### **Счетчики электрической энергии однофазные многофункциональные СЕ208 Руководство пользователя САНТ.411152.068-05**

### **Счетчики электрической энергии трехфазные многофункциональные СЕ308 Руководство пользователя САНТ.411152.107-05 [Версия ВПО 9.Х; 10.Х](#page--1-0)**

Предприятие-изготовитель: АО «Электротехнические заводы «Энергомера» 355029, Россия, г. Ставрополь, ул. Ленина, 415 тел.: (8652) 35-75-27, факс: 56-66-90, Бесплатная горячая линия: 8-800-200-75-27 e-mail: concern@energomera.ru www.energomera.ru

#### ОГЛАВЛЕНИЕ

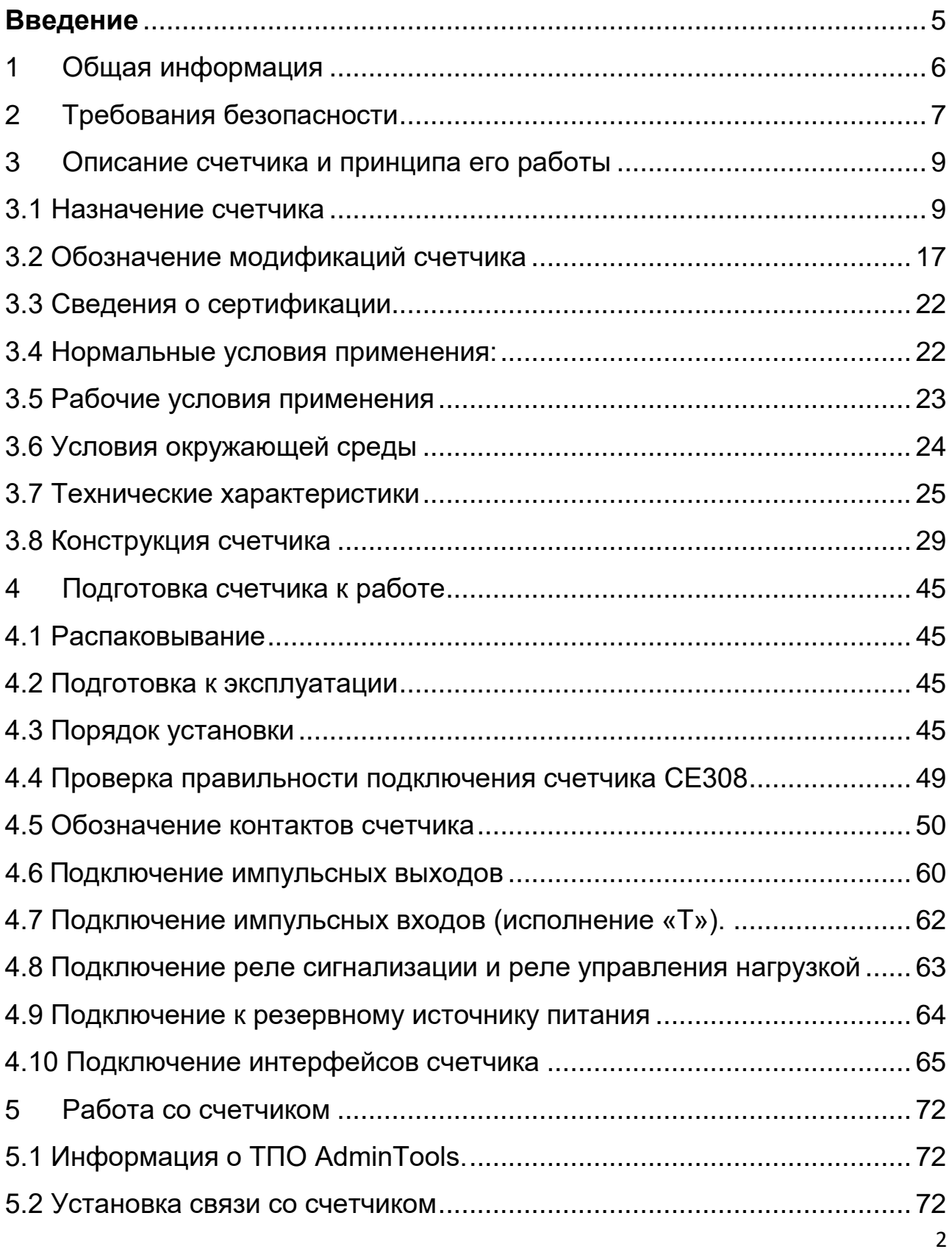

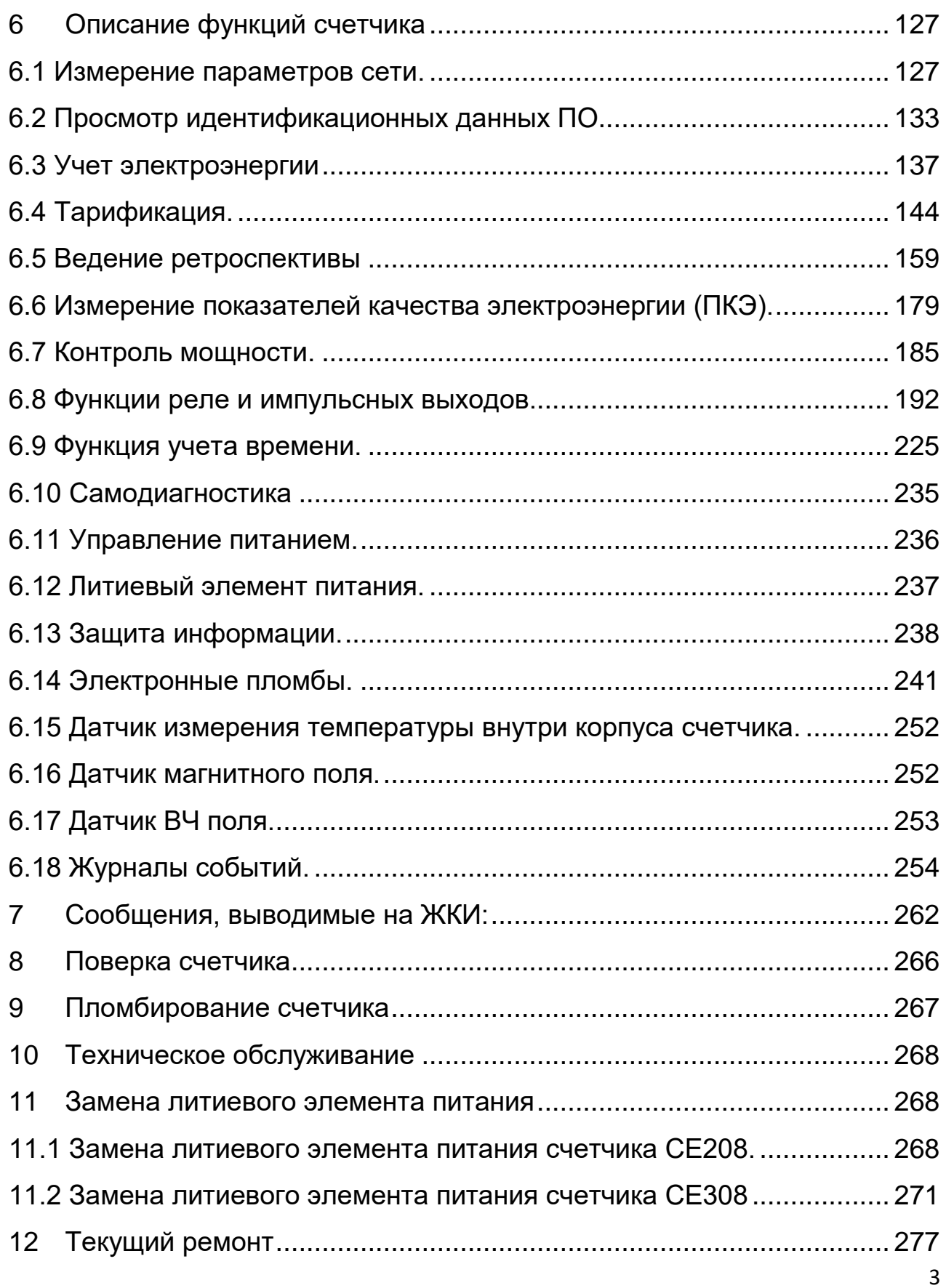

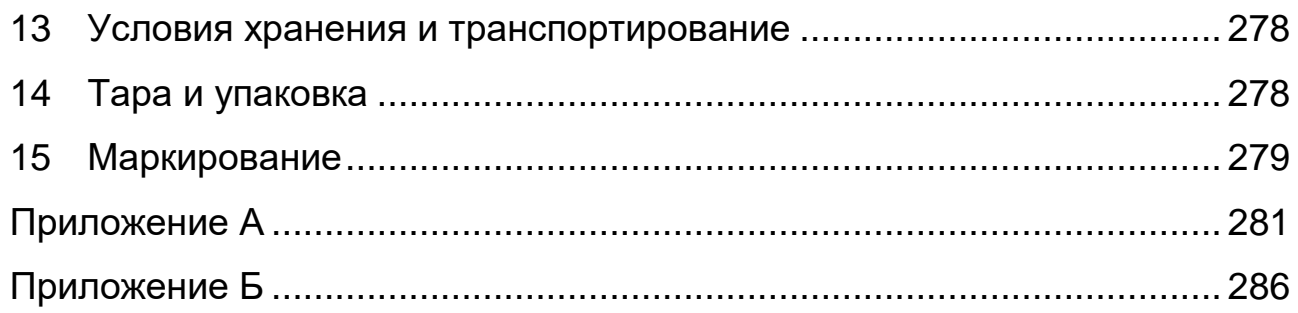

#### **ВВЕДЕНИЕ**

 $\overline{a}$ 

Настоящее руководство пользователя предназначено для изучения счетчика электрической энергии однофазного многофункционального СЕ208 (в дальнейшем – счетчик и СЕ208) и трехфазного многофункционального СЕ308 (в дальнейшем – счетчик и СЕ308) с версией встроенного программного обеспечения 9.Х и 10.Х.

Для получения информации о номере версии встроенного программного (ВПО) необходимо, нажать кнопку «КАДР». На ЖКИ будет последовательно отображаться следующая информация:

- Энергии A+ суммарная и по задействованным тарифам текущих показаний;

- Показания ЧРВ (время, дата);

- **(СКОП) и информация метрологически значимой части ВПО (МЗЧ)<sup>1</sup>**  необходимая информация о номере версии ВПО. Более подробная информация см.рисунок [71.](#page--1-30)

<sup>1</sup> Данная информация отображается на ЖКИ от литиевого элемента питания по умолчанию.

#### **1 ОБЩАЯ ИНФОРМАЦИЯ**

Настоящее руководство содержит описание устройства счетчика, конструкции, принципа действия, подготовки к работе и другие сведения, необходимые для правильной эксплуатации.

При изучении эксплуатации счетчика шкафной установки необходимо дополнительно руководствоваться формулярами (в дальнейшем – ФО) САНТ.411152.068-03 ФО для СЕ208 корпус «S7» и САНТ.411152.107- 05 ФО для СЕ308 корпус «S31», «S34» входящими в комплект поставки счетчика.

При изучении эксплуатации счетчика наружной установки необходимо дополнительно руководствоваться формулярами (в дальнейшем – ФО) САНТ.411152.107- 04 ФО для СЕ308 корпус «С36» и САНТ.411152.068-01 ФО для СЕ208 корпус «С4», входящими в комплект поставки счетчика.

#### **2 ТРЕБОВАНИЯ БЕЗОПАСНОСТИ**

2.1 К работе со счетчиком допускаются лица, специально обученные для работы с напряжением до 1000 В и изучившие настоящее руководство по эксплуатации.

### **ВНИМАНИЕ! ПРИ ПОДКЛЮЧЕНИИ СЧЕТЧИКА К СЕТИ СЛЕДУЕТ СОБЛЮДАТЬ ОСТОРОЖНОСТЬ И ТЕХНИКУ БЕЗОПАСНОСТИ. НА КОНТАКТАХ ЗАЖИМНОЙ КОЛОДКИ ПРИ ПОДАННОМ ПИТАНИИ ПРИСУТСТВУЕТ ОПАСНОЕ ДЛЯ ЖИЗНИ НАПРЯЖЕНИЕ.**

2.2 Счетчики соответствуют «Правилам устройства электроустановок» и «Правилам по охране труда при эксплуатации электроустановок».

2.3 По безопасности эксплуатации счетчик удовлетворяет требованиям безопасности по ГОСТ 22261-94, ГОСТ 12.2.091-2002 и ГОСТ 31818.11-2012.

2.4 По способу защиты человека от поражения электрическим током счетчик соответствует классу II ГОСТ 12.2.091-2002.

2.5 Изоляция между всеми цепями тока и напряжения, соединенными вместе и "землей" выдерживает в течение 1 мин напряжение 4 кВ переменного тока частотой 50 Гц. Во время испытания выводы электрического испытательного выходного устройства, интерфейсные цепи соединены с "землей" ("земля" – это проводящая пленка из фольги, охватывающая счетчик и присоединенная к плоской проводящей поверхности, на которой установлен цоколь счетчика).

Для счетчиков трансформаторного включения изоляция выдерживает в течение 1 мин, напряжение 4 кВ переменного тока частотой 50 Гц между соединенными вместе цепями тока и соединенными вместе цепями напряжения.

2.6 Для счетчиков трансформаторного включения изоляция между каждой цепью тока и всеми другими цепями счетчика, соединенными с "землей"; между каждой цепью напряжения и всеми другими цепями счетчика, включая общий

вывод цепи напряжения, соединенного с "землей", выдерживает воздействие импульсного напряжения 6 кВ.

Изоляция между всеми цепями тока и напряжения, соединенными вместе и "землей", выдерживает воздействие импульсного напряжения 6 кВ. Во время испытания, выводы электрического испытательного выходного устройства, должны быть соединены с "землей".

2.7 Сопротивление изоляции между корпусом и электрическими цепями не менее:

- 20 MОм в условиях п. [3.4](#page--1-3)
- $-$  7 MOм при температуре окружающего воздуха (40  $\pm$  2)°С, относительной влажности воздуха 93 %.

2.8 Монтаж и эксплуатацию счетчика необходимо вести в соответствии с действующими правилами технической эксплуатации электроустановок.

2.9 Не класть и не вешать на счетчик посторонних предметов, не допускать ударов.

#### **3 ОПИСАНИЕ СЧЕТЧИКА И ПРИНЦИПА ЕГО РАБОТЫ**

#### **3.1 Назначение счетчика**

Счетчик СЕ208 является однофазным, непосредственного включения и предназначен для измерения активной и реактивной электрической энергии в однофазных цепях переменного тока в бытовом и муниципальном секторе: в жилых и общественных зданиях, мобильных сооружениях, коттеджах, гаражах.

Счетчик СЕ308 является трехфазным, трансформаторного или непосредственного включения (в зависимости от варианта исполнения) и предназначен для измерения активной и реактивной электрической энергии в трехфазных четырехпроводных цепях переменного тока в бытовом и муниципальном секторе: в жилых и общественных зданиях, мобильных сооружениях, коттеджах, гаражах, либо трехфазных трехпроводных цепях переменного тока.

В счетчике реализованы следующие функции:

- многотарифный учет электроэнергии с повременной тарификацией;
- ведение ретроспективы на конец периодов сутки, месяц (расчётный период) и год;

- ведение профиля нагрузки, с возможностью настройки типа сохраняемых параметров и времени усреднения;

- измерение параметров сети: частоты напряжения, токов в фазном и нулевом проводе, напряжения, угла между током и напряжением; коэффициента активной мощности, активной, реактивной, полной мощности, соотношение активной и реактивной мощности (tg φ) – для СЕ208;

- измерение параметров сети: частоты напряжения<sup>2</sup>, фазных токов, фазных напряжений<sup>3</sup>, междуфазных (линейных) напряжений (с ненормируемой точностью), углов между током и напряжением по фазам<sup>4</sup>, коэффициента активной мощности по фазам<sup>5</sup> и трехфазного, активной, реактивной, полной мощности по фазам<sup>6</sup> и суммарно, соотношение активной и реактивной мощности суммарно и по каждой фазе (tg φ) – для СЕ308;

- измерение показателей качества электроэнергии (ПКЭ) с классом «S» характеристики процесса измерений ГОСТ 30804.4.30-2013: положительное и отрицательное отклонение напряжения, отклонение частоты сети, длительность и глубина провала напряжения, длительность и максимальное значение перенапряжения, перерывы электроснабжения;

- контроль выхода за заданные пределы по активной мощности, напряжению и частоте;

- контроль последовательности чередования фаз (только СЕ308);

- контроль встречного потока мощности;

 $\overline{a}$ 

- контроль с фиксацией небаланса токов в фазном и нулевом проводах по окончании заданного интервала времени- для СЕ208;
- реле сигнализации (только для СЕ308 в исполнениях счетчика с реле сигнализации (см. таблицы [2](#page--1-0) и [3\)](#page--1-31);
- телеметрические выходы с возможностью использования их в качестве «реле»;

<sup>2</sup> Не измеряется в счетчиках 2х100В и 2х220В ввиду отсутствия данных параметров в трёхфазных трёхпроводных сетях переменного тока.

<sup>3</sup> Не измеряется в счетчиках 2х100В и 2х220В ввиду отсутствия данных параметров в трёхфазных трёхпроводных сетях переменного тока.

<sup>4</sup> Не измеряется в счетчиках 2х100В и 2х220В ввиду отсутствия данных параметров в трёхфазных трёхпроводных сетях переменного тока.

<sup>5</sup> Не измеряется в счетчиках 2х100В и 2х220В ввиду отсутствия данных параметров в трёхфазных трёхпроводных сетях переменного тока.

 $6$  Не измеряется в счетчиках 2х100В и 2х220В ввиду отсутствия данных параметров в трёхфазных трёхпроводных сетях переменного тока.

- импульсные входы (исполнение Т) (см. рисунок [22](#page--1-32) в, см. п. [4.7\)](#page--1-10);

- сигнализация по интерфейсу (возможность выступать в качестве инициатора связи с уровнем ИВКЭ или ИВК при: вскрытии крышки зажимов; воздействии магнитным полем; перепараметрировании; превышении максимальной мощности; отклонении от нормированного значения уровня напряжения и др.;

- учет времени;
- самодиагностика;
- защита информации;
- защита от несанкционированного вскрытия (электронные пломбы);

- датчик магнитного поля, который фиксирует воздействия постоянного или переменного магнитного поля со значением модуля вектора магнитной индукции свыше 150 мТл (пиковое значение), вызывающее недопустимое отклонение метрологических характеристик ПУ, визуализированная индикация;

- детектор<sup>7</sup> сверхвысокочастотного (диапазон частот от 1 ГГц) и высокочастотного (диапазон частот от 3 до 1000 МГц) поля, вызывающего недопустимое отклонение метрологических характеристик (или выход из строя) прибора учета, с визуальной предупреждающей в начале воздействия визуально различимой индикации с фиксацией в журнале событий (в случае превышения порогового значения);

- датчик измерения температуры внутри корпуса счетчика;

- журналы событий с фиксацией: вскрытия крышки зажимов; вскрытия корпуса; даты последнего перепрограммирования; воздействия магнит-

 $\overline{a}$ 

<sup>7</sup> Для счетчиков однофазных СЕ208

ного поля, вызывающего недопустимые отклонения метрологических характеристик ПУ; фактов связи с ПУ, приведших к изменению данных; отклонения напряжения в измерительных цепях от номинальных значений прибора; результатов самодиагностики; изменения текущих значений времени и даты при синхронизации времени (не менее 500 записей по протоколу СПОДЭС), и др., подробно см. п. 6.18.

- механизм гибкой настройки реакции на события, возникающие в счетчике;

58940-2020, протокола обмена СПОДЭС (FOCT P - поддержка IEC 62056 (DLMS/COSEM) <sup>8</sup>) (для счетчика исполнения с Z (см. таблицу 3);

информация, передаваемая по интерфейсу, защищена с помощью ключей шифрования, которые устанавливаются потребителем;

- поддержка протокола обмена ГОСТ Р МЭК 60870-5-104-2004;

- отображение информации на ЖКИ (внешнем дисплее), сопровождаемое кодами OBIS;

- передача инициативных сообщений и возможность кратковременной автономной работы интерфейсов связи для обмена информацией с АСКУЭ при отсутствии основного и резервного питания (только для CE308 S31 в исполнениях с Z1).

3.1.1 Счетчик может использоваться в автоматизированных информационных измерительных системах коммерческого учета электроэнергии (АИИС КУЭ) для передачи измеренных или вычисленных параметров на диспетчерский пункт по контролю, учету и распределению электрической энергии.

3.1.2 Приборы учета интегрированы в следующие программные продукты для организации АИИС КУЭ: «сЕпегдо», «Пиримида-Сети», «Пирамида 2.0» и

<sup>&</sup>lt;sup>8</sup> Далее по тексту – протокол обмена СПОДЭС.

др. (полный перечень поддерживаемых программных продуктов доступен на сайте производителя [www.energomera.ru\)](http://www.energomera.ru/).

3.1.3 Имеется возможность сбора и передачи данных со счетчиков с помощью следующих устройств:

- УСПД CE805M (Энергомера), тип зарегистрирован в Государственном реестре средств измерений;

- УСПД SM160-02M (Системы и технологии), тип зарегистрирован в Государственном реестре средств измерений.

3.1.4 Возможность выступать в качестве инициатора связи с уровнем ИВКЭ или ИВК:

- при вскрытии клеммной крышки;
- воздействии магнитным полем;
- при перепараметрировании;
- превышении максимальной мощности;
- отклонении от нормированного значения уровня напряжения и др.

Функция реализована с использованием объектов PUSH Setup в соответствии с требованиями стандартов DLMS и спецификации СПОДЭС.

3.1.5 Результаты измерений получаются путем обработки и вычисления входных сигналов тока и напряжения микропроцессорной схемой платы счетчика. Измеренные данные и другая информация отображаются на жидкокристаллическом индикаторе (ЖКИ встроенном или внешнем) и могут быть переданы по оптическому порту или через дополнительные интерфейсы связи.

3.1.6 Прибор учета имеет 2 канала связи. Модуль связи G3-PLC (CE838) или PLC+RF (CE850 M1) в приборах учета работает по принципу mesh-сети и обеспечивает поиск дублирующих маршрутов для гарантированной передачи собранной информации.

#### **Рекомендации для построения систем АСКУЭ на базе PLC.**

Рекомендуется в проекты, на создание систем учета на базе каналов связи G3-PLC, закладывать дополнительное оборудование на основе предпроектного обследования<sup>9</sup>. При отсутствии предпроектного обследования, количество оборудования расчитывается по следующим критериям:

- активные ретрансляторы – 2% от общего количества счетчиков;

- фильтры помехоподавляющие – 5% от общего количества ТП;

- межфазные переходники – во всех случаях, если на объекте имеются воздушные неизолированные линии электропередач, а также при установке УСПД не в ТП (на опоре, ВРУ здания и пр.);

- дополнительные УСПД – 2% от общего количества УСПД, для установки на концы линии.

Выбор дополнительного оборудования, мест его установки, а также наладка должны производиться согласно документа «Типовая методика предпроектного обследования и пуско-наладки объектов АСКУЭ на базе ИИС «Энергомера» на основе модемов G3-PLC» (документ предоставляется по запросу в электронном виде).

Установка межфазного ретранслятора требуется в следующих случаях:

1) В ТП на каждый отходящий фидер с воздушной неизолированной ЛЭП;

2) На опорах при переходе СИП в воздушную неизолированную ЛЭП;

2) УСПД или координатор устанавливается не в ТП, а на опорах ЛЭП, ВРУ здания или др.;

3) Мало (менее 10%).

 $\overline{a}$ 

<sup>9</sup> В зависимости от условий, указанных в договоре с клиентом

Рекомендуемый к установке «Межфазный ретранслятор МРС 1УП 11- 22- 33» (производство компании ТелЛинк), либо Ретранслятор межфазный СЕ839Р2 (производство АО «Энергомера»).

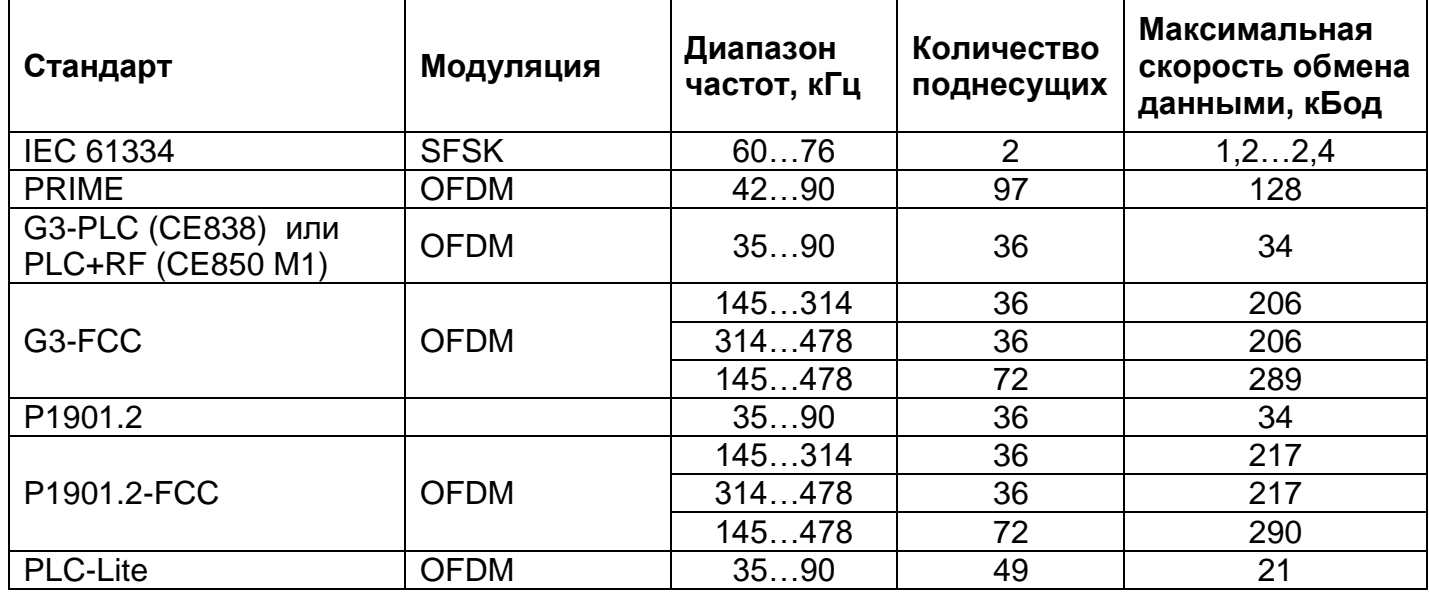

Таблица 1 – Характеристики каналов связи

3.1.7 Счетчик имеет электронный счетный механизм осуществляющий, в зависимости от установленных коэффициентов трансформации<sup>10</sup> по току и напряжению (для счетчиков трансформаторного включения), учет:

- активной энергии двух направлений A+, A-;
- реактивной энергии двух направлений R+, R-.

суммарно и по восьми тарифам в двух направлениях. Диаграмма распределения активной и реактивной энергии (мощности) по квадрантам приведена на рисунке [1.](#page--1-33)

 $\overline{a}$ 

<sup>10</sup> Для СЕ208 коэффициенты трансформации всегда равны 1

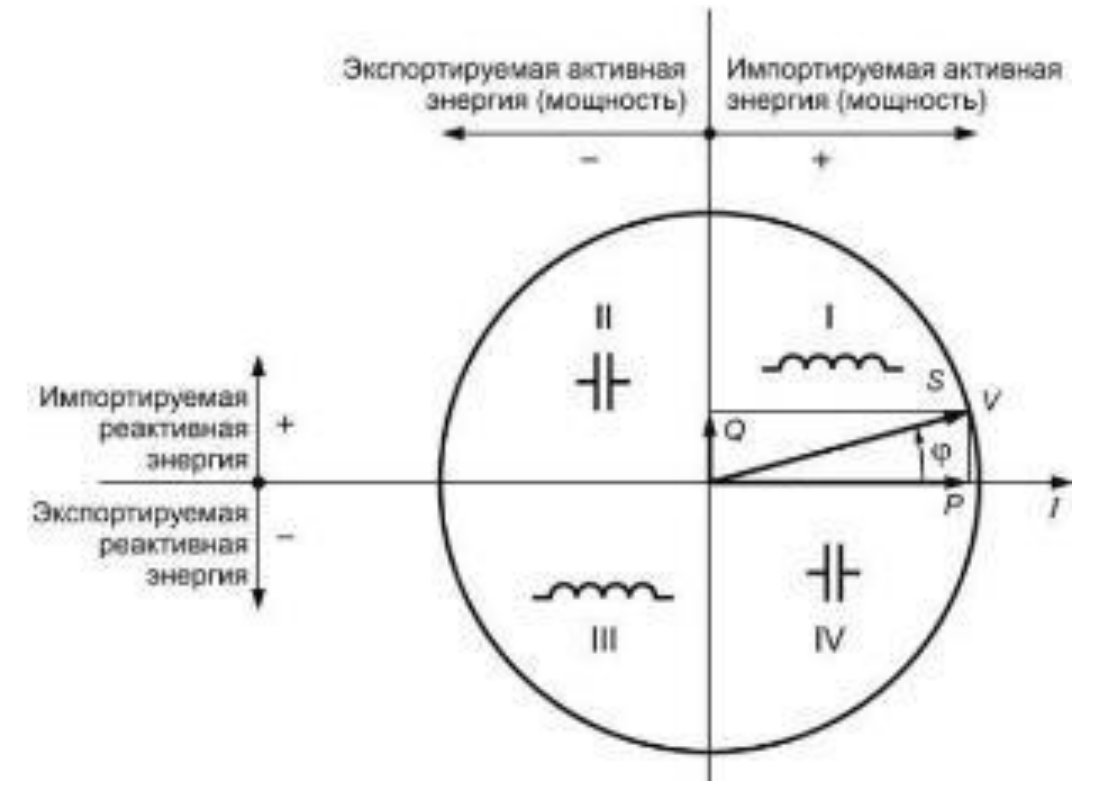

- активная энергия импортируется (A+), если вектор полной мощности *V* находится в I или IV квадрантах.

- активная энергия экспортируется (A-), если вектор полной мощности *V* находится во II или в III квадрантах.

- реактивная энергия импортируется (R+), если вектор полной мощности

*V* находится в квадрантах I или II.

- реактивная энергия экспортируется (R-), если вектор полной мощности *V* находится в квадрантах III или IV.

Рисунок 1 - Диаграмма распределения активной и реактивной энергии (мощности) по квадранта

3.1.8 Время изменения показаний счетного механизма соответствует требованиям ГОСТ 31818.11-2012, ГОСТ 31819.21-2012 (ГОСТ 31819.22-2012) и ГОСТ 31819.23- 2012.

#### **3.2 Обозначение модификаций счетчика**

3.2.1 Структура условного обозначения счетчика СЕ208 приведена на ри-

#### сунке [2.](#page--1-34)

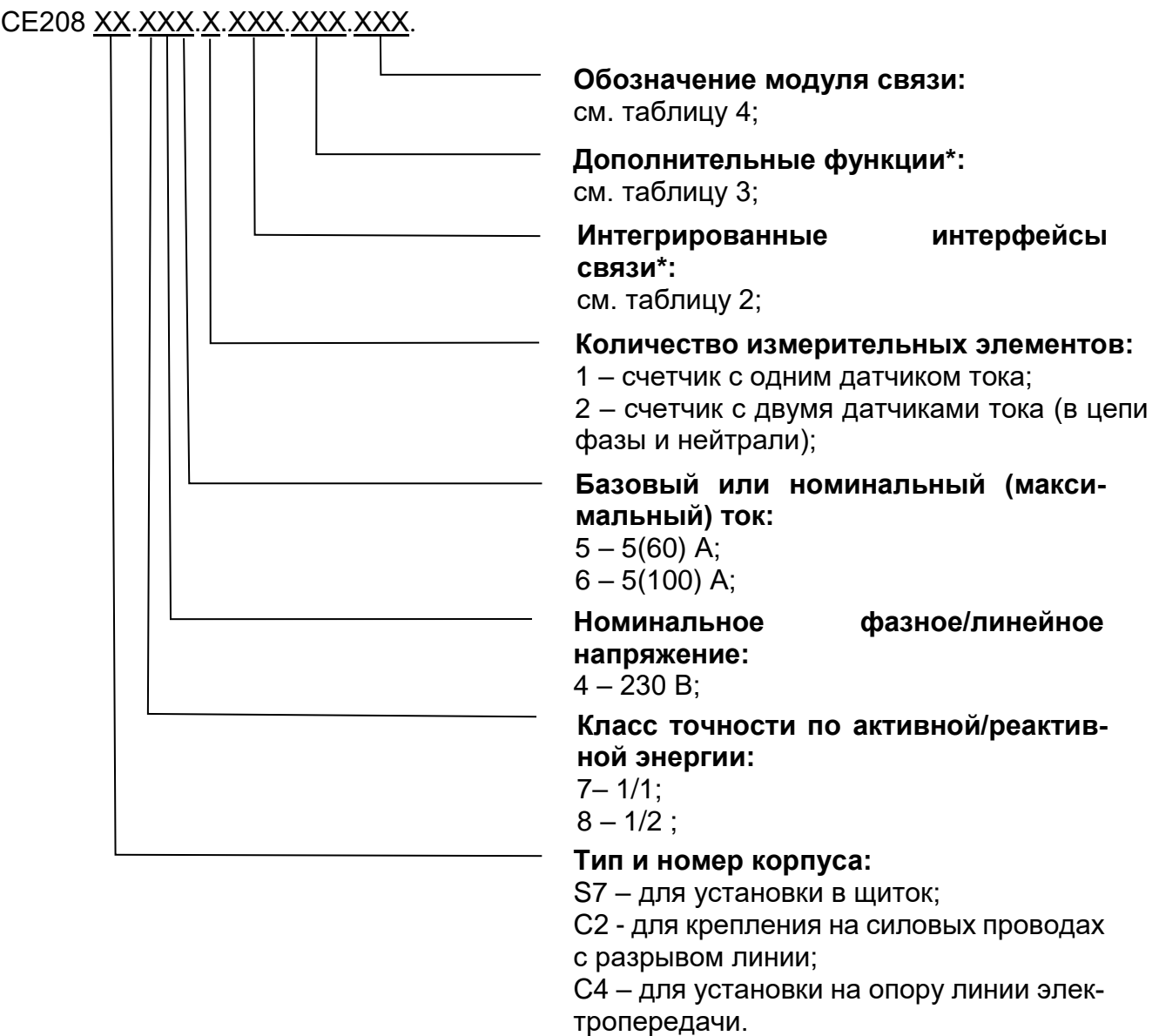

Рисунок 2 – Структура условного обозначения СЕ208

Примечание - \* Количество символов определяется наличием дополнительных программно - аппаратных опций в соответствии с таблицей [2](#page--1-0) и [3.](#page--1-31)

3.2.2 Структура условного обозначения счетчика СЕ308 приведена на ри-

сунке [3.](#page--1-35)

СЕ308 XX.XXX.XX.XXX XXXX **Обозначение модуля связи:** см. таблицу [4;](#page--1-0) **Дополнительные функции\*:** см. таблицу [3;](#page--1-31) **Интегрированные интерфейсы связи\*:** см. таблицу [2;](#page--1-0) **Базовый или номинальный (максимальный) ток:**  $3 - 5(10)$  A; 5– 5(60) А;  $6 - 5(100)$  A; **Номинальное фазное/линейное напряжение:** 0 – 3х57,7/100В; 4 – 3х230/400 В; **Класс точности по активной/реактивной энергии:**  $4 - 0,2S/0,5;$  $5 - 0.5$ S/0.5;  $6 - 0.5S/1$  $7 - 1/1$ ; **Тип и номер корпуса:** S31, S34 – для установки в щиток; С36 – для установки на опору линии электропередачи.

Рисунок 3 – Структура условного обозначения СЕ308

Примечание - \* Количество символов определяется наличием дополнительных программно-аппаратных опций в соответствии с таблицей [2](#page--1-0) и [3.](#page--1-31)

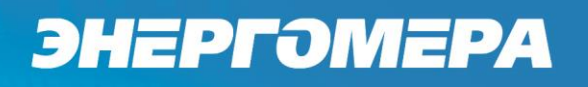

#### Таблица 2 - Интерфейсы связи счетчика

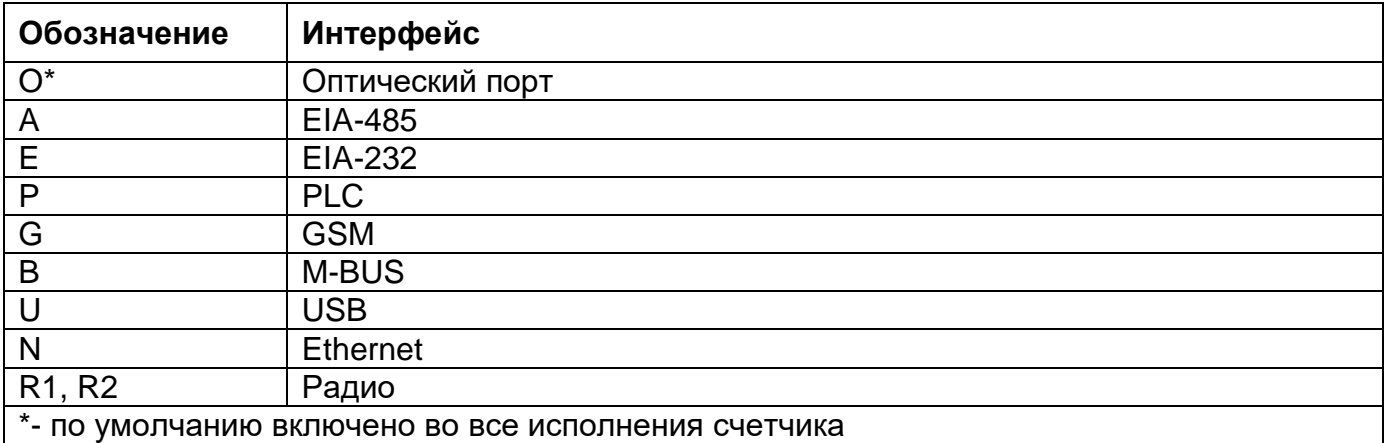

#### Таблица 3 - Дополнительные функции счетчика

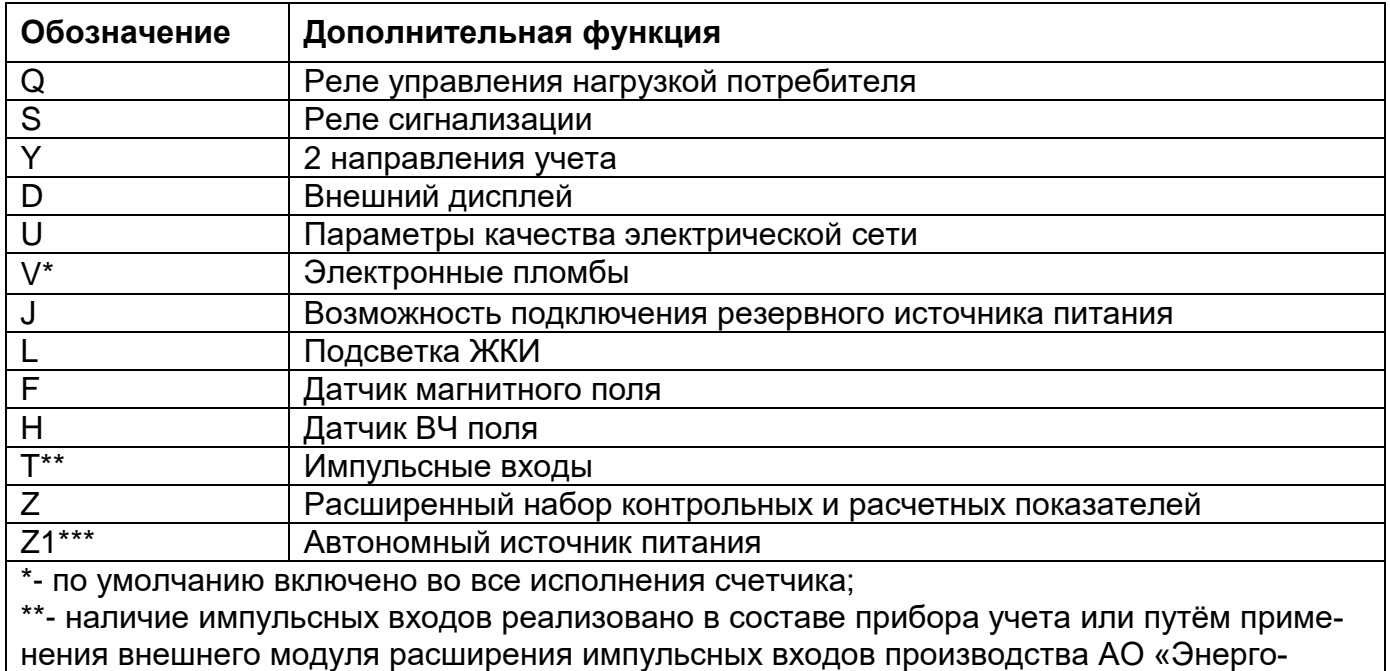

мера» или аналогичных;

\*\*\*- для исполнений счетчиков CE308 S31 5x3 X...X;

#### Таблица 4 – Встроенные модули связи

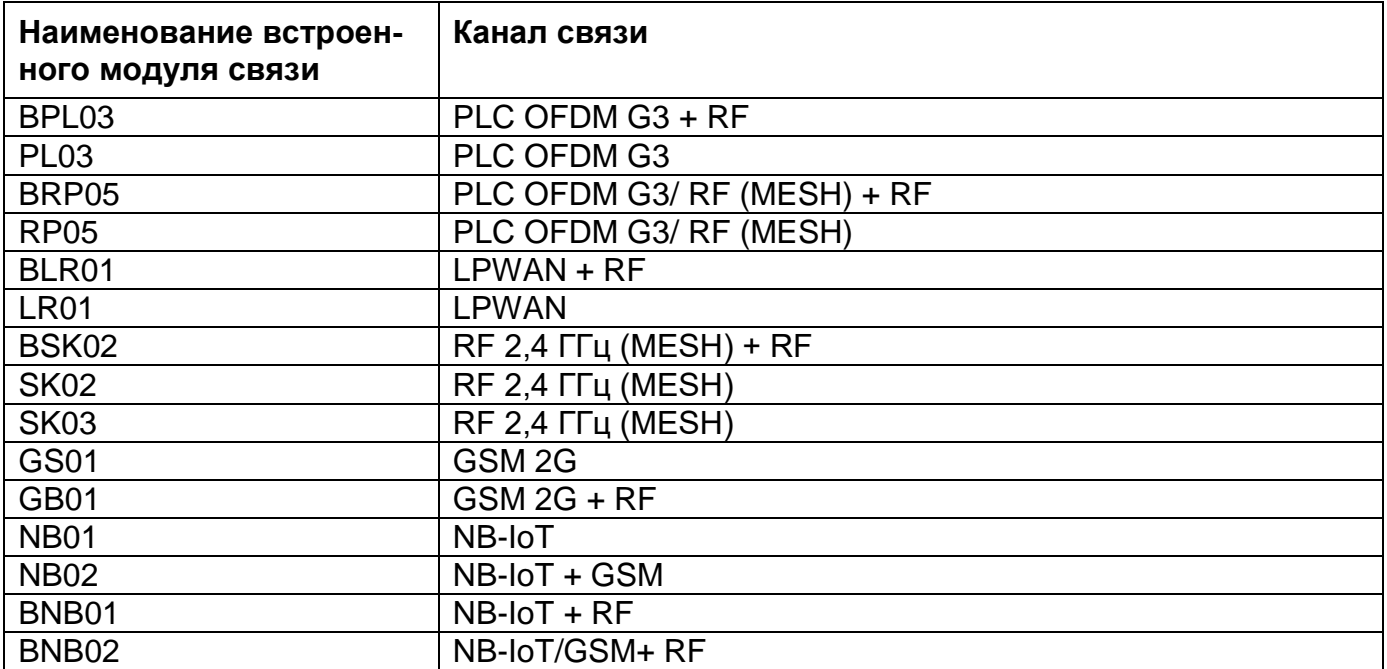

3.2.3 Исполнения счетчиков, классы точности, постоянная счетчика и положение запятой при выводе на ЖКИ (ЖКИ внешнего дисплея) значений энергии, в зависимости от номинального напряжения (U<sub>ном</sub>), номинального (I<sub>ном</sub>) или базового ( $I_6$ ) и максимального ( $I_{\text{max}}$ ) тока, приведены в таблице [5.](#page--1-36)

| <b>Условное</b><br> обозначение<br><b>СЧЕТЧИКОВ</b> | Класс<br>точности нальное | Номи-<br>напряже-<br>ние, В | Номиналь-<br>∣ный, базовый∣счетчика<br>(максималь-<br> ный) ток, А | Постоянная<br>∣имп/(кВт·ч),<br>имп/(квар∙ч) | Положение<br>запятой<br>(по умолча-<br>нию) |  |
|-----------------------------------------------------|---------------------------|-----------------------------|--------------------------------------------------------------------|---------------------------------------------|---------------------------------------------|--|
| <b>CE308</b>                                        |                           |                             |                                                                    |                                             |                                             |  |
| CE308 S31.403.<br>OX.XX                             | 0,2S/0,5                  | 3x57,7/100                  | 5(10)                                                              | 8 0 0 0                                     | 00000,000                                   |  |
| CE308 S31.503.<br>OX.XX                             | 0,5S/0,5                  | 3x57,7/100                  | 5(10)                                                              | 8 0 0 0                                     | 00000,000                                   |  |
| CE308 S31.543.<br>OX.XX                             | 0,5S/0,5                  | 3x230/400                   | 5(10)                                                              | 4000                                        | 00000,000                                   |  |
| CE308 S31.643.<br>OX.XX                             | 0,5S/1                    | 3x230/400                   | 5(10)                                                              | 4000                                        | 00000,000                                   |  |
| CE308 S31.603.<br>OX.XX                             | 0,5S/1                    | 3x57,7/100                  | 5(10)                                                              | 8 0 0 0                                     | 00000,000                                   |  |

Таблица 5 – Перечень исполнений счетчиков

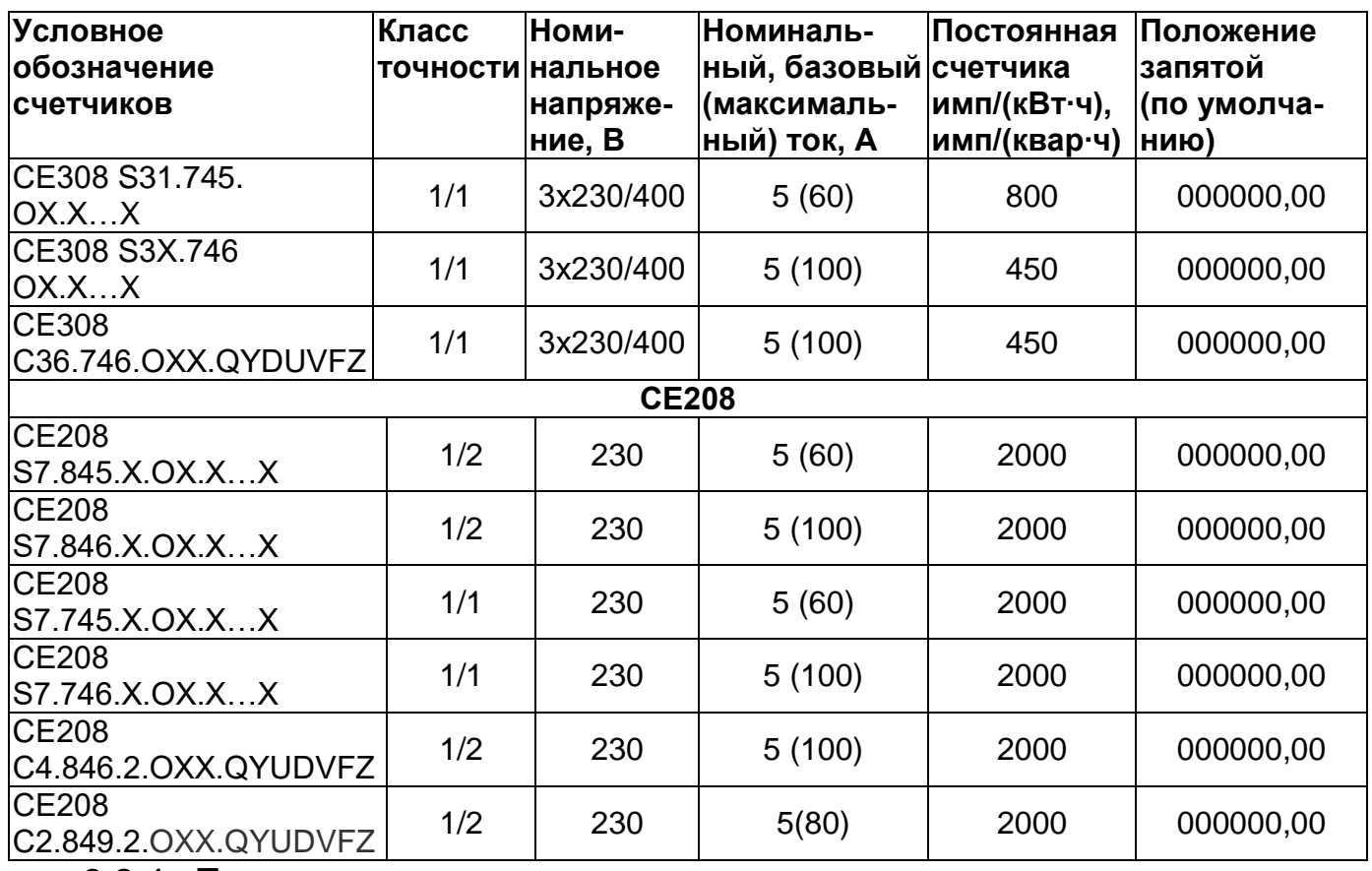

3.2.4 Пример записи счетчика

При заказе счетчика СЕЗ08, необходимое исполнение определяется структурой условного обозначения, приведенной на рисунке 3.

#### Пример записи счетчика СЕ308:

"Счетчик электрической энергии трехфазный многофункциональный

#### CE308 S31.746.OA.SYUVLFZ TY 4228-104-78189955-2014".

Счетчик для установки в щиток, класса точности 1 по активной энергии и 1 по реактивной (7), с номинальным напряжением 230 В (4), с базовым 5 А и максимальным 100 А током (6), с оптопортом (O), с интерфейсом EIA-485 (A), с реле сигнализации (S), на два направления учета (Y), с измерением параметров качества электроэнергии (U), с контролем вскрытия крышки (V), с подсветкой индикатора (L), с датчиком магнитного поля (F) и расширенным набором параметров (Z).

При заказе счетчика СЕ208 необходимое исполнение определяется структурой условного обозначения, приведенной на рисунке [2.](#page--1-34)

#### **Пример записи счетчика СЕ208:**

**"Счетчик электрической энергии однофазный многофункциональный СЕ208 S7.845.2.OA.QYUVLFNZ ТУ 4228-090-63919543-2012".**

Счетчик для установки в щиток (S7), класса точности 1 по активной энергии и 2 по реактивной (8), с номинальным напряжением 230 В (4), с базовым 5 А и максимальным 60 А током (5), c оптопортом (О), с интерфейсом EIA-485 (А), с реле управления нагрузкой (Q), на два направления учета (Y), с измерением параметров качества электроэнергии (U), с контролем вскрытия крышки (V), с подсветкой индикатора (L), с датчиком магнитного поля (F), с внешним питанием интерфейса (N) и расширенным набором параметров (Z):

#### **3.3 Сведения о сертификации**

Сведения о сертификации счетчиков СЕ308 приведены в формулярах САНТ.411152.107-05 ФО, САНТ.411152.107-04 ФО; счетчиков СЕ208 - в формулярах САНТ.411152.068-03 ФО, САНТ.411152.068-01 ФО.

#### **3.4 Нормальные условия применения:**

- температура окружающего воздуха от +18 до +28 °С;
- относительная влажность окружающего воздуха (30 80) %;
- атмосферное давление от 70 до 106,7 кПа (537 800 мм рт.ст);
- частота измерительной сети (50  $\pm$  0,5) Гц;

- форма кривой напряжения измерительной сети – синусоидальная с коэффициентом несинусоидальности согласно ГОСТ 32144-2013\*.

 $\overline{a}$ 

#### **3.5 Рабочие условия применения**

Счетчик подключается к сети переменного тока и устанавливается в закрытых помещениях (в шкафах, защищающих от воздействий окружающей среды) или вне помещений (счетчики наружной установки в корпусах С36 или С4), с рабочими условиями применения

- температурный диапазон<sup>11</sup> от минус 40 до 70 °С, для счетчиков СЕ308; от минус 45 до 70 °С, для счетчиков СЕ208;
- относительная влажность окружающего воздуха (30 98) %;
- атмосферное давление от 70 до 106,7 кПа (537 800 мм рт.ст);
- частота измерительной сети (50  $\pm$  2,5) Гц;

- форма кривой напряжения измерительной сети – синусоидальная с коэффициентом несинусоидальности согласно ГОСТ 32144-2013\*.

**\*ВНИМАНИЕ! ПРИ ЭКСПЛУАТАЦИИ СЧЕТЧИКОВ СОВМЕСТНО С МОЩНОЙ НЕЛИНЕЙНОЙ НАГРУЗКОЙ, КОТОРАЯ МОЖЕТ УХУДШАТЬ КАЧЕСТВО ЭЛЕКТРОЭНЕРГИИ (НАПРИМЕР, ЭЛЕКТРОПРИВОД С ЧАСТОТНЫМ ПРЕОБРАЗОВАТЕЛЕМ), СЛЕДУЕТ ИСПОЛЬЗОВАТЬ СПЕЦИАЛЬНЫЕ ФИЛЬТРУЮЩИЕ УСТРОЙСТВА.** 

**В ПРОТИВНОМ СЛУЧАЕ ВОЗМОЖЕН ПЕРЕГРЕВ И ВЫХОД ИЗ СТРОЯ СЧЕТЧИКА. ВЫХОД ИЗ СТРОЯ СЧЕТЧИКОВ ПО ПРИЧИНЕ ПЛОХОГО КАЧЕСТВА ЭЛЕКТРОЭНЕРГИИ НЕ ЯВЛЯЕТСЯ ГАРАНТИЙНЫМ СЛУЧАЕМ. ПРОИЗВОДИТЕЛЬ НЕ НЕСЕТ ОТВЕТСТВЕННОСТИ ЗА ПОРЧУ ИМУЩЕСТВА ПОТРЕБИТЕЛЯ ВОЗНИКШУЮ В РЕЗУЛЬТАТЕ НАРУШЕНИЯ УСЛОВИЙ ЭКСПЛУАТАЦИИ СЧЕТЧИКОВ, ОПИСАННЫХ В НАСТОЯЩЕМ** 

<sup>11</sup> При температуре минус 25 С и ниже, допустимо ухудшение качества отображения информации на ЖКИ счетчика.

**РУКОВОДСТВЕ ПО ЭКСПЛУАТАЦИИ, В ТОМ ЧИСЛЕ И ПО ПРИЧИНЕ НИЗКОГО КАЧЕСТВА ЭЛЕКТРОЭНЕРГИИ.**

#### **3.6 Условия окружающей среды**

3.6.1 По устойчивости к климатическим воздействиям счетчик относится к группе 4 по ГОСТ 22261-94, с расширенным диапазоном по температуре и влажности, удовлетворяющим исполнению Т категории 3 по ГОСТ 15150- 69.

3.6.2 По устойчивости к механическим воздействиям счетчик относится к группе 2 по ГОСТ 22261-94.

3.6.3 Счетчик защищен от проникновения пыли и воды. Степень защиты счетчиков шкафной установки IP51 по ГОСТ 14254-15. Для счетчиков наружной установки в корпусах С36 или С4 степень защиты IP64 по ГОСТ 14254-15.

3.6.4 Счетчик прочен к одиночным ударам c максимальным ускорение  $300$  м/с<sup>2</sup>.

3.6.5 Счетчик прочен к вибрации в диапазоне частот (10 – 150) Гц.

3.6.6 Корпус счетчика выдерживает воздействие ударов пружинным молотком с кинетической энергией (0,20  $\pm$  0,02) Дж на наружные поверхности кожуха, включая окна и на крышку зажимов.

3.6.7 Детали и узлы счетчика, предназначенные для эксплуатации в районах с тропическим климатом, в части стойкости к воздействию плесневых грибов соответствуют требованиям ГОСТ 9.048-89.

3.6.8 Допускаемый рост грибов до 3 баллов по ГОСТ 9.048-89.

#### **3.7 Технические характеристики**

3.7.1 Счетчики удовлетворяют требованиям ГОСТ 31818.11-2012, ГОСТ 31819.21-2012 (для класса 1), ГОСТ 31819.22-2012 (для класса 0,2S; 0,5S) в части измерения активной энергии и ГОСТ 31819.23-2012 в части измерения реактивной энергии.

3.7.2 Гарантированными считают технические характеристики, приводимые с допусками или предельными значениями. Значения величин без допусков являются справочными.

3.7.3 Основные технические характеристики приведены в таблице [6.](#page--1-37)

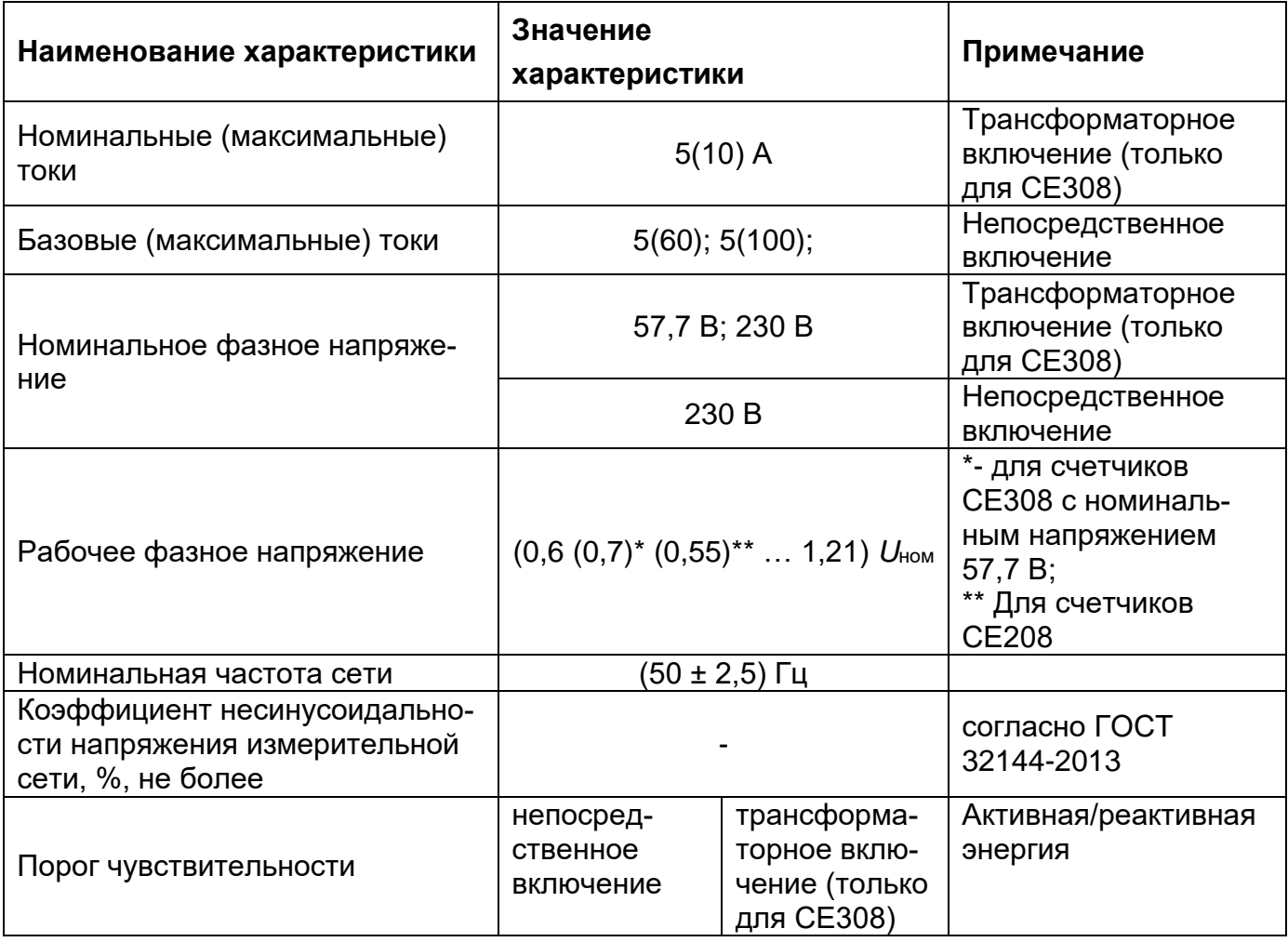

Таблица 6 – Основные технические характеристики счетчиков

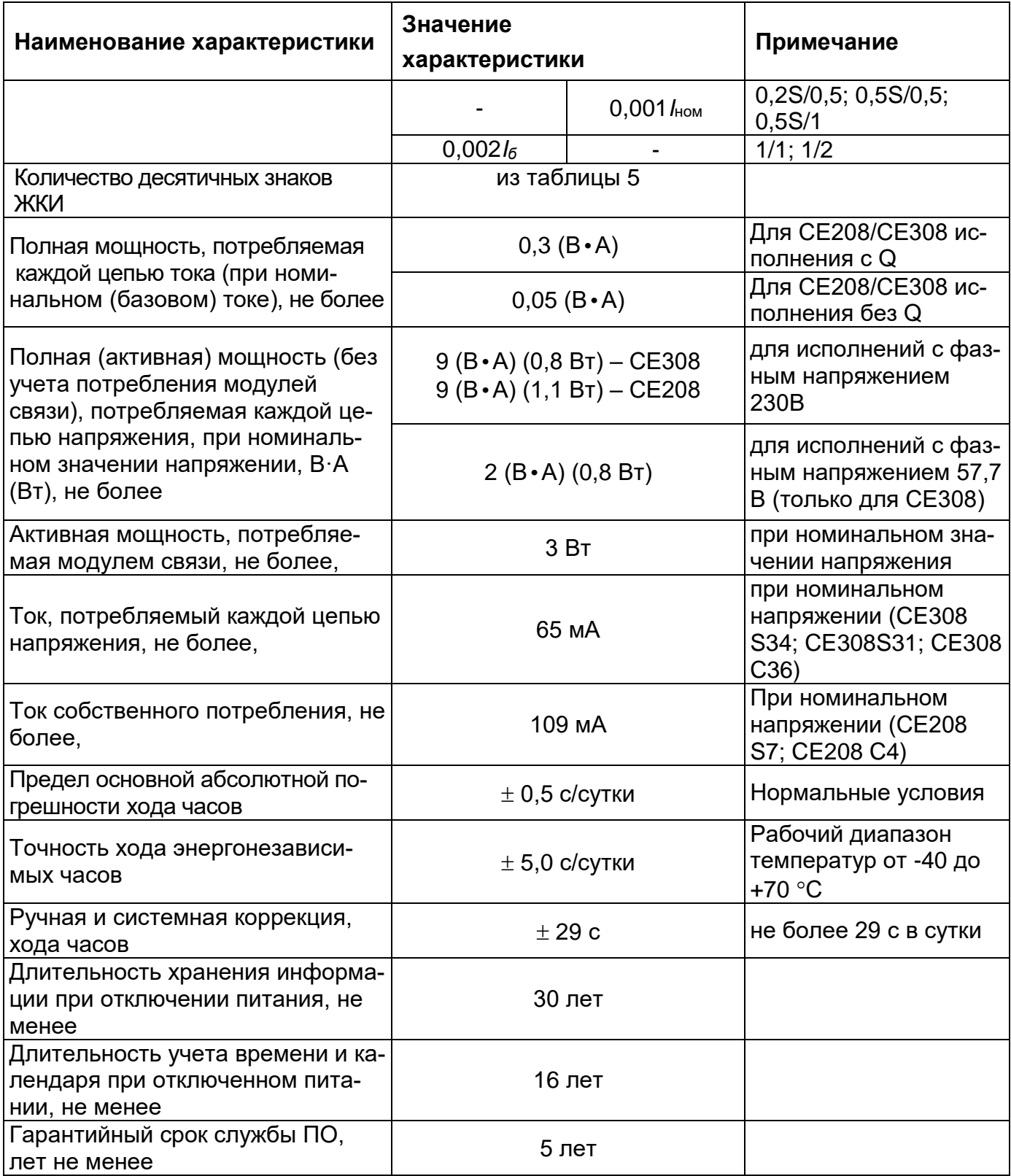

 $\overline{a}$ 

| Наименование характеристики                                                            | Значение<br>характеристики                            | Примечание                                                                             |  |
|----------------------------------------------------------------------------------------|-------------------------------------------------------|----------------------------------------------------------------------------------------|--|
| Срок службы встроенного литие-<br>вого элемента питания                                | 16 лет                                                | Имеется возможность<br>установки дополни-<br>тельного литиевого<br>элемента, см. п. 11 |  |
| Срок службы дополнительного<br>сменного литиевого элемента пи-<br>тания                | 5 лет                                                 |                                                                                        |  |
| Количество тарифов                                                                     | до 8                                                  |                                                                                        |  |
| Количество тарифных зон в сут-<br>ках                                                  | до 16                                                 |                                                                                        |  |
| Количество сезонных расписаний<br>в году                                               | до 12                                                 |                                                                                        |  |
| Количество исключительных дней                                                         | до 80                                                 |                                                                                        |  |
| Количество суточных тарифных<br>расписаний                                             | до 32                                                 |                                                                                        |  |
| Количество зон контроля мощно-<br>сти в сутках                                         | 3                                                     |                                                                                        |  |
| Количество расписаний контроля<br>мощности                                             | до 12                                                 |                                                                                        |  |
| Время усреднения мощности                                                              | 1; 2; 3; 4; 5; 6; 10; 12; 15; 20 30,<br><b>60 мин</b> |                                                                                        |  |
| Глубина хранения месячных<br>энергий по тарифам и фазам                                | 40 месяцев                                            | Текущий и 39 преды-<br>дущих                                                           |  |
| Глубина хранения суточных энер-<br>гий, накопленных по тарифам и<br>фазам              | 128 суток                                             | Текущие и 127 преды-<br>ДУЩИХ                                                          |  |
| Глубина хранения годовых энер-<br>гий, накопленных по тарифам и<br>фазам               | 10 лет                                                | Текущий и 9 предыду-<br>ЩИХ                                                            |  |
| Глубина хранения месячных мак-<br>симумов мощности                                     | 40 месяцев                                            | Текущий и 39 преды-<br>ДУЩИХ                                                           |  |
| Количество параметров в про-<br>филе                                                   | до 6                                                  |                                                                                        |  |
| Глубина хранения профиля, су-<br>$T$ OK $12$                                           | 128                                                   | При времени усредне-<br>ния 30 мин                                                     |  |
| Время усреднения профилей<br>нагрузки                                                  | 1; 2; 3; 4; 5; 6; 10; 12; 15; 20 30,<br><b>60 мин</b> |                                                                                        |  |
| Журналы фиксации событий                                                               |                                                       | Подробно см. п. 6.18                                                                   |  |
| Номинальное (допустимое) напря-<br>жение электрических импульсных<br>выходов, не более | 10(24) B                                              | Напряжение постоян-<br>ного тока                                                       |  |

<sup>12</sup> Глубина хранения профилей прямо пропорциональна времени усреднения с усечением до целой части.

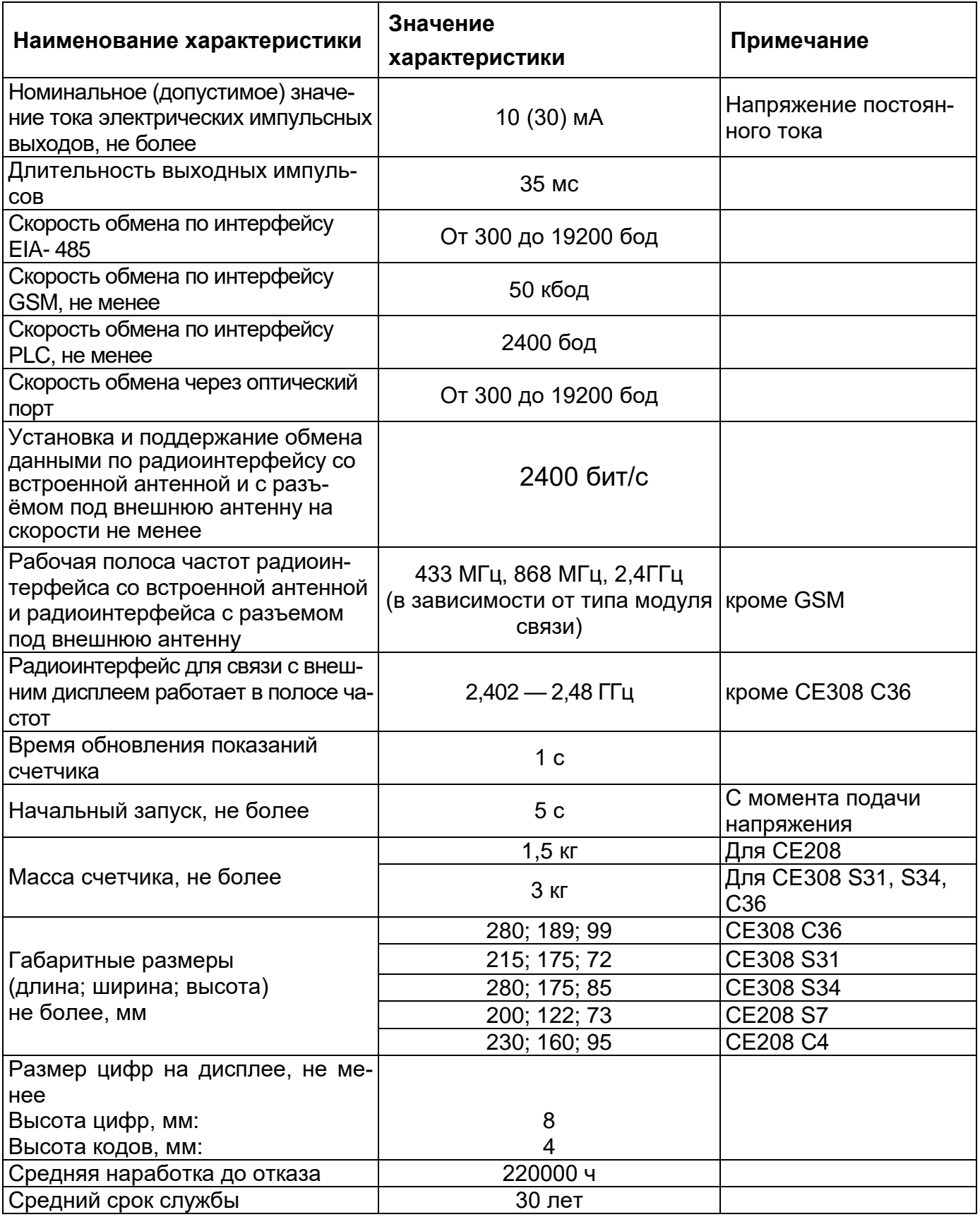

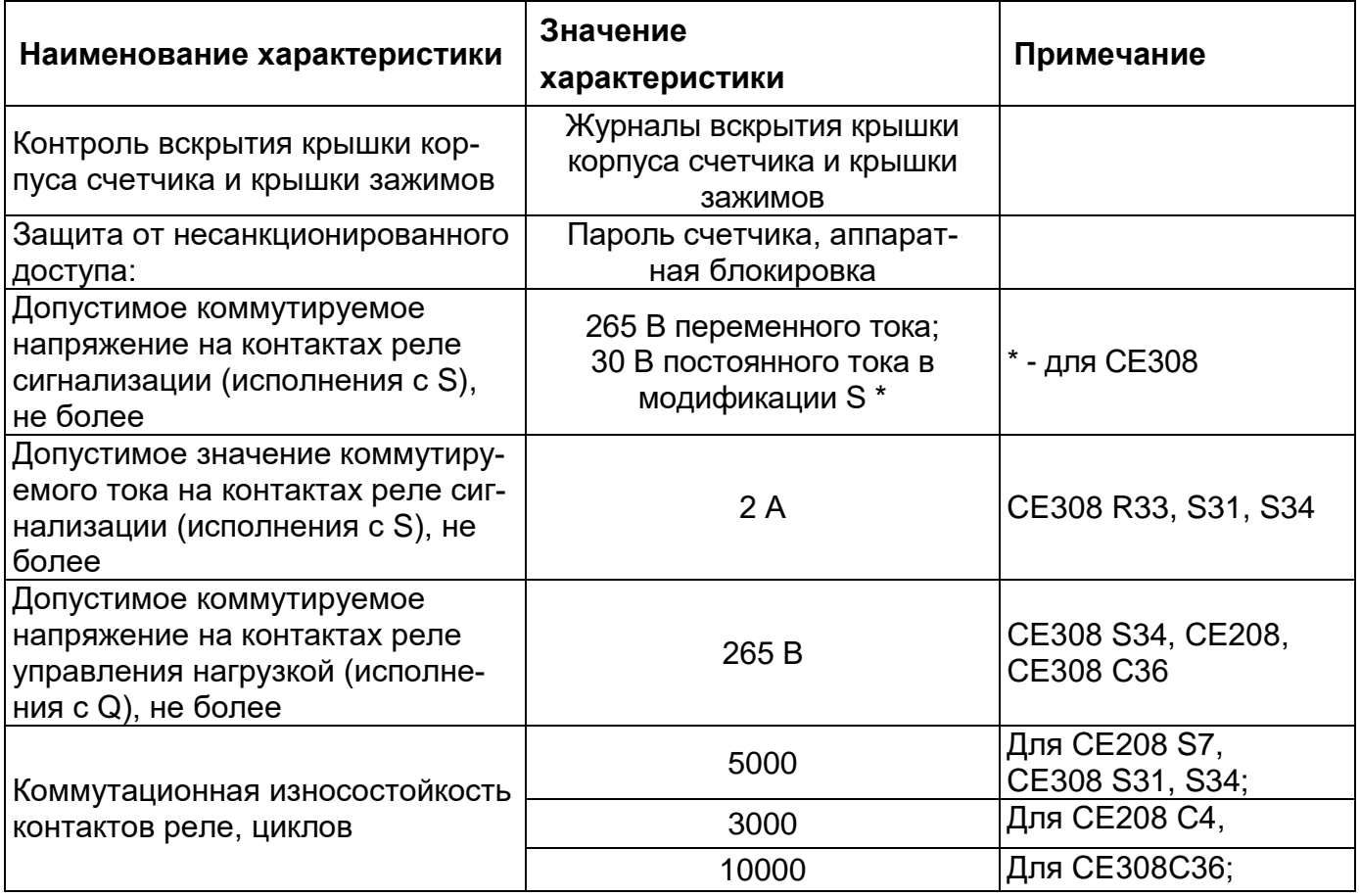

#### **3.8 Конструкция счетчика**

3.8.1 Конструкция счетчика соответствует требованиям ГОСТ 31818.11- 2012 и чертежам предприятия-изготовителя.

3.8.2 Зажимы для подсоединения счетчика к сети, к интерфейсным линиям, к импульсным выходам, закрываются пластмассовой прозрачной крышкой зажимов. Измерительный блок<sup>13</sup> имеет зацепы для крепления корпуса на металлическое основание. В кожухе счетчиков (кроме счетчиков наружной установки) предусмотрено окно из прозрачного материала, предназначенное

 $\overline{a}$ 

<sup>13</sup> Исполнение корпуса С4, С36

для снятия показаний и наблюдения за индикатором функционирования. В соответствии с требованиями ГОСТ 31818.11 окно не может быть снято без нарушения целостности как самого окна, так и пломбы корпуса.

3.8.3 В зависимости от исполнения счетчика основание корпуса позволяет осуществлять монтаж прибора как на плоскую поверхность, так и на DINрейку (DIN-рейка - тип ТН35 согласно [ГОСТ Р МЭК 60715-2003\)](kodeks://link/d?nd=1200031295).

3.8.4 На видном месте корпуса прибора размещена морозостойкая наклейка шрифтом PF DIN Text Cond Pro с логотипом ПАО «РОССЕТИ» (начертанием Medium с высотой символов не менее 4 мм) и телефоном единого контакт- центра.

На лицевой панели счетчика сплит-исполнения (корпус С4, С36) нанесена лазерным принтом, устойчивым к атмосферным воздействиям в течение срока эксплуатации маркировка штатной схемы подключения, соответствующая входным зажимам с добавлением буквы «Г» (генератор), выходным зажимам с добавлением буквы «Н» (нагрузка).

3.8.5 В зависимости от исполнения счетчика в основании корпуса имеется посадочное место с крышкой с возможностью пломбирования для коммуникационных модулей связи. Имеется возможность замены модуля связи на месте установки прибора. Модули связи имеют накопители энергии, мощность которых позволяет передавать сообщения на верхний уровень в случае отключения основного питания.

3.8.6 Внешний вид счетчиков приведен на рисунках [6](#page--1-38) - [10.](#page--1-39)

Внешний вид счетчика CE308 S31, S34.

На лицевой панели счетчика СЕ 308 S31, S34 расположены:

- жидкокристаллический индикатор (1);

- световой индикатор функционирования «СЕТЬ» (2);

- один световой индикатор учета активной энергии (A) и один световой индикатора учета реактивной энергии (R) (3);
- кнопка "КАДР" (4);
- кнопка "ПРСМ" (5);
- "ДСТП" (закрыта пластиковой крышкой);
- трехпозиционный физический переключатель, см. рисунок [4;](#page--1-40)
- элементы оптического порта (6);
- прозрачная крышка зажимов (7).

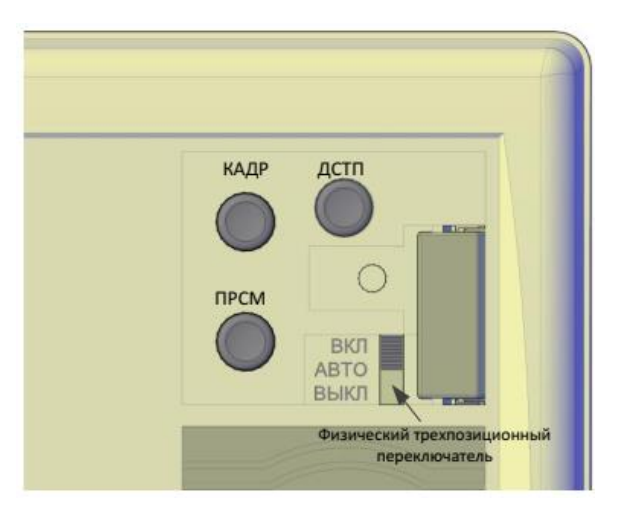

Рисунок 4– Исполнения счетчиков СЕ308 S34 с трехпозиционным переключателем.

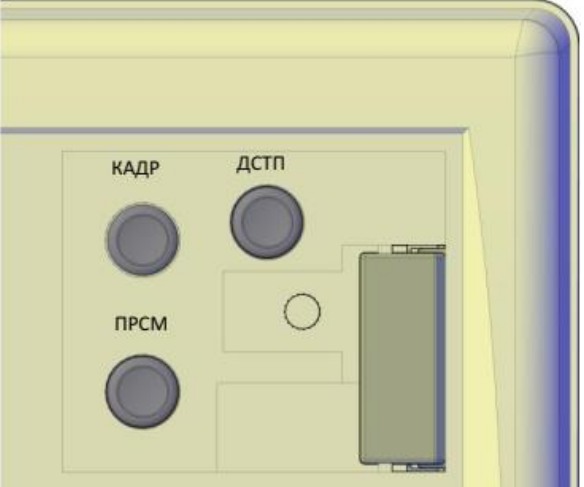

Рисунок 5 – Исполнения счетчиков СЕ308 S31, S34 без трехпозиционного переключателя.

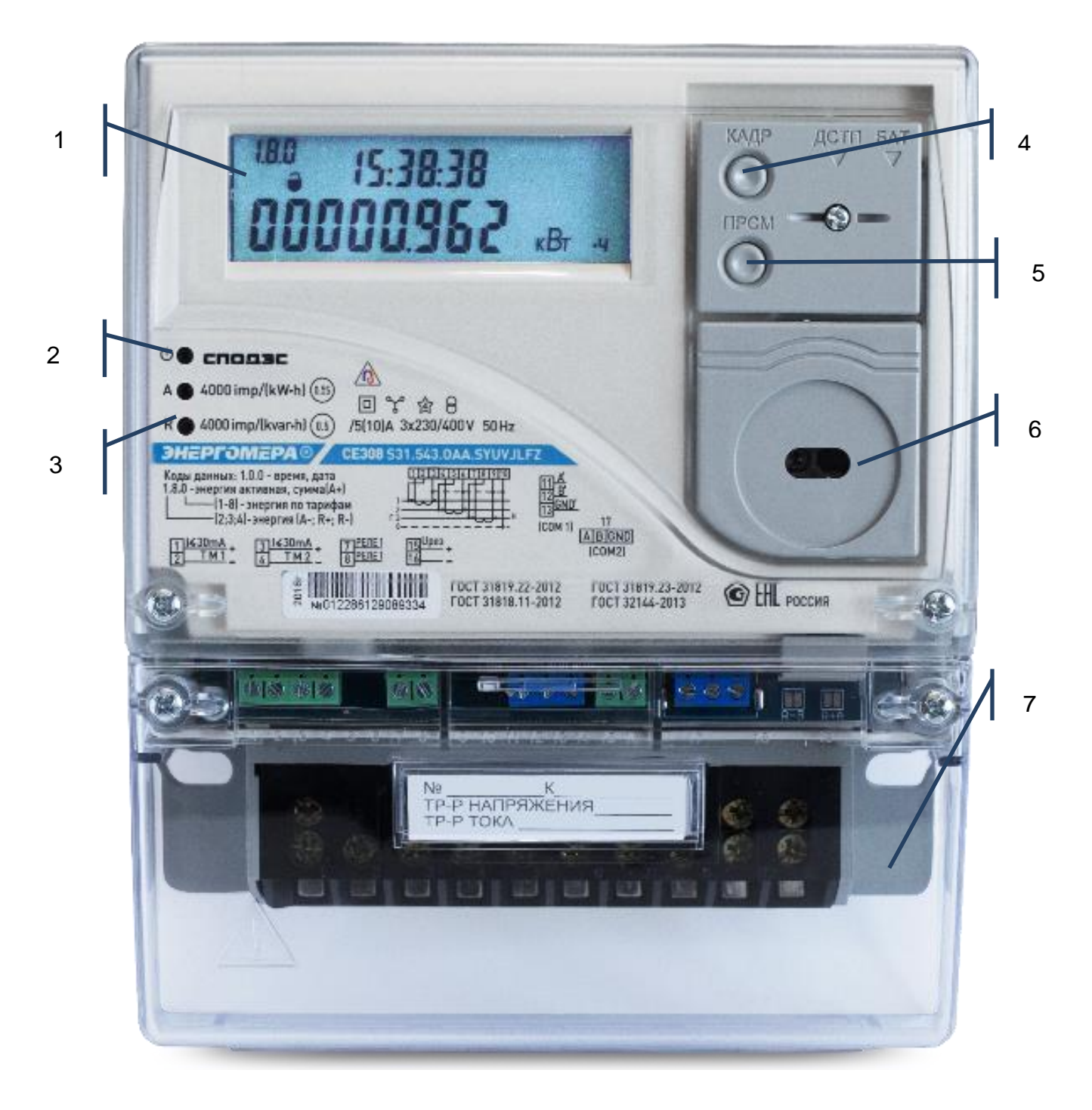

Рисунок 6 - Внешний вид счетчика CE308 S31.

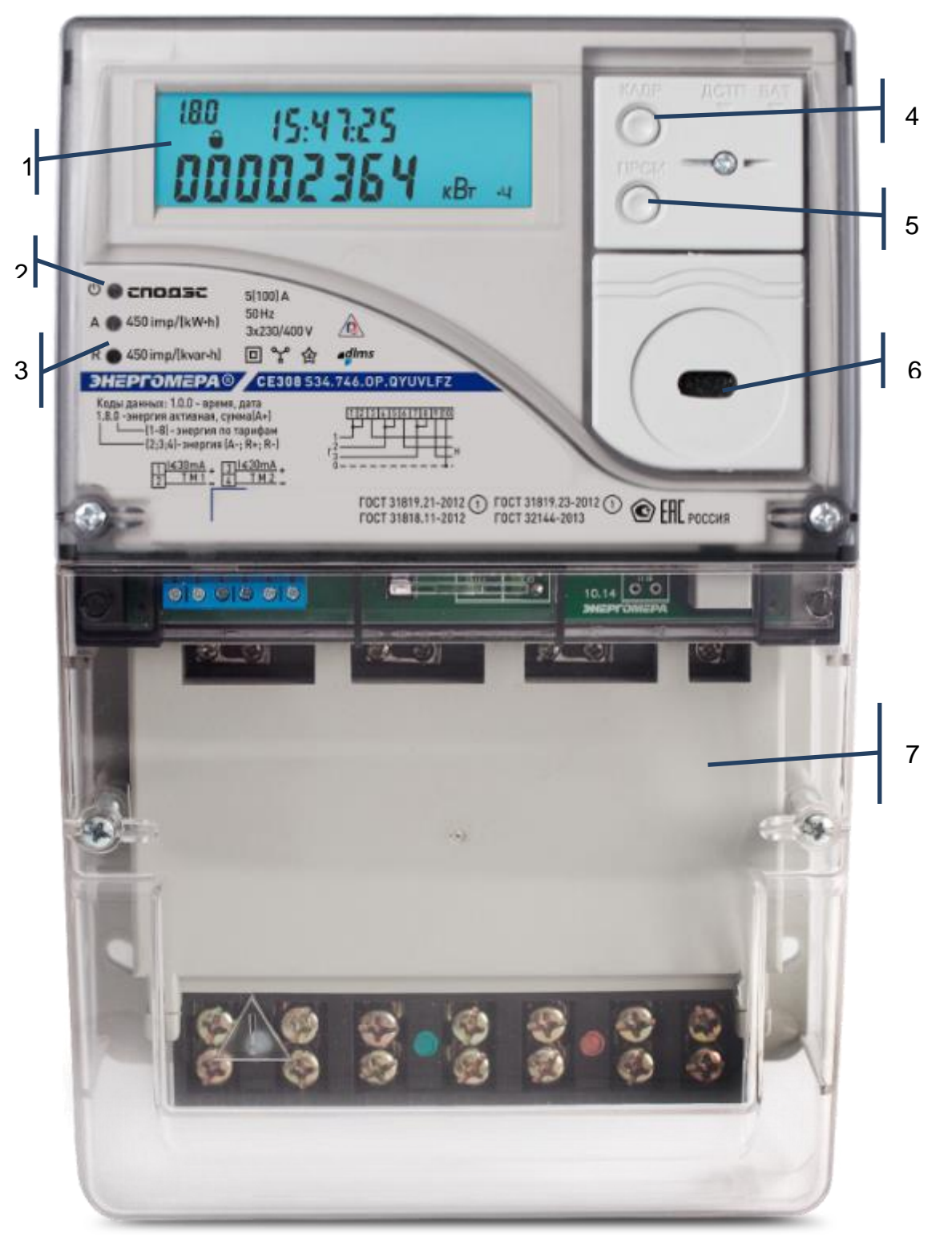

Рисунок 7 - Внешний вид счетчика CE308 S34.

Внешний вид счетчика СЕ 308 С36:

На лицевой панели счетчика СЕ 308 С36 расположены (см. рисунок [10\)](#page--1-39):

- световой индикатор функционирования «СЕТЬ» (1);
- один световой индикатор учета активной энергии (A) и один световой индикатора учета реактивной энергии (R) (2);
- элементы оптического порта (3);
- трехпозиционный физический переключатель, см. рисунок [8;](#page--1-41)
- крышка зажимов (4).

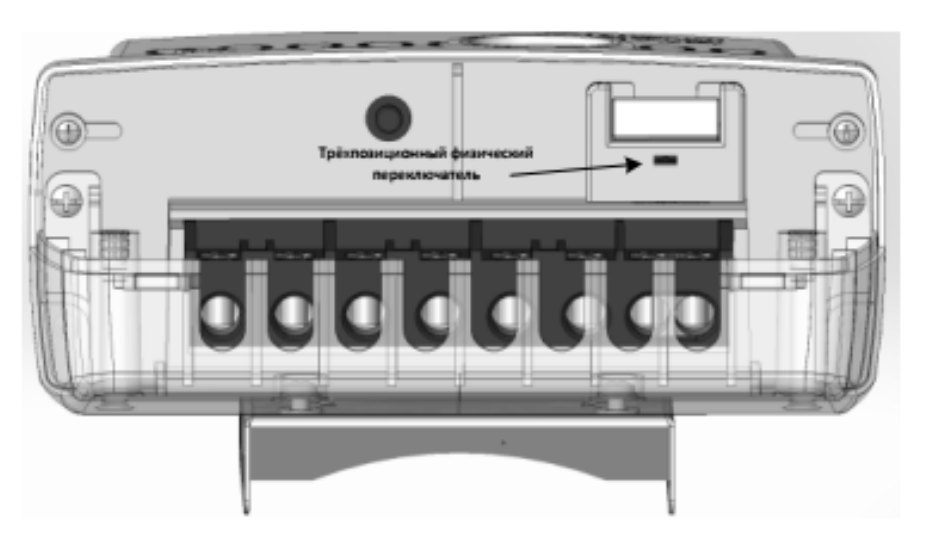

Рисунок 8 – Исполнения счетчиков СЕ308 C36 c трехпозиционным переключателем

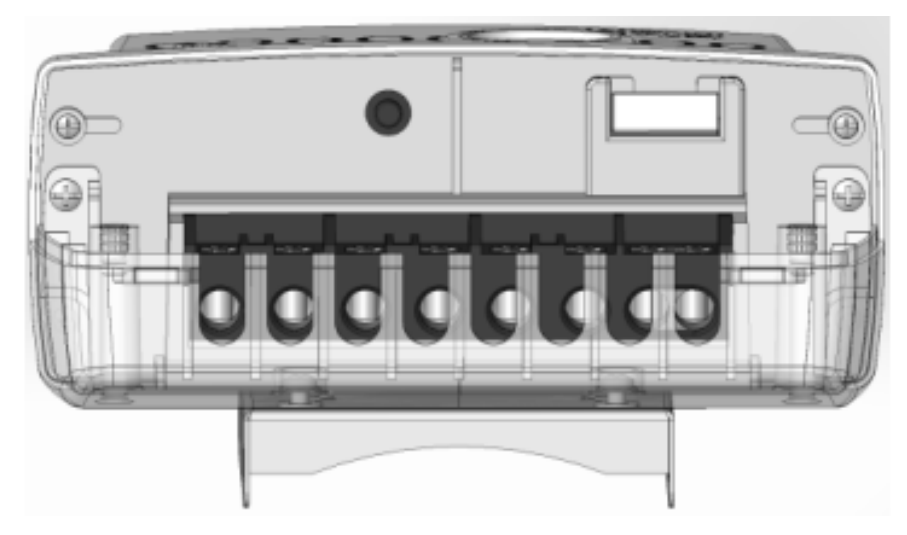

Рисунок 9 – Исполнения счетчиков СЕ308 C36 без трехпозиционного переключателем

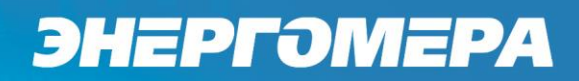

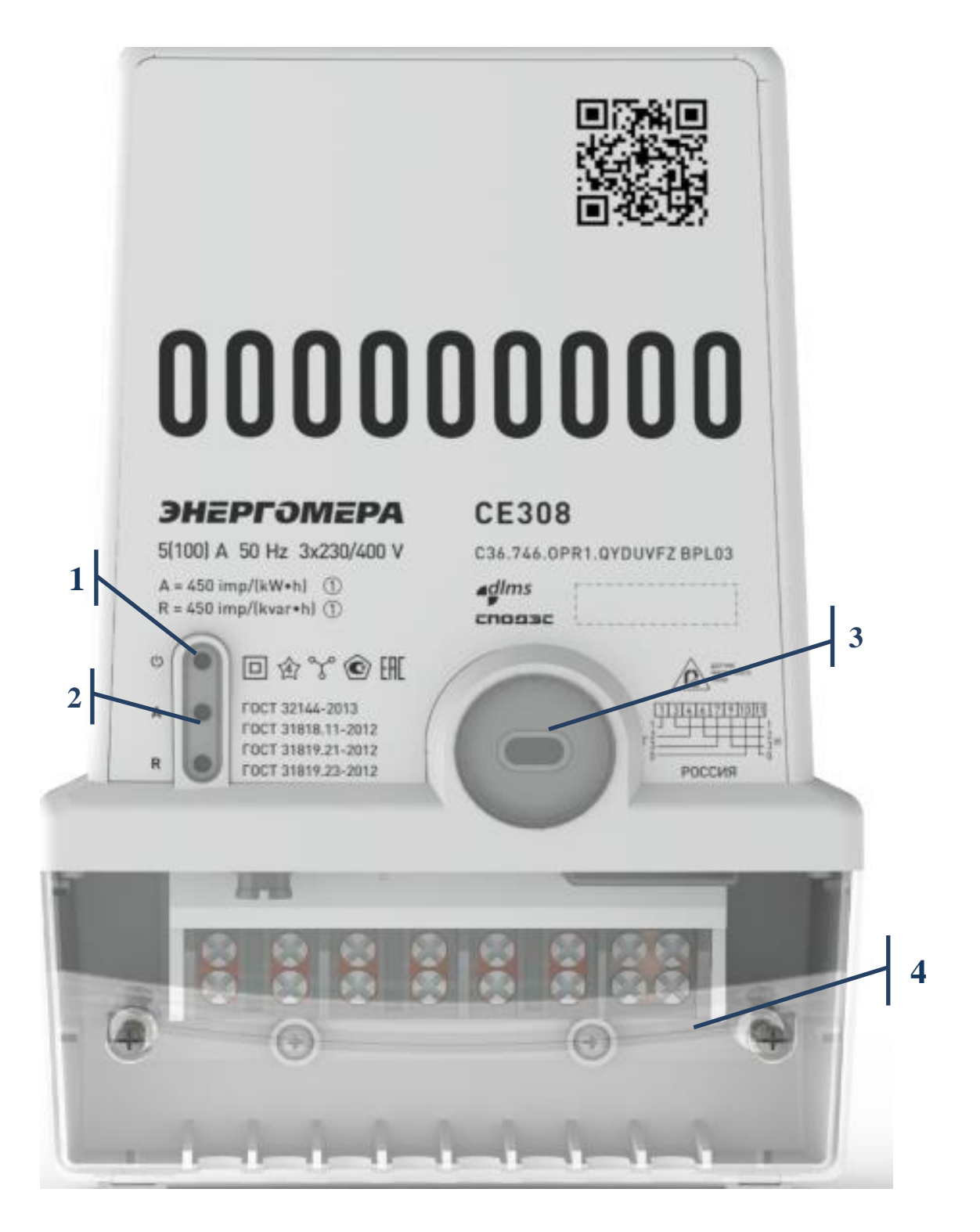

Рисунок 10 - Внешний вид счетчика СЕ308 С36

Внешний вид счетчика СЕ208 S7.

На лицевой панели счетчика СЕ208 S7 расположены (см. рисунок [11\)](#page--1-42):

- жидкокристаллический индикатор (1);
- световой индикатор функционирования «СЕТЬ» (2);
- один световой индикатор учета активной энергии (A) и один световой индикатора учета реактивной энергии (R) (3);
- кнопка "КАДР" (4);
- кнопка "ПРСМ" (5);
- "ДСТП" (прозрачная крышка зажимов) (6);
- трехпозиционный физический переключатель, см. рисунок [11;](#page--1-42)
- элементы оптического порта (7);
- прозрачная крышка зажимов (8).

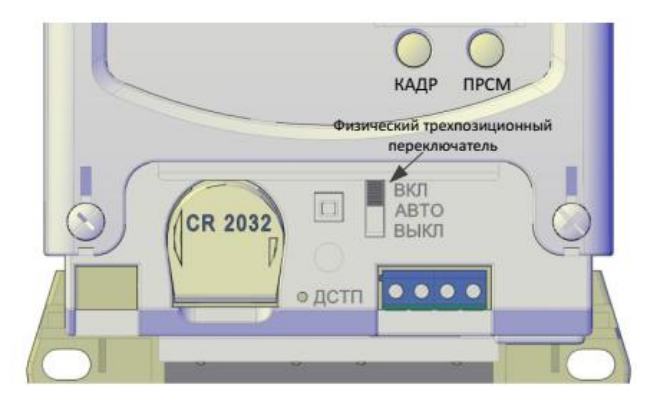

Рисунок 11 – Исполнения счетчиков СЕ208 S7 с трехпозиционным переключателем.

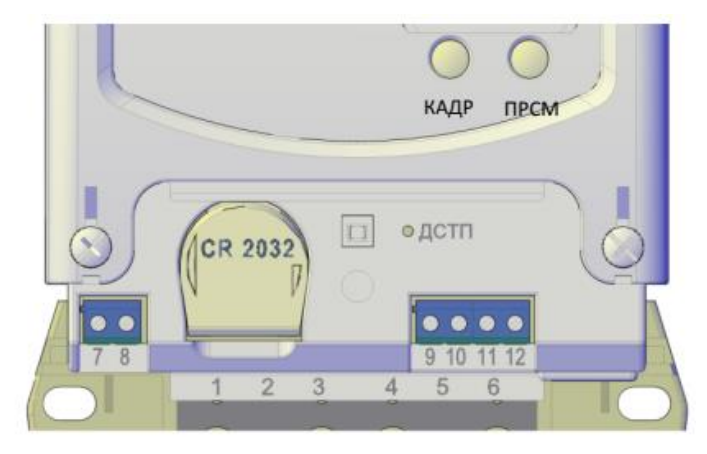

Рисунок 12 – Исполнения счетчиков СЕ208 S7 без трехпозиционного переключателя.
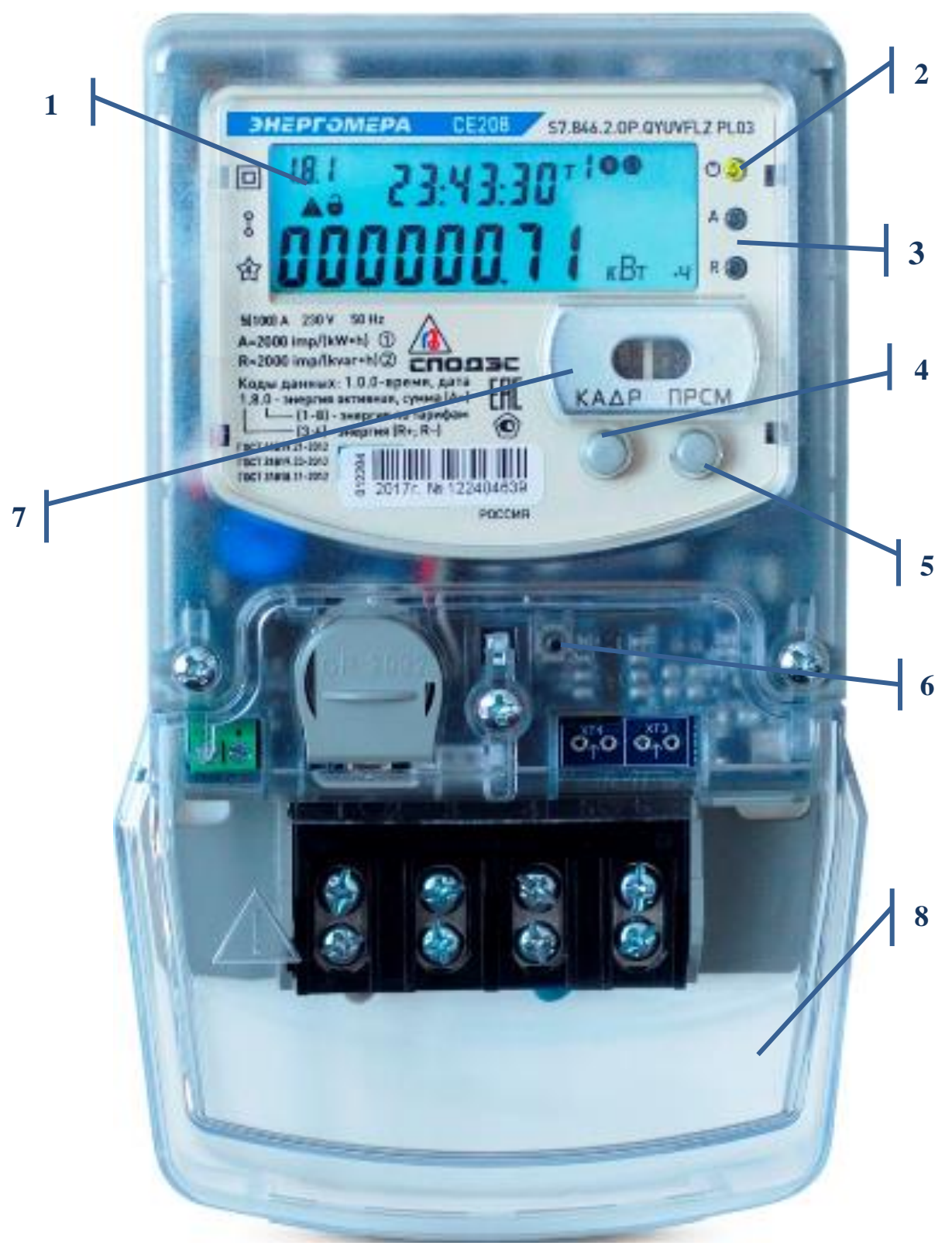

Рисунок 13 – Внешний вид счетчика СЕ208 S7

Внешний вид счетчика СЕ 208 С4:

На лицевой панели счетчика СЕ 208 С4 расположены (см. рисунок [10\)](#page--1-0):

- световой индикатор функционирования «СЕТЬ» (1);
- один световой индикатор учета активной энергии (A) и один световой индикатора учета реактивной энергии (R) (2);
- элементы оптического порта (3);
- трехпозиционный физический переключатель, см. рисунок [14;](#page--1-1)
- прозрачная крышка зажимов (4).

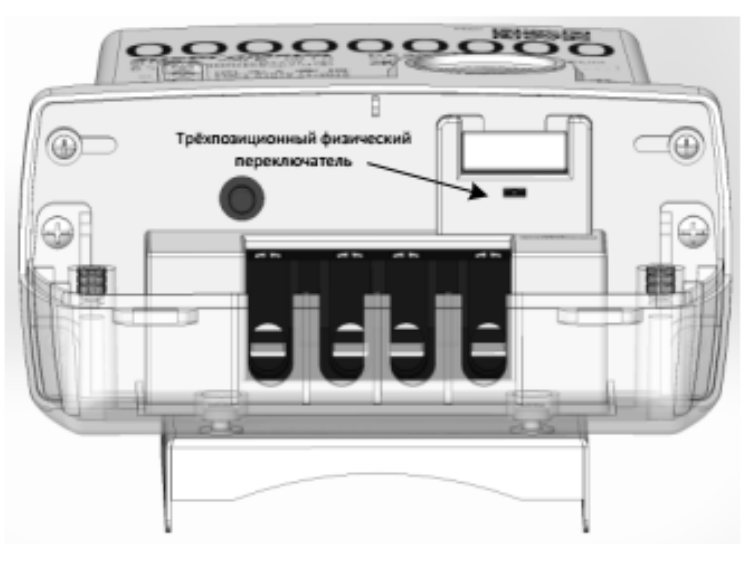

Рисунок 14 – Исполнения счетчиков СЕ208 С4 с трехпозиционным физическим переключателем.

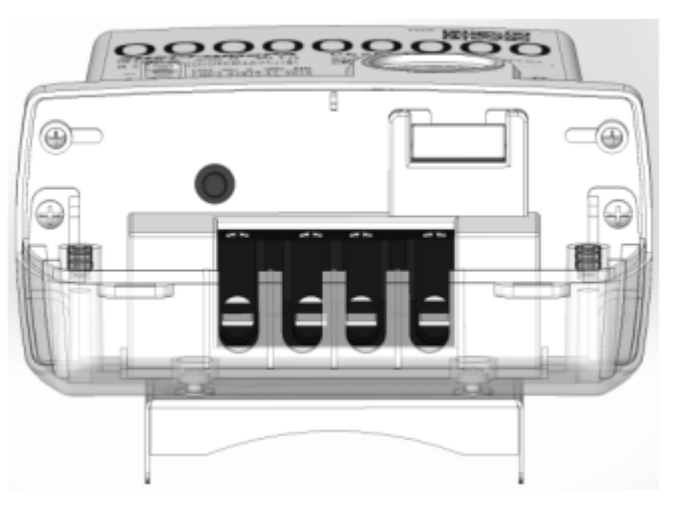

Рисунок 15 – Исполнения счетчиков СЕ208 С4 без трехпозиционного физического переключателя.

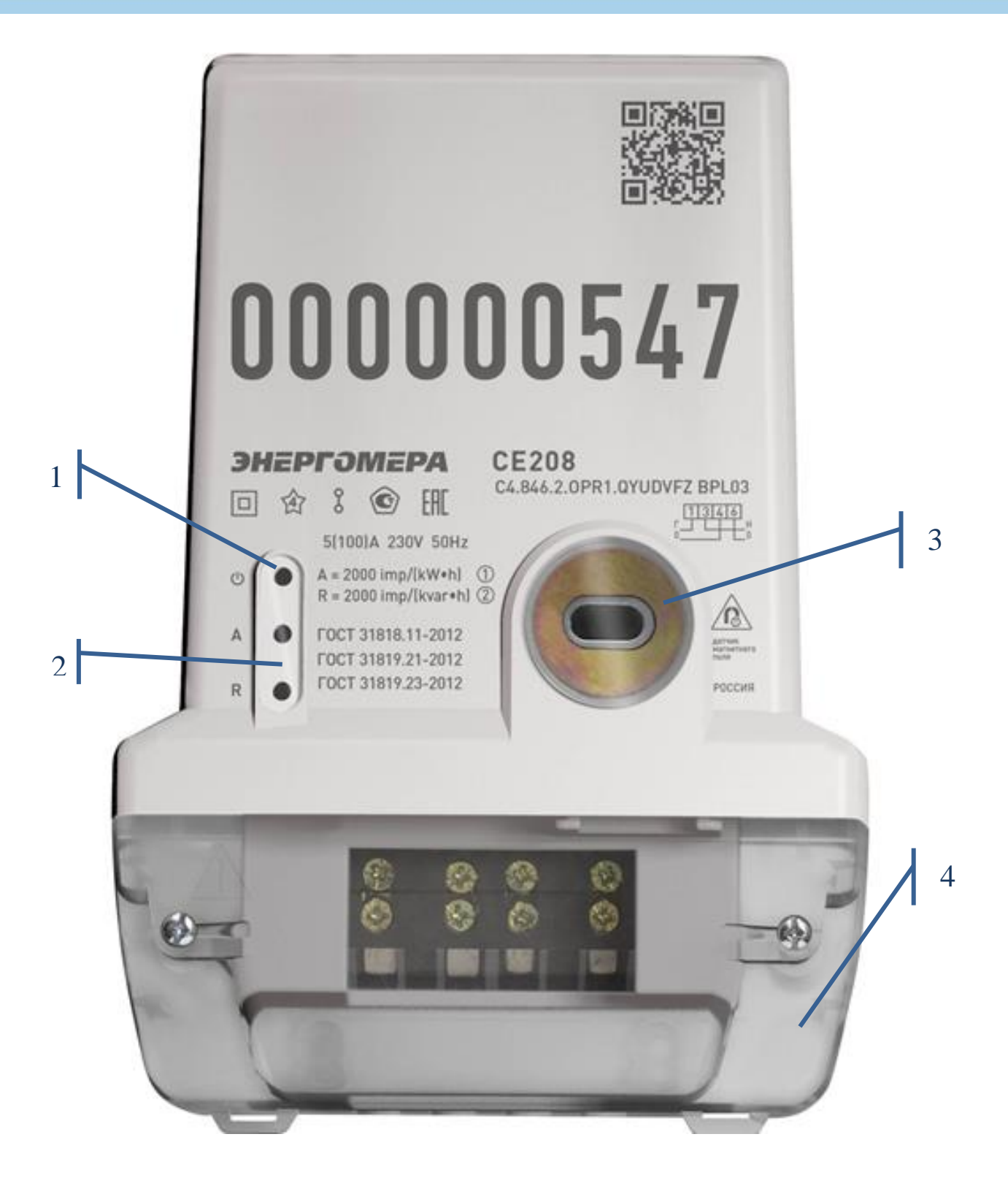

Рисунок 16 – Внешний вид счетчика СЕ208 С4

Внешний вид индикаторного устройства СЕ901 (для счетчиков наружной установки) (см. рисунок [17\)](#page--1-2):

На лицевой панели внешнего дисплея СЕ901 (для счетчиков наружной установки) расположены:

- жидкокристаллический индикатор (1);
- индикатор связи (2);
- кнопка "**КАДР**" (3);
- кнопка "**ПРСМ**" (4).

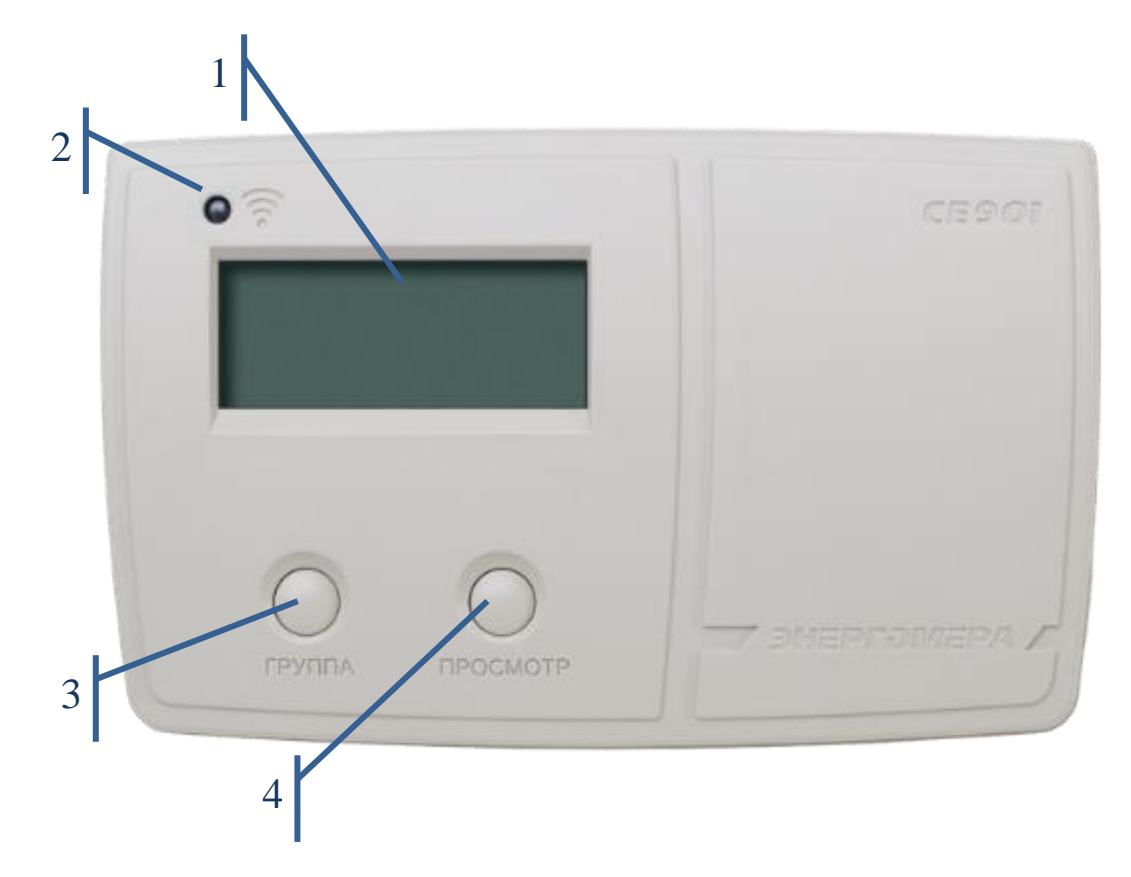

Рисунок 17 – Внешний вид устройства считывания счетчиков СЕ901 (внешнего дисплея).

Примечание - Для считывания информации со счетчика наружной установки используется удаленный дисплей с радиусом действия не менее 30 м. С его помощью обеспечивается прямой обмен данными (без применения отдельных промежуточных устройств и оборудования) с удаленным дисплеем посредством радиоканала. Присутствует возможность привязки пары выносной дисплей-прибор учета на месте установки для взаимозаменяемости.

3.8.7 Счетчик обеспечивает обмен информацией в соответствии с внешними устройствами обработки данных посредством интерфейсов связи (см. таблицу [2\)](#page--1-3):

- оптический порт сконструирован в соответствии с ГОСТ IEC 61107-2011. Оптический порт предназначен для локальной связи счетчика через оптическую головку, подключенную к ПЭВМ;

- последовательный интерфейс EIA-485. Исполнения счетчиков, c интерфейсом EIA-485, позволяют объединить до 256 устройств (счетчиков) на одну общую шину;

- интерфейс GSM. Счетчики со встроенным GSM-модулем имеют возможность обмениваться данными с удаленными устройствами в режимах CSD или GPRS (в режиме со статическим IP-адресом или в режиме с динамическим IP-адресом - с использованием специального ПО CE- [NetConnections\)](http://www.energomera.ru/documentations/Ce-NetConnections_rukovodstvo.pdf);

- интерфейс PLC (Power Line Communication) предназначен для создания сетей дистанционного сбора данных, используя сети переменного тока 0,4 кВ;

- радиоинтерфейс обеспечивает сбор данных по радиоканалу 433 МГц, 868 МГц, 2,4 Ггц.

Схемы подключения интерфейсов счетчика см. в п. [4.10.](#page--1-4) Все контакты интерфейсов (за исключением PLC) гальванически изолированы от остальных цепей на пробивное среднеквадратичное напряжение 4 кВ.

3.8.8 В счетчике имеется импульсное выходное устройство см. подробнее п. [6.8.1.](#page--1-5)

3.8.9 Счетчики СЕ308 исполнения **S** (см. таблицу [3\)](#page--1-6) имеют встроенное реле сигнализации. Коммутационные характеристики реле сигнализации приведены в таблице [6.](#page--1-7)

41

3.8.10 Счетчики СЕ308 исполнения **Q** (см. таблицу [3\)](#page--1-6) имеют встроенное трехфазное реле управления нагрузкой потребителя.

Счетчики СЕ208 исполнения **Q** (см. таблицу [3\)](#page--1-6) имеют встроенное однофазное реле управления нагрузкой потребителя.

Коммутационные характеристики реле управления нагрузкой приведены в таблице [6.](#page--1-7) Функции реле и импульсных выходов приведены в п. [6.8.](#page--1-3)

3.8.11 Описание отображаемой информации на жидкокристаллическом индикаторе представлено на рисунке ниже.

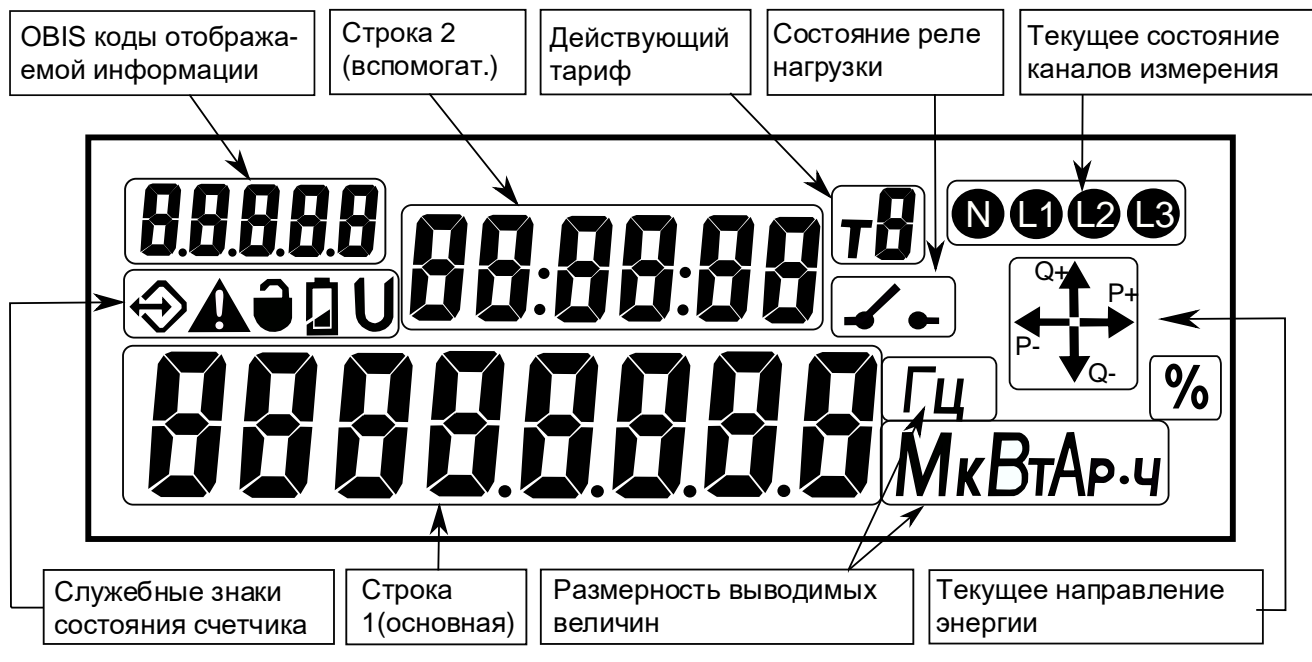

Рисунок 18 – Вид ЖКИ счетчика.

ЖКИ используется для отображения измеренных и накопленных величин, вспомогательных параметров и сообщений.

ЖКИ внешнего индикаторного устройства отличается от встроенного ЖКИ отсутствием буквы «М» при индикации размерности выводимых величин см. рисунок ниже.

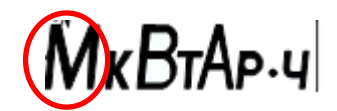

Информация на ЖКИ представлена в виде нескольких групп различного назначения. На ЖКИ могут отображаться служебные знаки состояния счетчика, численные данные, номер действующего тарифа, так и единицы размерности данных представленные на русском языке.

Каждый кадр просматриваемой на ЖКИ информации сопровождается соответствующим OBIS кодом, который расположен в верхнем левом углу ЖКИ. Например, на рисунке [19](#page--1-8) отображено (*«000089.38 кВт∙ч»*) значение активной импортированной энергии по тарифу 5 – значение OBIS кода *1.8.5*, текущий тариф 2 (т2), учет электроэнергии по 3 фазам (L1, L2, L3), текущее состояние потока мощности (Q+, P+).

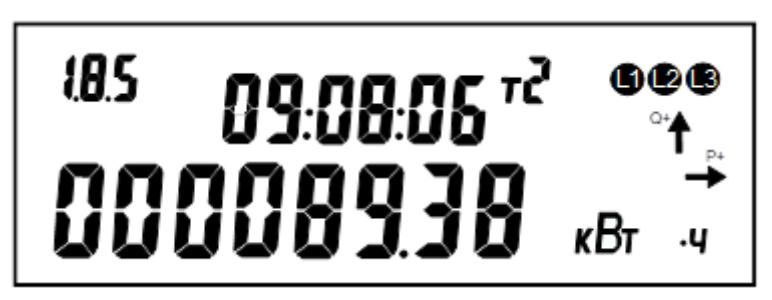

Рисунок 19 – ЖКИ, кадр с OBIS кодом 1.8.5

3.8.12 Исполнения счетчиков с **L** (см. таблицу [3\)](#page--1-6) имеют подсветку, управляемую микроконтроллером. Включение подсветки происходит только при наличии сетевого напряжения, по нажатию любой из кнопок счетчика («КАДР», «ПРСМ», «ДСТП»). Выключение происходит через 1 минуту после последнего нажатия на одну из кнопок счетчика. Аналогичным образом работает подсветка ЖКИ внешнего дисплея, подробно - см. руководство по эксплуатации на СЕ901.

3.8.13 В счетчике имеются **световые индикаторы**:

- индикатор функционирования;
- оптическое испытательное устройство по активной энергии;
- оптическое испытательное устройство по реактивной энергии.

Индикаторы учета энергии работают с частотой основного передающего устройства и могут быть использованы для поверки счетчика.

3.8.14 Счетчики СЕ308 исполнения **J** (см. таблицу [3\)](#page--1-6) имеют возможность работы от резервного источника питания (РИП) (подробно см. в п. [4.9.](#page--1-9)).

3.8.15 Счетчики исполнения **V** (см. таблицу [3\)](#page--1-6) предусмотрены электронные пломбы, для фиксации фактов несанкционированного вскрытия (подробно см. п. [6.14\)](#page--1-10).

3.8.16 Исполнения счетчиков с **F** (см. таблицу [3\)](#page--1-6) имеют **датчик магнитного поля** (подробно см. п. [6.15\)](#page--1-3).

3.8.17 Исполнения счетчиков с **Z1** (см. таблицу [3\)](#page--1-6) имеют автономный источник питания (далее АИП). При пропадании основного (сетевого) напряжения и напряжения от резервного источника питания, АИП способен кратковременно (не менее 3 минут) обеспечить энергией часть аппаратного функционала счетчика.

При питании счетчика от АИП выполняется функционирование:

- всех доступных в счетчике интерфейсов;
- электронных пломб;
- ЖК индикатора;
- измерителя;
- клавиатуры;
- реле сигнализации (РС1-РС3);
- датчика магнитного поля.

Отсутствует функционирование импульсных входов и подсветки ЖК индикатора. При питании счетчика от АИП, индикатор «СЕТЬ» погашен.

Текущее состояние АИП индицируется на ЖК индикаторе счетчика в группе «параметры сети» (см. [6.1](#page--1-11) [\(6.1.7\)](#page--1-12)).

### **4 ПОДГОТОВКА СЧЕТЧИКА К РАБОТЕ**

#### **4.1 Распаковывание**

После распаковывания выполнить наружный осмотр счетчика и внешнего дисплея (при наличии), убедиться в отсутствии механических повреждений, проверить наличие и сохранность пломб.

#### **4.2 Подготовка к эксплуатации**

Счетчики, выпускаемые предприятием-изготовителем, имеют заводские установки согласно перечню программируемых параметров, приведенных в формуляре. Программируемые параметры могут быть изменены предприятием-изготовителем по заказу клиента. В этом случае значения параметров, отличные от значений параметров по умолчанию, будут указаны в формуляре на счетчик. Изменение заводских установок разрешено только организациям, уполномоченным проводить настройку счетчика (изменение заводских установок рекомендуется проводить до монтажа счетчика на объект).

### **ВНИМАНИЕ! НАЛИЧИЕ НА ОТСЧЕТНОМ УСТРОЙСТВЕ ПОКАЗАНИЙ УЧТЕННОЙ ЭНЕРГИИ ЯВЛЯЕТСЯ СЛЕДСТВИЕМ ПОВЕРКИ СЧЕТЧИКА НА ПРЕДПРИЯТИИ-ИЗГОТОВИТЕЛЕ, А НЕ СВИДЕТЕЛЬСТВОМ ЕГО ИЗНОСА ИЛИ ЭКСПЛУАТАЦИИ**

#### **4.3 Порядок установки**

### **ВНИМАНИЕ! РАБОТЫ ПО ПОДКЛЮЧЕНИЮ СЧЕТЧИКА ПРОИЗВОДИТЬ ПРИ ОБЕСТОЧЕННОЙ СЕТИ!**

4.3.1 Подключить счетчик СЕ208/CE308 для учета электроэнергии к трехфазной/однофазной сети переменного тока с номинальным напряжением, ука-

занным на панели счетчика. Для этого снять крышку зажимов и подключить подводящие провода, закрепив их в зажимах колодки по схеме включения, нанесенной на крышке зажимов или на лицевой панели или приведенной на рисунке [20](#page--1-13) – для СЕ308, на рисунках [21](#page--1-14) – СЕ208.

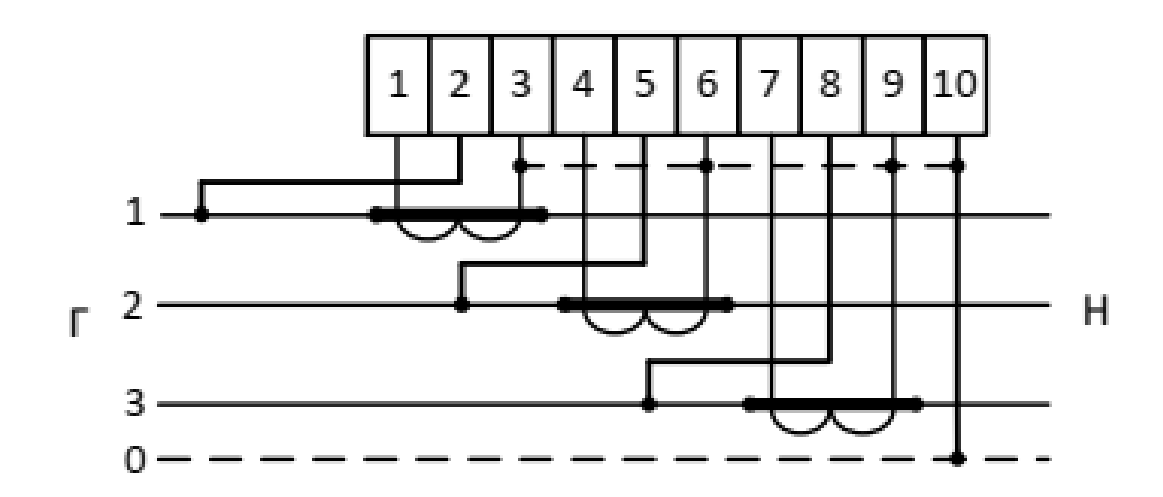

а) Схема подключения счетчика CE308 S31 543, 643 (230В, 5(10)А) – полукосвенное подключение через три трансформатора тока (трехфазная четырехпроводная сеть)

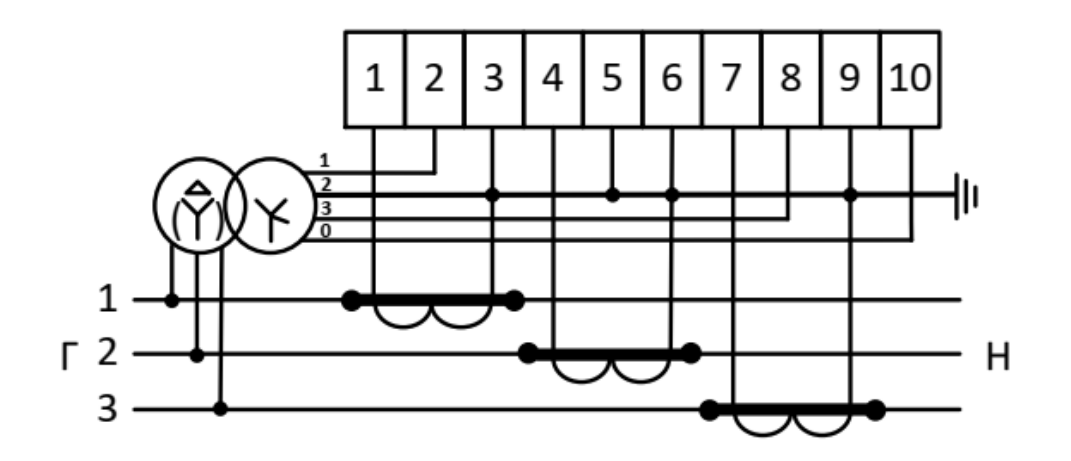

б) Схема подключения счетчика CE308 S31 503, 603 (57,7В, 5(10)А) – косвенное подключение через три трансформатора тока и три трансформатора напряжения

(трехфазная трехпроводная сеть)

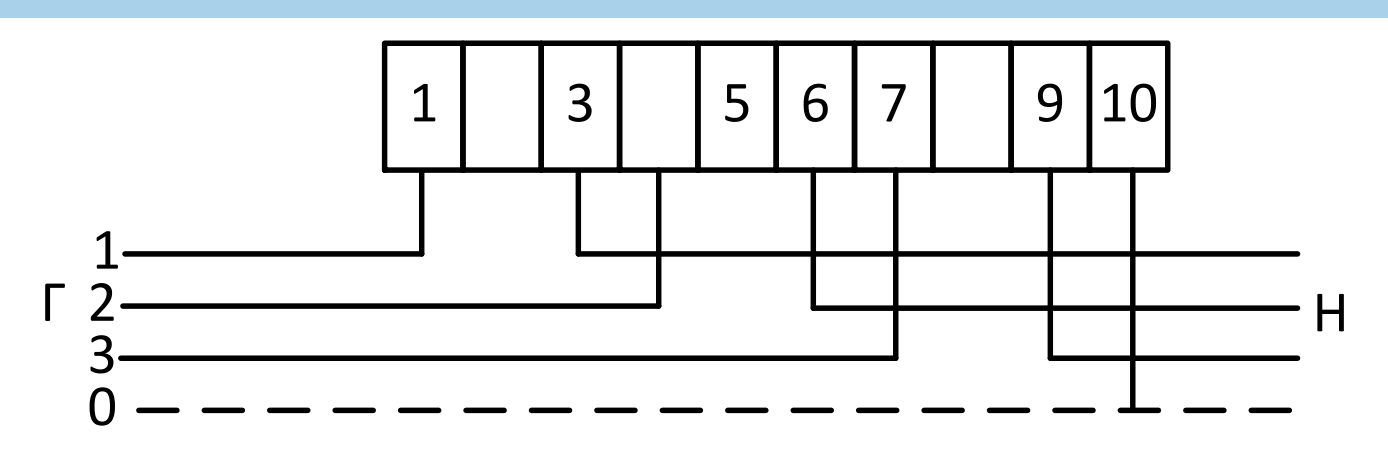

в) Схема подключения счетчика CE308 S31 745 (230В, 5(60)А), CE308 S31 746 (230В, 5(100)А) – непосредственное включение (трехфазная четырехпроводная сеть)

**ВНИМАНИЕ! ПЕРЕМЫЧКИ МЕЖДУ КОНТАКТАМИ 1 И 2, 4 И 5, 7 И 8, РАСПОЛОЖЕНЫЕ НА ТОКОВВОДНОЙ КОЛОДКЕ СЧЕТЧИКА, ДОЛЖНЫ НАХОДИТЬСЯ В ЗАМКНУТОМ СОТОЯНИИ.** 

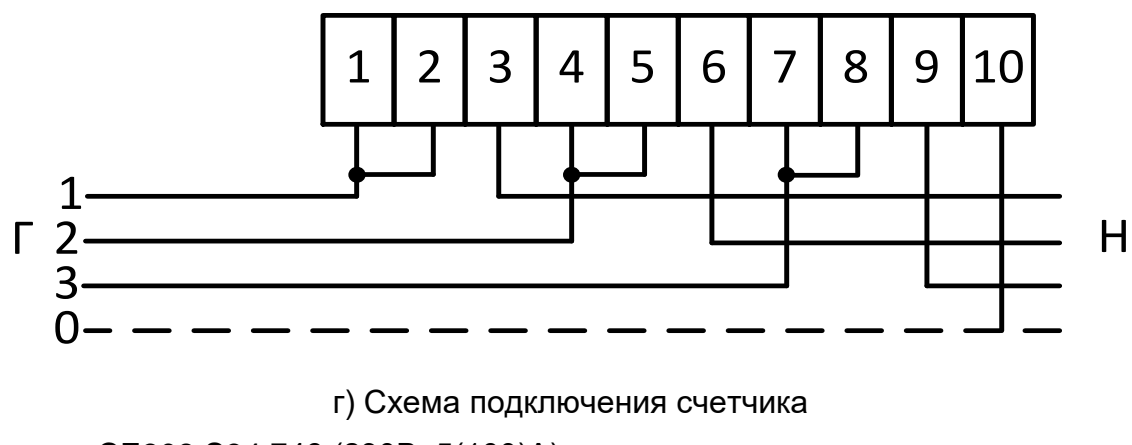

CE308 S34 746 (230В, 5(100)А) – непосредственное включение

(трехфазная четырехпроводная сеть)

Рисунок 20 – Схемы подключения СЕ308

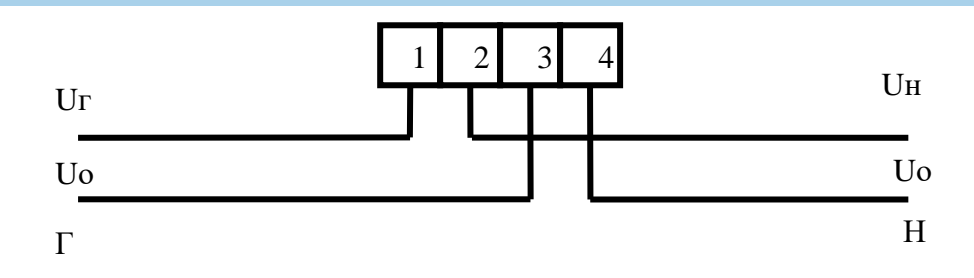

Рисунок 21 – Схема подключения СЕ208 ХХ

При монтаже<sup>14</sup> счетчиков<sup>15</sup> провод (кабель) необходимо очистить от изоляции примерно на величину, указанную в таблице [7.](#page--1-15) Зачищенный участок провода должен быть ровным, без изгибов<sup>16</sup>. Вставить провод в контактный зажим без перекосов. Не допускается попадание в зажим участка провода с изоляцией, а также выступ за пределы колодки оголенного участка. Сначала затягивают верхний винт. Легким подергиванием провода убеждаются в том, что он зажат. Затем затягивают нижний винт. После выдержки в несколько минут подтянуть соединение еще раз. Рекомендуемый момент затяжки винтов клеммной колодки составляет 2 Н·м.

Диаметр подключаемых к счетчику проводов указан в таблице [7.](#page--1-15) Таблица 7 – Диаметр подключаемых проводов

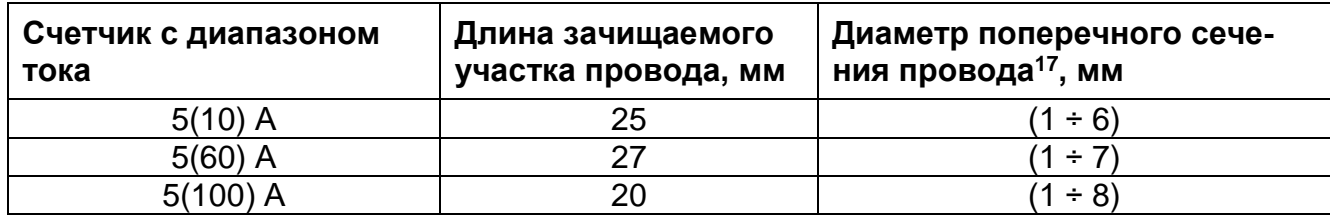

 $\overline{a}$ 

<sup>14</sup> При монтаже приборов учета, возможно применение коробки испытательной переходной.

<sup>15</sup> При монтаже счетчиков непосредственного включения сплит- исполнения предусмотрена возможность использования прокалывающих и анкерных зажимов

<sup>16</sup> При монтаже счетчиков возможно применение наконечников для провода СИП.

<sup>17</sup> Указан диапазон диаметра провода исходя из условия возможности его подсоединения к колодке счетчика. Требуемое сечение (и, следовательно, диаметр) провода выбирается в зависимости от величины максимального тока.

4.3.2 В случае необходимости включения счетчика в систему АИИС КУЭ, подсоединить сигнальные провода к интерфейсным выходам в соответствии со схемой подключения (см. [4.10,](#page--1-4) обозначение контактов счетчика см. п. [4.5\)](#page--1-16).

4.3.3 Убедится, что показания часов и календаря счетчика соответствуют действительным, в противном случае выполнить установку даты и времени (подробно см. п. [6.9.2\)](#page--1-17).

4.3.4 Выполнить пломбирование крышки зажимов и кнопки "**ДСТП**" <sup>18</sup> (см. п. [6.14.21\)](#page--1-18).

4.3.5 Выполнить проверку целостности электронной пломбы крышки зажимов счетчика и инициализацию электронной пломбы крышки зажимов (см. п. [6.14\)](#page--1-10).

#### **4.4 Проверка правильности подключения счетчика СЕ308**

Для проверки рекомендуется использовать [Прибор энергетика мно](http://www.energomera.ru/ru/products/metrology/ce602)[гофункциональный портативный ЭНЕРГОМЕРА СЕ602,](http://www.energomera.ru/ru/products/metrology/ce602) либо [прибор энерге](http://www.energomera.ru/ru/products/metrology/ce602m)[тика многофункциональный портативный СЕ602M](http://www.energomera.ru/ru/products/metrology/ce602m) укомплектованные токоизмерительными клещами.

#### 4.4.1 **Подключение**

В соответствии с эксплуатационной документацией приборов энергетика: - подключить зажимы щупов для измерения напряжения к токоведущим проводникам измеряемой сети в распределительном устройстве счетчика; - подключить клещи к токовой измерительной цепи счетчика с учетом направления «генератор» → «нагрузка».

#### 4.4.2 **Выполнение проверки.**

Измерить активную мощность по каждой фазе.

 $\overline{a}$ 

<sup>18</sup> Счетчики наружной установки не имеют кнопок

Измерить углы между током и напряжением и углы сдвига фаз.

Счетчик электрической энергии подключен правильно, если:

- знак активной мощности в трех фазах одинаковый: положительный идет потребление, отрицательный — идет генерация;

- измеренные значения углов сдвига фаз между напряжениями положительны и равны (120 ± 10) °;

- углы между током и напряжением находятся в пределах ±90 °;

- чередование фаз напряжений прямое (п. [6.7.10\)](#page--1-19).

#### **4.5 Обозначение контактов счетчика**

#### 4.5.1 **Обозначение контактов счетчика СЕ308 S3X**

Обозначение контактов счетчика СЕ308 приведено на рисунке [22.](#page--1-20)

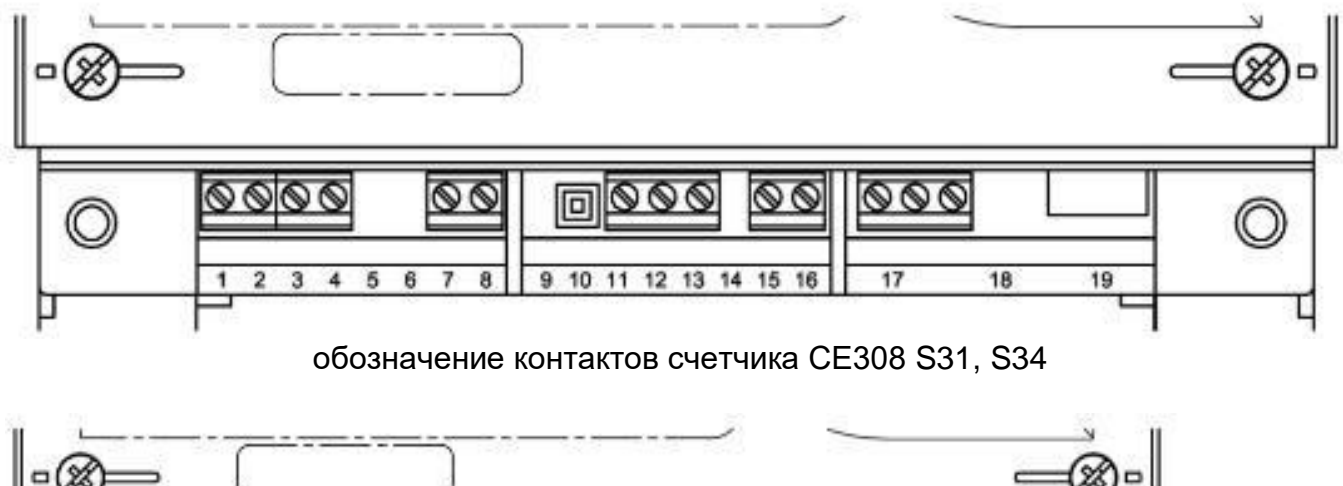

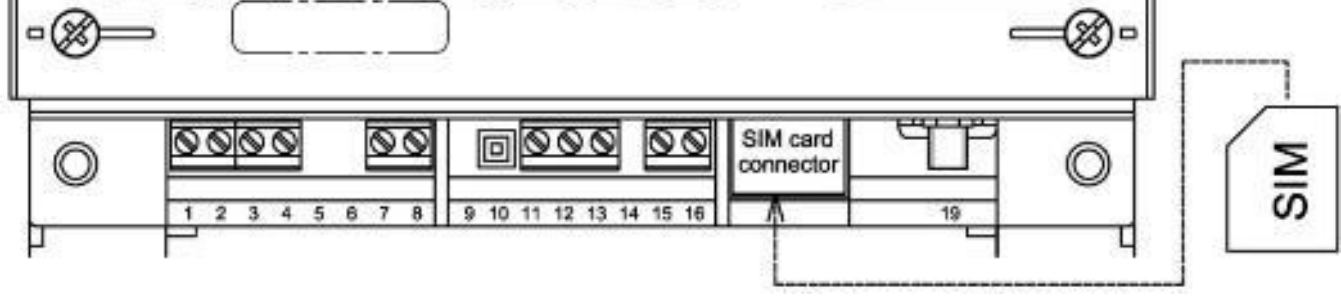

обозначение контактов счетчика СЕ308 S31, S34 для исполнений со встроенным GSMмодулем

контакты 1, 2 – подключение импульсных выходов TM1;

контакты 3, 4 – подключение импульсных выходов TM2;

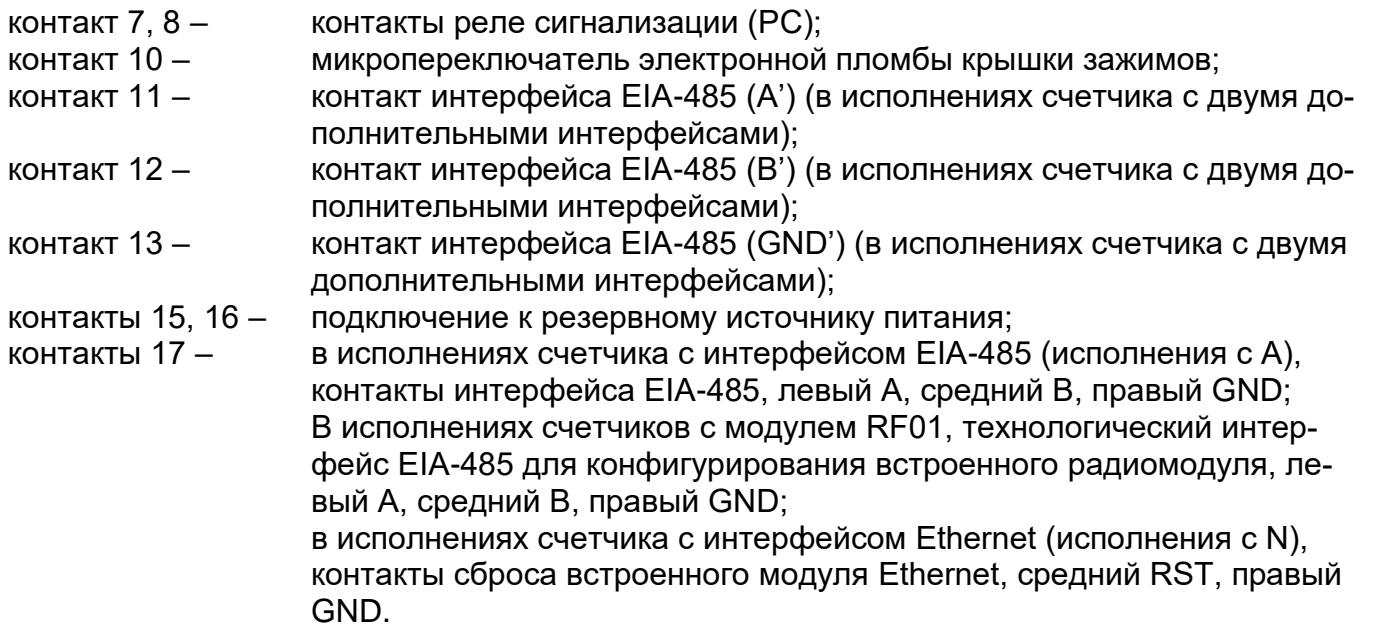

а) первый вариант обозначения контактов счетчика СЕ308 S31, S34

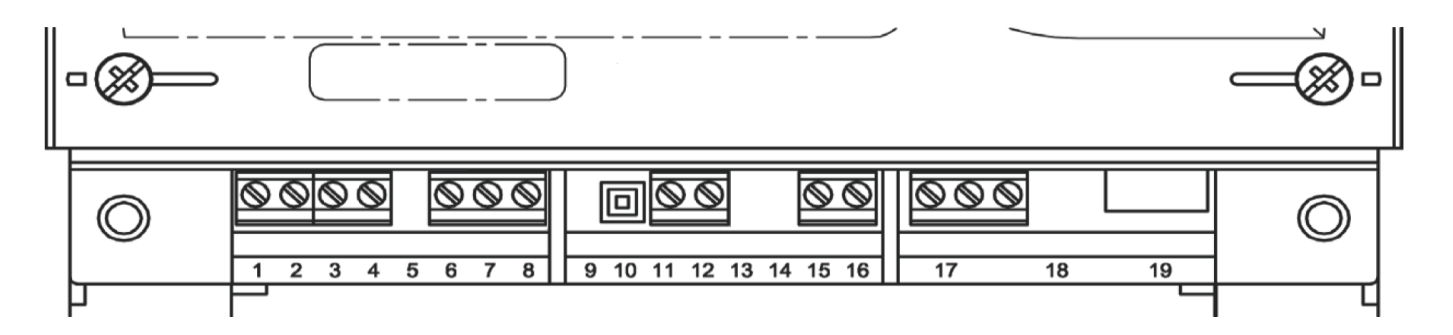

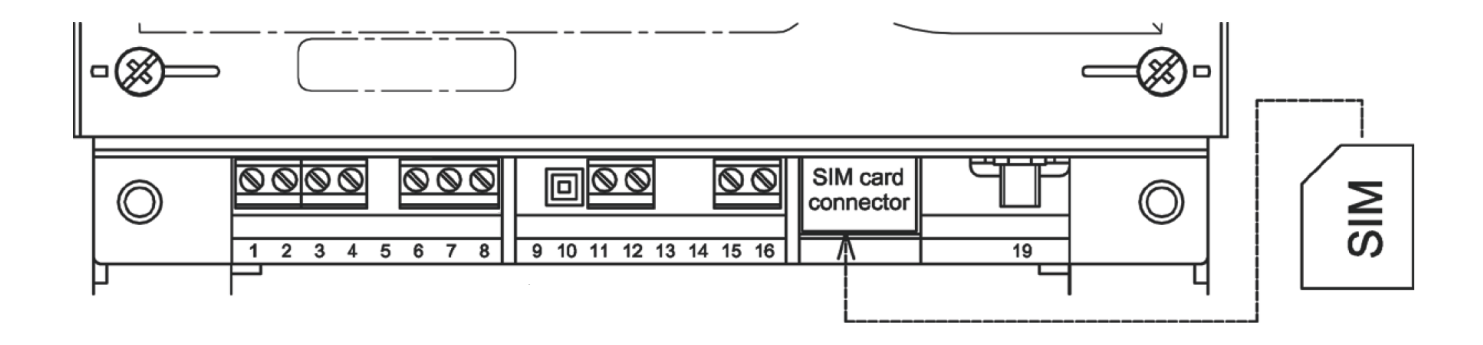

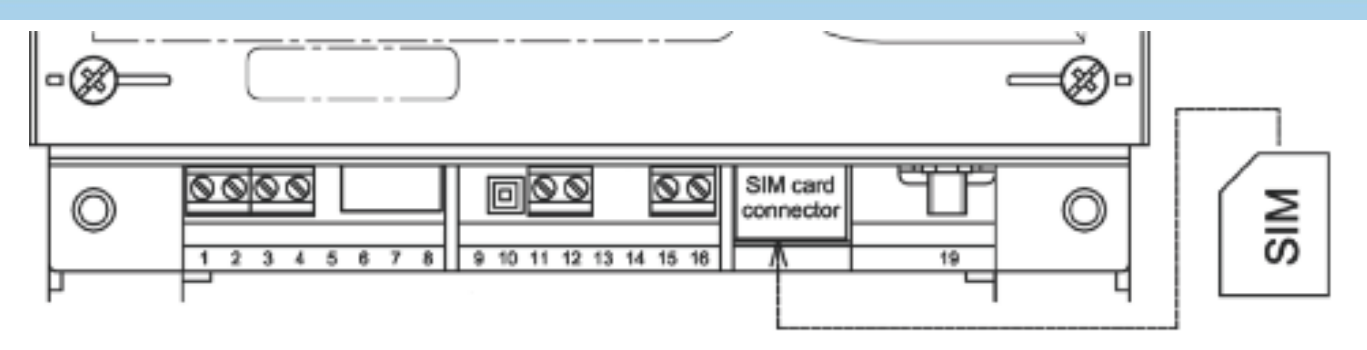

контакты 1, 2 – контакты 3, 4 – подключение импульсных выходов TM1; подключение импульсных выходов TM2; контакт 6 – в исполнениях счетчика с дополнительным интерфейсом EIA-485 - контакт  $(A')$ : в исполнениях счетчика с дополнительным интерфейсом M-BUS - контакт цифровой линии; в исполнениях счетчика с дополнительным интерфейсом EIA-232 - контакт (TX'); контакт 7 – в исполнениях счетчика с дополнительным интерфейсом EIA-485 - контакт (B'); в исполнениях счетчика с дополнительным интерфейсом M-BUS - контакт цифровой линии; контакт 8 – контакт интерфейса EIA-485 или EIA-232 (GND') (в исполнениях счетчика с двумя дополнительными интерфейсами); в зависимости от исполнения счетчика: розетка встроенного Ethernet модуля и контакты сброса настроек Ethernet модуля; контакт 10 – микропереключатель электронной пломбы крышки зажимов;<br>контакты 11.12 – контакты реле сигнализации (PC); контакты реле сигнализации (РС); контакты 15,16 – подключение к резервному источнику питания; контакт 17 – в исполнениях счетчика с интерфейсом EIA-485 (исполнения с A), контакты интерфейса EIA-485, левый А, средний B, правый GND (дублируют контакты розетки 19 в случае ее наличия); в исполнениях счетчика с интерфейсом EIA-232, контакты левый TX, средний RX, правый GND; в исполнениях счетчика с интерфейсом Ethernet (исполнения с N), контакты сброса встроенного модуля Ethernet, средний RST, правый GND. в исполнениях счетчиков с модулем RF01, технологический интерфейс EIA-485 для конфигурирования встроенного радиомодуля, левый А, средний B, правый GND; контакт 19 – в зависимости от исполнения счетчика: розетка встроенного Ethernet модуля; ВЧ – разъем «SMA-F» для подключения внешней антенны; заглушка. б) второй вариант обозначения контактов счетчика СЕ308 S31, S34

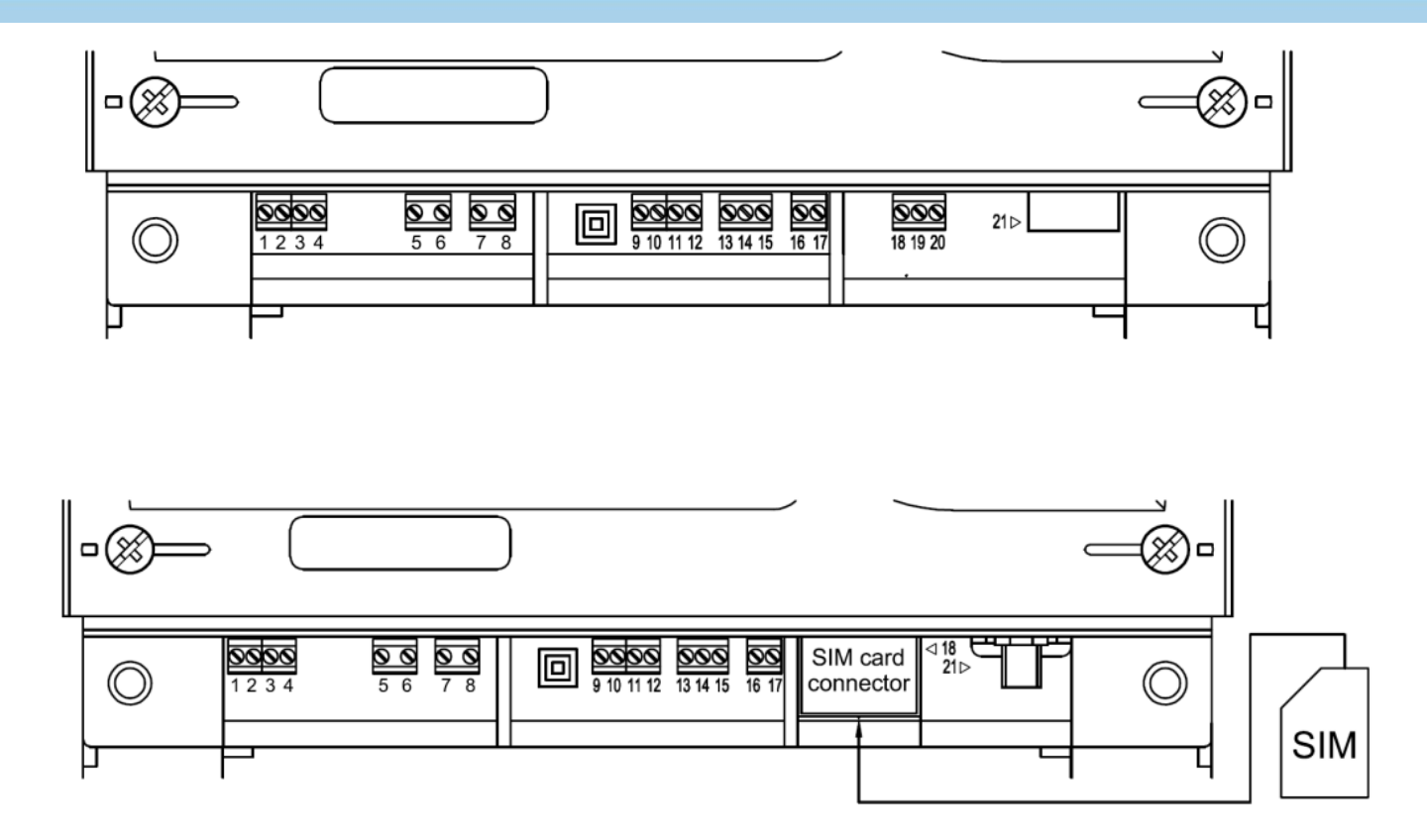

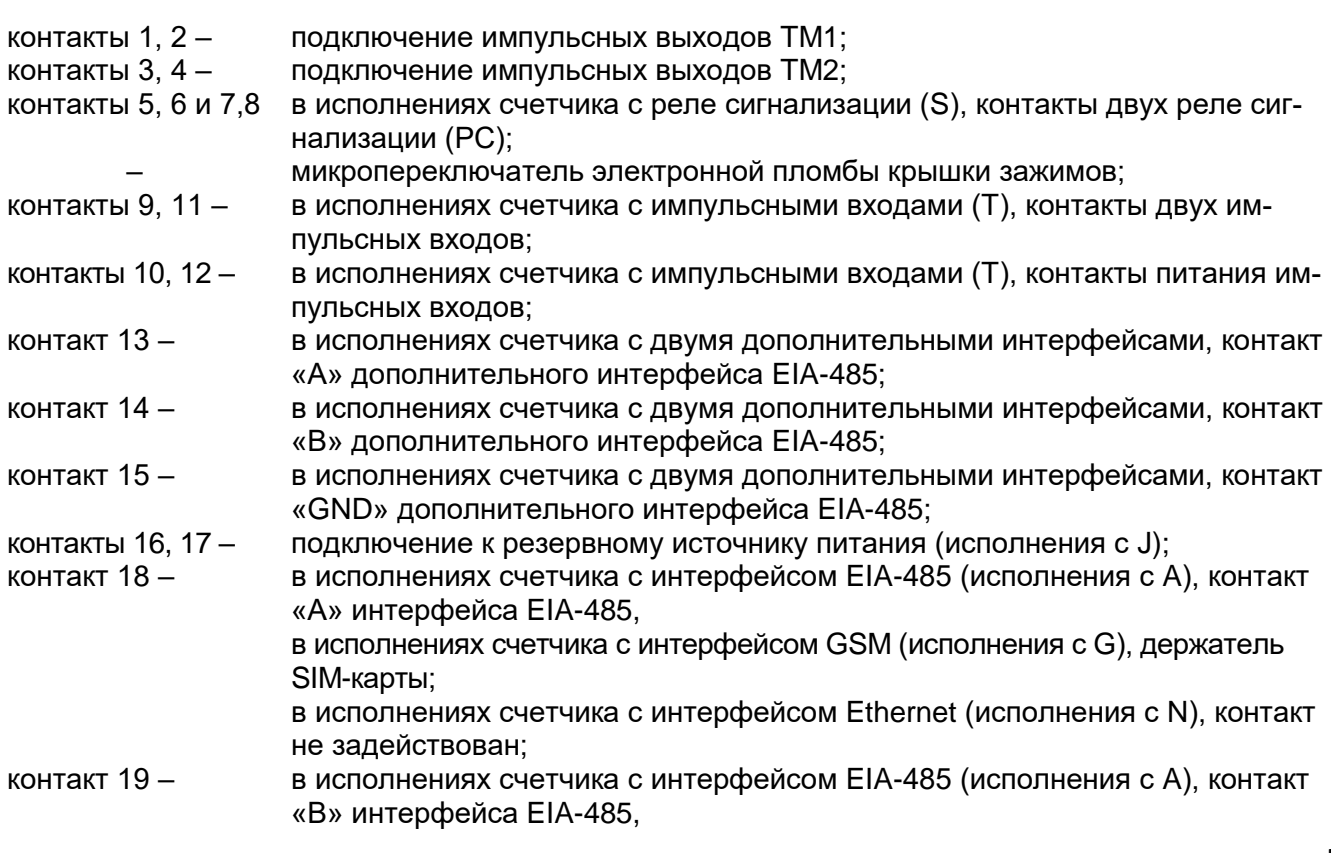

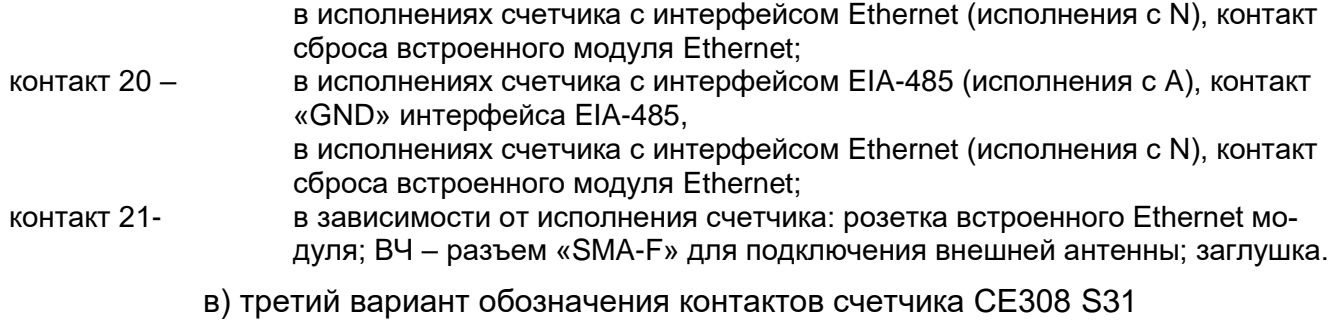

Примечание - Для данного варианта обозначения контактов, нумерация указана на печатной плате счетчика

Рисунок 22 – Обозначение контактов СЕ308 S3X

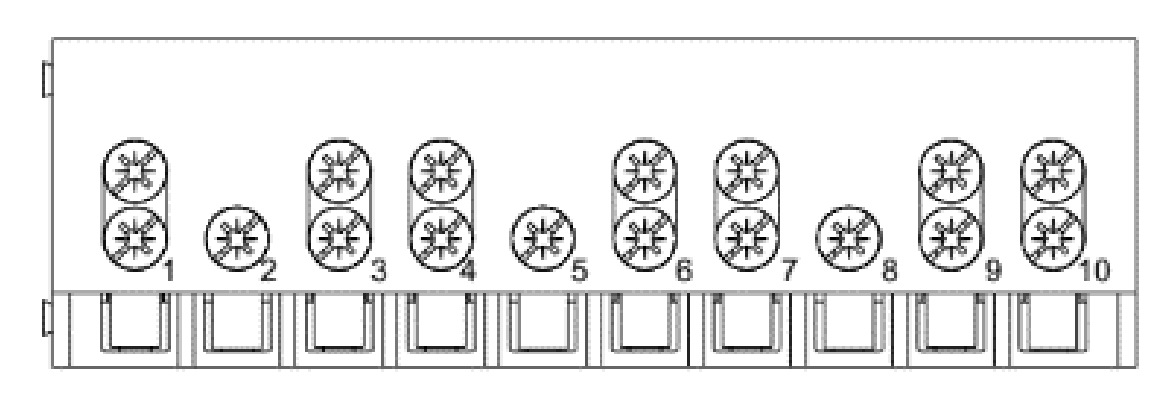

а) обозначение контактов зажимов счетчика СЕ308 S31.5X3, 6Х3

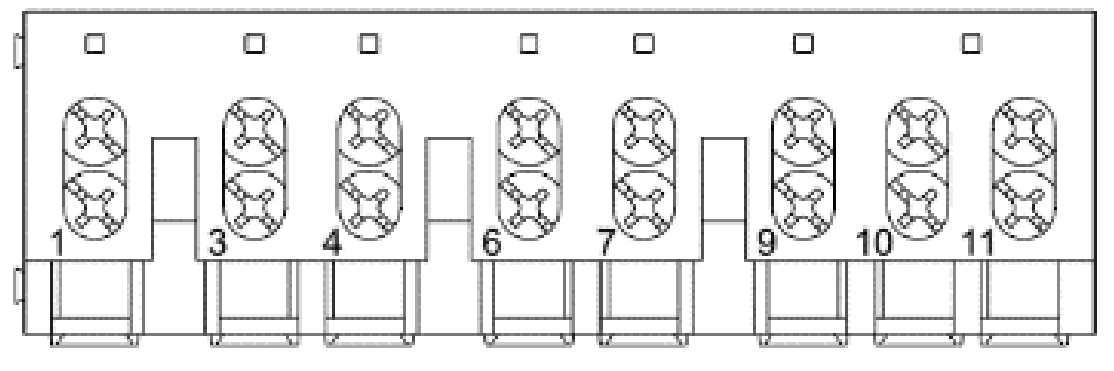

б) обозначение контактов зажимов счетчика СЕ308 S31.745

 $\overline{a}$ 

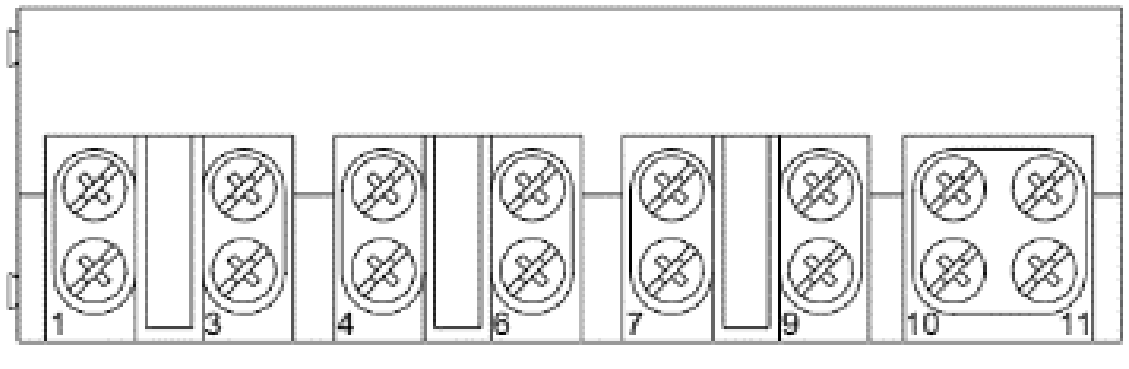

в) обозначение контактов зажимов счетчика СЕ308 S31.746

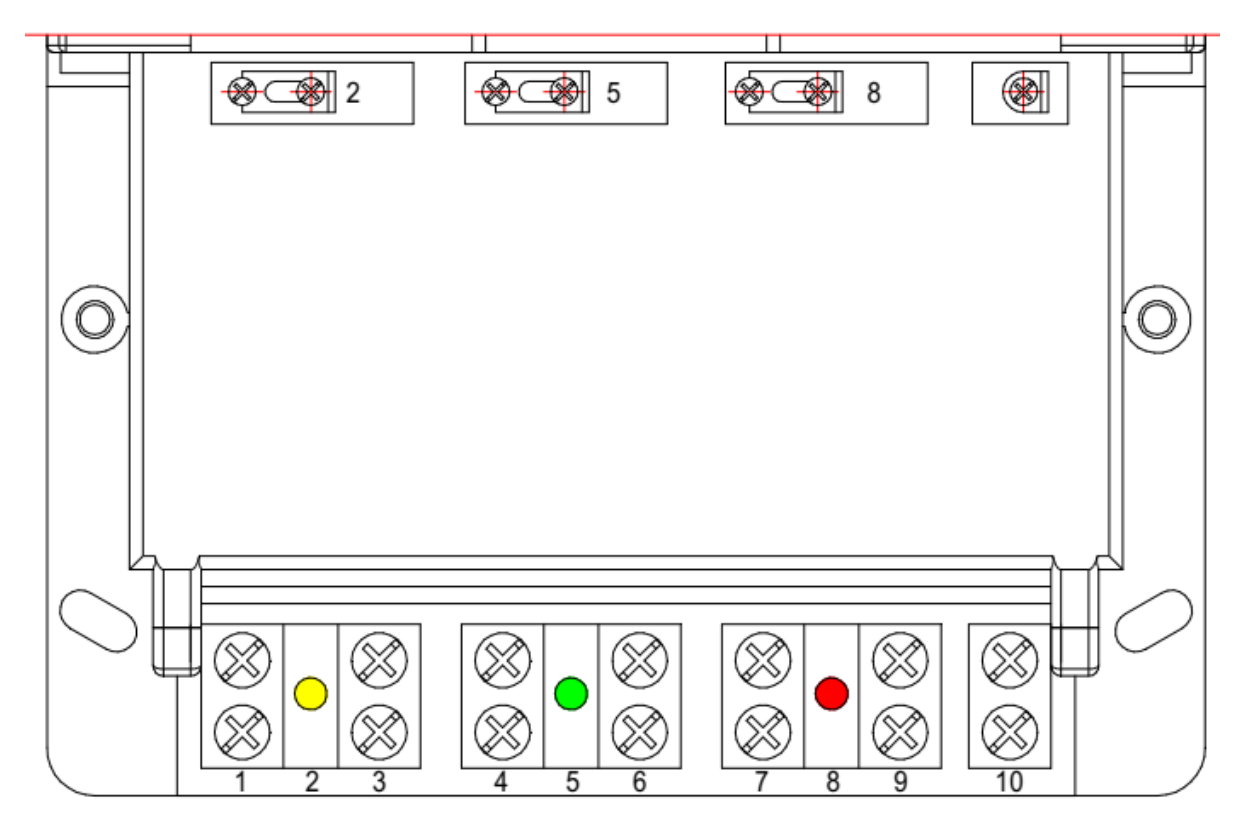

г) обозначение контактов зажимов счетчика СЕ308 S34<sup>19</sup>

<sup>19</sup> Перед установкой счетчика на объект, убедиться, что перемычки между контактами 1-2, 4-5, 7-8 находятся в замкнутом положении, в противном случае замкнуть перемычки.

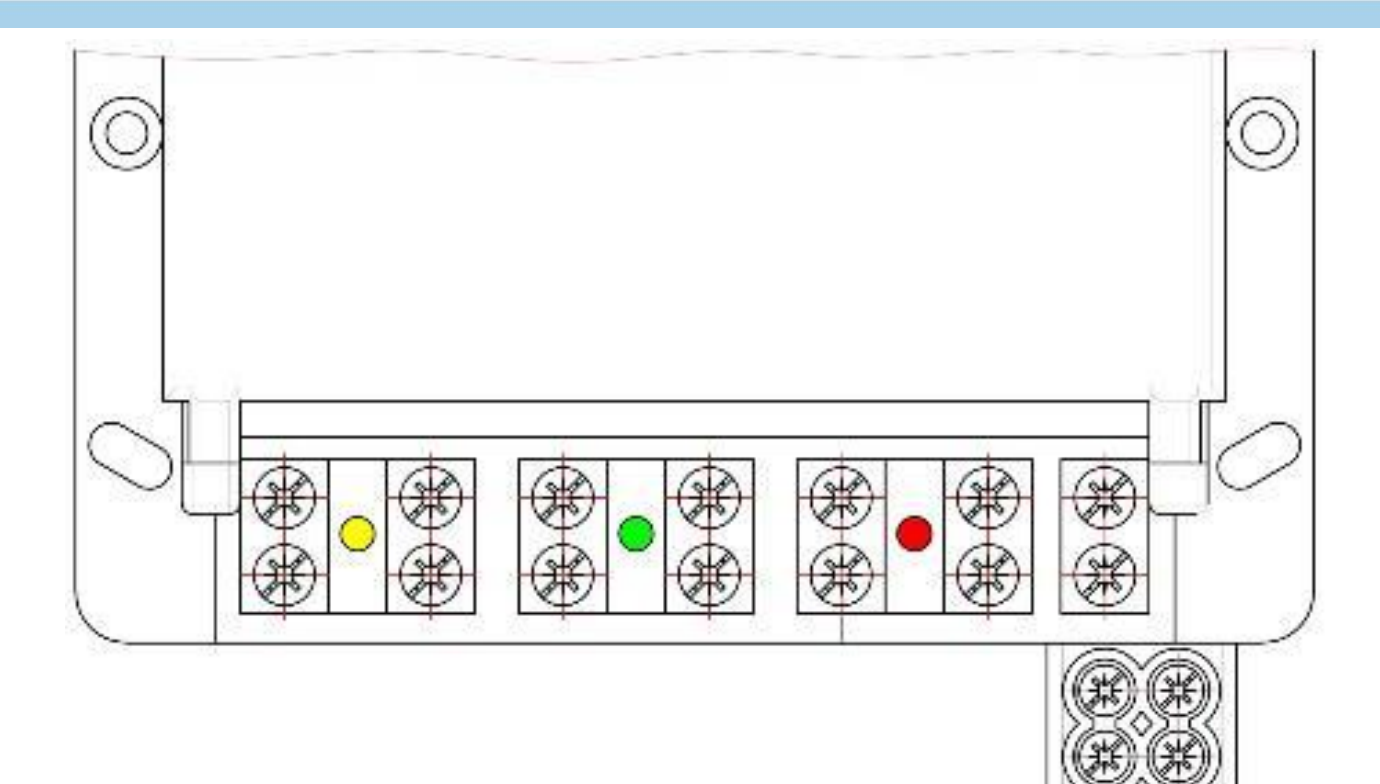

д) обозначение контактов зажимов счетчика СЕ308 S34 с переходником для подключения второго нулевого контакта<sup>20</sup>

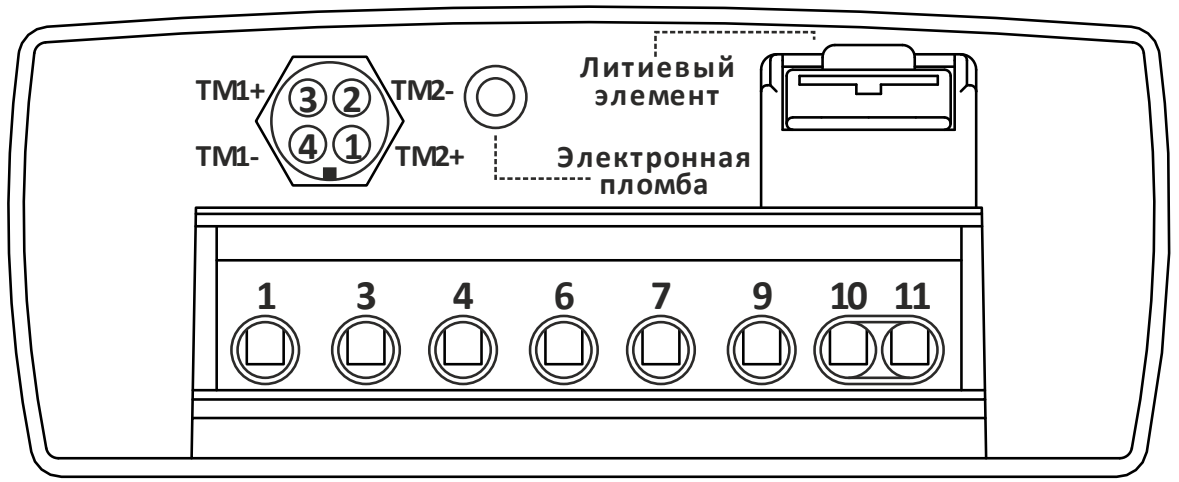

контакты 3, 4 разъема – подключение импульсных выходов TM1; контакты 1, 2 разъема– подключение импульсных выходов TM2; контакты 1…11 колодки – подключение сети и нагрузки.

е) первый вариант обозначения контактов зажимов счетчика СЕ308 С36

 $\overline{a}$ 

<sup>&</sup>lt;sup>20</sup> Входит в комплект поставки счетчика СЕ308 S34

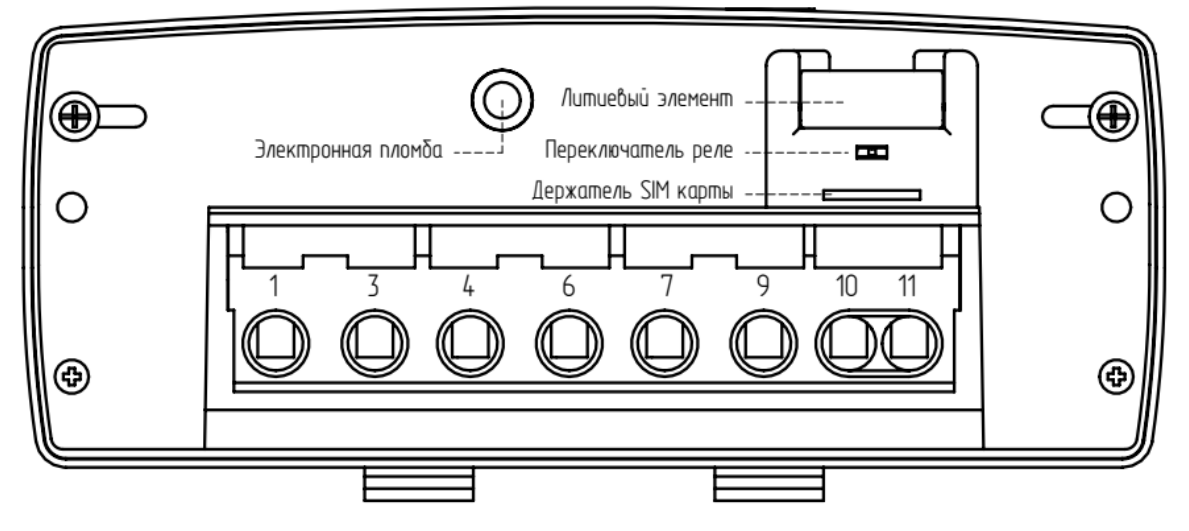

контакты 1…11 колодки – подключение сети и нагрузки.

ж) второй вариант обозначения контактов зажимов счетчика СЕ308 С36

Рисунок 23 – Обозначение контактов зажимов счетчика СЕ308

#### 4.5.2 **Обозначение контактов счетчика СЕ208**

Обозначение контактов счетчика СЕ208 приведено на рисунке [24,](#page--1-21) [25.](#page--1-22)

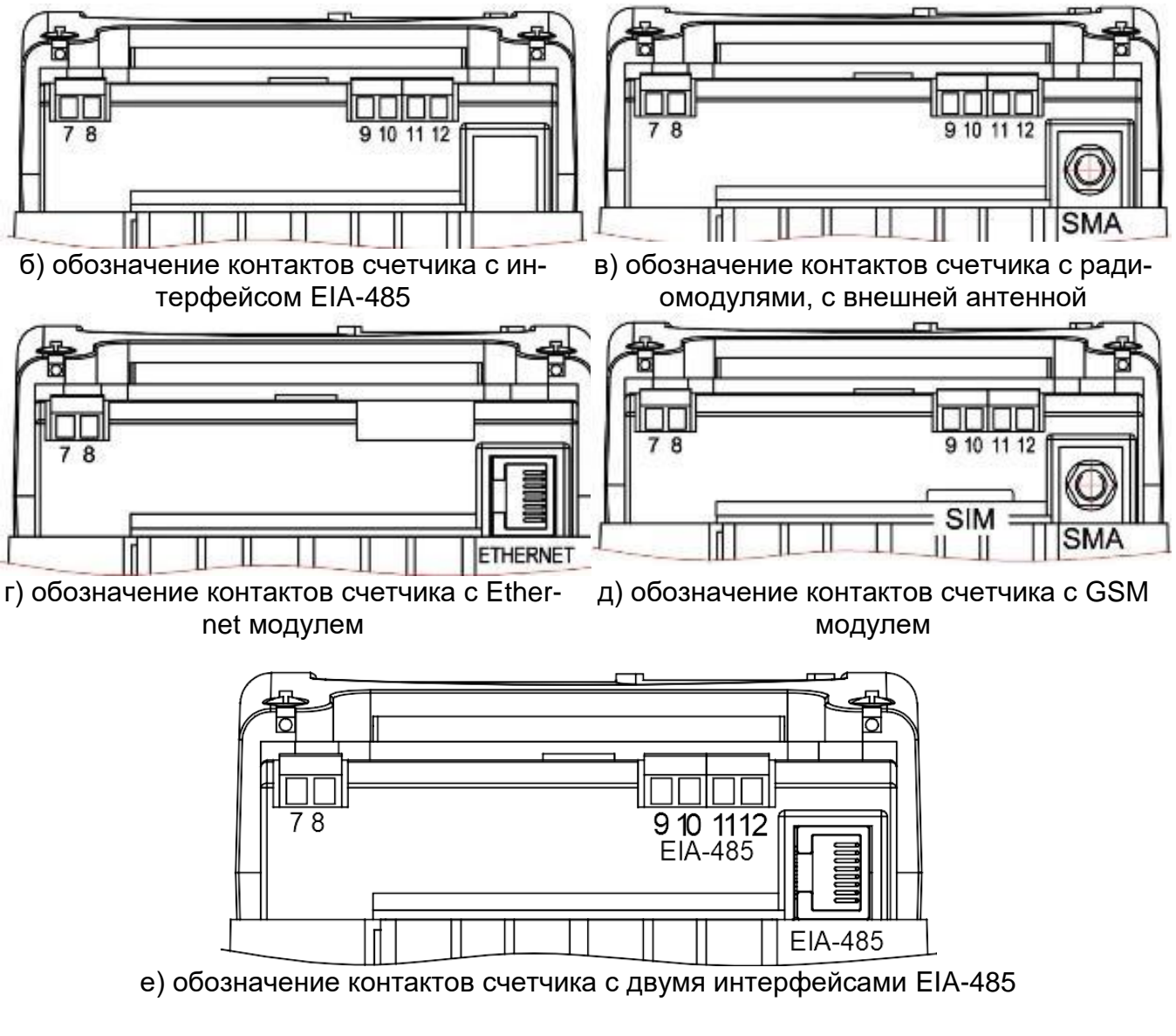

- контакт 7 контакт «+» импульсного выхода TM1;
- контакт 8 контакт «-» импульсного выхода TM1;
- контакт 9\* «А» контакт интерфейса EIA-485;
- контакт 10\* «В» контакт интерфейса EIA-485;
- контакт 11\* «общий» контакт интерфейса EIA-485 «GND»;
- контакт 12\* не используется.
- \* только в исполнениях с интерфейсом EIA-485

Рисунок 24 – Обозначение контактов счетчика СЕ208.

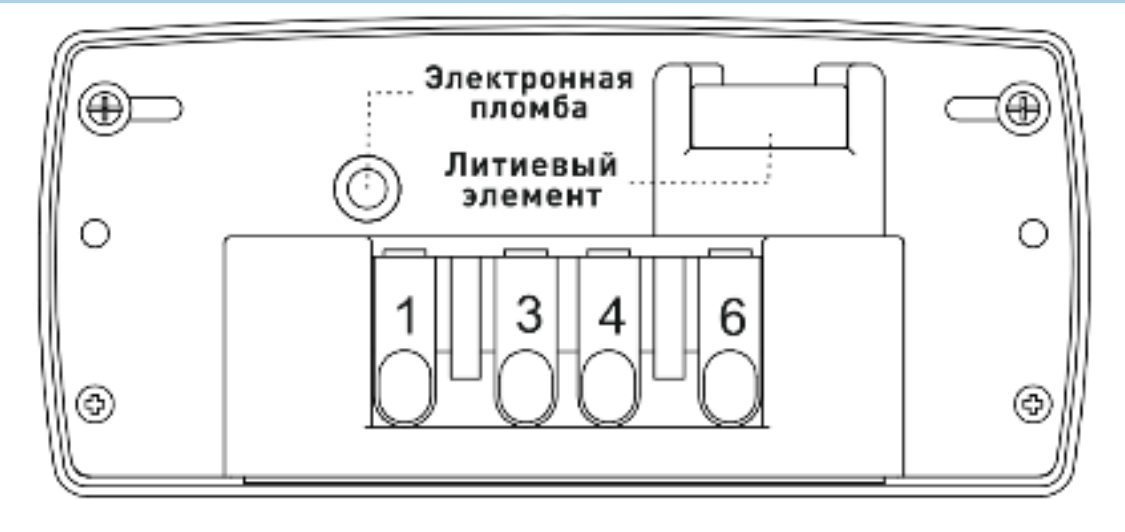

а) первый вариант обозначения контактов зажимов счетчика СЕ208 С4

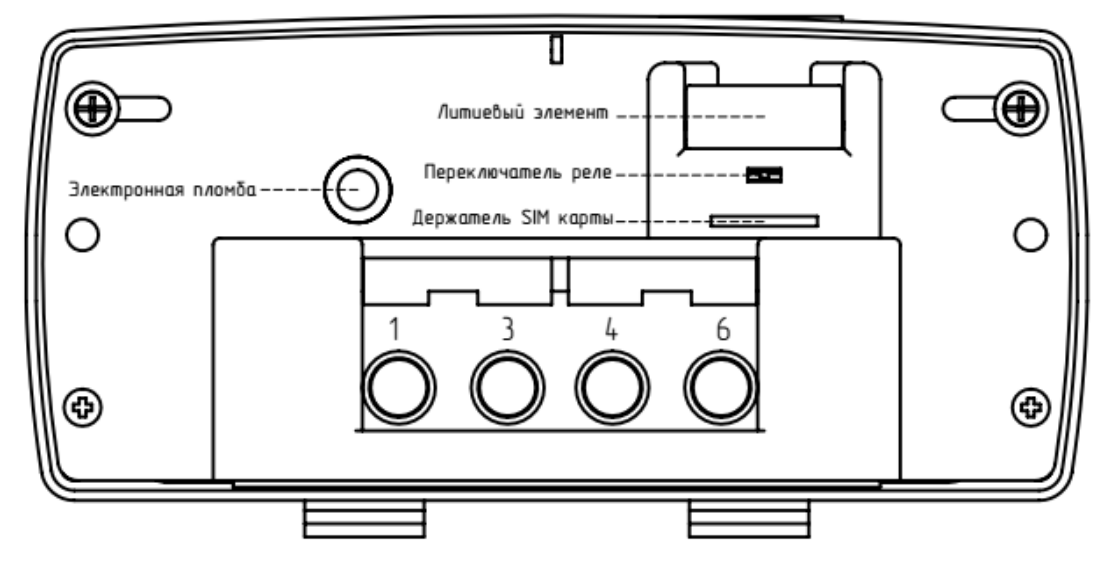

б) второй вариант обозначения контактов зажимов счетчика СЕ208 С4

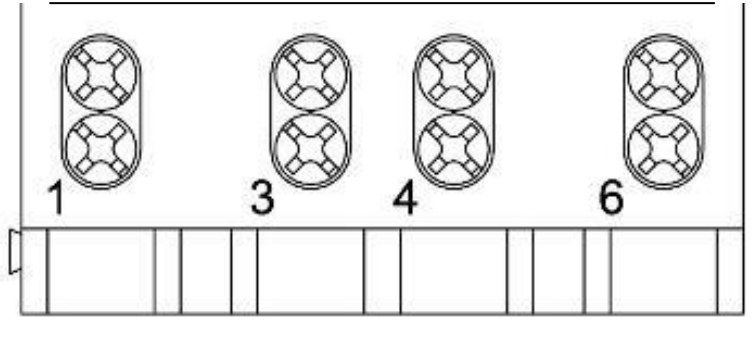

а) обозначение контактов счетчика СЕ208 S7

Рисунок 25 – Обозначение контактов зажимов счетчика СЕ208

 $\overline{a}$ 

#### **4.6 Подключение импульсных выходов**

В счетчике СЕ208 S7 – один импульсный выход ТМ.

В счетчике СЕ308 – два импульсных выхода ТМ1 и ТМ2.

В счетчиках наружной установки в СЕ208 С4 и СЕ308 С36 электрические импульсные выходы<sup>21</sup> могут отсутствовать, вместо них при поверке счетчиков используются оптические<sup>22</sup> импульсные выходы в виде светодиодов, частота включения которых пропорционально соответственно активной и реактивной мощности.

Электрические выходы реализованы на транзисторах с "открытым" коллектором и предназначены для коммутации напряжения постоянного тока. Номинальное напряжение питания (10  $\pm$  2) В, максимально допустимое 24 В.

Величина коммутируемого номинального тока равна (10  $\pm$  1) мА, максимально допустимая 30 мА. Выходы могут быть использованы в качестве основного передающего выходного устройства с параметрами по ГОСТ 31818.11- 2012, ГОСТ 31819.21- 2012 (ГОСТ 31819.22-2012).

По умолчанию ТМ1 (ТМ для СЕ208) формирует импульсы, пропорциональные потребленной и отпущенной активной энергиям («A+» и «A-»), ТМ2 формирует импульсы, пропорциональные потребленной и отпущенной реактивной энергиям («R+» и «R-»). Выходы могут быть переконфигурированы на формирование импульсов пропорциональных отдельному виду учитываемой энергии или в качестве реле (подробно см. п. [6.8\)](#page--1-3).

Для обеспечения функционирования импульсных выходов необходимо подать питающее напряжение постоянного тока по схеме, приведенной на рисунке [26.](#page--1-23)

<sup>&</sup>lt;sup>21</sup> Электрические импульсные выходы ТМ1 и ТМ2, выведены на 4-х контактный разъем под крышкой клеммной колодки.

<sup>22</sup> Работают с частотой основного передающего устройства и могут использоваться для поверки счетчика.

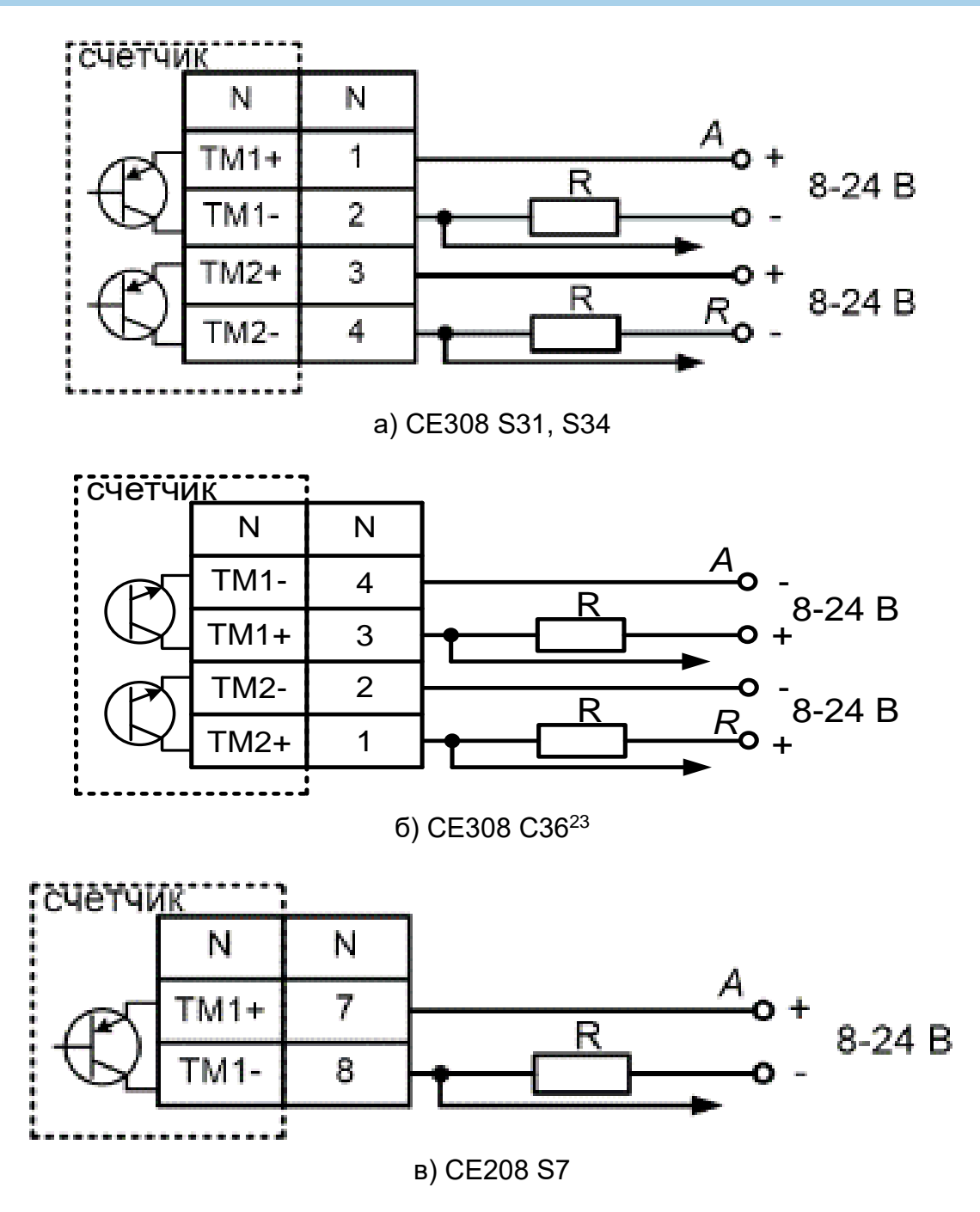

Рисунок 26 – Схема подключения импульсных выходов счетчика

Величина электрического сопротивления R в цепи нагрузки импульсного выхода определяется по формуле:

 $\overline{a}$ 

<sup>23</sup> разъем импульсных выходов может отсутствовать

$$
R = \frac{U - 2.0}{0.01}
$$

где *U* – напряжение питания выхода, В.

#### **4.7 Подключение импульсных входов (исполнение «Т»).**

В счетчиках (исполнений с Т) имеются два импульсных входа. Электрические параметры входов указаны в таблице [8](#page--1-24) и соответствуют приложению D ГОСТ IEC 62053-31-2012 по классу А.

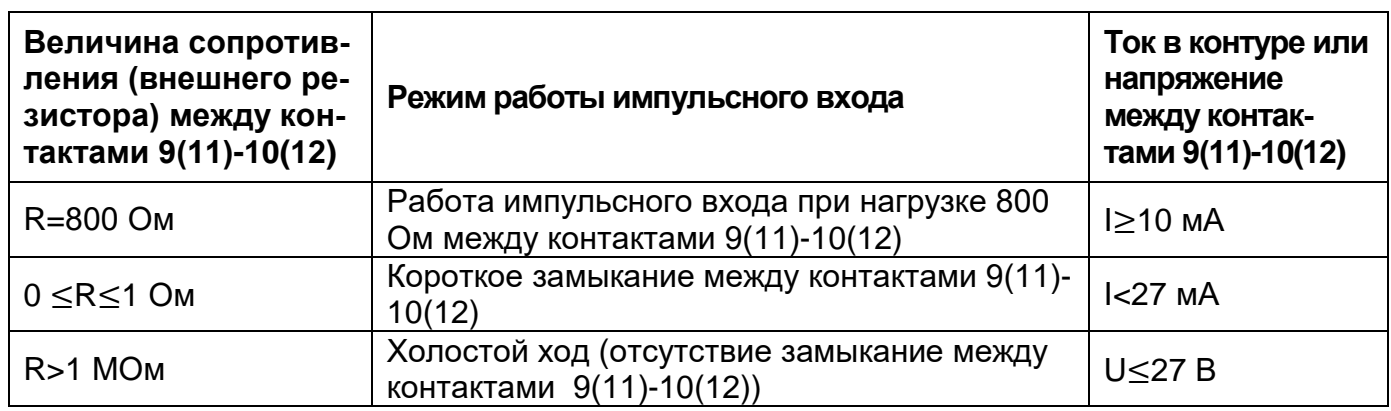

Таблица 8 – Электрические параметры импульсных входов

бой контактов 9,10 (для первого входа) или 11,12 (для второго входа), см. рисунок [27.](#page--1-25)

Срабатывание импульсных входов происходит при замыкании между со-

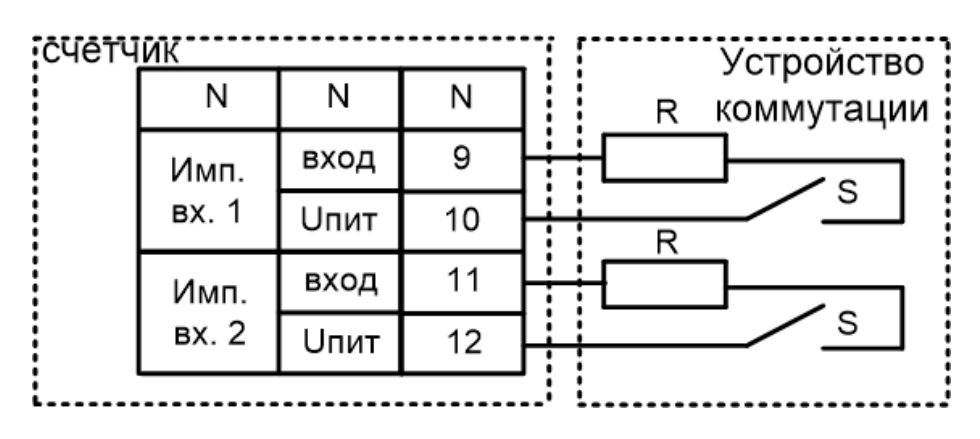

Рисунок 27 – Подключение импульсных входов

S – исполнительный элемент устройства коммутации;

R – внутренне сопротивление устройства коммутации. Величина R должна находиться в диапазоне 0…2,7 кОм, в противном случае срабатывание импульсного входа при замыкании «S» невозможно.

#### **4.8 Подключение реле сигнализации и реле управления нагрузкой**

Для реализации функций сигнализации и управления предусмотрены исполнения счетчиков с реле сигнализации (РС) и реле управления нагрузкой (РУН) (см. таблицу [3\)](#page--1-6):

Коммутационные характеристики реле приведены в таблице [6,](#page--1-7) режимы работы в п. [6.8.](#page--1-3)

**счетчик** Счетчик N N 11 **PEJIE** 7 12 РЕЛЕ 8 для варианта A для варианта Б счетчик: N Ν 5 РЕЛЕ  $(PC3)$ 6  $\overline{7}$ ົ РЕЛЕ  $(PC4)$ 8 для варианта В

Схема подключения РС счетчика СЕ308 S31 приведена на рисунке [28.](#page--1-26)

Рисунок 28 – Схема подключения реле сигнализации счетчика СЕ308 S31 в зависимости от варианта см. рисунок [22](#page--1-20) - [25.](#page--1-22)

Счетчик СЕ308 S34, С36 с реле управления нагрузкой потребителя (РУН) подключается в соответствии со схемой, приведенной на рисунке [29.](#page--1-27) Встроенное в счетчик реле обеспечивает разрыв между контактами 1,3 (фаза А), 4,6 (фаза B), 7,9 (фаза С).

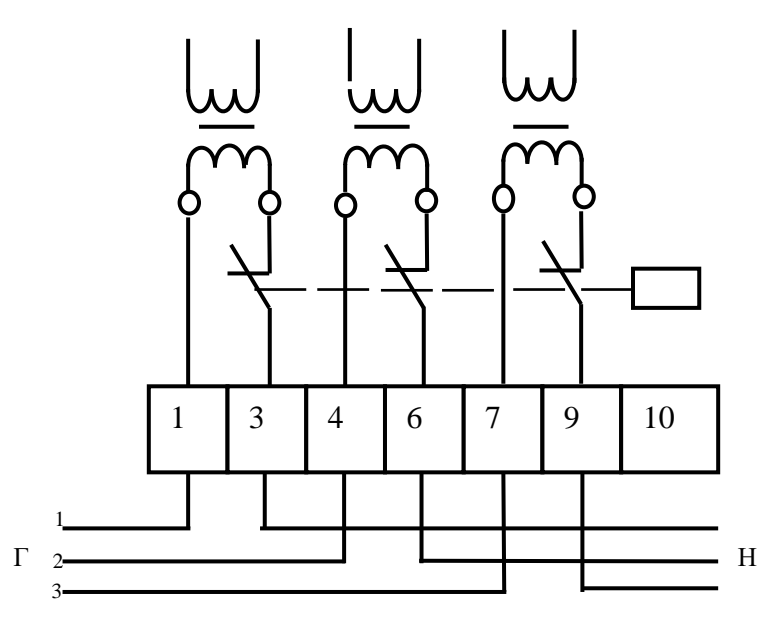

Рисунок 29 – Схема подключения счетчика с реле управления нагрузкой

Счетчик СЕ208 с реле управления нагрузкой потребителя (РУН) подключается в соответствии со схемой, приведенной на рисунке [29.](#page--1-27) Встроенное в счетчик реле обеспечивает разрыв между контактами 1,3.

#### **4.9 Подключение к резервному источнику питания**

В счетчиках CE308 исполнения « J » имеется возможность подключения к резервному источнику постоянного напряжения с напряжением питания ( $U_{\text{nut}}$ ) равным от 9 (12) \* до 24 В. При поданном напряжении от резервного источника питания и пропадании всех фазных (или линейных) напряжений, счетчик остается во включенном состоянии. При этом возможен просмотр информации на ЖК-индикаторе счетчика, а также обмен данными через его оптический и другие дополнительные интерфейсы (за исключением PLC-интерфейса).

В зависимости от вариантов исполнения счетчиков (см. рисунок [22\)](#page--1-20), схемы подключения к РИП следущие:

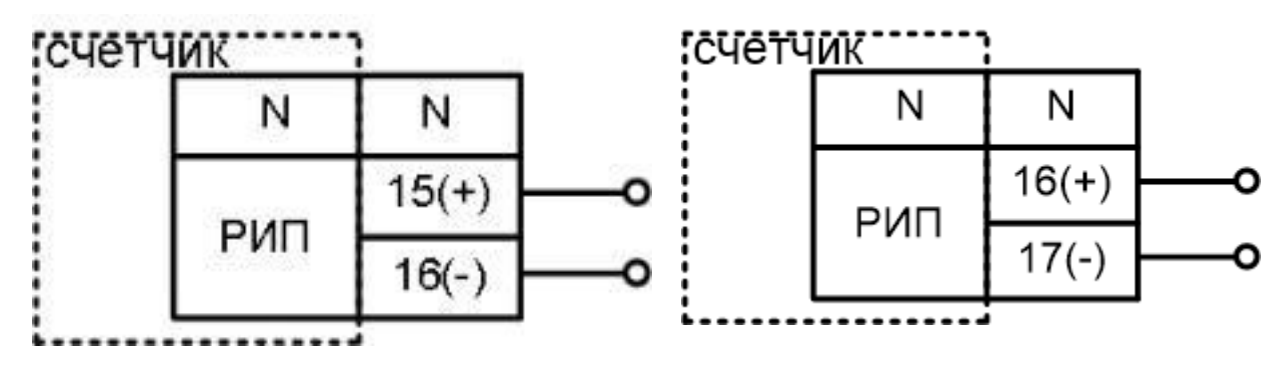

для варинта исполнения счетчиков см.рисунок [22](#page--1-20) А, Б

для варинта исполнения счетчиков см.рисунок [22](#page--1-20) В

Uпит=9 (12)\* - 24 В, Iпит=800-300 мА (в зависимости от Uпит)

Рисунок 30 - Схемы подключения к РИП

\*Примечание: Для исполнений СЕ308 S31.5x3.xxx.xxxTxxZ, СЕ308 S31.6x3.xxx.xxxTxxZ и CE308 S31.5x3.xxx.xxxTxxZ1 (вариант В) U<sub>пит</sub> должно находиться в пределах 12-24 В, для остальных исполнений (вариант А,Б) Uпит - в пределах 9-24 В.

#### **4.10 Подключение интерфейсов счетчика**

Счетчик обеспечивает обмен информацией с внешними устройствами обработки данных через оптический порт и дополнительные интерфейсы в соответствии с протоколами ГОСТ IEC 61107-2011 и СПОДЭС/DLMS.

Протоколы обмена данными по всем цифровым интерфейсам соответствуют действующей редакции стандарта ПАО «Россети» «Приборы учета электрической энергии. Требования к информационной модели обмена данными».

#### 4.10.1 **Подключение через оптический порт**

Оптический порт сконструирован в соответствии с ГОСТ IEC 61107-2011. Оптический порт предназначен для локальной связи счетчика через оптическую головку, подключенную к ПЭВМ.

 $\overline{a}$ 

Для обмена информацией по оптическому интерфейсу используется головка считывающая, соответствующая ГОСТ IEC 61107-2011 [http://www.energomera.ru/ru/products/meters/reading-head.](http://www.energomera.ru/ru/products/meters/reading-head)

Установить оптическую головку на посадочное место оптопорта счетчика. Далее см. п. [5.2.](#page--1-28)

#### 4.10.2 **Подключение интерфейса EIA-485.**

Исполнения счетчиков, имеющие в составе интерфейс EIA-485, позволяют объединить до 256 устройств (счетчиков) на одну общую шину. При подключении двух и более приборов учета, необходимо каждому присвоить индивидуальный адрес. Схемы подключения интерфейса EIA-485 счетчика СЕ308 приведены на рисунке [31,](#page--1-29) СЕ208 – на рисунке [32](#page--1-30)

Если потенциалы земли в местах установки счетчиков и устройства сбора данных (УСД) равны, то достаточно подключить контакт «GND» (см. рисунок [31](#page--1-29) для СЕ308 и рисунок [32](#page--1-30) для СЕ208) к точке нулевого потенциала, в противном случае принять меры по выравниванию потенциалов на контактах «GND».

В том случае, если длина линий связи не превышает нескольких метров и отсутствуют источники помех, то схему подключения можно значительно упростить, подключив счетчик к УСД или ПЭВМ, используя только два сигнальных провода А и В. Точное значение сопротивление терминального резистора<sup>24</sup>, а также необходимость его применения, определяются в процессе предварительного обследования объекта. В общем случае, при длине линии связи до 1000 м и скорости обмена не выше 9600 бод, применение терминальных резисторов не рекомендуется $^{25}\!.$ 

<sup>24</sup> В том числе зависит от марки кабеля, его длины, погонного сопротивления, а также от входного импеданса всех остальных приемников в линии.

<sup>25</sup> В том случае, когда терминальный резистор установлен внутрь устройства сбора данных, его можно отключить используя соответствующие микропереключатели (джамперы) устройства сбора данных.

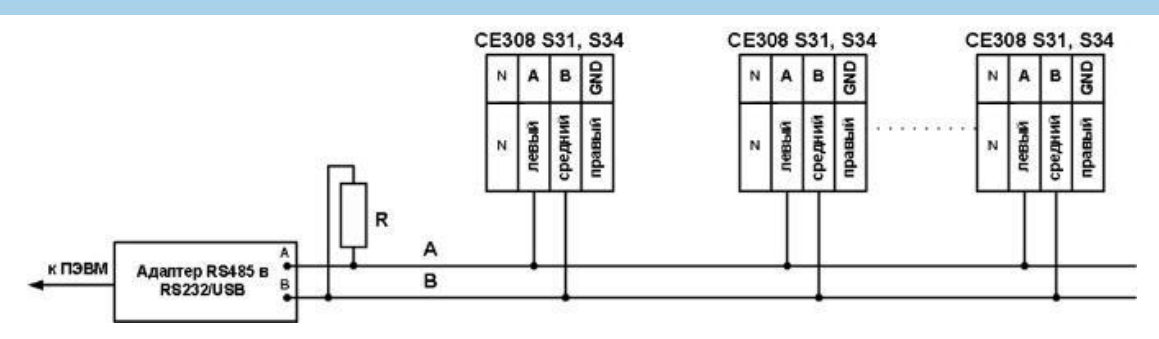

а) подключение СЕ308 S31, S34 с использованием контакта 17 (см. рисунок [22](#page--1-20) а, б)

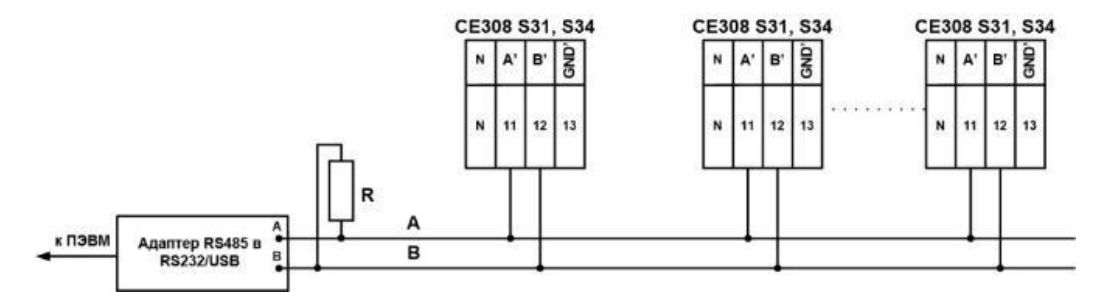

б) подключение второго дополнительного интерфейса (см. рисунок [22](#page--1-20) а)

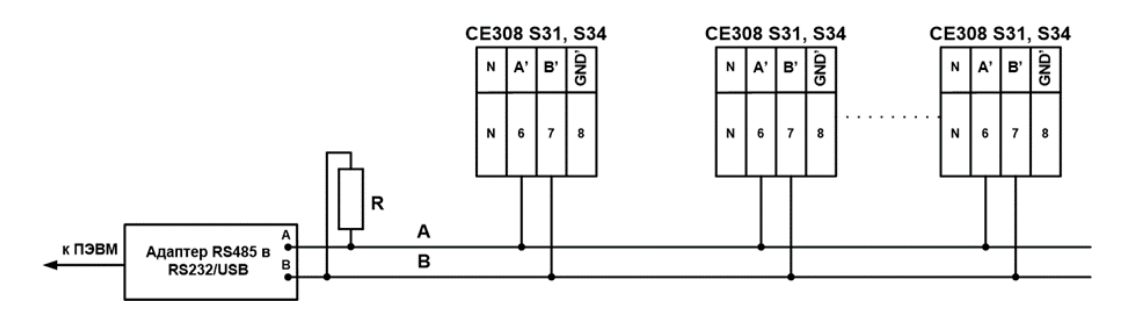

в) подключение второго дополнительного интерфейса (см. рисунок [22](#page--1-20) б)

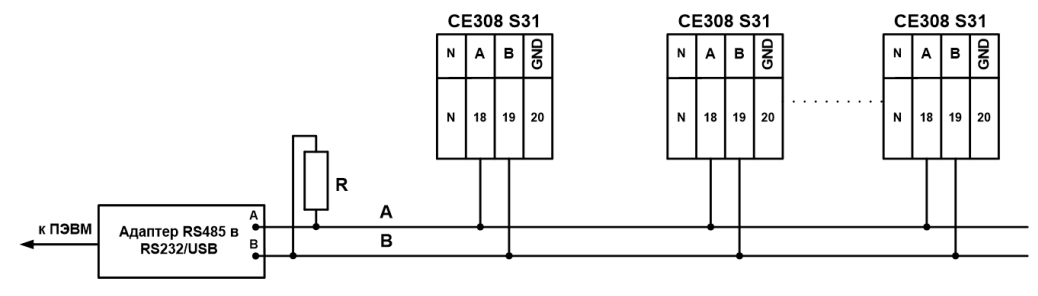

г) подключение СЕ308 S31 (см. рисунок [22](#page--1-20) в)

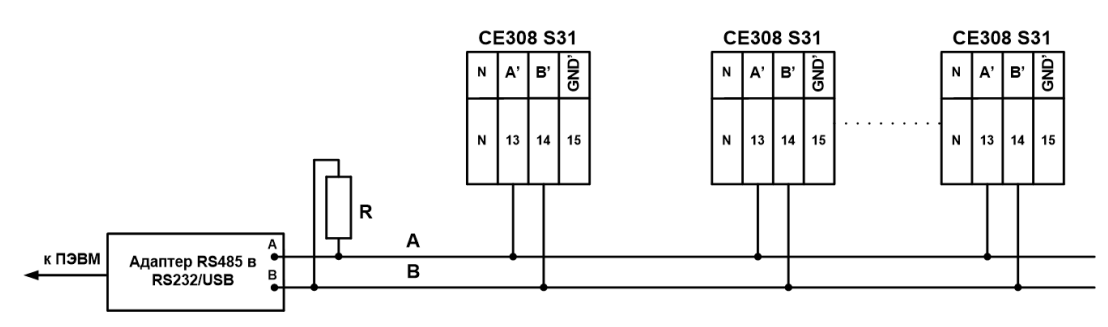

д) подключение второго дополнительного интерфейса (см. рисунок [22](#page--1-20) в)

Рисунок 31 – Схемы подключения счетчика СЕ308 S3x с интерфейсом EIA-485 через внешний адаптер EIA-485/EIA-232, EIA-485/USB к ПЭВМ или к УСПД (в зависимости от варианта исполнения см. рисунок [23\)](#page--1-31).

R – резистор терминатор с номиналом, равным волновому сопротивлению кабеля Резисторы растяжек (+R) и (–R) (номиналом 100 кОм) установлены в счетчик и всегда подключены к линиям A, B и А', B' соответственно.

На интерфейс EIA-485 имеющий выводы на разъем «17» (см. Рисунок 22а,б) или «18, 19, 20) (см. Рисунок 22в) дополнительно установлены незадействованные резисторы растяжки сопротивлением 560 Ом. Для активации резисторов, необходимо замкнуть, расположенные в нижнем правом углу счетчика контактные площадки: «R-» c «B», «R+» c «A». Во избежание перегрузки линии, активация резисторов растяжек сопротивлением 560 Ом, как правило, выполняется только для крайних в линии счетчиках.

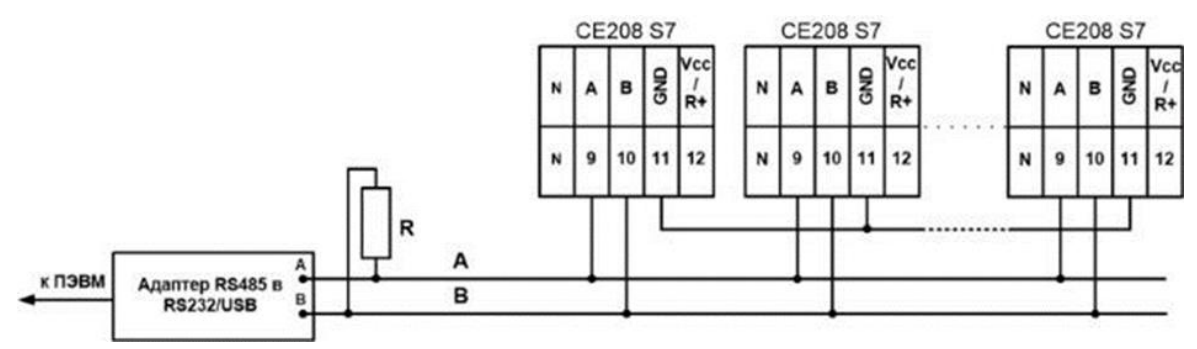

Рисунок 32– Схемы подключения счетчиков СЕ208 S7 с интерфейсом EIA-485 через внешний адаптер EIA-485/EIA-232, EIA-485/USB к ПЭВМ

R – резистор терминатор с номиналом, равным волновому сопротивлению кабеля. Резисторы растяжек (+R) и (–R) (номиналом 100 кОм) установлены в счетчик и всегда подключены к линиям A и B соответственно. В случае необходимости подключения внешних резисторов растяжек (сопротивлением 560 Ом), необходимо: замкнуть вывод 9 с выводом 12 в этом случае активируется установленный в счетчик резистор +R; между контактами 10 и 11 установить внешний резистор (-R) сопротивлением 560 Ом. Во избежание перегрузки линии, активация резисторов растяжек сопротивлением 560 Ом, как правило, выполняется только для крайних в линии счетчиках.

Далее см. п. [5.2.3.3.](#page--1-3)

#### 4.10.3 **Модуль беспроводной радиосвязи в спектре ниже 1 ГГц**

Радиомодуль работает в лицензируемом диапазоне частот, согласованным с ГКРЧ – 868,8 - 869,2 МГц. Мощность передатчика модуля составляет 25мВт (14дБм).

Данные модули имеют два варианта исполнения – с антенной, расположенной непосредственно на плате радимодуля (PCB) и исполнение с разъемом UFL для подключения внешней антенны или переходника типа UFL/SMA-F.

#### 4.10.4 **Интерфейс PLC**

Модуль PLC предназначен для реализации канала связи в системе передачи данных по электрическим сетям переменного тока напряжением 230 В.

Позволяет организовать передачу данных в сетях с Mesh-технологией в соответствии с международным стандартом G3-PLC ITU-T G.9903.

Технические данные:

- Частотный диапазон CENELEC A (36 несущих с возможностью их настройки в каждом устройстве);

- Модуляция OFDM (ROBO, DBPSK, DQPSK, D8PSK с возможностью настройки модуляции в каждом устройстве).

Подключение линий передачи информации с PLC-модема счетчика СЕ308, осуществляется с выводов фазы С (контакт 7) и нейтраль (контакт 10), см. рисунок [29,](#page--1-27) а для счетчика СЕ208- с вывода фазы (контакт 3) и нейтрали (контакт 4), см. рисунок [22](#page--1-20)

#### 4.10.5 **Интерфейс Ethernet**

Для подключения интерфейса Ethernet (стандарт Fast Ethernet 10/100 Base TХ) применяется витая пара UTP Cat.5 (5e).

Подключить один конец кабеля Ethernet к розетке «Ethernet» счетчика см. рисунок [22,](#page--1-20) для СЕ208 см. рисунок [24г](#page--1-21).

Далее см. п. [5.2.3.7.](#page--1-32)

### 4.10.6 **Интерфейс GSM**

В зависимости от исполнения в счетчиках может быть установлен модуль:

- GSM (2G или выше);
- NB-IoT;
- GSM+ NB-IoT.

Данные модули связи могут быть как со сменной SIM-картой, так и картой SIM-чип.

Для настройки связи по интерфейсу GSM со сменной SIM-картой требуется выполнение нескольких условий: положительный баланс и подключенная услуга передачи данных. Также необходимо подключить выносную антенну<sup>26</sup> к разъему (см. рисунок [22](#page--1-20) – СЕ308, для СЕ208 – рисунок [24\)](#page--1-21).

**В исполнениях, которых предусмотрено применение двух SIM-карт, при установке сменной SIM-карты, происходит автоматическое отключение SIM-чип.** 

**ВНИМАНИЕ! В СЛУЧАЕ МОНТАЖА СЧЕТЧИКА В МЕТАЛЛИЧЕСКИЙ ШКАФ, АНТЕННУ GSM МОДУЛЯ НЕОБХОДИМО ВЫНОСИТЬ ЗА ПРЕДЕЛЫ ШКАФА.**

**ВНИМАНИЕ! УСТАНОВКУ SIM-КАРТЫ ВЫПОЛНЯТЬ ДО ХАРАКТЕРНОГО ЩЕЛЧКА, ЧТО СИГНАЛИЗИРУЕТ О ПРАВИЛЬНОЙ УСТАНОВКЕ SIM-КАРТЫ В СЛОТЕ СЧЕТЧИКА.**

**ВНИМАНИЕ! ПРИ УСТАНОВКЕ СЧЕТЧИКОВ ИСПОЛНЕНИЯ «G», РЕКОМЕНДУЕТСЯ ПРИМЕНЯТЬ СПЕЦИАЛИЗИРОВАННЫЕ ТЕРМОСТОЙКИЕ SIM-КАРТЫ «М2М», ДОСТУПНЫЕ ДЛЯ ПРИОБРЕТЕНИЯ У** 

 $\overline{a}$ 

<sup>26</sup> Для счетчиков шкафного исполнения

**СОТОВЫХ ОПЕРАТОРОВ. ПРИМЕНЕНИЕ «ОБЫЧНЫХ» SIM-КАРТ, МОЖЕТ ПРИВЕСТИ К ОТСУТСТВИЮ СВЯЗИ ПРИ КОЛЕБАНИЯХ ТЕМПЕРАТУРЫ.**

Далее см. п. [5.2.3.7.](#page--1-32)

#### 4.10.7 **Интерфейс M-Bus**

В счетчике выполнена прозрачная реализация физического уровня интерфейса M-Bus (Meter-Bus). В сети данных устройство работает как «slave». Протокол обмена может использоваться любой из доступных в счетчике. Скорость обмена 300-9600 бод. Рекомендуемый преобразователь для обеспечения обмена - "TechBase M-Bus 10" или подобный.

#### 4.10.8 **Интерфейс ZigBee**

Радиомодуль работает в лицензируемом диапазоне частот 2400-2483,5 МГц. Мощность передатчика модуля составляет 100мВт (20дБм).

Данные модули имеют два варианта исполнения – с антенной, расположенной непосредственно на плате радиомодуля (PCB) и исполнение с разъемом UFL для подключения внешней антенны или переходника типа UFL/SMA- F.

#### **5 РАБОТА СО СЧЕТЧИКОМ**

Для счетчиков СЕ208 С4, СЕ308 С36 , снятие показаний электроэнергии и прочей информации возможно осуществить с помощью мобильного приложения для операционной системы Android<sup>27</sup> и приложение для операционной системы Windows<sup>28</sup>.

### **5.1 Информация о ТПО AdminTools.**

Чтение информации можно выполнять одновременно по всем интерфейсам, конфигурирование счетчика осуществляется по одному из интерфейсов посредством технологического программного обеспечения «AdminTools». ТПО AdminTools и руководство по установке и эксплуатации размещено на сайте в сети Интернет: [http://www.energomera.ru/ru/support/download/meters.](http://www.energomera.ru/ru/support/download/meters)

#### **5.2 Установка связи со счетчиком**

#### 5.2.1 **Подготовка к установке связи**

5.2.1.1 Подключить интерфейс счетчика к ПЭВМ согласно схемам подключения, указанным в п. [4.10.](#page--1-4)

5.2.1.2 Для установки связи и считывания информации, необходимо подключить счетчик в соответствии со схемой, приведенной в п. [4.3.1.](#page--1-33) Подать номинальное переменное напряжение (см. таблицу [5\)](#page--1-34). Установка связи со счетчиками исполнения «J» см. (см. таблицу [3\)](#page--1-6) также возможна от резервного источника питания (см. п. [4.9\)](#page--1-9).

5.2.1.3 При подаче напряжения на счетчик, на ЖКИ в течение 2 секунд выводится следующая информация: тип счетчика, количество измерительных

 $\overline{a}$ 

<sup>&</sup>lt;sup>27</sup> Руководство пользователя для приложения на платформе Android.

<sup>28</sup> ТПО AdminTools.
элементов<sup>29</sup>, номинальное напряжение, номинальный (базовый) и максимальный ток, см рисунок ниже:

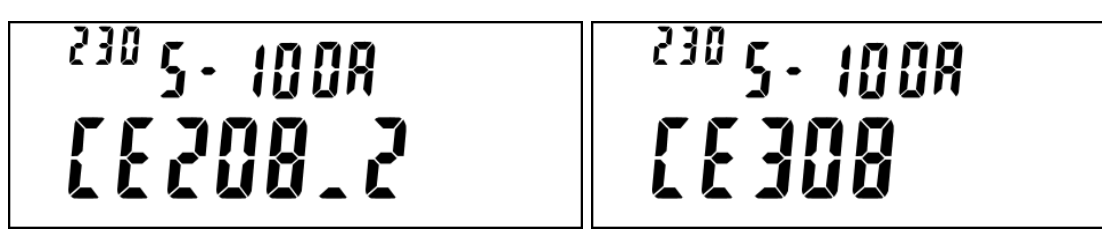

Далее выполняется переход к отображению информации на ЖКИ в соответствии с настройками индикации (см. п. [5.2.9\)](#page--1-0).

#### 5.2.2 **Настройка счетчика для обмена по интерфейсам**

Все настройки портов, за исключением адреса устройства при применении интерфейса оптопорт, доступны для изменения, как с кнопок (см. п. [5.2.2.4\)](#page--1-1), так и по интерфейсам.

5.2.2.2 Для каждого интерфейса связи предусмотрен следующий набор настроек:

- Скорость обмена, см. таблица [6;](#page--1-2)

- Время активности интерфейса - время по истечение которого, в случае отсутствия обмена со счетчиком, будет закрыта текущая сессия обмена. Значение в диапазоне от 2 до 120 с;

- адрес протокола СПОДЭС - это физический адрес (physical server address, он же lower HDLC address). Для оптического интерфейса адрес всегда равен 16 (0x10), для остальных портов настраивается по интерфейсам. На ЖКИ адрес отображается в шестнадцатеричном виде [34.](#page--1-3)

- логический адрес устройства (logical server address, он же upper HDLC address) всегда равен 1.

 $\overline{a}$ 

<sup>29</sup> Для счетчиков СЕ208

5.2.2.3 Для проверки настроек обмена по интерфейсам необходимо перейти к четвертой группе (или к иной группе, в которую назначено окно настройки интерфейса см. п. [5.2.9\)](#page--1-0) параметров счетчика. Для этого нажать и удерживать кнопку **«КАДР»**. При этом будет происходить чередование заголовков групп. При достижении группы 4 (на индикаторе счетчика появляется надпись *ГРУП. 4*) отпустить кнопку **«КАДР»**. Короткими нажатиями кнопки «**КАДР**» перейдите в окно отображения настроек интерфейса. OBIS коды настроек интерфейсов связи приведены в таблице [9.](#page--1-4) Короткие нажатия «ПРСМ» позволяют переключаться между кадрами настроек интерфейса (например, для опто – COM0) происходит переключение между кадрами А.15.0.1 - настройки, А.15.1.1 - условия и А.15.2.1 - информация модуля связи), см. рисунок [33.](#page--1-5)

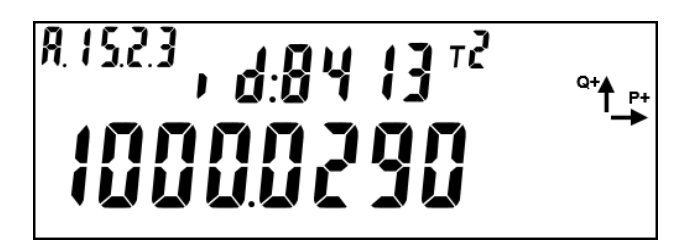

Рисунок 33 – Информация модуля связи, подключенного к COM (N)

Таблица 9 – OBIS коды настроек интерфейсов связи.

 $\overline{a}$ 

| Параметр                                                              | <b>OBIS код</b> |
|-----------------------------------------------------------------------|-----------------|
| Настройки обмена оптического интерфейса (СОМО)                        | A.15.0.1        |
| Настройки обмена 1-го дополнительного интерфейса <sup>30</sup> (COM1) | A.15.1.1        |
| Настройки обмена 2-го дополнительного интерфейса <sup>31</sup> (COM2) | A.15.2.1        |
| Настройки условий обмена интерфейса СОМ (N)                           | A.15.N.2        |
| Информация модуля связи, подключенного к COM (N)                      | A.15.N.3        |

**<sup>30</sup> Для счетчика СЕ308, COM1 это дополнительный интерфейс EIA-485 (контакты 11-13 счетчика см. рисунок** [22](#page--1-6)**а, или 6-8 см.** рисунок [22](#page--1-6)**б, или 13-15 см. рисунок** [22](#page--1-6)**в); для СЕ308 С36 COM1 это один из модулей связи (PLC, GSM);**

**Для счетчика СЕ208, COM1 это один из модулей связи (PLC, GSM, радио, Ethernet);**

**<sup>31</sup> Для счетчика СЕ308, COM2 это интерфейс EIA-485 (контакты 17 счетчика см. рисунок** [22](#page--1-6)**а, б, или контакты 18-20 см.** рисунок [22](#page--1-6)**в) или один из модулей связи (PLC, GSM, радио, Ethernet); для СЕ308 С36 COM2 это один из модулей радиосвязи;**

**Для счетчика СЕ208, COM2 это интерфейс EIA-485 (контакты 9-12 см. [Рисунок](#page--1-7) 24).**

Индексы протоколов обмена приведены в таблице [10.](#page--1-8)

#### Таблица 10 - Тип протокола

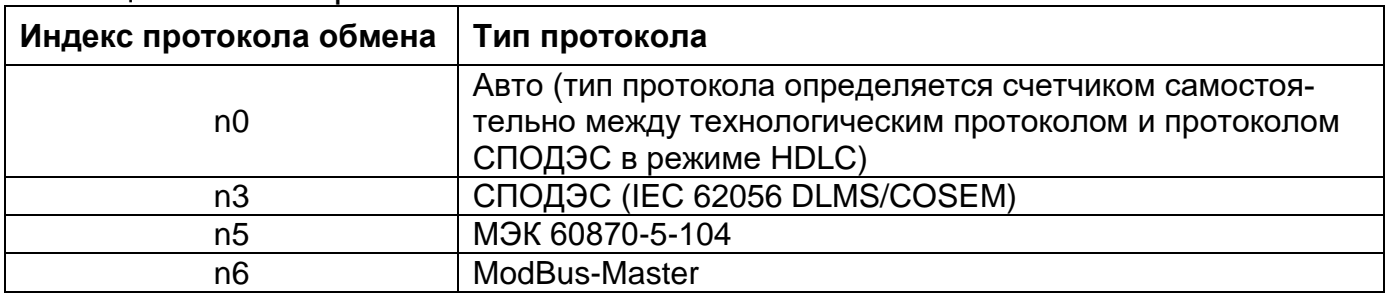

Индексы скоростей обмена в таблице [11.](#page--1-9)

#### Таблица 11 - Скорость обмена

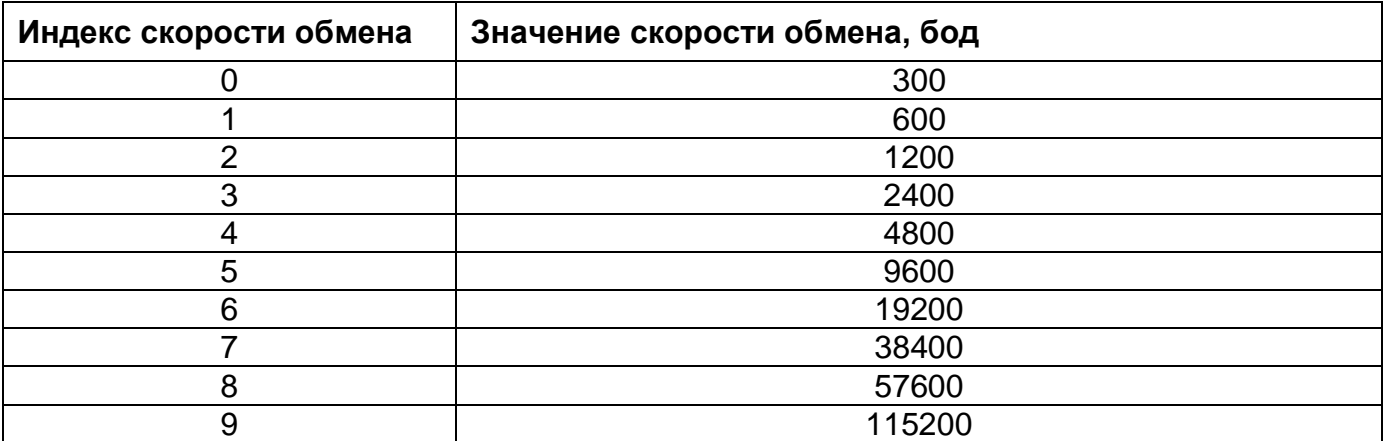

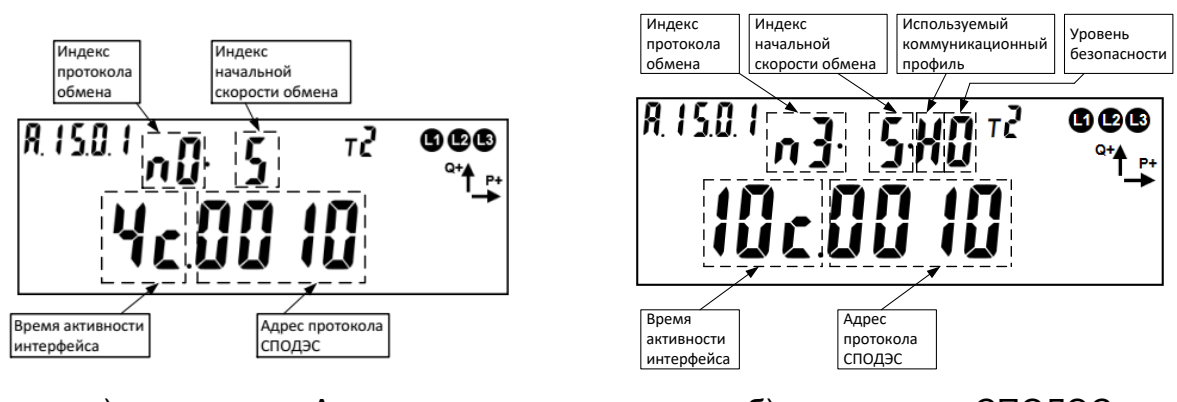

а) – протокол «Авто» (6) – протокол «СПОДЭС»

Рисунок 34 – Пример вывода настроек протокола связи.

Используемый коммуникационный профиль:

 $H - HDLC$ ;

P- Wrapper.

Используемый уровень безопасности для Конфигуратора:

0 – Высокий;

1- Высокий GMAC.

5.2.2.4 Для редактирования настроек порта при помощи кнопок счетчика, необходимо выполнить длительное нажатие кнопки «**ДСТП**». Редактируется мигающий подчеркнутый параметр. Для переключения между параметрами – коротко нажать кнопку «**ДСТП**». Запись параметра и переход к редактированию следующего параметра, выполняется по короткому нажатию кнопки «**ДСТП**».

Для уменьшения значения на 1 коротко нажать кнопку «**КАДР**». Для увеличения значения на 1 коротко нажать кнопку «**ПРСМ».**

Для уменьшения значения на 10, выполнить длительное нажатие кнопки «**КАДР**». Для увеличения значения на 10, выполнить длительное нажатие кнопки «**ПРСМ**».

При достижении минимального или максимального значения параметра, выполняется переход на максимальное или минимальное значение соответственно. Параметр изменяется «по кругу».

5.2.2.5 Факт изменения настроек интерфейса фиксируется в журнале *«Журнал программирования параметров счетчика»* доступного по протоколу СПОДЕС/ DLMS, см. таблицу [31.](#page--1-10)

#### 5.2.3 **Установка связи со счетчиком**

Проверьте скорость обмена дополнительных интерфейсов счетчика (PLC, радио СЕ831М0х.03, Ethernet и GSM (см. п. [5.2.2\)](#page--1-11) в соответствии со значением указанном в таблице [12.](#page--1-0)

#### Таблица 12 – Скорости обмена дополнительных интерфейсов

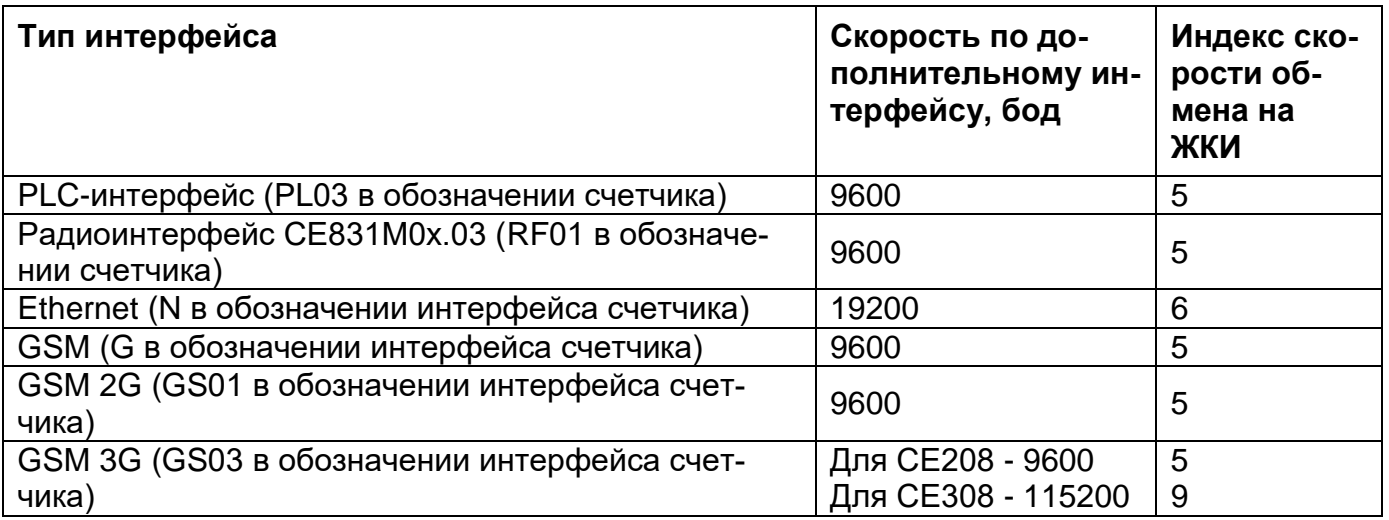

### **Подготовка к обмену через оптический порт (для счетчиков исполнения O).**

- Запитайте счетчик от сети или от резервного источника питания  $^{32}.$
- Определите скорость обмена по оптическому порту (см. п. [5.2.2,](#page--1-11) по умол-

чанию равна 9600 бод).

- Подключите оптическую головку к COM (или USB) порту компьютера с установленной программой ТПО AdminTools.
- Установите оптическую головку на посадочное место на лицевой панели счетчика.

- Далее см. п. [5.2.3.9.](#page--1-12)

 $\overline{a}$ 

<sup>32</sup> Исполнение «J»

**Подготовка к обмену через интерфейс EIA-485 (для счетчиков исполнения A).**

- Согласно схеме подключения (для СЕ308 - рисунок [31,](#page--1-13) для СЕ208 - рисунок [32\)](#page--1-14), подключить контакты A и B адаптера EIA-485/EIA-232 к счетчику. Некоторые производители адаптеров EIA-485/EIA-232 обозначают контакты A и B как «DATA +» и «DATA-» соответственно.

- При необходимости задействовать дополнительные резисторы подтяжки и резисторы терминаторы.

- Запитайте счетчик от сети или от резервного источника питания.
- Проверьте скорость обмена через интерфейс (п[.5.2.2\)](#page--1-11).
- Запустить программу ТПО AdminTools.
- Далее см. п. [5.2.3.9.](#page--1-12)

#### **Настройка параметров связи интерфейса R1, R2 (RF01).**

5.2.3.4.1 Запитайте счетчик от сети или через резервный источник питания.

5.2.3.4.2 Убедитесь, что в счетчике установлен тип протокола «Авто» или СПОДЭС (индекс протокола обмена равен n0, n3, см. таблицу [10\)](#page--1-15).

5.2.3.4.3 Используя AdminTools, установить связь со счетчиком через оптопорт.

5.2.3.4.4 После авторизации перейти на вкладку *«Конфигурация→Интерфейсный обмен→Com2»* для СЕ308, *«Конфигурация→Интерфейсный обмен→Com1»* - для CE308 C36, *«Конфигурация→Интерфейсный обмен→Com1»* - для СЕ208. Считать параметры группы.

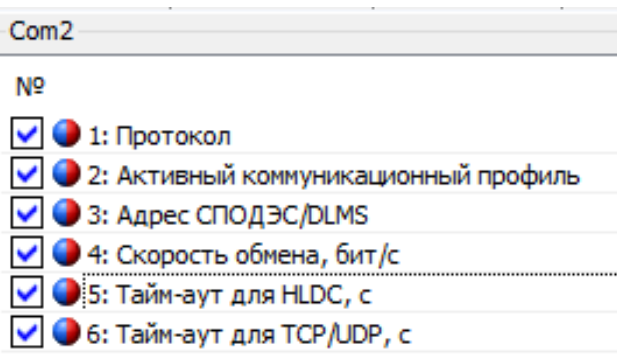

Рисунок 35 - Настройки обмена для интерфейса R1, R2 (RF01)

5.2.3.4.5 Убедится, что:

- Протокол- «Авто» или «СПОДЭС/DLMS»;
- «Активный коммуникационный профиль» имеет следующие варианты:
- а). HDLC обмен осуществляется с применением коммуникационного профиля HDLC в соответствии с разделом 8 DLMS UA 1000-2 Ed. 8.3;
- б). TCP(UDP) обмен осуществляется с применением коммуникационного профиля предназначенного для IP сетей и подуровня wrapper в соответствии с разделом 7 DLMS UA 1000-2 Ed. 8.3;
	- Адрес СПОДЭС/DLMS «16» (более подробно см. п[.5.2.7\)](#page--1-16);
	- Скорость обмена значение скорости по интерфейсу равны 9600 бод (информация отображена на ЖКИ см. п. [5.2.2\)](#page--1-11);
	- Тайм-аут для HDLC (время ожидания запроса 60 с);
	- Тайм-аут для TCP/UDP (время ожидания запроса 60 с.

5.2.3.4.6 Запустить технологическое ПО CE831M0x (ПО и руководство пользователя расположены по адресу:

<http://www.energomera.ru/software/CE831M0x.zip> [http://www.energomera.ru/documentations/CE831M0x\\_rp.pdf](http://www.energomera.ru/documentations/CE831M0x_rp.pdf)

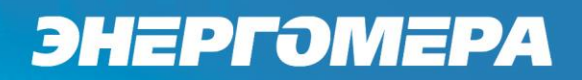

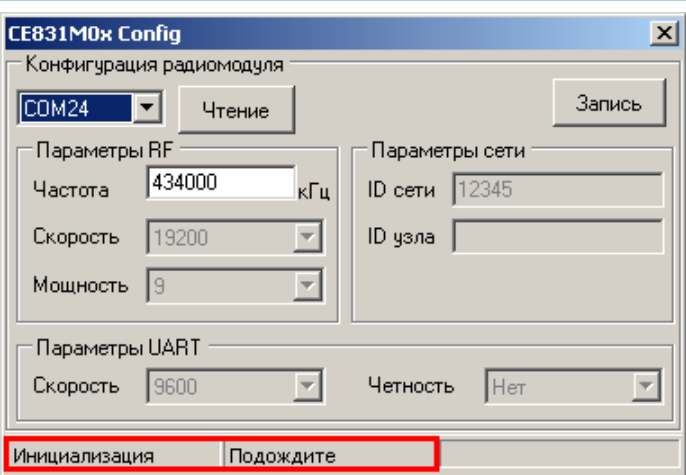

Рисунок 36 – Технологическое ПО CE831M0x Frequency Changer

5.2.3.4.7 После запуска выполняется инициализация программы, при этом в нижней части окна, строке статуса, отображаются соответствующие сообщения.

5.2.3.4.8 Установить номер COM-порта, к которому подключен счетчик.

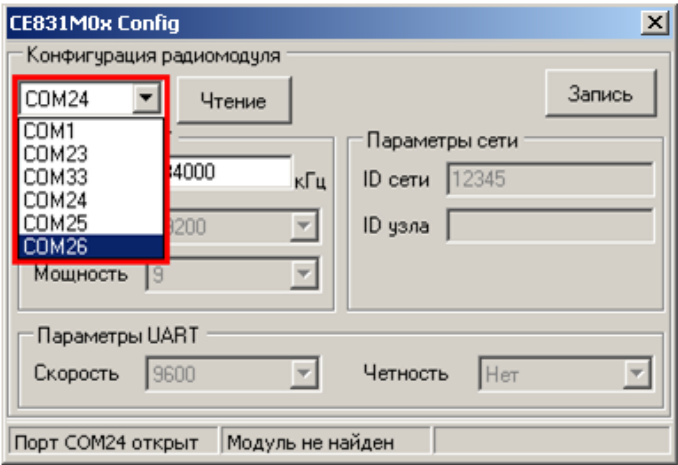

Рисунок 37 – Изменение номера используемого СОМ-порта

5.2.3.4.9 После выбора нового СОМ-порта необходимо дождаться сообщения в строке статуса (см. рисунок [37\)](#page--1-17) о том, что открыт именно выбранный СОМ-порт (ожидание 1-3 сек.).

5.2.3.4.10 Отключить питание счетчика.

5.2.3.4.11 Для счетчиков СЕ308 подключить переходной кабель к разъему 17 счетчика и к адаптеру EIA-485/ EIA-232(USB) ПЭВМ.

**Примечание –** Радиомодули СЕ831М05.03 и СЕ831М06.03 конфигурируются в составе собранного счетчика **СЕ308** S3x посредством встроенного технологического интерфейса EIA-485, имеющего выводы на разъем 17 счетчика (см. рисунок [22](#page--1-6) а, б) и подключаемого (переходным кабелем) к адаптеру и технологического ПО CE831M0x Frequency Cahanger.

Переходной кабель для сопряжения технологического интерфейса EIA-485 радиомодуля с ЭВМ должен быть распаян согласно таблице [13.](#page--1-18)

Таблица 13 – Распайка переходного кабеля

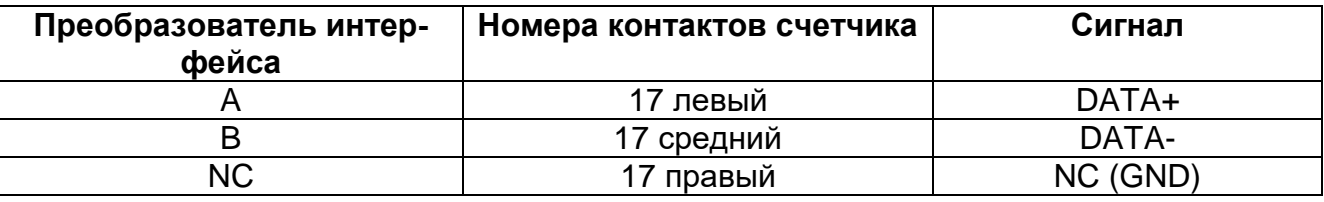

5.2.3.4.12 Далее см. п. [5.2.3.4.14.](#page--1-19)

5.2.3.4.13 Для счетчиков СЕ208 подключить переходной кабель адаптера к контактам 9, 10 счетчика и к интерфейсу EIA-232/USB ПЭВМ.

**Примечание –** Радиомодули СЕ831М03.03 и СЕ831М04.03 конфигурируются в составе собранного счетчика посредством встроенного технологического интерфейса EIA-485, имеющего выводы на контакты 9 (А), 10 (В) счетчика и подключаемого через адаптер EIA-485/EIA-232 к COM-порту ЭВМ и технологического ПО CE831M0x Frequency Cahanger.

5.2.3.4.14 Подать питание на счетчик, при этом в строке статуса должна появиться надпись «Модуль найден» (рисунок [38\)](#page--1-20). В случае если модуль не найден, проверить правильность подключения модуля к ПК, отключить питание счетчика и повторно подать.

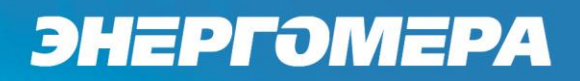

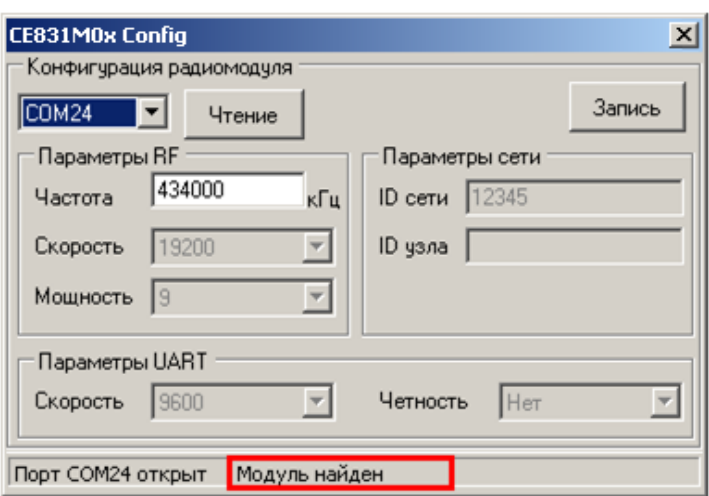

Рисунок 38 – Строка статуса после установления связи с радиомодулем

5.2.3.4.15 После того, как связь с радиомодулем счетчика установлена, частоту радиоканала радиомодуля можно изменить (если требуется). Для этого необходимо ввести новое значение частоты в соответствующее поле ввода (см. рисунок [38\)](#page--1-20).

**Примечание:** Значение частоты должно быть в пределах 418000 – 455000 кГц.

5.2.3.4.16 Запись нового значения частоты выполняется по нажатию кнопки «Запись». В случае успешной записи в строке статуса отобразится сообщение «Выполнено успешно», а текущие настройки радиомодуля отобразятся в соответствующих полях окна программы (см. рисунок [39\)](#page--1-21). В случае если в строке статуса отобразилось сообщение «Ошибка», необходимо повторить запись.

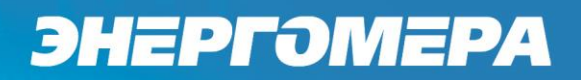

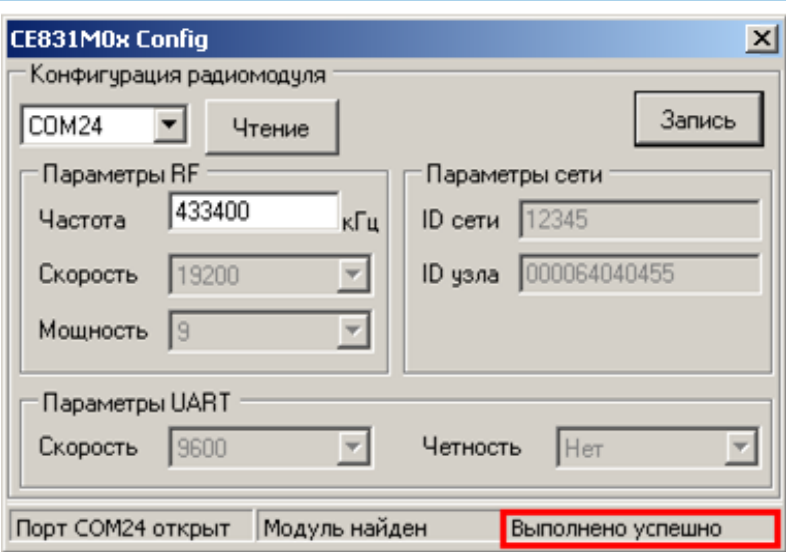

Рисунок 39 – Сообщение о результате выполнения операции

5.2.3.4.17 При помощи кнопки **«Чтение»** считать текущие настройки радиомодуля.

5.2.3.4.18 Убедиться, что в поле «ID узла» записаны 9 последних цифр серийного номера счетчика. Параметры UART равны: «Скорость» – 9600 (соответствует значениям начальной и рабочей скорости обмена через интерфейс счетчика); «Четность» – Нет. Значения «Скорость», «Мощность», «ID сети» равны значениям, представленным на рисунке [39.](#page--1-21)

5.2.3.4.19 Подключить радиомодем СЕ831С1.03 [\(http://www.energomera.ru/ru/products/askue/ce831c\)](http://www.energomera.ru/ru/products/askue/ce831c) к ПЭВМ.

5.2.3.4.20 Запустить ТПО AdminTools, см. п. [5.](#page--1-22)

5.2.3.4.21 Далее см. п. [5.2.3.9.](#page--1-12)

#### **Установка связи с индикаторным устройством СЕ901 RU-01.**

5.2.3.5.1 Счетчики СЕ308 S3X.XXX.OR1(2).DX…X RF01 могут использоваться совместно с индикаторным устройством СЕ901 RU-01, которое выполняет функцию дисплея счетчика. Описание индикаторного устройства приведено в руководстве по эксплуатации САНТ.418123.003 РЭ.

5.2.3.5.2 Согласно пункту [5.2.3.4](#page--1-23) выполнить конфигурирование счетчика СЕ308 для работы по интерфейсу R1, R2 (RF01), при этом допускается не устанавливать связь со счетчиком через радиомодем.

5.2.3.5.3 Подключите индикаторное устройство к USB-порту ПЭВМ.

5.2.3.5.4 Запустить программу ТПО AdminTools см. п. [5.2.3.9.](#page--1-12)

5.2.3.5.5 Далее см. п. [5.2.3.9.](#page--1-12)

#### **Установка связи с внешним дисплеем СЕ901 BU-03.**

Счетчики СЕ308 C36, СЕ208 С4 со встроенным модулем связи исполнения «BPL03» могут использоваться совместно с индикаторным устройством СЕ901 BU-03, которое выполняет функцию дисплея счетчика. Описание индикаторного устройства приведено в руководстве по эксплуатации САНТ.418123.003 РЭ.

#### **Установка связи через GSM-интерфейс.**

Встроенный GSM-модуль позволяет обмениваться данными с удаленными устройствами в режимах CSD (режим дозвона) и GPRS. Работа в режиме GPRS может выполняется через специальное серверное программное обеспечение CE-NetConnections (CE\_NC). Подробная информация о CE\_NC имеется в инструкции по эксплуатации этого продукта, размещенной на сайте [CE-](http://www.energomera.ru/documentations/Ce-NetConnections_rukovodstvo.pdf)[NetConnections\)](http://www.energomera.ru/documentations/Ce-NetConnections_rukovodstvo.pdf).

Настройка модуля GSM выполняется с помощью ПО GSM Configurator расположенное по по по адресу: [http://www.energomera.ru/documentations/product/GSM\\_Module\\_um.pdf\)](http://www.energomera.ru/documentations/product/GSM_Module_um.pdf).

#### **Установка связи через интерфейс Ethernet.**

Порядок установки связи через интерфейс Ethernet см. в «Инструкции по конфигурированию Ethernet модулей» расположенной на сайте производителя по адресу

[http://www.energomera.ru/software/CE\\_PortScan,](http://www.energomera.ru/software/CE_PortScan)

[http://www.energomera.ru/documentations/ce201\\_s7\\_instruction\\_ethernet\\_m](http://www.energomera.ru/documentations/ce201_s7_instruction_ethernet_module_um.pdf) [odule\\_um.pdf.](http://www.energomera.ru/documentations/ce201_s7_instruction_ethernet_module_um.pdf)

**Настройка AdminTools.**

Запустите программу ТПО AdminTools.

В счетчике поддержан протокола обмена СПОДЭС (IEC 62056 DLMS/COSEM).

Выбрать тип устройства: «CE208 (СПОДЭС/DLMS)» для СE208 и «CE308 (СПОДЭС/DLMS)» для СЕ308 (в дальнейшем CEx08 (СПОДЭС/DLMS)») (см. рисунок [40\)](#page--1-24).

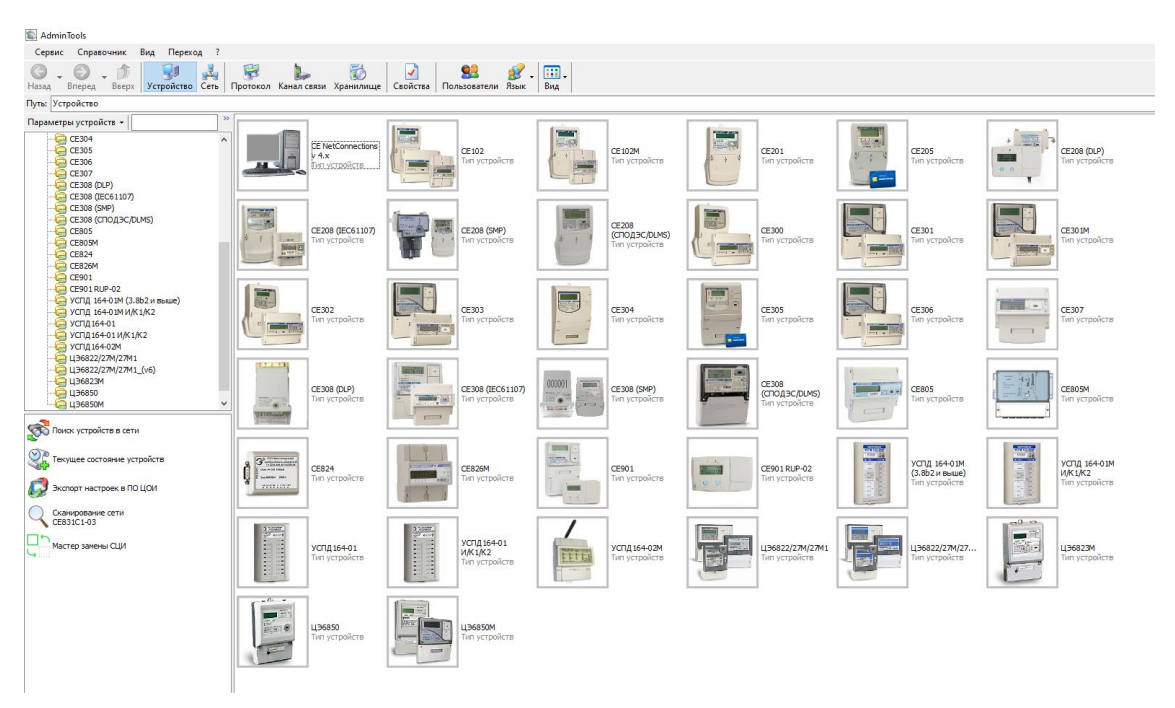

Рисунок 40 - Вид окна программы для выбора типа счётчика

5.2.3.13 Для настройки канала связи нажать на панели инструментов кнопку «Канал связи» (рисунок [41\)](#page--1-25). В результате откроется окно «Справочник», которое показано на рисунке [42.](#page--1-26)

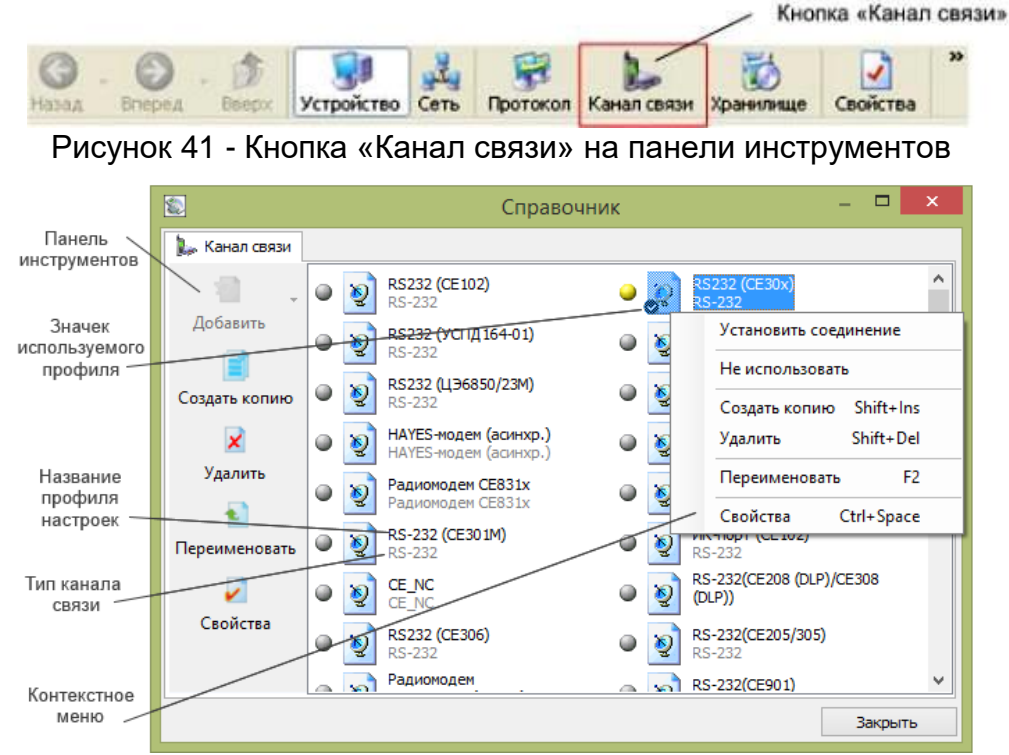

Рисунок 42 - Окно справочника канала связи

5.2.3.14 В зависимости от типа интерфейса выбрать канал связи со-

гласно таблицы [14:](#page--1-27)

Таблица 14 – Каналы связи

ЭНЕРГОМЕРА

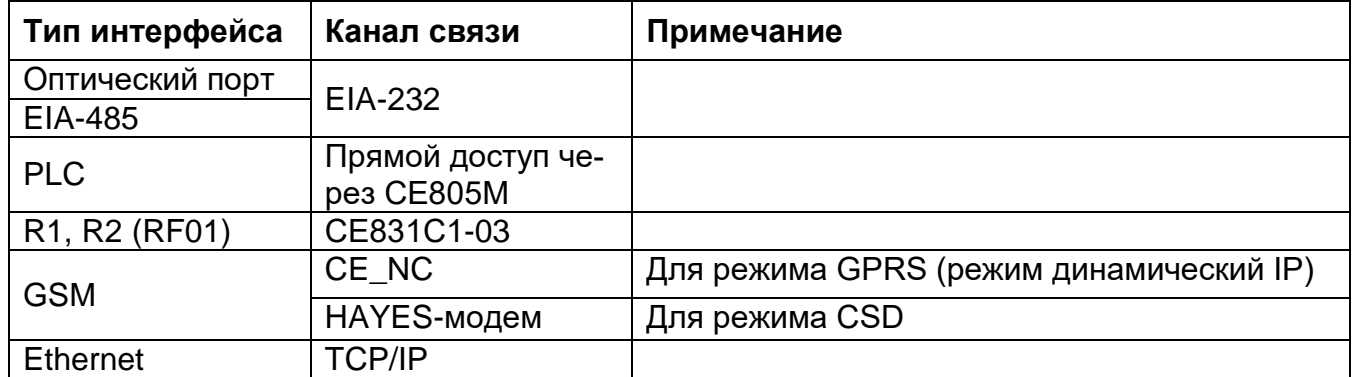

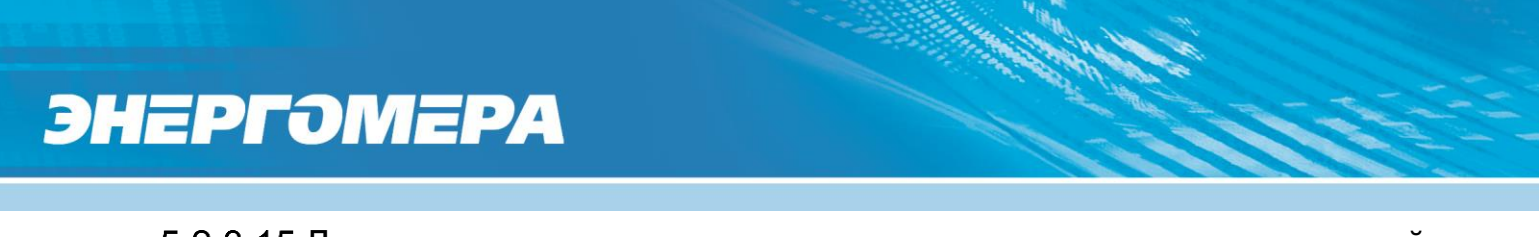

5.2.3.15 Для изменения настроек канала связи дважды щелкните левой кнопкой мыши по названию профиля настроек канала связи. Ниже приведены настройки каналов связи.

#### 5.2.4 **Настройка канала связи «EIA-232».**

5.2.4.1 Настройки канала связи «EIA-232», см ниже:

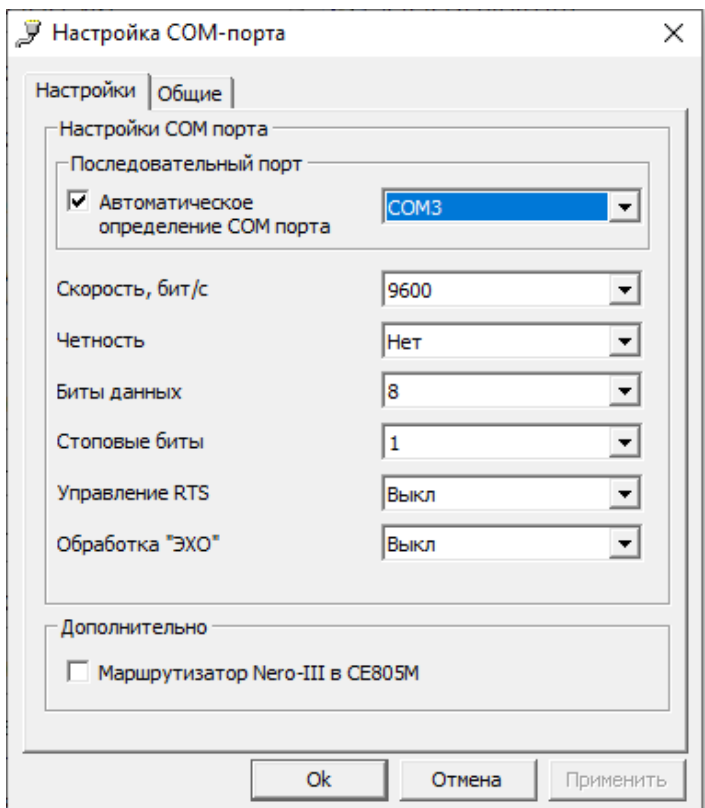

Рисунок 43 - Окно редактирования настроек канала связи «EIA-232»

где:

- «Последовательный порт» - номер COM порта, к которому подключена оптоголовка или преобразователь интерфейса.

**!!!** Обратите внимание, галочка «Автоматическое определение COM порта» показывает только список доступных COM портов;

- Скорость, «бит/с» - обмена по интерфейс. Должна соответствовать скорости, установленной в счетчике см. п. [5.2.2.](#page--1-11)

5.2.4.2 Нажать на кнопку «ОК», чтобы внесенные изменения вступили в силу.

5.2.4.3 Щелкнуть правой кнопкой мыши на выделенном профиле настроек канала связи и в появившемся меню выполнить команду «Использовать».

5.2.4.4 Закрыть справочник.

#### 5.2.5 **Настройка канала связи «СЕ831С1-03 (СЕ30x)»**

5.2.5.1 Для канала связи «СЕ831С1-03 (СЕ30х)» установить параметры порта связи для протокола СПОДЭС согласно рисунку [44.](#page--1-28)

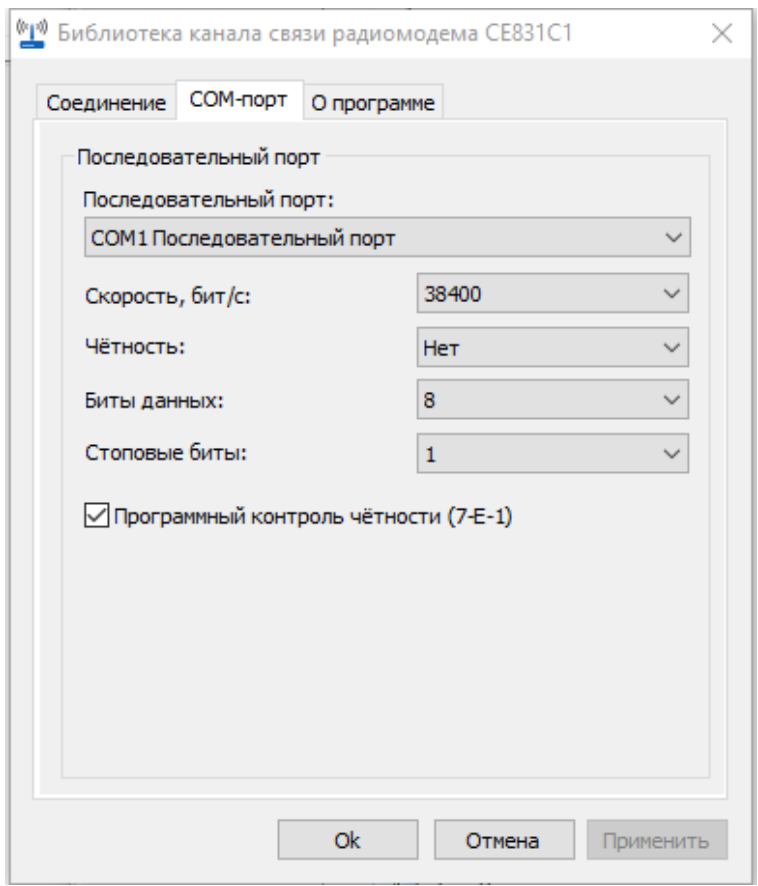

Рисунок 44 – Окно редактирования настроек канала связи «СЕ831С1-03 (СЕ30x)»

где: «Последовательный порт» – номер COM-порта ПК, к которому подключен модем СЕ831С01.03.

5.2.5.2 Нажать на кнопку «ОК», чтобы внесенные изменения вступили в силу.

5.2.5.3 Щелкнуть правой кнопкой мыши на выделенном профиле настроек канала связи и в появившемся меню выполнить команду «Использовать».

5.2.5.4 Закрыть справочник.

#### 5.2.6 **Настройка протокола обмена**

5.2.6.1 Для изменения настроек протокола обмена нажать на панели инструментов кнопку «Протокол» (или через меню «Справочник → Протокол обмена») (рисунок [45\)](#page--1-29). В результате откроется окно «Справочник».

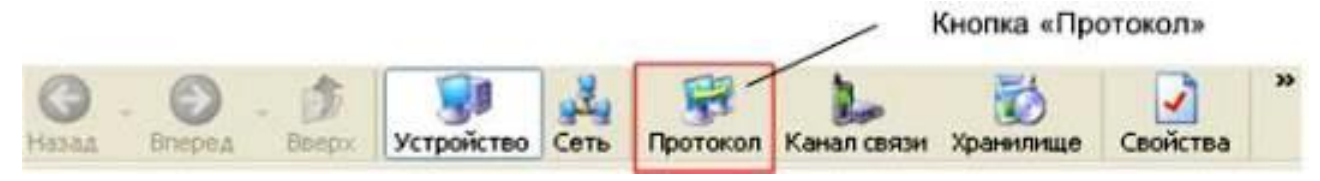

Рисунок 45 – Кнопка «Протокол» на панели инструментов

Выбрать профиль настроек протокола обмена «DLMS и нажать кнопку «Свойства» на панели задач.

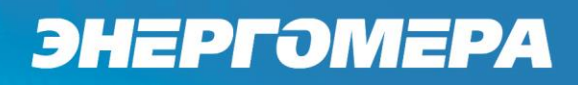

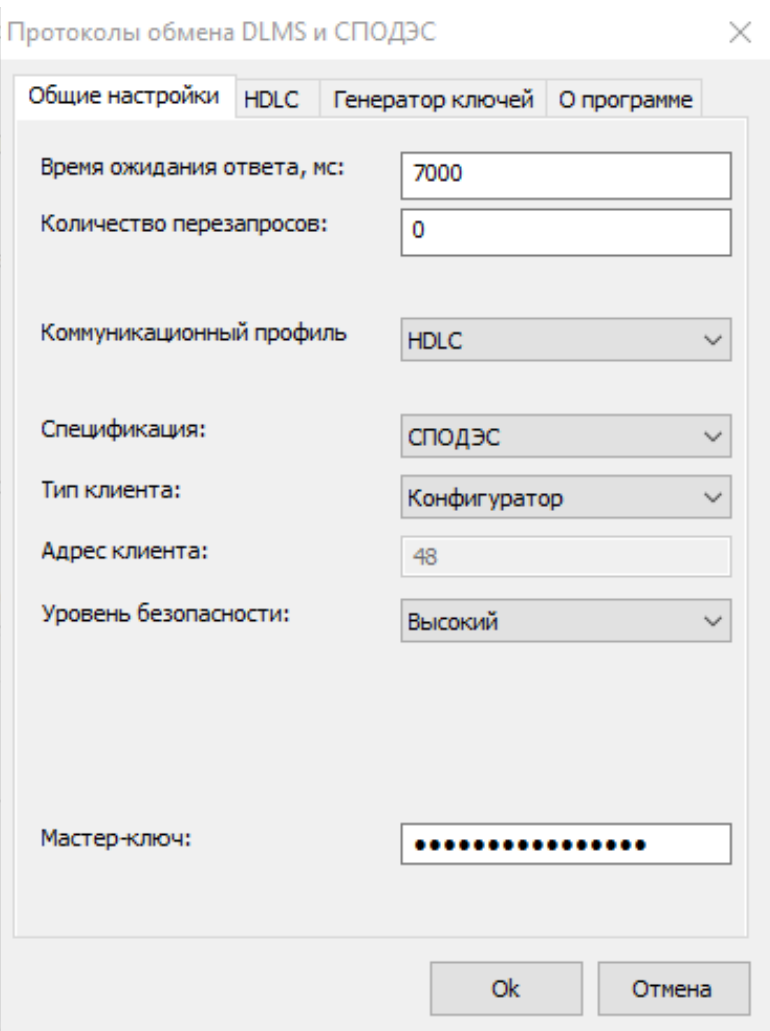

Рисунок 46 – Окно настроек протокола обмена DLMS

Поля:

- **«Время ожидание ответа»** установить значение (в мс) равное или большее Тайм-аута протокола DLMS установленного в счетчике;

- **«Количество перезапросов**» (количество повторных запросов к счетчику при сбоях).

- **«Коммуникационный профиль»** - профиль, в соответствии с которым, осуществляется обмен со счетчиком. Должен соответствовать настройке профиля, заданного в счетчике (см. п. [5.2.3.4.5\)](#page--1-30). Счетчики могут общаться в нескольких режимах: HLDC и WRAPPER (см. п. [5.2.6.3\)](#page--1-31).

- **«Спецификация»** - тип спецификации. Определяет дополнительные национальные требования к информационной модели. Для счетчиков электроэнергии, предназначенных для эксплуатации на территории России, выбрать СПОДЭС.

- **«Тип клиента»** - определяет уровень доступа к параметрам счетчика. Возможные варианты: Публичный клиент, Считыватель показаний (доступ на чтение параметров), Конфигуратор (доступ на чтение и запись параметров). При выборе типа клиента автоматически переключается Уровень безопасности.

- **«Адрес клиента»** – выбирается автоматически в зависимости от выбранного типа клиента.

- Уровень безопасности»:

- а) Низший - доступ к ПУ осуществляется без процедуры аутентификации доступа. Самый низкий уровень безопасности используется для соединения типа «Публичный клиент».

- б) Низкий - доступ к ПУ осуществляется через процедуру аутентификации доступа основанную на явной передаче пароля. Соединение с ПУ устанавливается только в случае верного пароля. Используется для соединения типа «Считыватель показаний».

- в) **«Высокий»** - доступ к прибору учета осуществляется через процедуру аутентификации доступа основанную на алгоритме, при котором пароль не передается. Нет возможности включить шифрование трафика. Использует один пароль доступа.

- г) **«Высокий GMAC»** - доступ к прибору учета осуществляется через процедуру аутентификации доступа основанную на алгоритме, при котором пароль не передается. Есть возможность включить шифрование трафика. Использует 3 ключа - ключ аутентификации (для доступа к счетчику),

ключ шифрования (для шифрования трафика) и мастер ключ (для смены ключей шифрования и аутентификации). Все ключи имеют длину 16 символов. Для данного уровня безопасности можно настроить политику безопасности - только аутентификация или аутентификация вместе с шифрованием трафика. По умолчанию «Политика безопасности» «Аутентификация» устанавливается только при выборе «Уровня безопасности» - «Высокий GMAC».

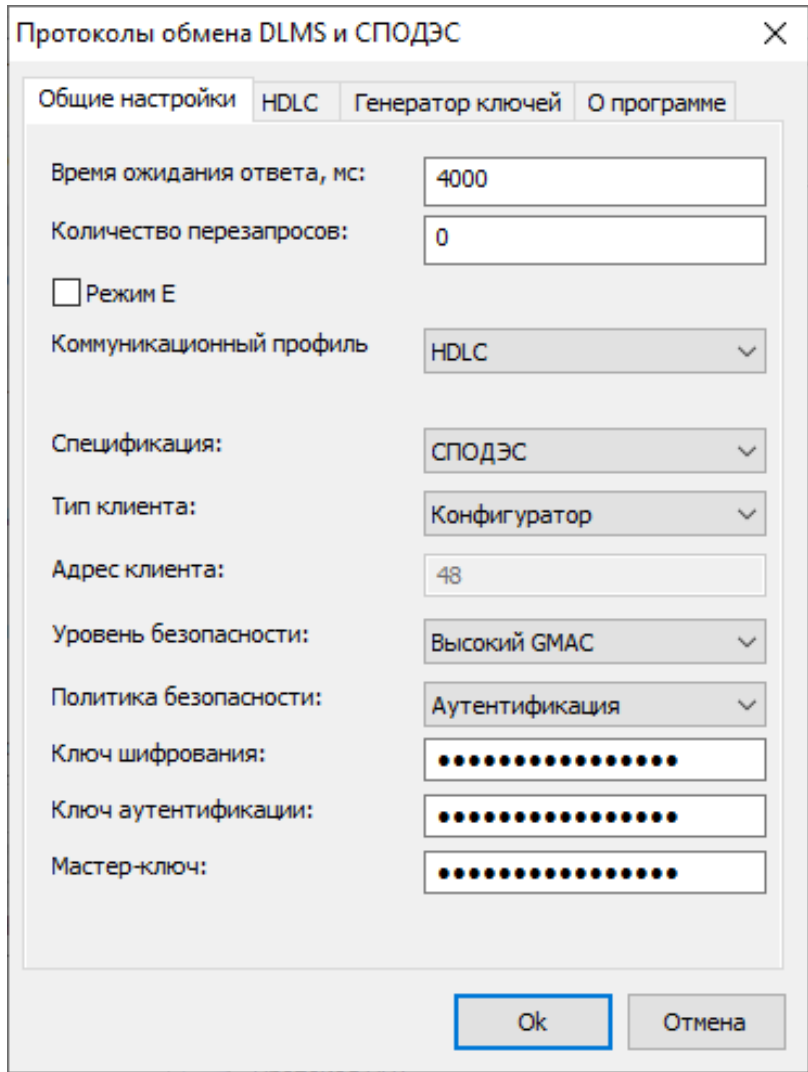

Рисунок 47 – Окно настроек протокола обмена DLMS

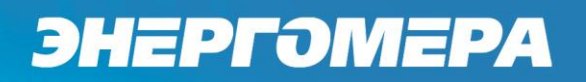

Примечание:

а) Для счетчиков с поддержкой СПОДЭС версии<sup>33</sup> 1 тип клиента «Конфигуратор» применяется только «Высокий» уровень безопасности.

б) Для счетчиков с поддержкой СПОДЭС версии 2 тип клиента «Конфигуратор» возможно применение двух уровней безопасности:

- «Высокий» (используется при выпуске с завода по умолчанию);

 - «Высокий GMAC» (настраивается Конфигурация\Интерфейсный обмен\Параметры доступа\Изменение ключей шифрования)

Подробнее про уровни безопасности см. СПОДЭС «**Информационная безопасность**» и DLMS UA 1000-2 Ed. 10 п. **9.2**

5.2.6.3 Счетчики могут общаться в 2 режимах HDLC и WRAPPER.

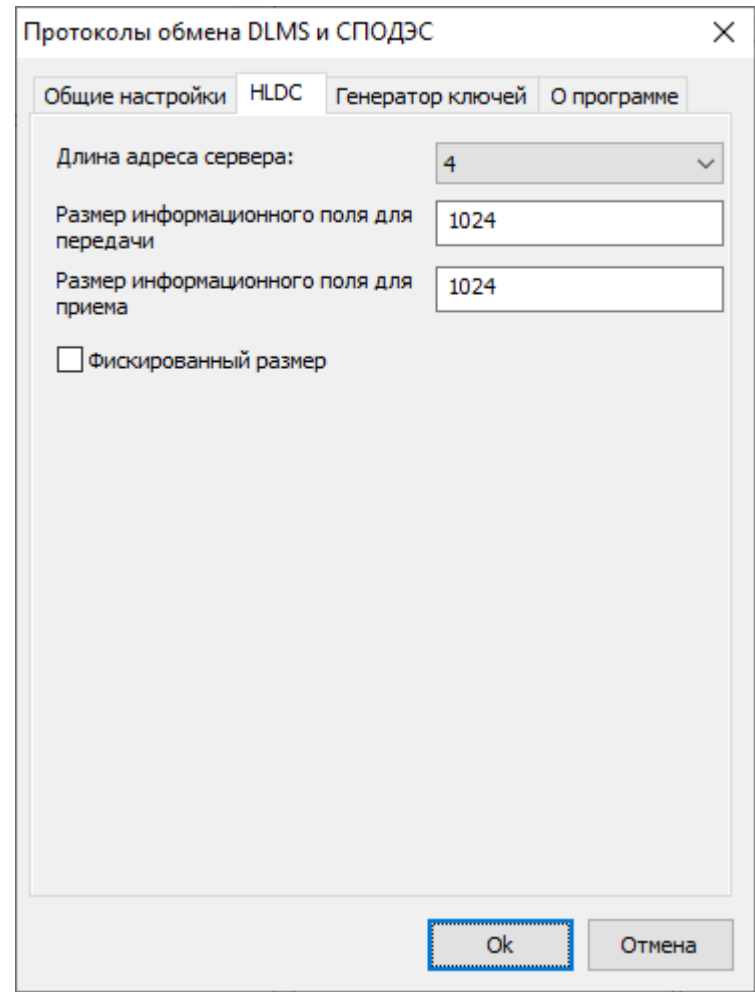

Рисунок 48 – Окно настроек протокола обмена DLMS в режиме HDLC

 $\overline{a}$ 

<sup>33</sup> Подробную информацию см. п. [6.2.4](#page--1-32)

- **«Размер информационного поля для передачи»,** рекомендуемое значение 1024. Длина «полезных» данных в одном сообщении для передачи счетчику. «Полезная» информация не включает в себя заголовок сообщения и контрольную сумму.

- **«Размер информационного поля для приёма»,** рекомендуемое значение 1024. Длина «полезных» данных в одном сообщении от счетчика.

- **«Фиксированный размер».** Данную настройку необходимо активировать при обмене в режиме HLDC или Wrapper по PLC. В этом случае рекомендуемые значения полей приема и передачи 256. Для остальных рекомендуемые значения полей приема и передачи – 1024.

Подробнее про длины полей приема/передачи и настройки HLDC можно прочитать в DLMS UA 1000-2 Ed. 10 п. 8.4.5.3.

5.2.6.4 Для протокола СПОДЭС (IEC 62056 DLMS/COSEM) при обмене с паролем конфигуратора в зависимости от типа используемого канала связи установить значения настроек протокола (см. рисунок [49\)](#page--1-33):

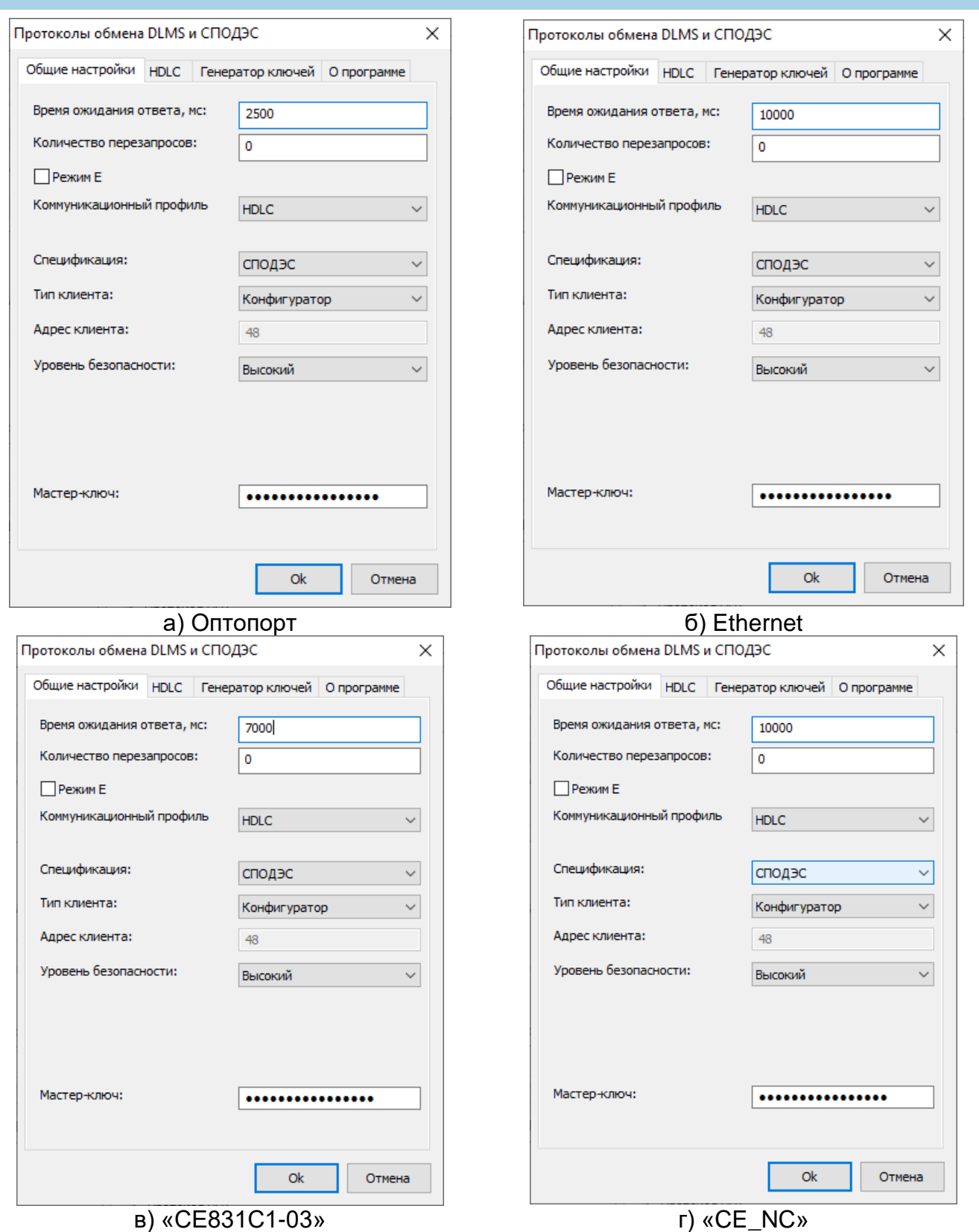

Рисунок 49 – Настройки протокола обмена IEC 62056 DLMS/COSEM с поддержкой спецификации СПОДЭС, при обмене с паролем конфигуратора, для различных каналов связи

5.2.6.5 При обмене с типом клиента «Считыватель показаний» в зависимости от типа используемого канала связи установить значения настроек протокола (см. рисунок [50\)](#page--1-34):

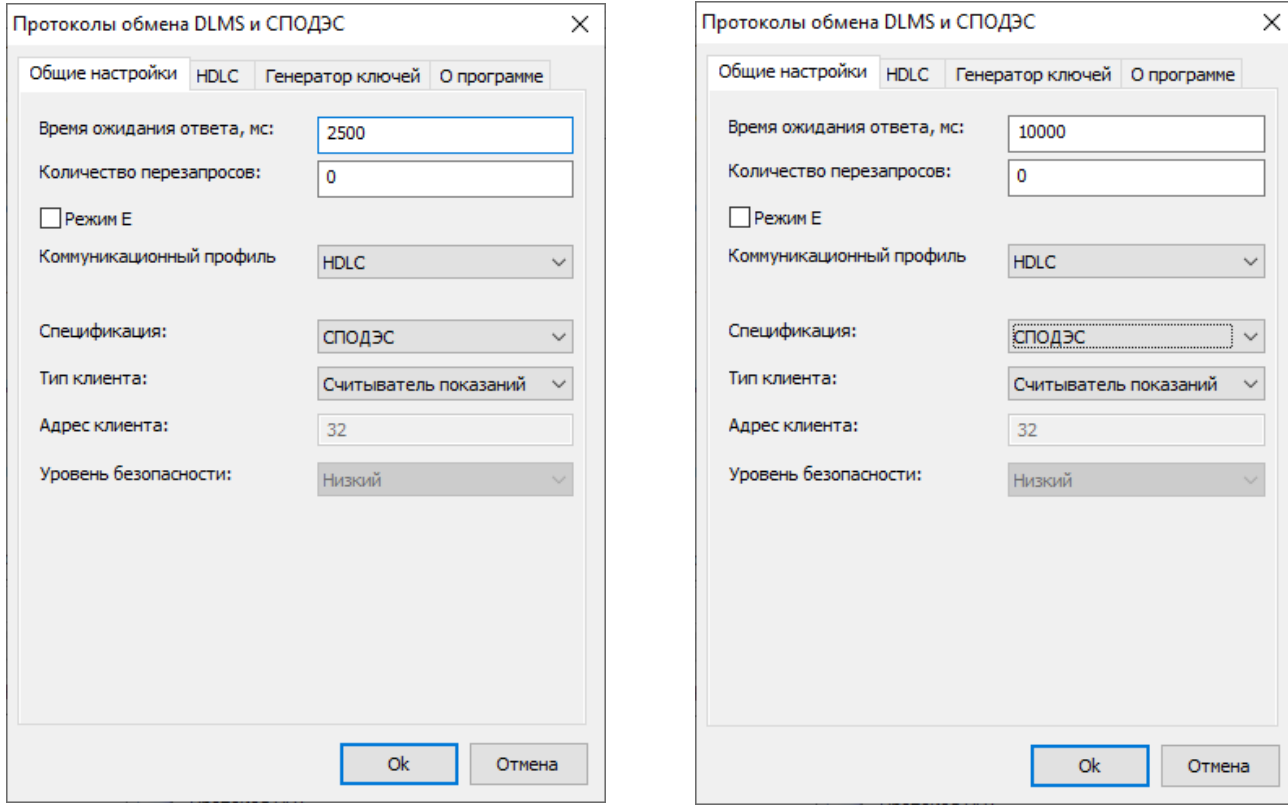

а) Оптопорт б) Ethernet

ЭНЕРГОМЕРА

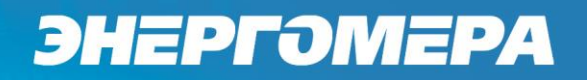

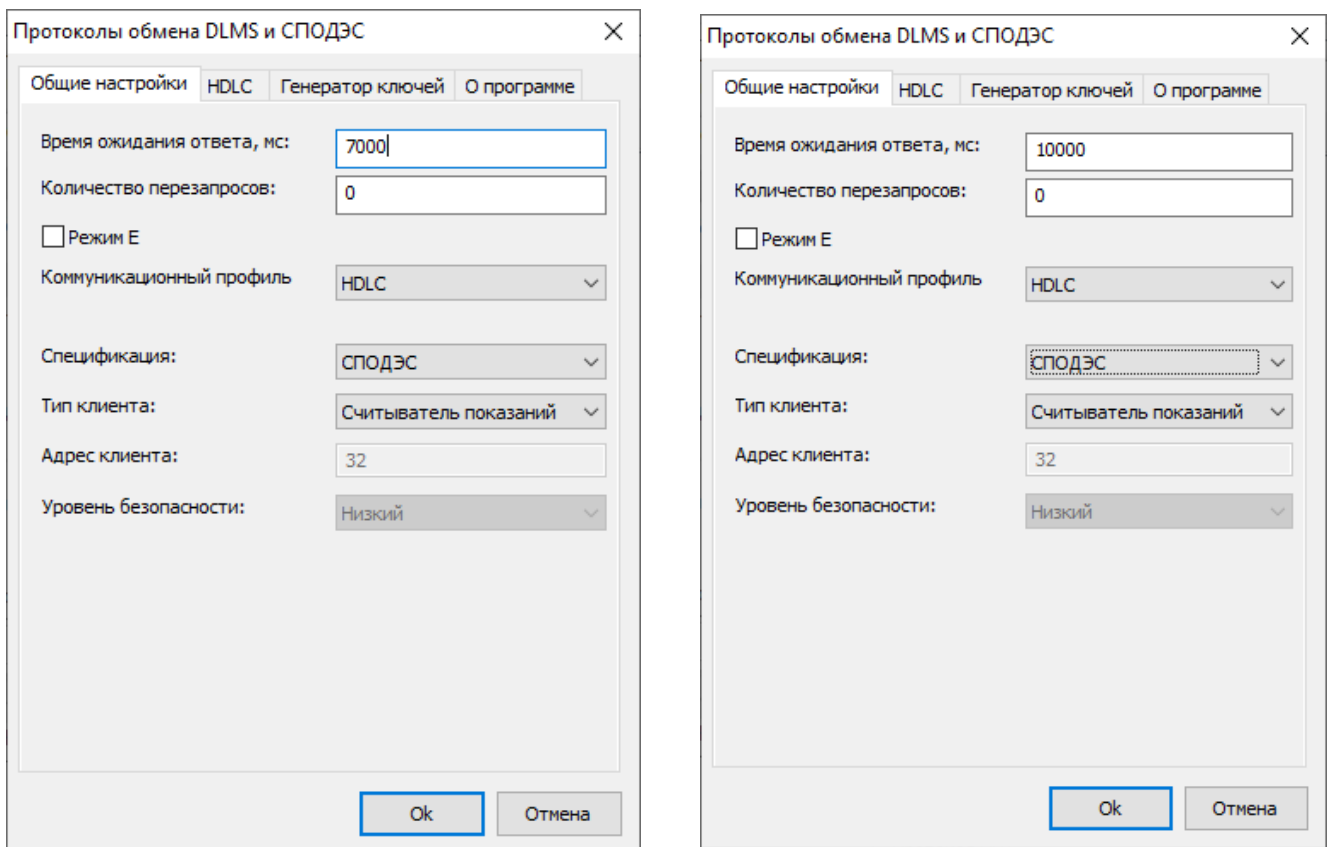

в) «СЕ831С1-03» г) «СЕ\_NC»

Рисунок 50 – Настройки протокола обмена СПОДЭС(IEC 62056 DLMS/COSEM), при обмене с паролем считывателя, для различных каналов связи

5.2.6.6 Нажать на кнопку «ОК», чтобы внесенные изменения вступили в силу.

5.2.6.7 Нажать правой кнопкой мыши, на выделенный в профиле настроек, протокол обмена и в появившемся меню выполнить команду «Использовать», см. ниже:

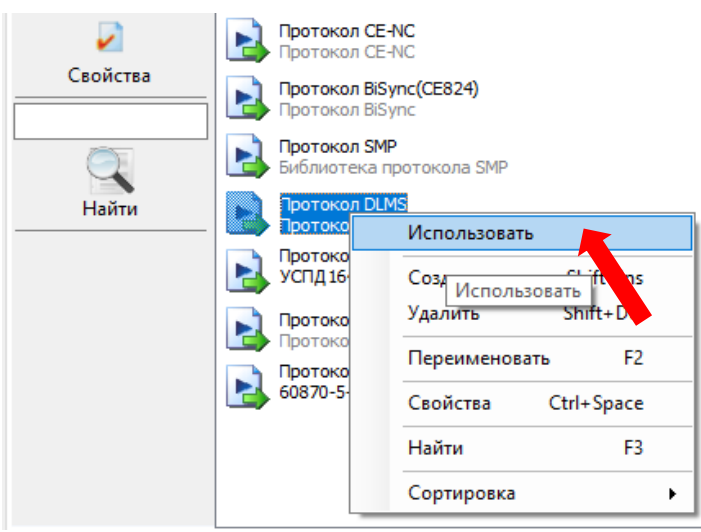

5.2.6.8 Закрыть справочник.

#### 5.2.7 **Авторизация**

При выполнении настройки связи по протоколу **СПОДЭС/DLMS**, поле «Идентификатор устройства» допустимо оставлять пустым, а поля «Пароль доступа», «Адрес устройства» обязательны для заполнения. По умолчанию при выпуске из производства значение «Адрес устройства» для всех интерфейсов равен «16», кроме интерфейса EIA-485. Для интерфейса EIA-485 значение «Адрес устройства» равен последним пяти цифрам серийного номера. При подключении двух и более счетчиков к одной шине EIA-485 требуется присвоение индивидуального адреса каждому счетчику. Данный адрес можно записать в ТПО AdminTools разделе «Интерфейсный обмен» при настройке связи с одним счетчиком через оптический интерфейс. Адрес СПОДЕС/DLMS присваивается в диапазоне от 16 до 16381 (см. рисунок [51\)](#page--1-35).

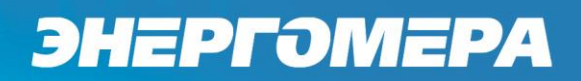

| N <sup>o</sup>              | Значение |
|-----------------------------|----------|
| $\vee$ 0 1: Протокол        | IEC-add  |
| ● 2: Тайм-аут, с            | 4        |
| V 3: Адрес СПОДЭС/DLMS      | 16       |
| √ 4: Скорость обмена, бит/с | 9600     |

Рисунок 51 – Адрес СПОДЕС/DLMS.

По умолчанию при выпуске из производства значение пароля для пользователя "Считыватель показаний"- 12345678, "Конфигуратор" – 1234567812345678.

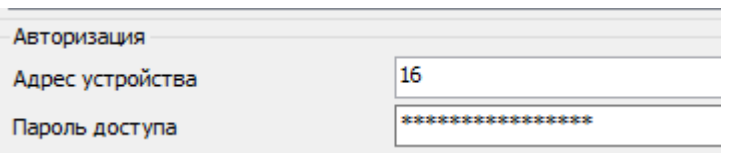

Рисунок 52 – Настройки связи в AdminTools

После успешной авторизации, можно приступать к чтению параметров счетчика и его конфигурированию.

#### 5.2.8 **Настройки интерфейсов связи**

Настройка интерфейсов выполняется в ТПО AdminTools «*Конфи-*<u>гурация→Интерфейсный обмен</u>» (рисунок [53\)](#page--1-36). Группы «Опто<sup>34</sup>», «Com1<sup>35</sup>» и

 $\overline{a}$ 

<sup>34</sup> **Оптический интерфейс**

<sup>35</sup> **Для счетчика СЕ308, COM1 это дополнительный интерфейс RS485 (контакты 11-13 счетчика см. рисунок** [22](#page--1-6)**а, или 6-8 см. рисунок** [22](#page--1-6)**б, или 13-15 см.** рисунок [22](#page--1-6)**в); для СЕ308 С36 COM1 это один из модулей связи (PLC, GSM);**

**Для счетчика СЕ208, COM1 это один из модулей связи (PLC, GSM, радио, Ethernet);**

«Com2 36» позволяют задать индивидуальные настройки для каждого интерфейса связи. Описание параметров, включая и их отображения на ЖКИ и порядок изменения, описано в п. [5.2.2.1.](#page--1-37) Здесь же задается пароль Считывателя показаний и Конфигуратора.

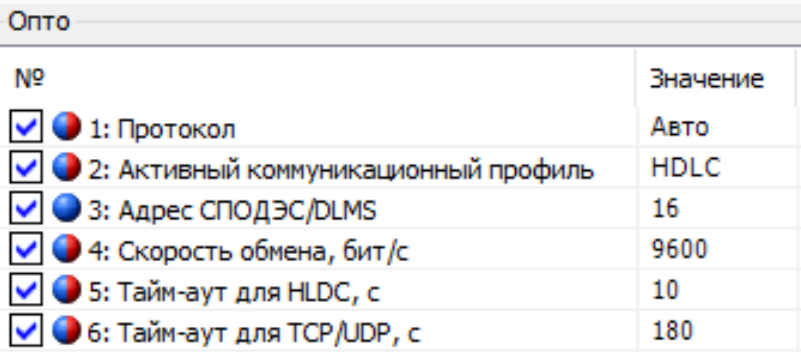

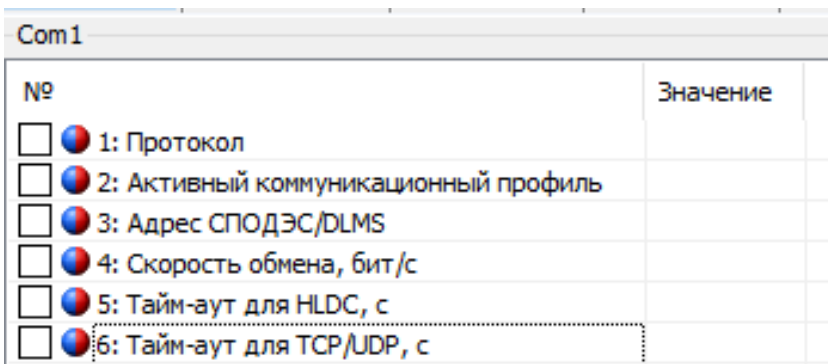

**Для счетчика СЕ208, COM2 это интерфейс RS485 (контакты 9-12 см[. Рисунок](#page--1-7) 24).**

 $\overline{a}$ 

<sup>36</sup> **Для счетчика СЕ308, COM2 это интерфейс RS485 (контакты 17 счетчика см. рисунок** [22](#page--1-6)**а, б, или контакты 18-20 см. рисунок** [22](#page--1-6)**в) или один из модулей связи (PLC, GSM, радио, Ethernet); для СЕ308 С36 COM2 это один из модулей радиосвязи;**

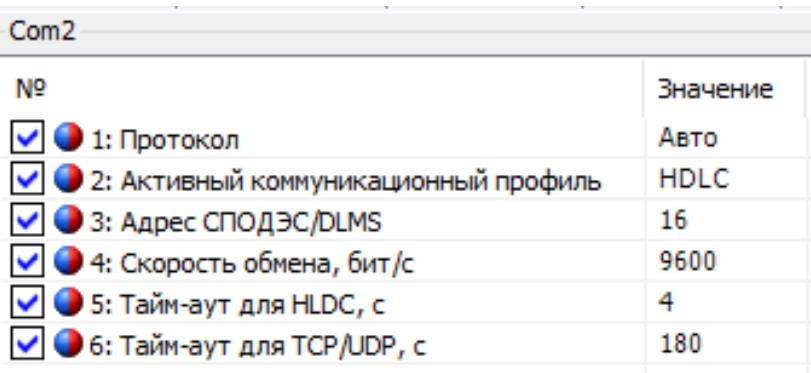

| Com3                                   |          |  |
|----------------------------------------|----------|--|
| N <sub>o</sub>                         | Значение |  |
| • 1: Протокол                          |          |  |
| • 2: Активный коммуникационный профиль |          |  |
| 3: Адрес СПОДЭС/DLMS                   |          |  |
| • 4: Скорость обмена, бит/с            |          |  |
| • 5: Тайм-аут для HLDC, с              |          |  |
| 6: Тайм-аут для TCP/UDP, с             |          |  |
|                                        |          |  |

Рисунок 53 – Вкладка *«Конфигурация→Интерфейсный обмен» для устройства CE308/СЕ208 (СПОДЭС/DLMS)»*

Вкладка «Интерфейсный обмен» дополнительно содержит следую-

щие группы:

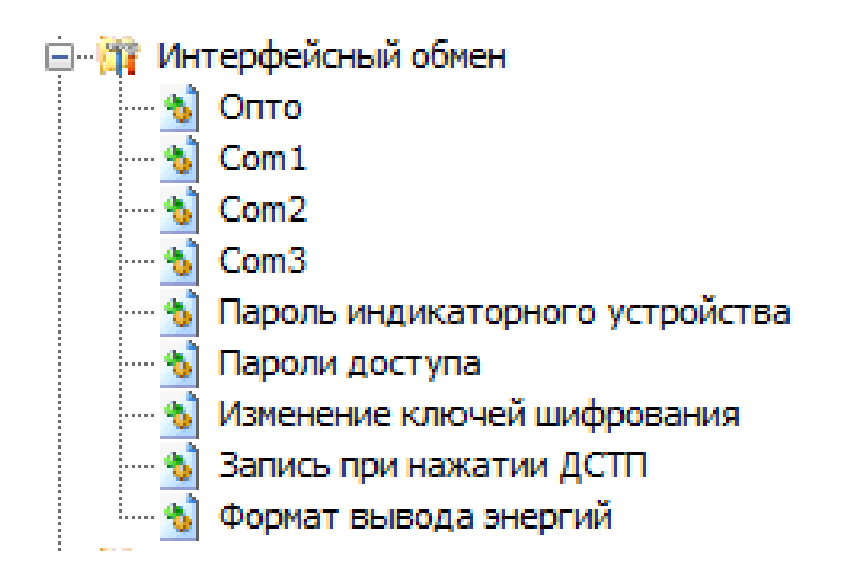

- «Пароль индикаторного устройства» - для счетчиков исполнения «D» в ТПО AdminTools выполняется конфигурирование пароля<sup>37</sup> индикаторного устройства, который позволяет установить связь между счетчиком и индикаторным устройством;

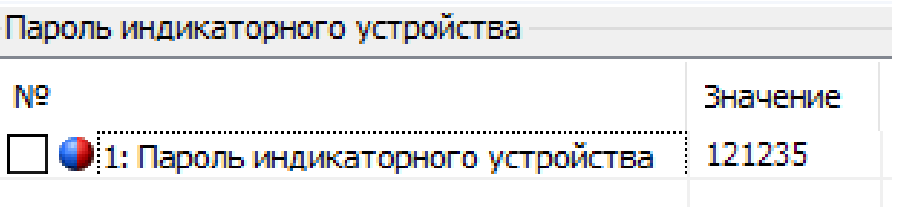

Рисунок 54 – Конфигурирование «Пароля индикаторного устройства»

- «Пароли доступа» - защита от несанкционированного доступа к данным и параметрам прибора учета

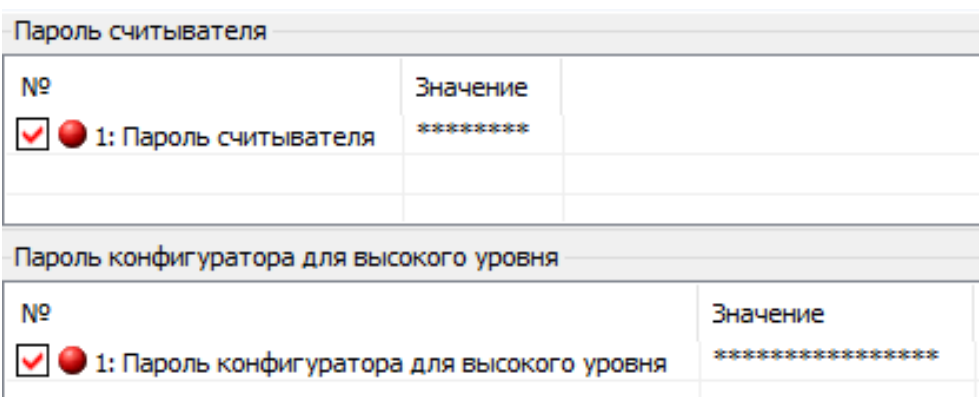

Рисунок 55 – Конфигурирование «Паролей доступа»

«Изменение ключей шифрования»:

а) Уровень безопасности конфигуратора, см. п[.5.2.6.6:](#page--1-38)

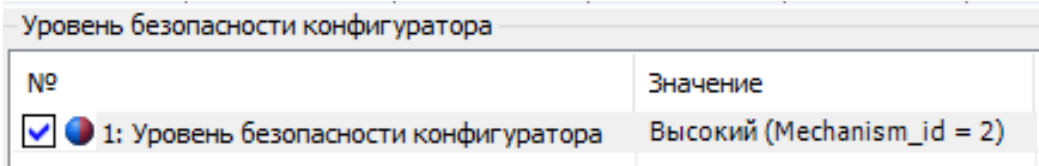

Может принимать два значения: «Высокий» и «Высокий GMAC»

 $\overline{a}$ 

<sup>37</sup> Кол-во символов «6»

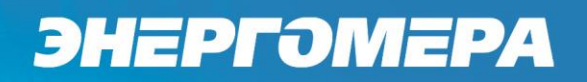

б) Политика безопасности для высокого уровня GMAC:

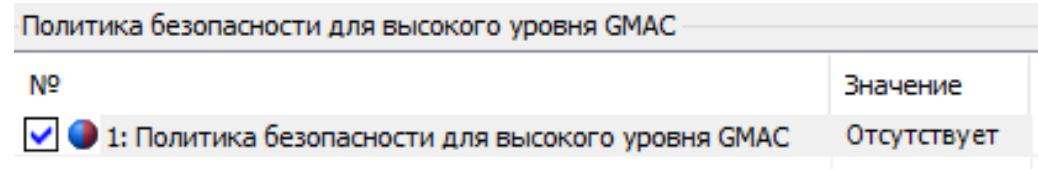

Может принимать значения «Аутентификация» и «Аутентификация» и «Шифрование».

**ВНИМАНИЕ! ПОЛИТИКУ БЕЗОПАСНОСТИ МОЖНО ТОЛЬКО «ПОВЫШАТЬ». СООТВЕТСТВЕННО С УРОВНЯ «АУТЕНТИФИКАЦИЯ» МОЖНО ПЕРЕЙТИ ТОЛЬКО НА УРОВЕНЬ «АУТЕНТИФИКАЦИЯ» И «ШИФРОВАНИЕ».**

в) Ключи конфигуратора для высокого уровня GMAC, см. п[.5.2.6.6:](#page--1-38)

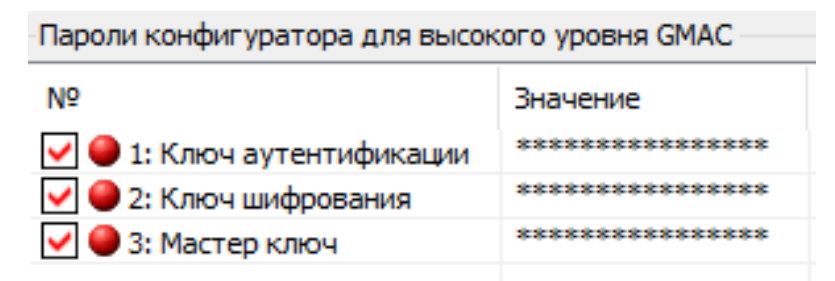

### **ВНИМАНИЕ! ПРИ УТЕРЕ ПАРОЛЕЙ ИЛИ КЛЮЧЕЙ ВОССТАНОВИТЬ ИХ НЕ ВОЗМОЖНО! БУДЬТЕ ПРЕДЕЛЬНО ВНИМАТЕЛЬНЫ ПРИ ИХ СМЕНЕ!**

- «Запись при нажатии ДСТП». Подробную информацию см. п. [6.13.1.](#page--1-15)

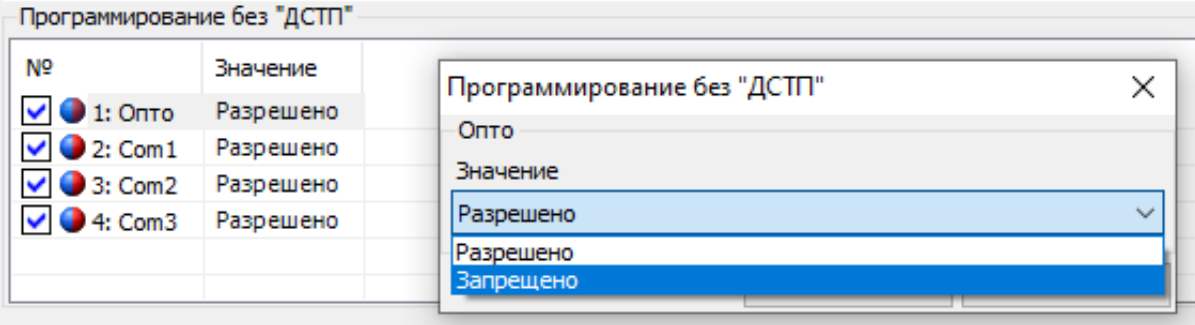

5.2.8.2.1 Если во время обмена данными через интерфейсы связи возникают нештатные ситуации, на ЖКИ могут отображаться следующие информационные сообщения:

- *Info 3* – «Неверный пароль»: в счетчик передан неверный пароль при открытии сеанса обмена;

- *Info 4* – «Сбой обмена»: превышен таймаут ожидания байта;

- *Info 5* – «Нарушение протокола»: неверная контрольная сумма, нарушение четности, нарушение синтаксиса;

- *Info 9* «Исчерпаны попытки парольного доступа»;
- *Info 11* «Команда не поддерживается устройством»;
- *Info 12* «Неизвестное имя параметра»;
- *Info 13* «Неправильная структура параметра»;

- *Info 14* – «Не нажата кнопка «ДСТП»: для изменения параметров счетчика по интерфейсу необходимо нажатие кнопки «ДСТП», если не выключено в настройках протокола (см. п. [5.2.8.2\)](#page--1-39);

- *Info 15* – «Отказано в доступе к параметру для записи или чтения»;

- *Info 16* «Запрещено программирование»: не соответствует уровень допуска для записи параметра;
- *Info 17* «Недопустимое значение параметра»;
- *Info 18* «Несуществующая дата или отсутствует фиксация в архивах, профиле»;

- *Info 19* – «Занят доступ для программирования»: запись по другому порту;

*Примечание*: данные сообщения выводятся только при отображении параметров того интерфейса, в котором произошел сбой.

#### 5.2.9 **Настройка индикации на ЖКИ**

В счетчике реализована функция гибкой настройки структуры индикации на ЖКИ. Настройка индикации выполняется в ТПО AdminTools на вкладке *«Конфигурация→ Порядок индикации ЖКИ»*, (рисунок [56\)](#page--1-40).

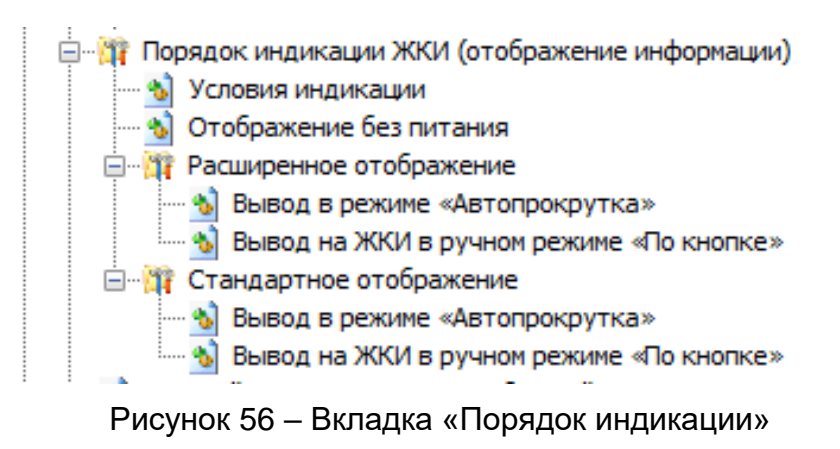

#### **Условия индикации»**

Выбор отображения и порядок индикации на ЖКИ выполняется на вкладке *«Условия индикации»*, рисунок [57.](#page--1-41)

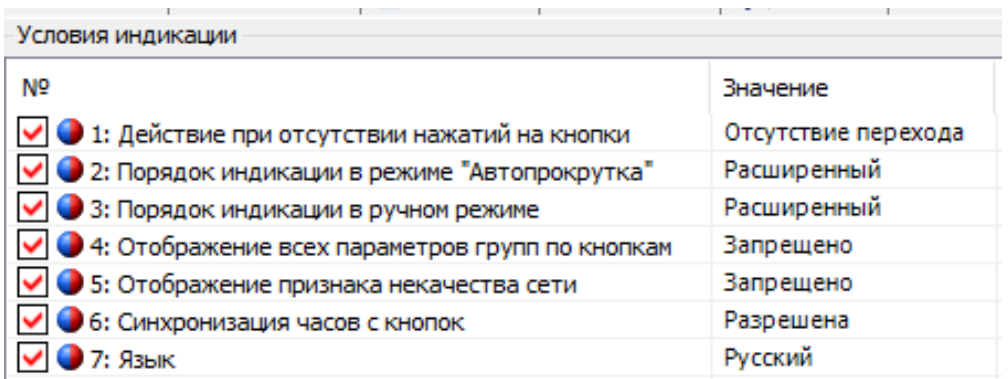

Рисунок 57 – Вкладка «Условия индикации»

5.2.9.1.1 «Действия при отсутствии нажатий на кнопки» в течение 60 секунд:

- **«отсутствие перехода»,** то счетчик будет продолжать индицировать по-

следний кадр;

- **«переход на начальный кадр»** - отображение параметров зависит от выбора режима отображения параметров (см. п. [5.2.9.1.3\)](#page--1-42);

- **«автоматическая прокрутка»** - включится режим автоматической циклической индикации. Переключение кадров выполняется от первоначального к последующим.

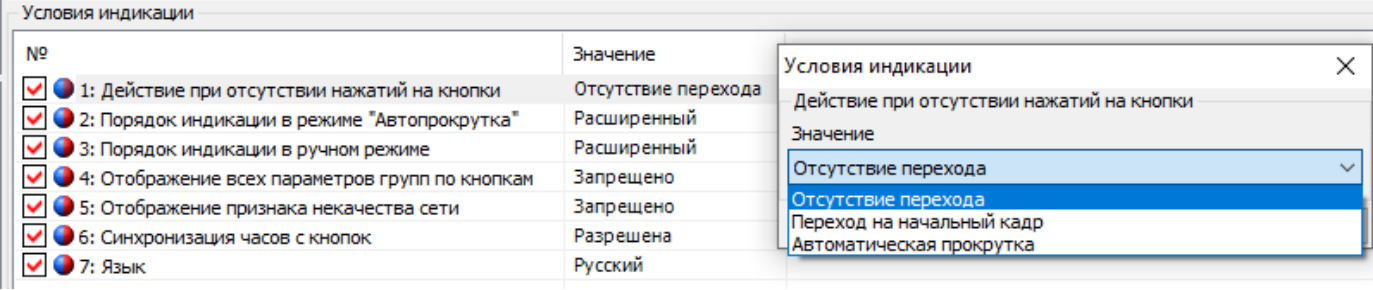

Рисунок 58 – *«Действия при отсутствии нажатий на кнопки»*

Порядок индикации в режиме «Автопрокрутка»:

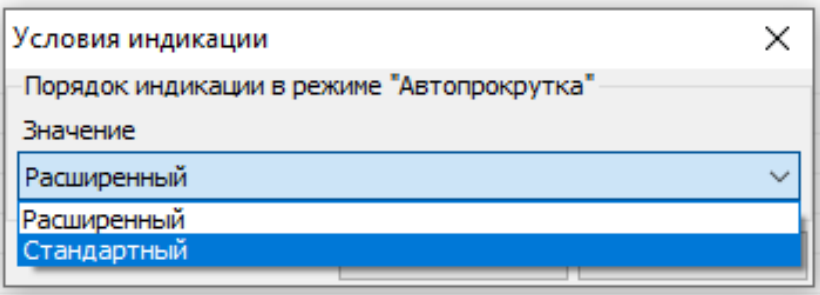

Рисунок 59 – Настройка порядка индикации параметров на ЖКИ в режиме «Автопрокрутка»

Режим «Автопрокрутка» позволяет выполнить настройку вывода параметров на ЖКИ двумя способами:

- **«Расширенный» режим** – предполагает отображение параметров в группах назначенных потребителем;

- **«Стандартный» режим** – предполагает настройку состава и последовательность вывода отображаемой информации и измеряемых параметров на ЖКИ в соответствии с СТО 34.01-5.1-009-2021. Данный режим доступен с ВПО версии 10 и выше.

5.2.9.1.2 Расширенное **отображение** позволяется выполнить настройку вывода параметров на ЖКИ следующими режимами:

- Вывод в режиме **«Автопрокрутки»;**
- Вывод в ручном режиме **«По кнопке»**.

Вывод информации на ЖКИ в режиме «Автопрокрутки» осуществляется путем выбора настройки параметра - отображать или нет. Информация выводится последовательно в соответствии с выполненными настройками.

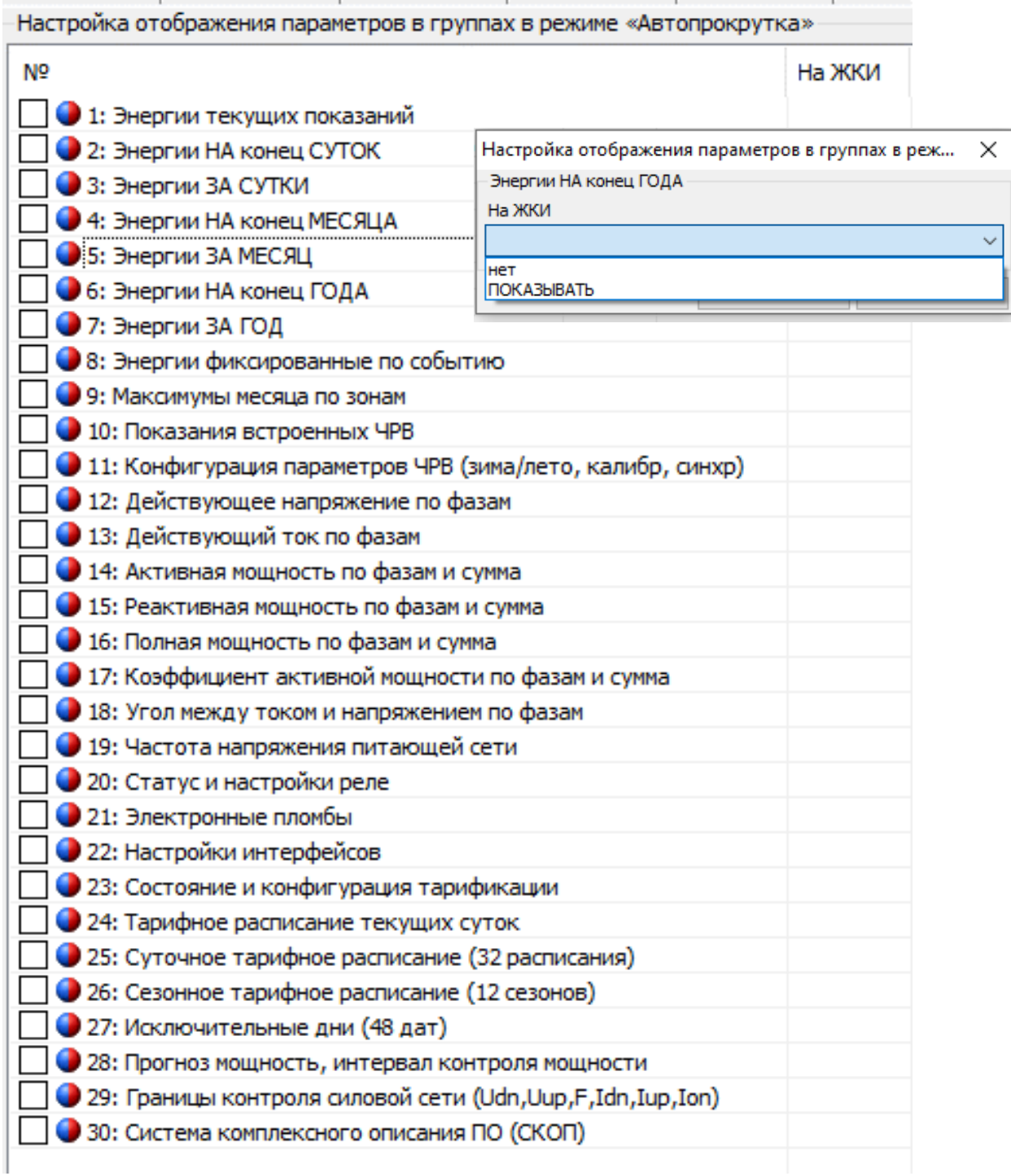

Рисунок 60 – Настройка отображения параметров на ЖКИ при выборе расширенного режима «Автопрокрутка»
Вывод информации на ЖКИ в ручном режиме «по кнопке» осуществля-

ется путём назначения параметров в группы на усмотрение потребителя.

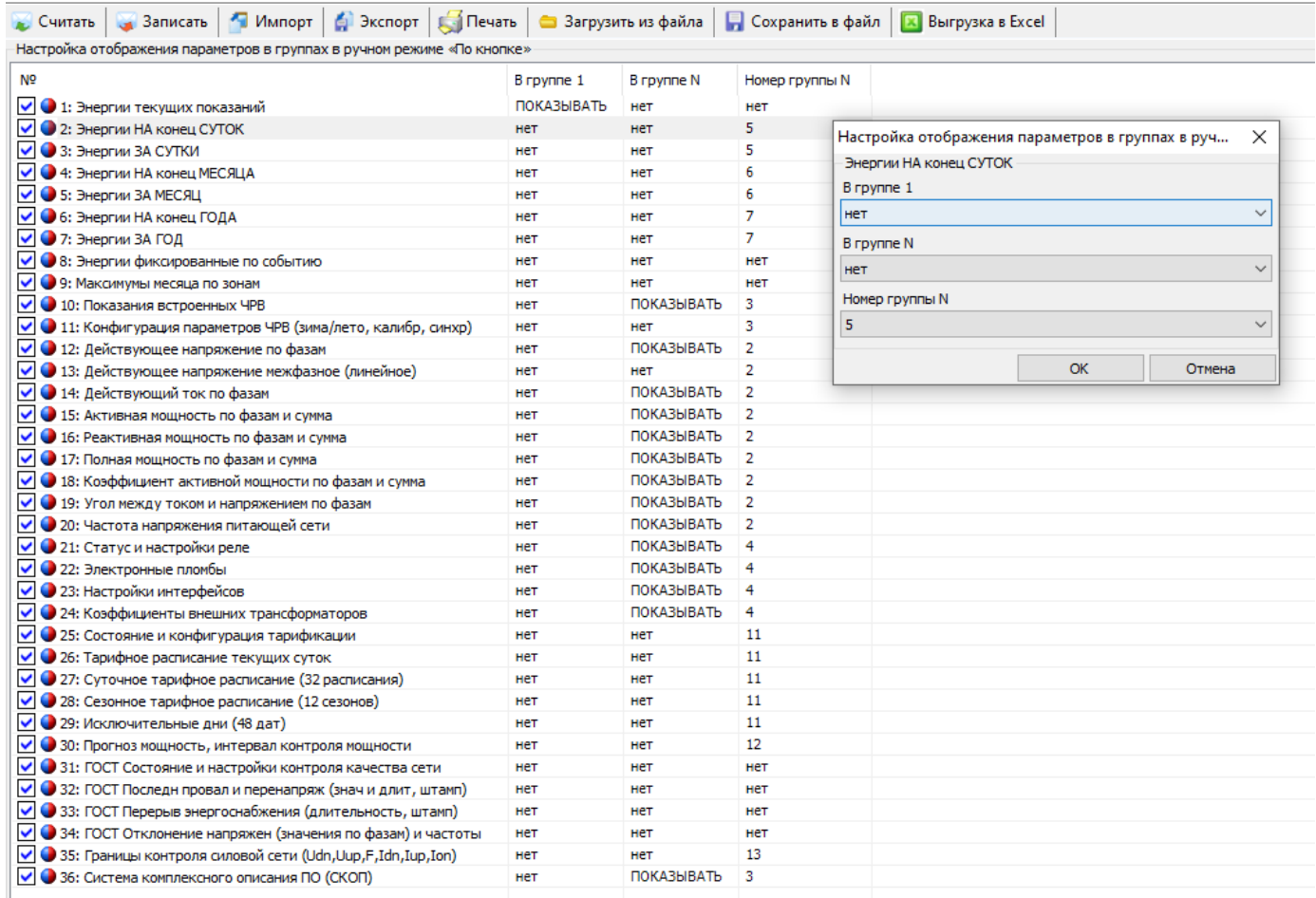

Рисунок 61 – Настройка отображения параметров на ЖКИ при выборе расширенного режима «По кнопке»

5.2.9.1.2.1 **Стандартное отображение** позволяется выполнить

настройку вывода параметров на ЖКИ следующими режимами:

- Вывод в режиме **«Автопрокрутка»;**
- Вывод на ЖКИ в ручном режиме **«По кнопке».**

Данные режимы предполагает настройку состава и последовательности вывода отображаемой информации и измеряемых параметров на ЖКИ самостоятельно.

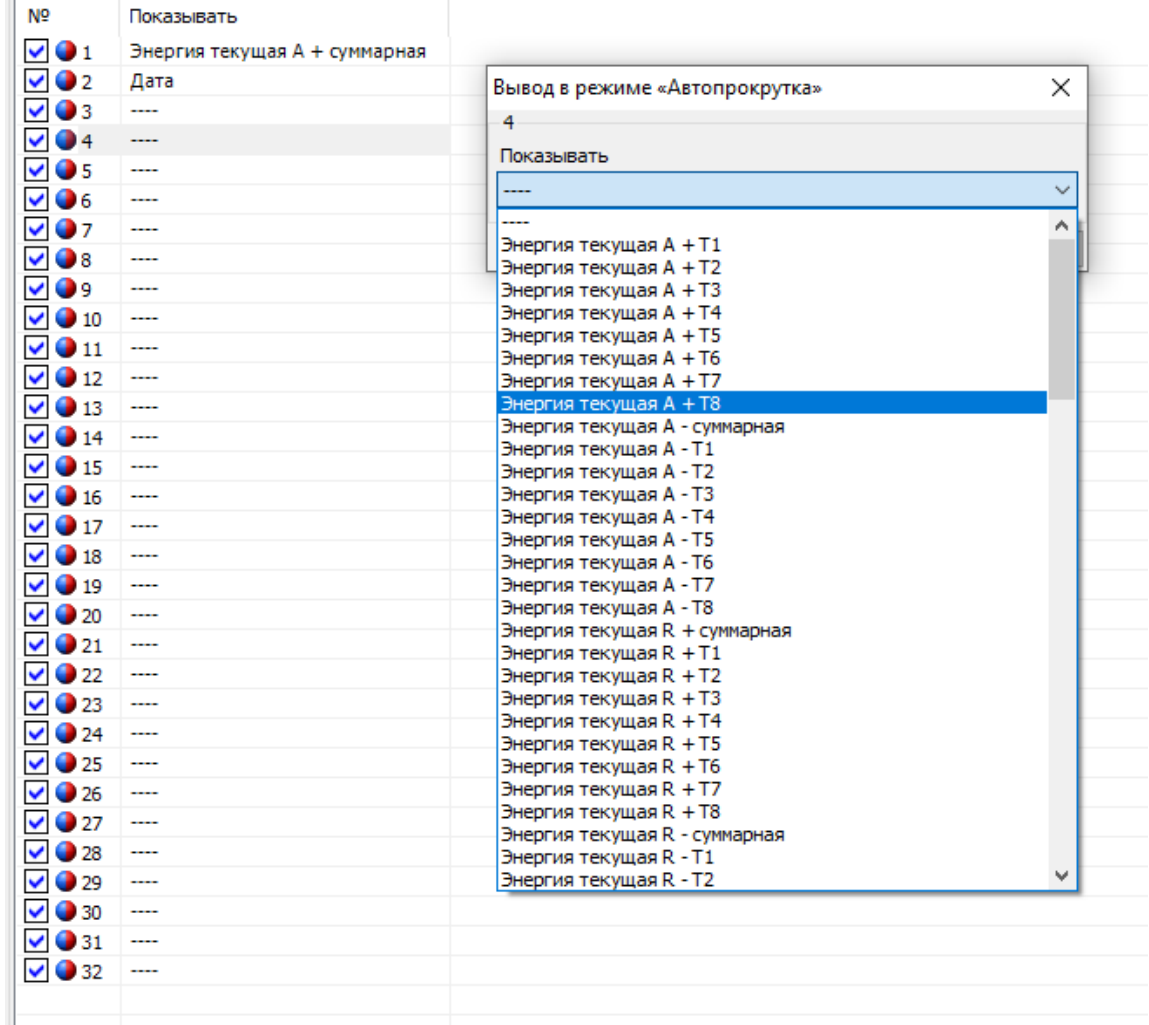

Рисунок 62 – Настройка отображения параметров на ЖКИ при выборе стандартного режима

#### *5.2.9.1.3 Порядок индикации в ручном режиме «по кнопке»:*

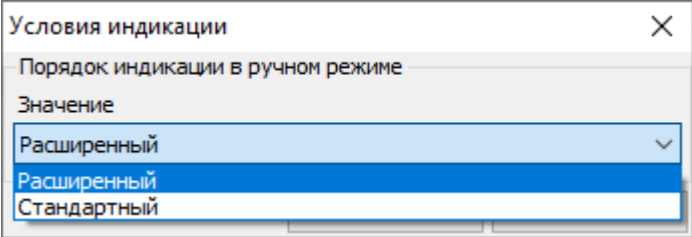

Рисунок 63 – Настройка порядка индикации параметров на ЖКИ в «ручном» режиме

Ручной режим позволяет выполнить настройку вывода параметров на ЖКИ двумя способами:

- **«Расширенный» режим** – предполагает отображение параметров в группах назначенных потребителем, см. п. [5.2.9.1.2;](#page--1-0)

- **«Стандартный» режим** – предполагает настройку состава и последовательность вывода отображаемой информации и измеряемых параметров на ЖКИ в соответствии с СТО 34.01-5.1-009-2021, см. п[.5.2.9.1.2.1.](#page--1-1)

*5.2.9.1.4 «Отображение всех параметров групп по кнопкам»*

Отображение всех параметров групп по кнопкам выполняется при следующих условиях:

- Вывод параметров на ЖКИ настроен на «расширенное отображение» в ручном режиме «по кнопке»;

- Параметру назначен номер группы для отображения на ЖКИ.

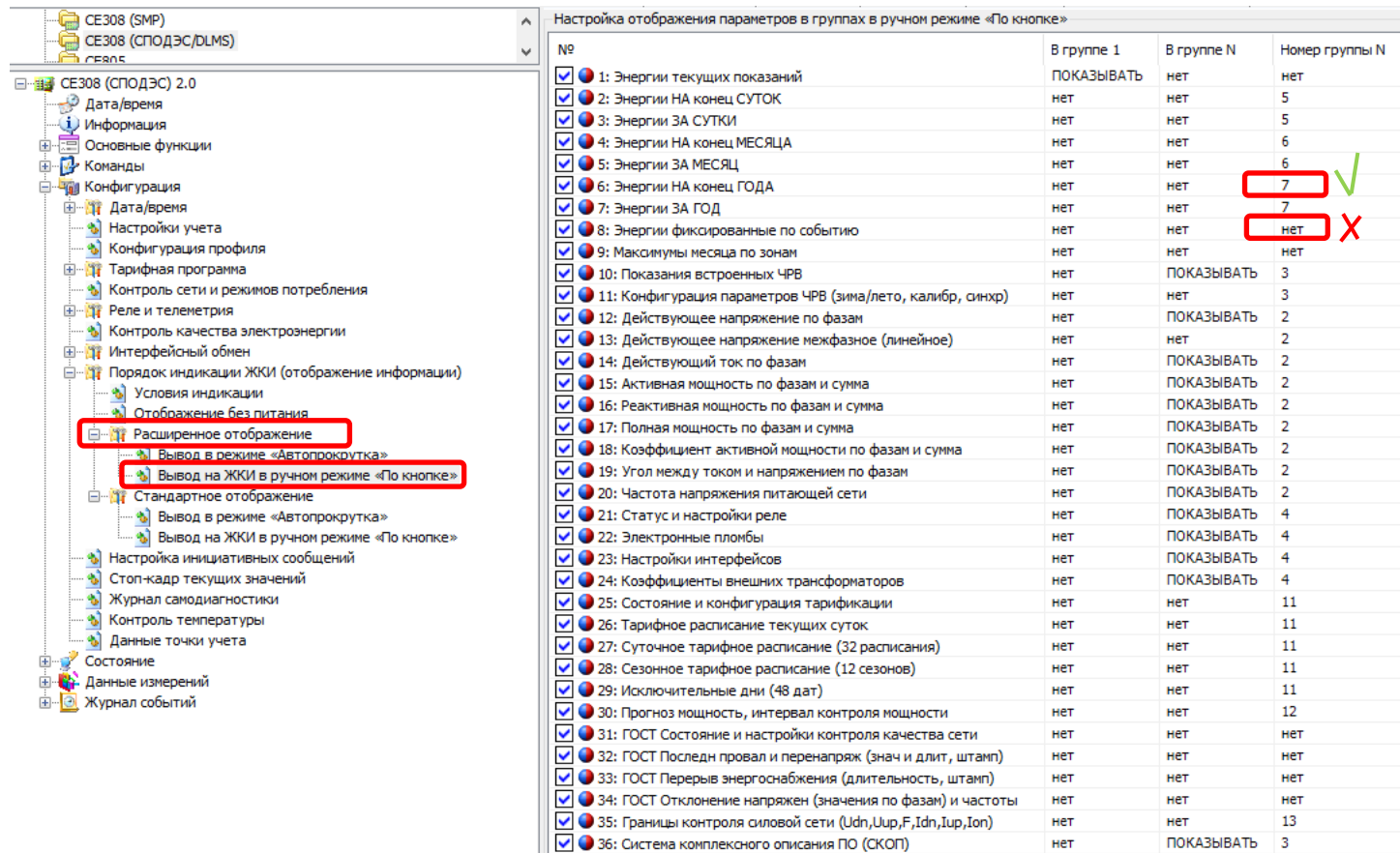

*5.2.9.1.5 «Отображение признака некачественной сети»*

Отображение признака некачественной сети « **АА**» «МИГАНИЕМ», сигнализирует о нарушении показателей качества электроэнергии в соответствии с постановлением Правительства Российской Федерации ПП РФ №890 от 19.06.2020.

Настройка данного параметра выполняется в ТПО AdminTools – разрешает/запрещает вывод на ЖКИ.

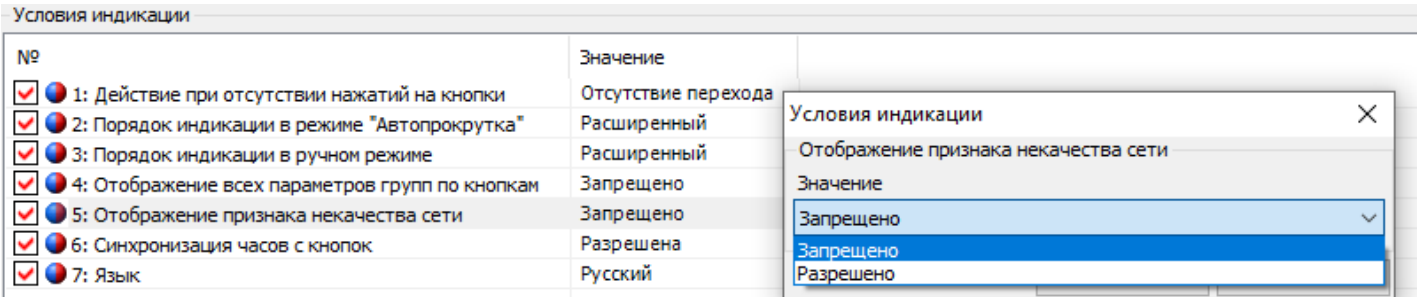

### *5.2.9.1.6 «Синхронизация часов с кнопок»*

Настройка синхронизации часов с кнопок позволяет потребителю при отсутствии ПК, выполнить синхронизацию вручную.

Настройка данного параметра разрешает/запрещает выполнять синхронизацию часов с кнопок (см. п[.6.9.8.3\)](#page--1-2).

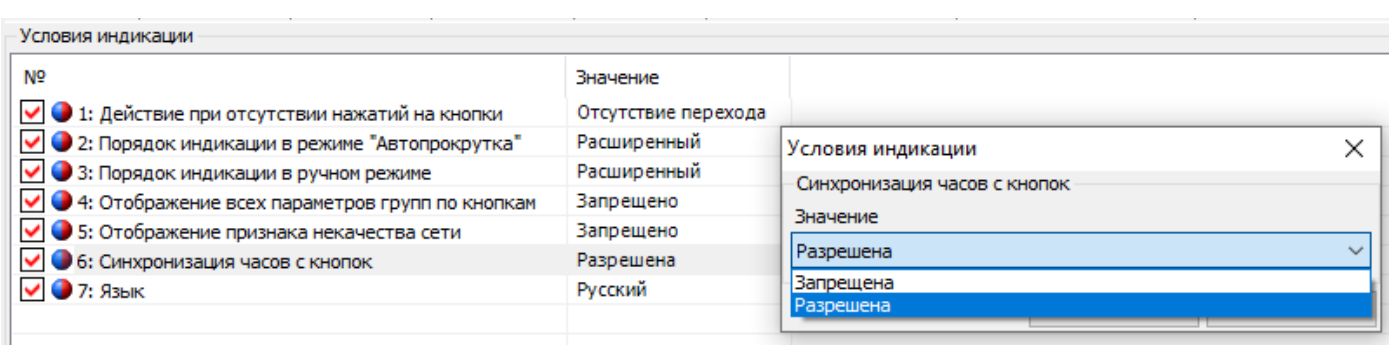

*5.2.9.1.7 «Язык»*

Настройка параметра позволяет потребителю сделать выбор варианта отображения параметров на русском или английском языке.

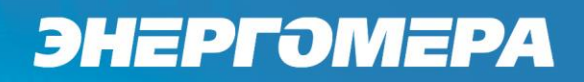

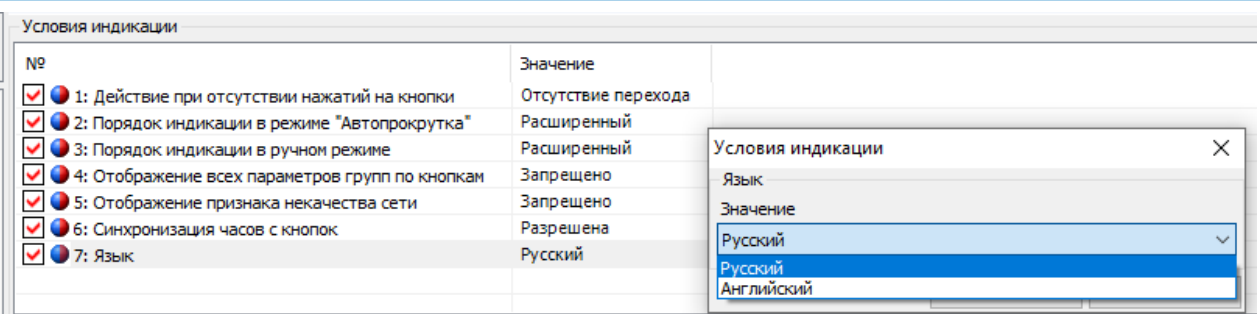

#### *5.2.9.1.8 «Период автопрокрутки»*

Время в течение, которого будет индицироваться каждый кадр в режиме автоматической циклической индикации. Диапазон времени индикации параметров на ЖКИ от 5 до 30 секунд.

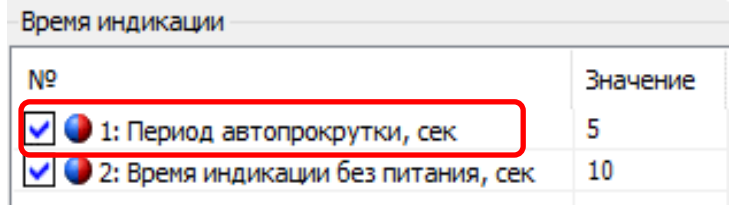

#### *5.2.9.1.9 «Время индикации параметров без питания»*

Диапазон времени индикации параметров на ЖКИ по нажатию кнопки при питании от встроенного литиевого элемента составляет от 5 до 10 секунд.

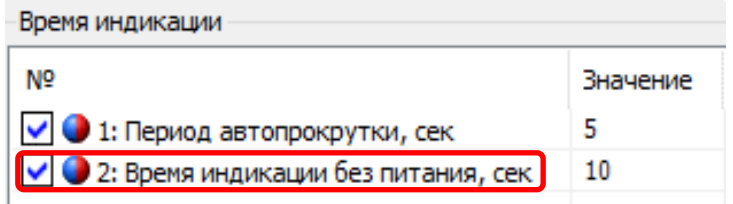

*5.2.9.1.10 «Подсветка индикатора»* 

Подсветка индикатора настраивается в двух вариантах:

- Выключается по неактивности кнопок.

Подсветка включается при подаче питания на счетчик. Продолжительность свечения подсветки при не активности кнопок – 60 секунд.

- Постоянно включена.

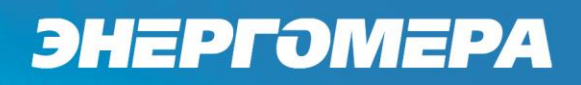

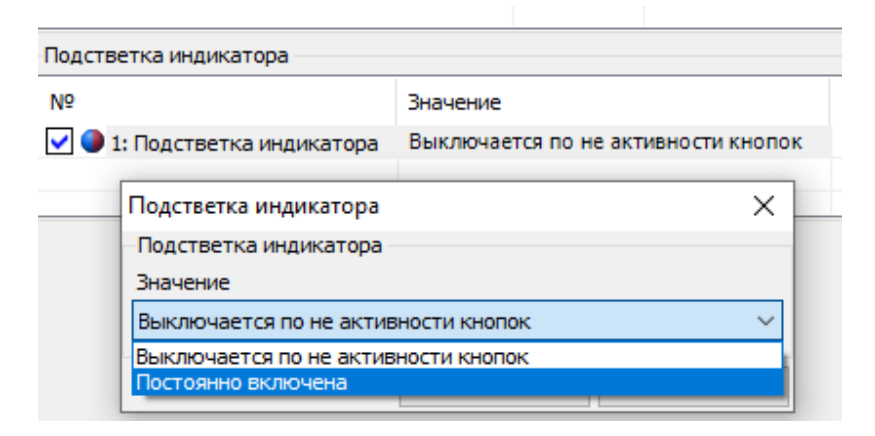

### **«Настройки инициативных сообщений»**

### *5.2.9.2.1 Настройка передачи PUSH:*

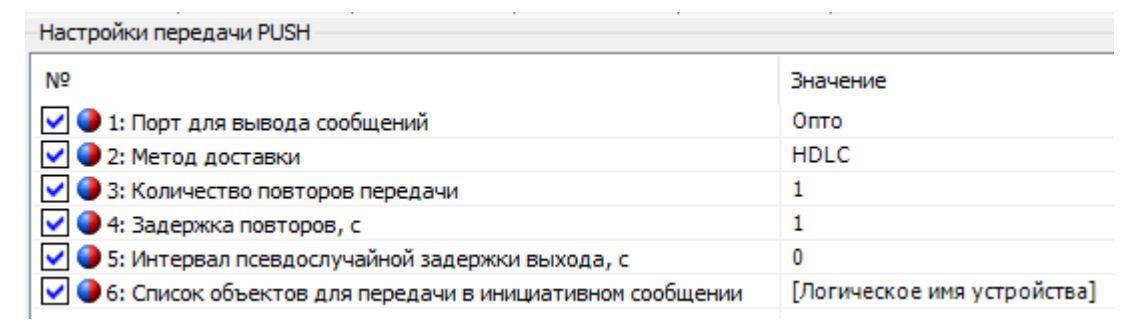

#### *5.2.9.2.1.1 «Порт для вывода сообщений»*

Устанавливаем номер порта, в который будет послано PUSH сообщение

#### при возникновении необходимых условий.

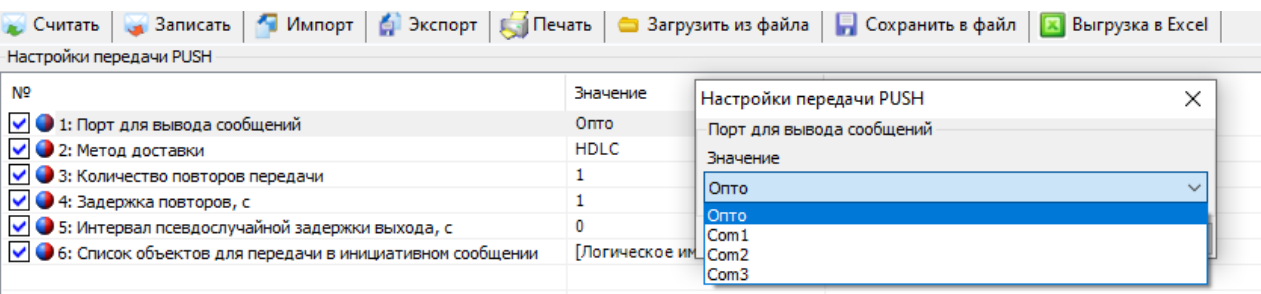

#### *5.2.9.2.1.2 «Метод доставки»*

Выбираем метод доставки. Метод доставки должен соответствовать настройке «Активного коммуникационного профиля», необходимого порта связи (п[.5.2.9.2.1.1\)](#page--1-3), на который будет выдаваться PUSH сообщение.

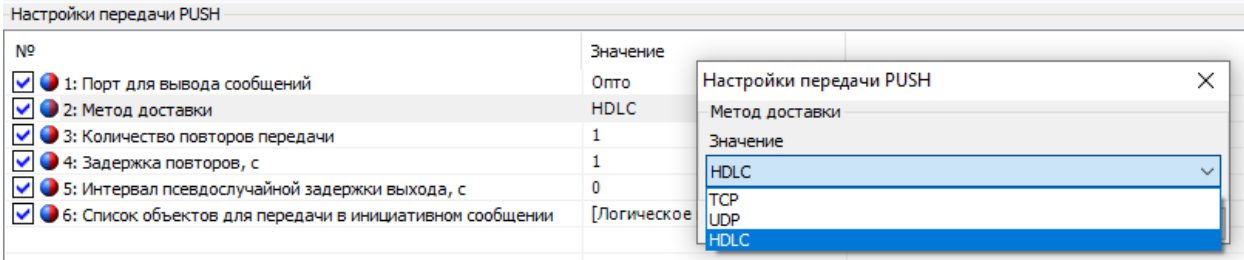

### *5.2.9.2.1.3 «Задержка повторов»*

Максимальное значение задержки – 255 секунд

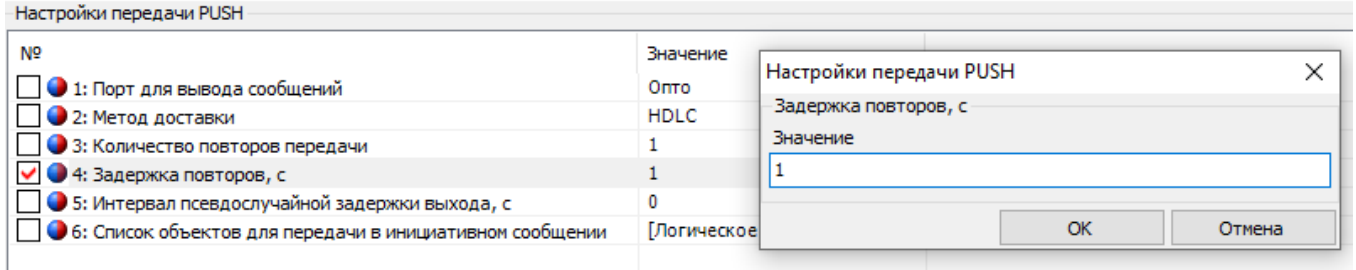

#### *5.2.9.2.1.4 «Интервал псевдослучайной задержки выхода».*

Максимальное значение интервала псевдослучайной задержки выхода – 255 секунд.

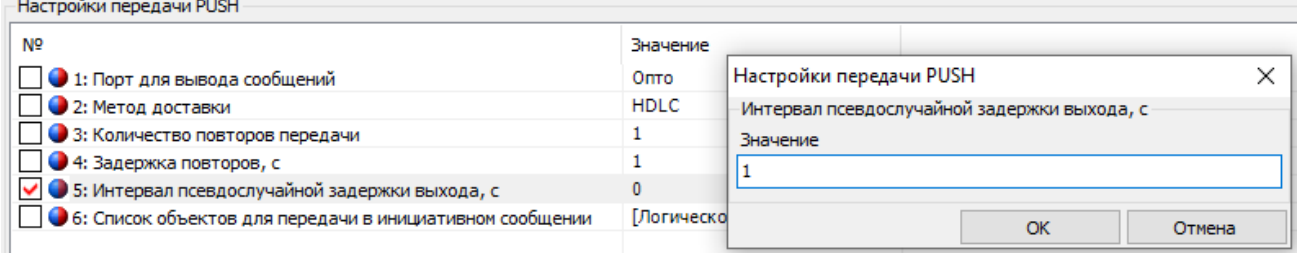

*5.2.9.2.1.5 «Список объектов для передачи в инициативном сообще-*

### *нии».*

С помощью данной настройки можно гибко настраивать, какие объекты будут передаваться в PUSH сообщении.

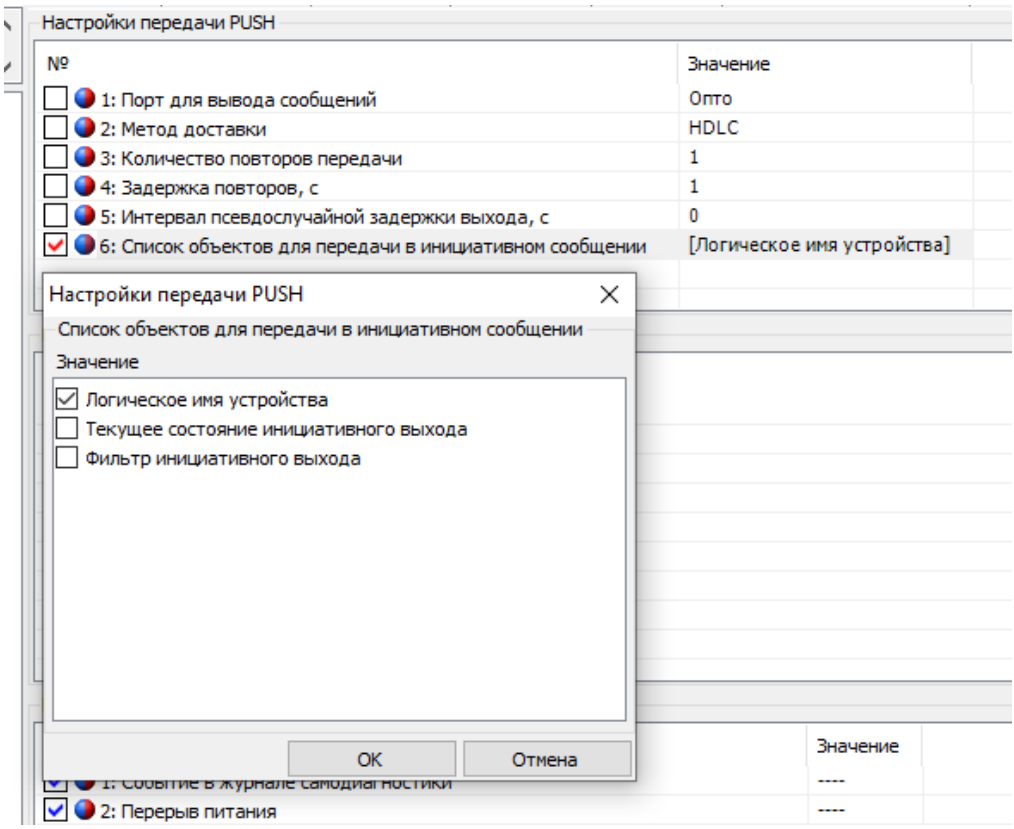

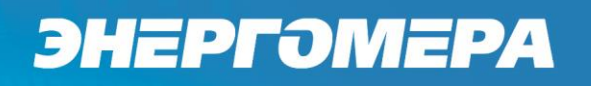

5.2.9.2.2 «Время передачи сообщения».

### *5.2.9.2.2.1 «Начало передачи: день».*

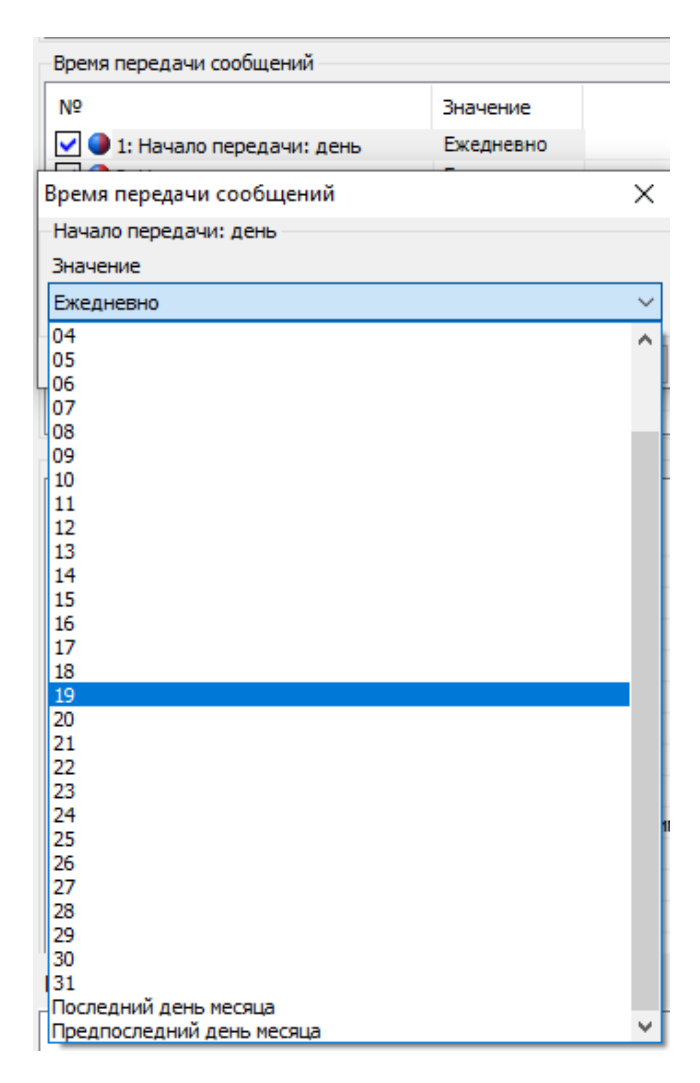

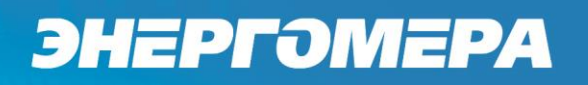

*5.2.9.2.2.2 «Начало передачи: месяц».*

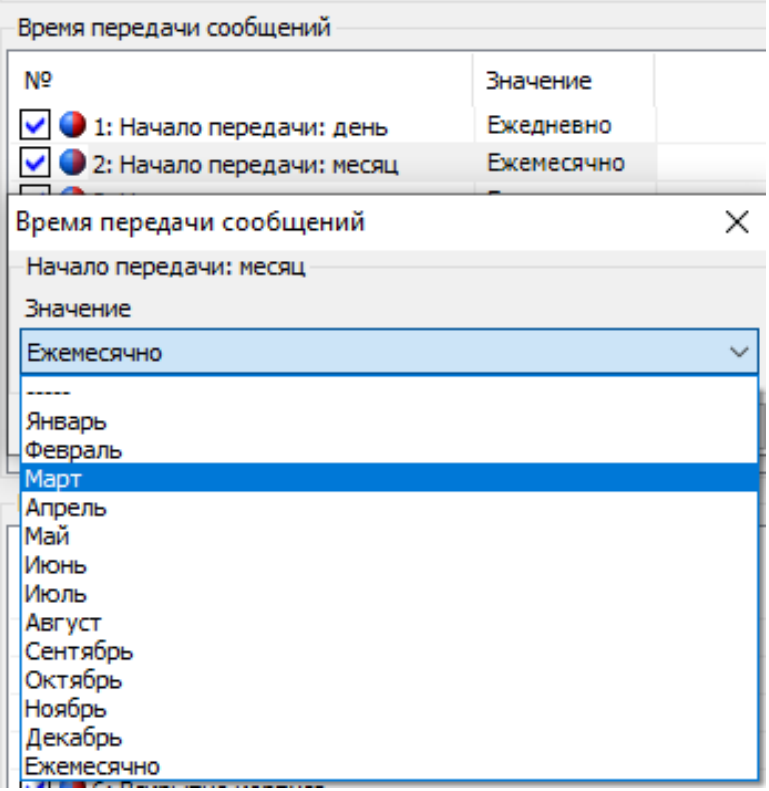

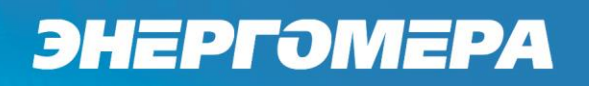

### *5.2.9.2.2.3 «Начало передачи: год».*

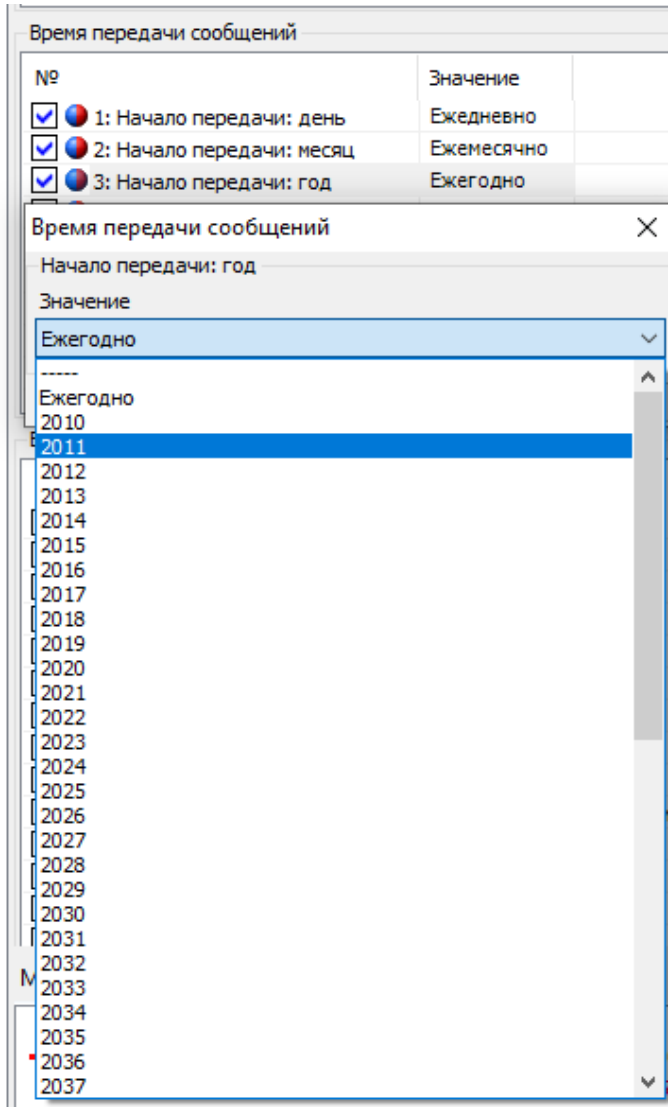

### *5.2.9.2.2.4 «Начало передачи сообщений».*

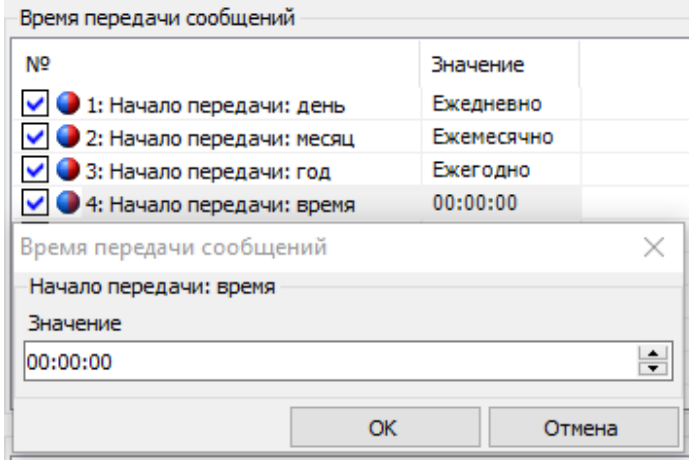

### *5.2.9.2.2.5 «Окончание передачи: день».*

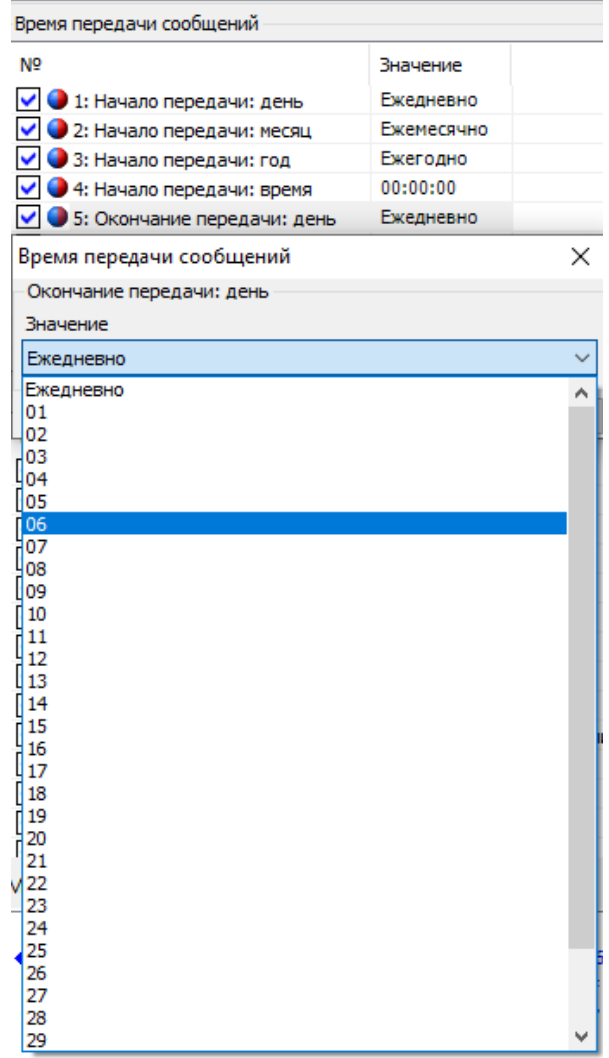

### *5.2.9.2.2.6 «Окончание передачи: месяц».*

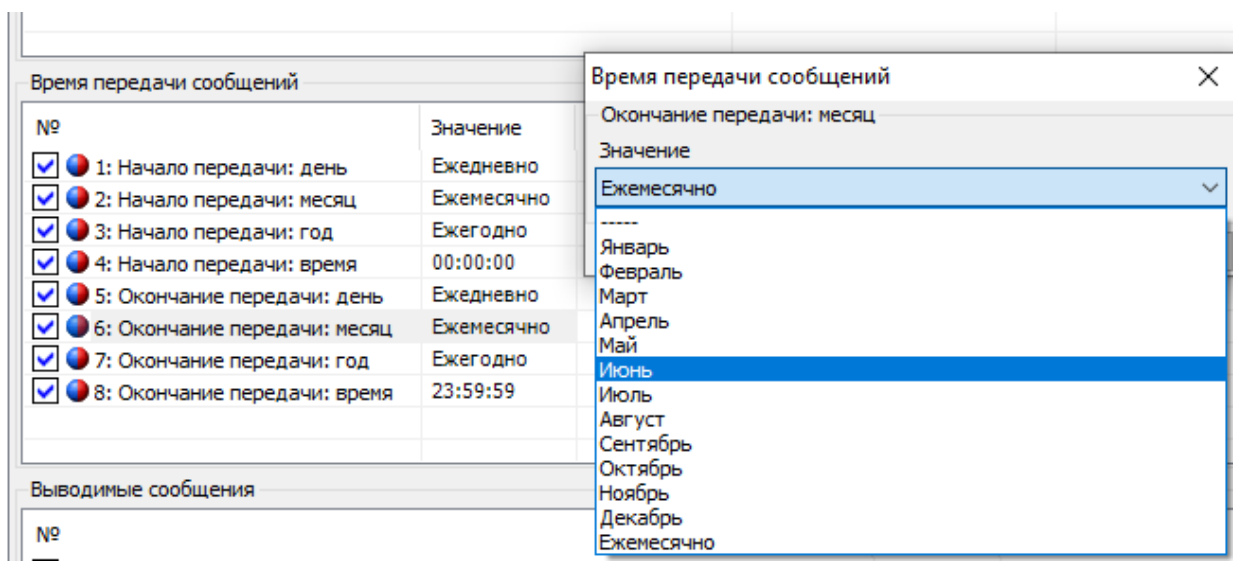

### *5.2.9.2.2.7 «Окончание передачи: год».*

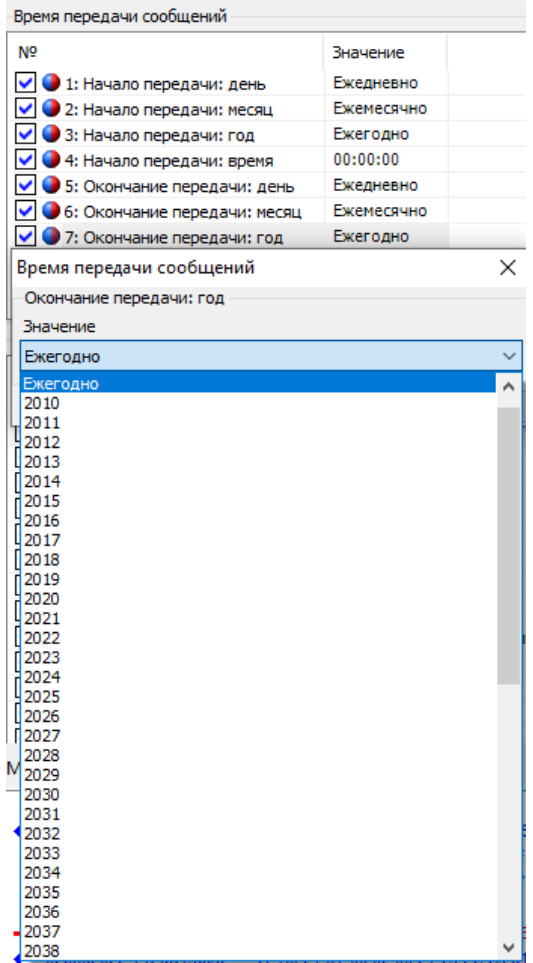

*5.2.9.2.2.8 «Окончание передачи: время».*

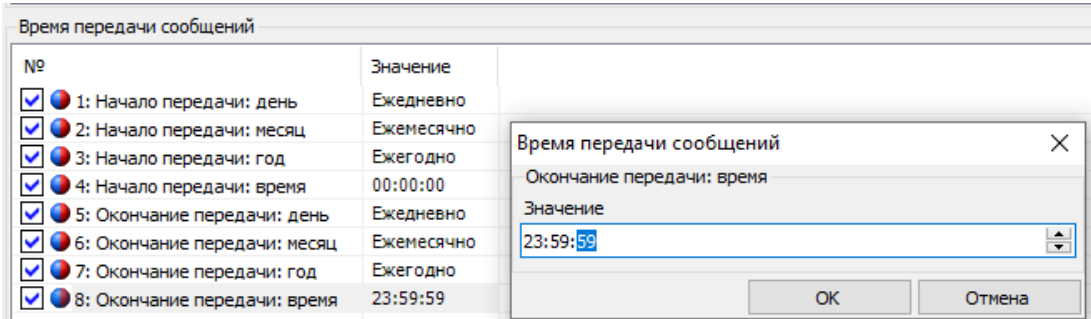

*5.2.9.2.3 «События, разрешающие генерацию PUSH сообщения».*

Задаются события, которые будут генерировать выдачу PUSH сообщения. Генерация PUSH сообщения происходит только при появлении события.

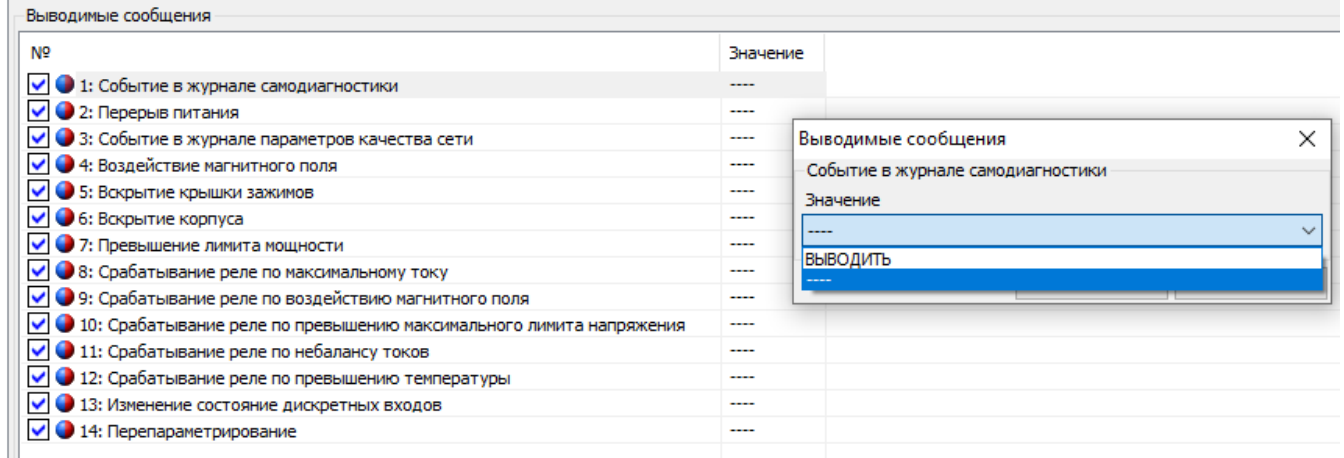

Для того, чтобы очистить запросы необходимо дать команду очистки «Ко-

манд→Сброс сообщений инициативного выхода».

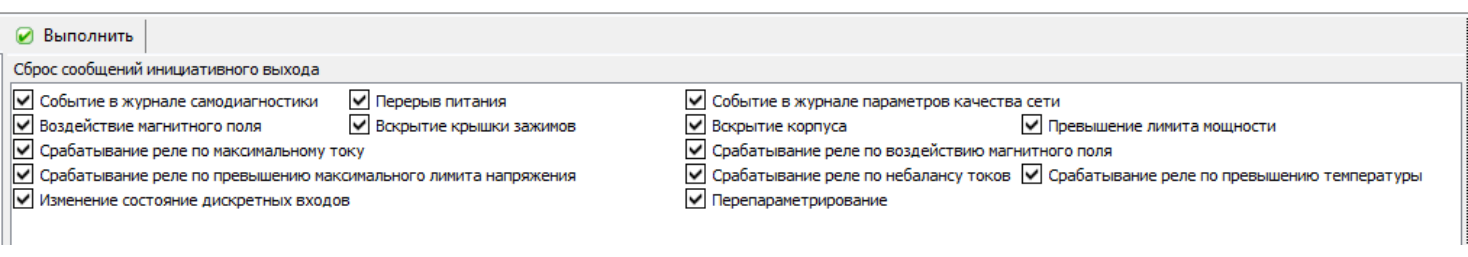

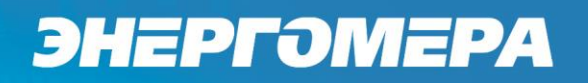

#### **«Стоп-кадр текущих значений».**

#### *5.2.9.3.1 «Фиксация стоп-кадра по расписанию».*

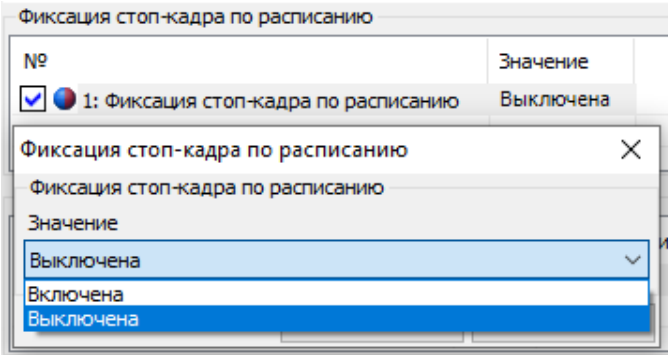

*5.2.9.3.2 «Расписание фиксации стоп кадра».*

Для диагностики параметров сети, может применяться единовременная фиксация значений у группы приборов. Для этого необходимо задать время фиксации стоп-кадра. При наступлении заданного времени значения параметров, указанных в профиле стоп кадра, будут зафиксированы в энергонезависимую память. В дальнейшем АСКУЭ может считать эти данные для анализа.

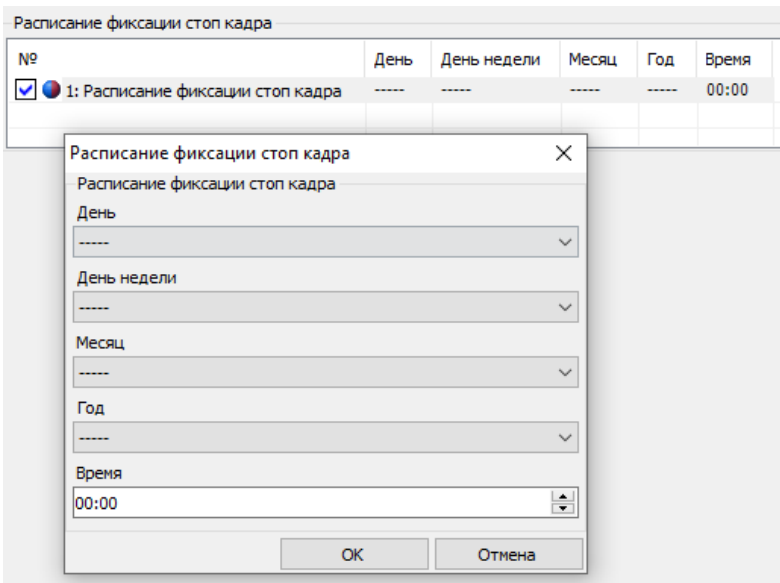

#### **«Журнал самодиагностики».**

*5.2.9.4.1 «Фиксация данных в журнале самодиагностики».*

Фиксация событий в журнал «Самодиагностики», выполняется при появлении сбоя. После утранения, выполняется фиксация в журнал о положительном результате самодиагностики.

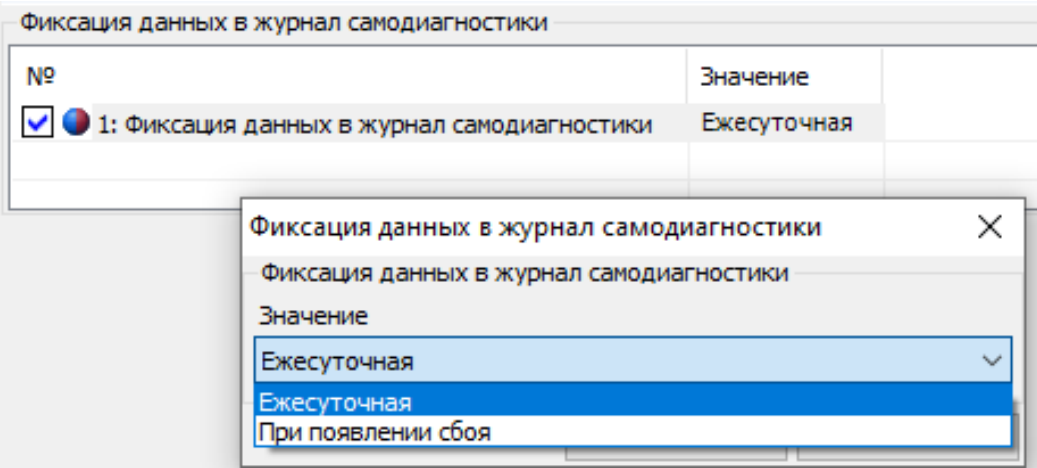

#### **«Контроль температуры».**

Для контроля условий эксплуатации счётчика предусмотрен параметр контроль температуры внутри корпуса счётчика. При отклонении температуры от заданных параметров будет выполнена запись в журнал превышения температуры.

*5.2.9.5.1 «Верхняя граница температуры».*

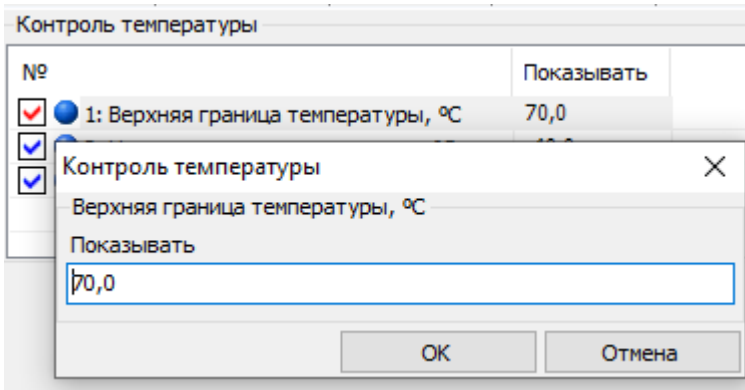

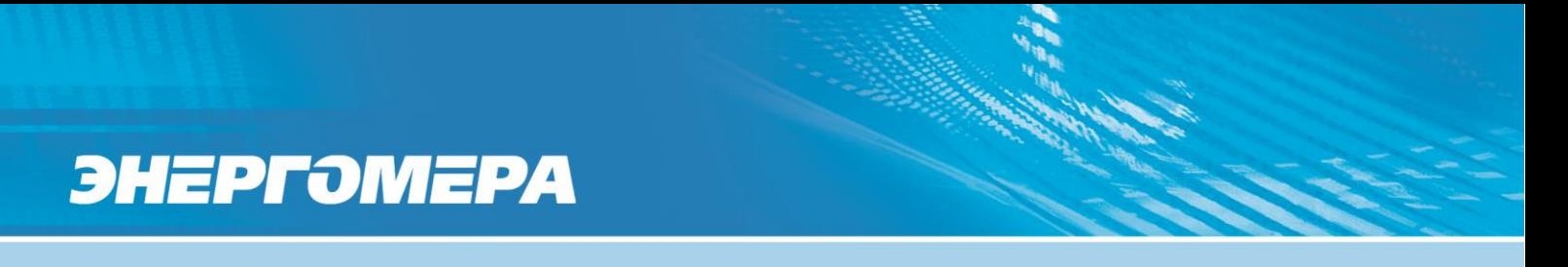

*5.2.9.5.2 «Нижняя граница температуры».*

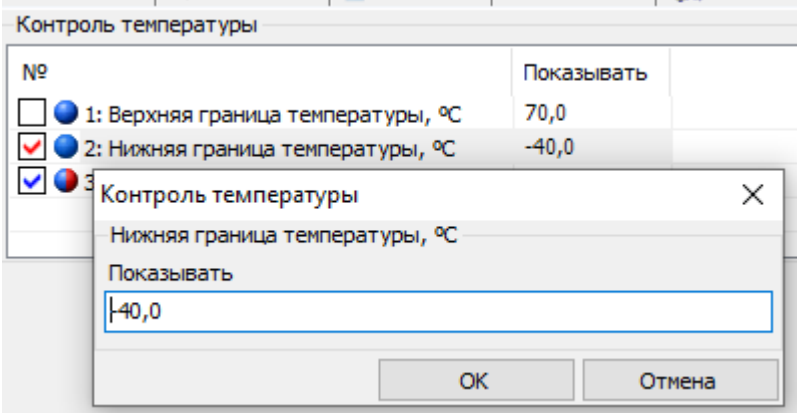

### *5.2.9.5.3 «Время усреднения температуры».*

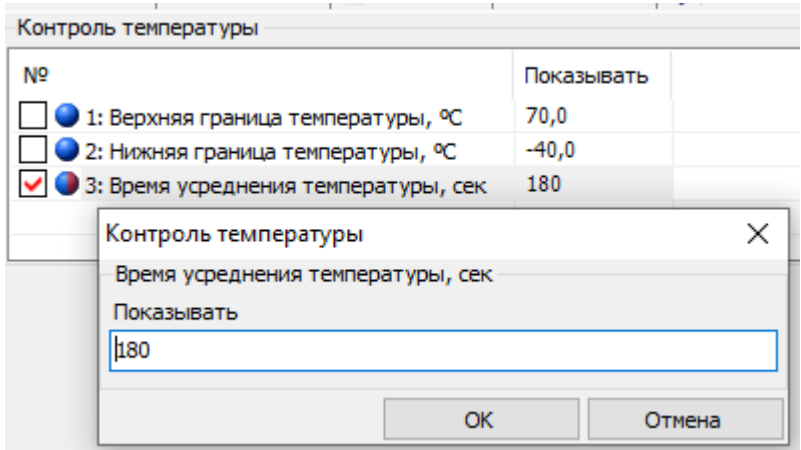

### **«Данные точки учёта».**

Данный параметр предназначен для внесения любой информации необходимой потребителю.

Например - адрес установки счётчика и абонентского номера.

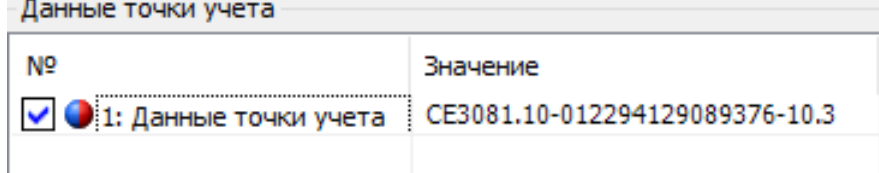

### **Группа параметров, отображаемых при выключенном питании.**

В данную группу назначаются следующие параметры: энергия текущих показаний, показания встроенных часов реального времени, система комплексного описания ПО (СКОП). Для назначения параметров в данную группу, необходимо выбрать значение *«показывать»,* в противном случае - значение *«нет»,* см. рисунок [64.](#page--1-4)

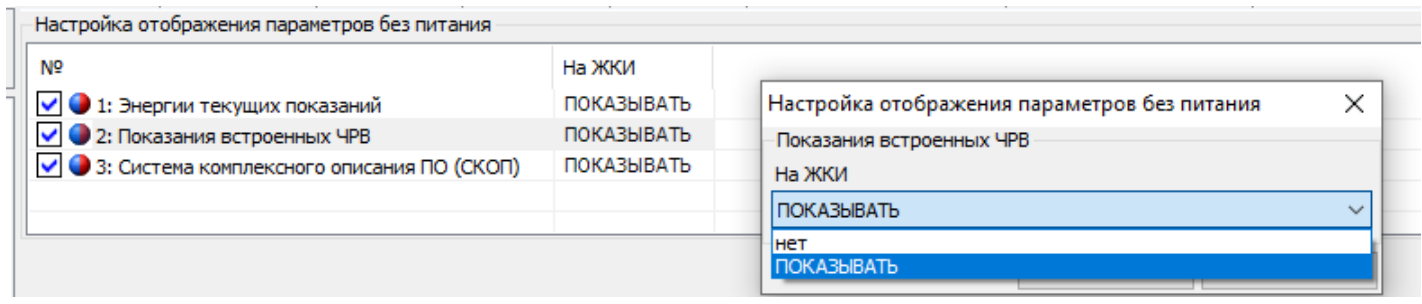

Рисунок 64 - Назначение параметра в группу параметров, отображаемых при выключенном питании

Переключение отображаемых параметров выполняется кнопкой «КАДР». Индикация отключится автоматически при отсутствии нажатий на кнопку «КАДР» в течение времени, устанавливаемом специальным параметром - *«Время индикации без питания»,* (см. п. [5.2.9.1.9\)](#page--1-5)

### **6 ОПИСАНИЕ ФУНКЦИЙ СЧЕТЧИКА**

### **6.1 Измерение параметров сети.**

6.1.1 В счетчике реализована выдача измеренных параметров сети по протоколу СПОДЕС/DLMS.

Счетчик обеспечивает выдачу по запросу в интерфейс и на индикацию<sup>38</sup> последних измеренных показаний:

### *Для CE308:*

- сила тока (фаза А, фаза В, фаза С);
- напряжение (фаза А, фаза В, фаза С);
- линейное напряжения с ненормируемой точностью (фаза А-В, фаза В-С, фаза С-А);
- углы между током и напряжением<sup>39</sup> (фаза А, фаза В, фаза С);
- коэффициент активной мощности<sup>40</sup> (фаза А, фаза В, фаза С; Фаза АВС);
- коэффициент реактивной мощности (tg φ) (Фаза А, Фаза В, Фаза С, Фаза  $ABC)^{41}$ ;

- активной, реактивной, полной мощности<sup>42</sup> (фаза А, фаза В, фаза С; Фаза АВС);

- частота напряжения сети.

Суммарные значения активной, реактивной мощности определяются как сумма абсолютных значений по фазам.

 $\overline{a}$ 

<sup>38</sup> Для счетчиков трехфазного трехпроводного подключения отсутствует отображение на ЖКИ следующих параметров: активной энергии по фазам, реактивной энергии по фазам, активной, реактивной и полной мощности по фазам, угла между током и напряжением по фазам и угла между напряжениями фаз, коэффициента активной мощности по фазам.

<sup>39</sup> Отсутствует для счетчиков трехфазного трехпроводного подключения.

<sup>40</sup> Отсутствует для счетчиков трехфазного трехпроводного подключения.

<sup>41</sup> Индикация отсутствует.

<sup>42</sup> Отсутствует для счетчиков трехфазного трехпроводного подключения.

Трехфазные коэффициенты мощностей вычисляется из суммарных мощностей.

При отсутствии одного из фазных напряжений, соответствующие ему междуфазные напряжения отображаются равными нулю.

### *Для СЕ208:*

- ток в фазном и нулевом проводе;

- дифференциальный ток, дифференциальный ток, % от большего из токов;

- напряжение в фазном и нулевом проводе;
- углы между током и напряжением в фазном и нулевом проводе;
- коэффициент мощности в фазном и нулевом проводе;
- активной, реактивной, полной мощности в фазном и нулевом проводе.

6.1.2 Для просмотра параметров сети на ЖКИ, окна, содержащие эту информацию, должны быть назначены в одну из групп параметров, отображаемых на ЖКИ (см. п. [5.2.9\)](#page--1-0).

6.1.3 Пример общего вида окна, отображения на ЖКИ параметров сети, приведен на рисунке [65.](#page--1-6)

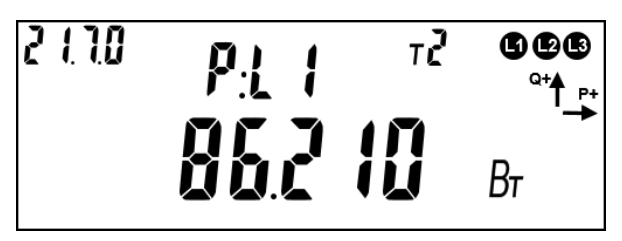

Рисунок 65 – Активная мощность по первой фазе.

Идентификатор <sup>43</sup> выведенного параметра: *P:L1* – активная мощность по первой фазе. Значение активной мощности по первой фазе: *86.210 Вт*.

Список возможных параметров сети приведен в таблиц[еТаблица](#page--1-7) 15.

 $\overline{a}$ 

<sup>&</sup>lt;sup>43</sup> Список возможных идентификаторов параметров сети приведен в таблице**[Таблица](#page--1-7)** 15.

Для переключения между кадрами (значениями) в пределах одного параметра коротко нажать кнопку «**ПРСМ**».

Если несколько параметров сети назначены в одну группу просмотра, для переключения между параметрами сети коротко нажать кнопку «**КАДР**».

Для перехода к следующей группе параметров длинно нажать кнопку «**КАДР**».

6.1.4 В таблице [15](#page--1-7) приведены примеры, отображения параметров сети на ЖКИ и их OBIS коды.

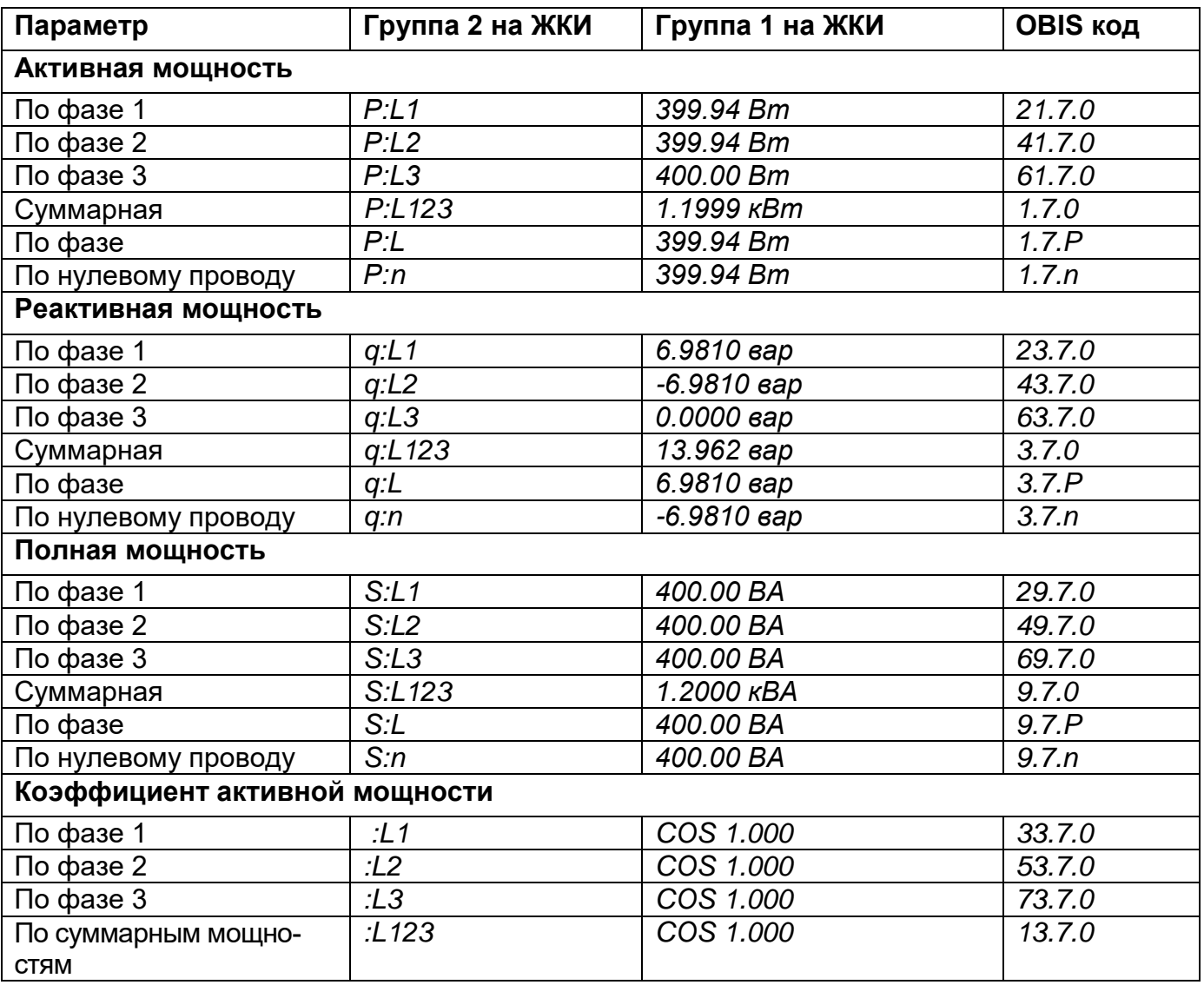

Таблица 15 – OBIS коды параметров сети, выводимых на ЖКИ.

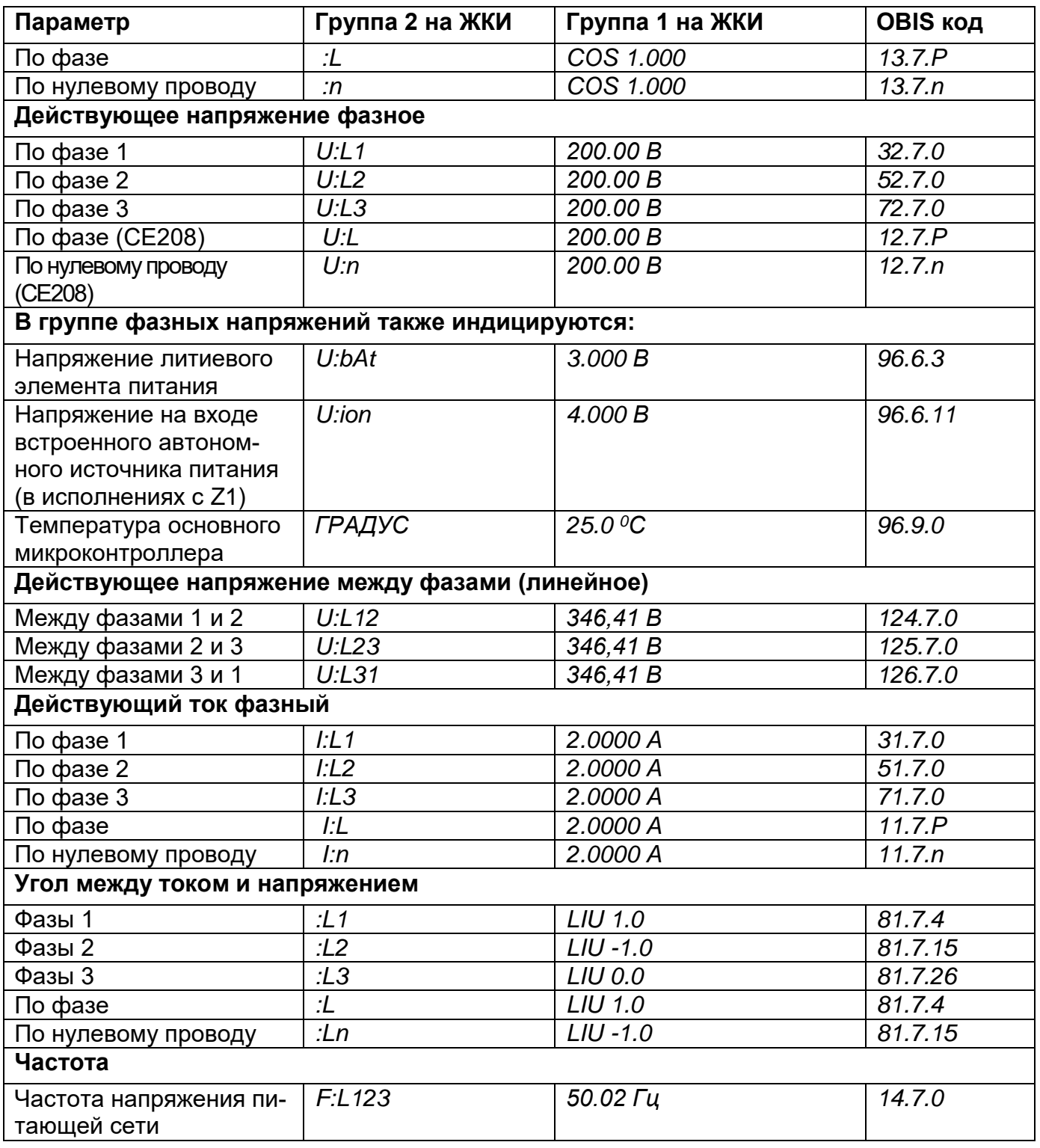

6.1.6 Для просмотра параметров качества сети с помощью ТПО Admin-Tools, необходимо зайти во вкладку СЕ208/308(СПОДЕС/ DLMS*) «Данные из-*

*мерений→Группа параметров сети→Параметры сети»* (см. рисунок [66\)](#page--1-8).

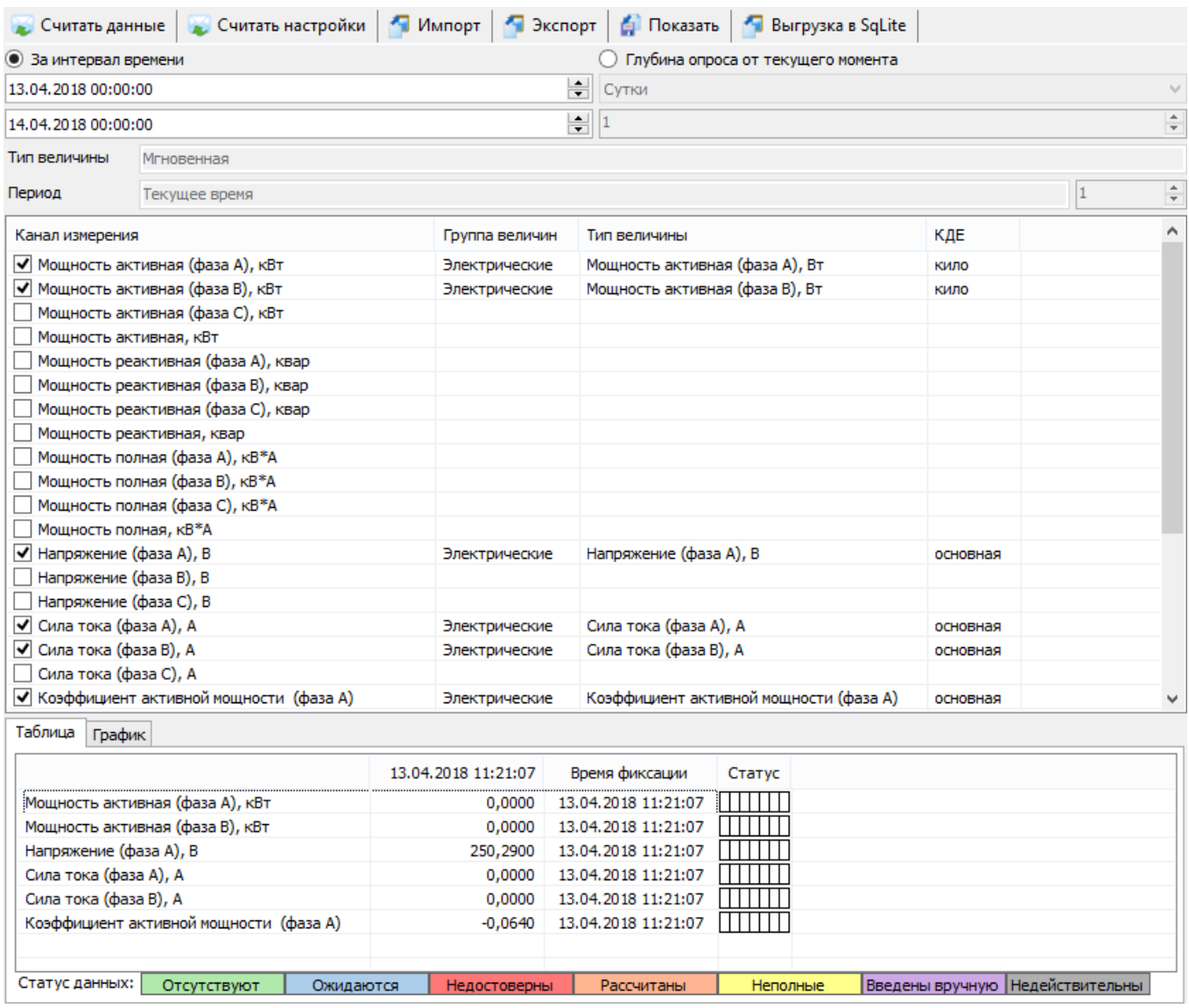

Рисунок 66 – Пример отображения параметров «Параметры сети» для счетчика СЕ308.

6.1.7 Окно текущего состояния автономного источника питания (АИП).

В группе индикации фазных напряжений (см. таблиц[уТаблица](#page--1-7) 15) также отображается текущее состояние АИП, общий вид которого приведен на рисунке [67](#page--1-9)

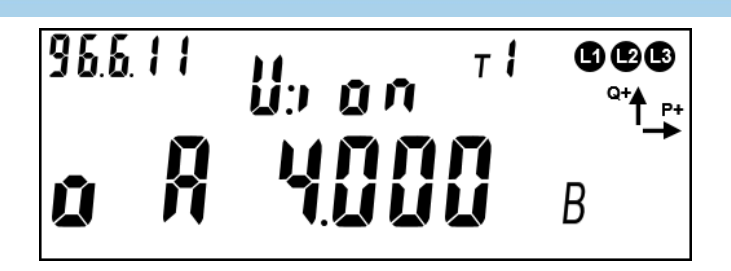

Рисунок 67 – Окно текущего состояния АИП

На ЖКИ в группе 2 отображен идентификатор напряжения на накопителе энергии АИП (*U:i on).* В группе 1:

*o* – в текущий момент времени счетчик получает питание от сети или от резервного источника питания;

А – источник автономного питания включен;

*4.000 В* - значение напряжения на накопителе энергии АИП (текущее значение 4 В);

Возможны несколько состояний АИП:

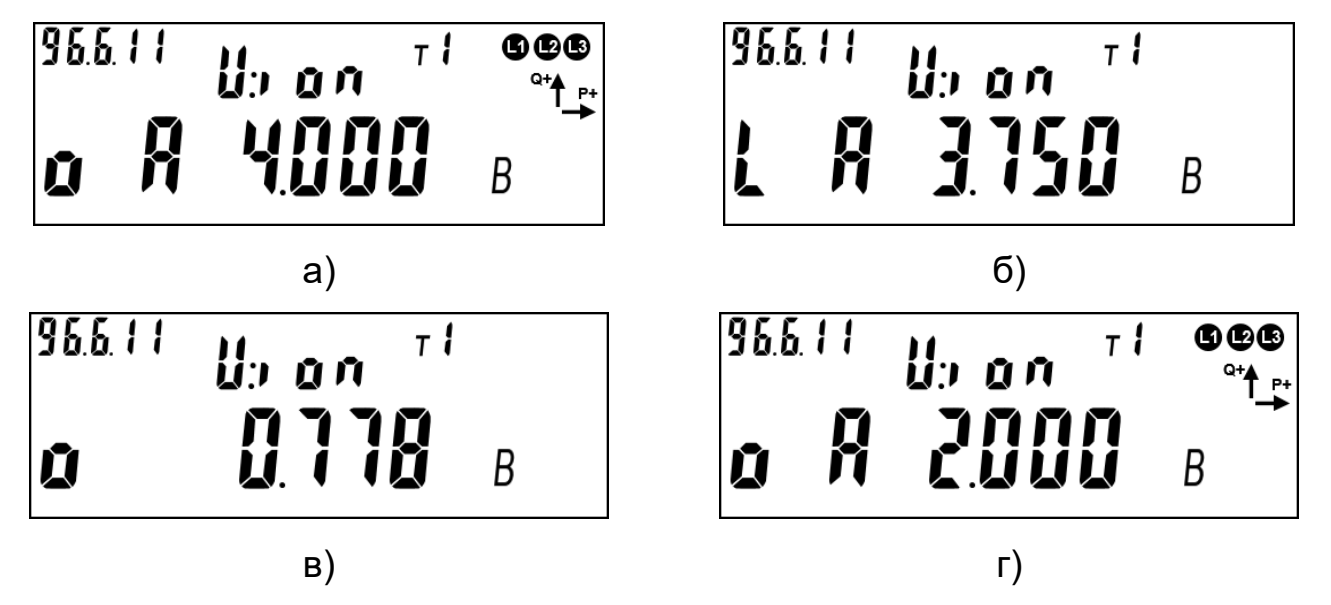

Рисунок 68 – Возможные состояния АИП

Первое состояние «а» (см. рисунок [68](#page--1-10) а). АИП находится во включенном состоянии (индицируется «*А»*), напряжение накопителя энергии АИП

(4В ± 0,1В) - максимальное. Питание счетчика происходит от сети или от резервного источника питания (индицируется «*о»*).

Второе состояние «б» (см. [Рисунок 68](#page--1-10) б). АИП находится во включенном состоянии (индицируется *А*). Питание счетчика осуществляется от АИП (индицируется *L,* сетевое напряжение и напряжение от резервного источника питания на счетчик не подаются). Выполняется разряд накопителя энергии АИП. Текущее значение напряжения на накопителе энергии АИП - 3,75 В. Работоспособность АИП выполняется до напряжения - 1,6В ± 0,1В, после чего АИП автоматически выключается и питание счетчика прекращается.

Третье состояние «в» (см. [Рисунок 68](#page--1-10) в). АИП находится в выключенном состоянии (символ «*А»* не индицируется). Питание счетчика осуществляется от сети или от резервного источника питания (индицируется «*о»*). Выполняется заряд накопителя энергии АИП (текущее напряжение 0,778 В). Время заряда от уровня 0В до максимального напряжения 4В не более 30 минут.

Четвертое состояние «г» (см. [Рисунок 68г](#page--1-10)). Питание счетчика выполняется от сети или от резервного источника питания (индицируется «*о»*), осуществляется заряд накопителя энергии АИП. Достигнуто минимальное напряжения запуска АИП 2В. АИП перешел во включенное состояние (индицируется *А*). В случае пропадания сетевого напряжения и напряжения от резервного источника питания, АИП способен обеспечить счетчик питанием. Следует иметь ввиду, что в случае неполного заряда накопителя энергии, время автономного питания счетчика составит менее заявленных 3 минут.

### **6.2 Просмотр идентификационных данных программного обеспечения.**

6.2.1 Встроенное программное обеспечение (ВПО) счетчиков разделено на метрологически значимую и метрологически незначимую часть. Каждая

часть расположена в отдельной области энергонезависимой памяти и защищена от изменения контрольной суммой. В счётчике реализована защита энергонезависимой памяти центрального микроконтроллера от не санкционированного изменения. Защита памяти реализуется с помощью алгоритма хеширования, который сравнивает вычисленное значение хэша с эталонным, которое записано в памяти центрального микроконтроллера и защищено от возможности изменения. Каждая часть программного обеспечения имеет свои идентификационные признаки.

6.2.2 Идентификационные данные метрологически значимой части состоят из наименования (цифробуквенное обозначение), номера версии и контрольной суммы (рассчитанной по алгоритму CRC32). Идентификационные данные метрологически значимой части ВПО представлены в таблице [16.](#page--1-11)

Таблица 16 – Идентификационные данные метрологически значимой части ВПО.

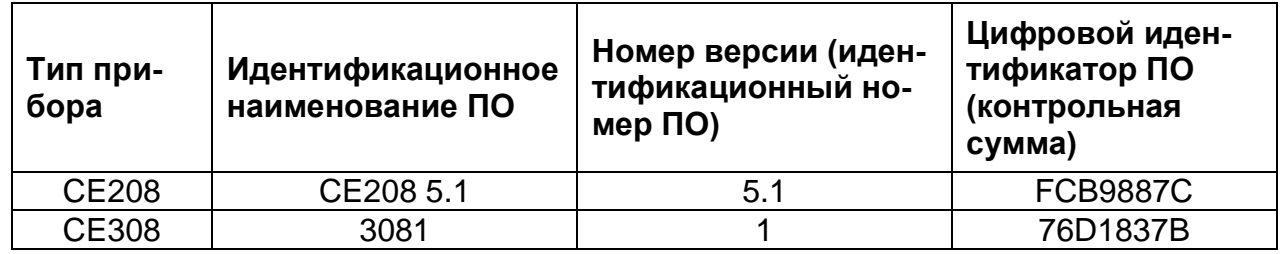

6.2.3 Метрологически значимая часть включает в себя следующий функционал: получение первичных измерительных данных от датчиков тока и напряжения, фиксирование показаний с последующей обработкой, в том числе применение калибровочных коэффициентов, а также сохранение расчетных показаний в энергонезависимой памяти, алгоритмы расчета контрольных сумм блоков памяти содержащих в себе юридически значимые данные, а также функции доступа к данным измерений, функции интерпретации команд поль-

зовательского интерфейса (кнопки), функции интерпретации команд интерфейсов связи. Идентификационные признаки (наименование, версия, контрольная сумма) метрологически значимой части можно считать по интерфейсу в ПО AdminTools. Перейти на вкладку «Информация», выбрать необходимые параметры.

У Версия ПО и контрольная сумма метрологически значимой части ПО

Рисунок 69 – Версия ПО и контрольная сумма метрологически значимой части.

Метрологически значимая часть встроенного ПО, калибровочные коэффициенты и измеренные данные защищены и не доступны для измерения без вскрытия прибора учета.

6.2.4 Идентификационные признаки метрологически незначимой части ВПО доступны как для чтения по интерфейсу в ТПО AdminTools (рисунок [70\)](#page--1-12), так и для просмотра на ЖКИ.

> У Идентификатор метрологически не значимой части ВПО ◆ Контрольная сумма метрологически не значимой части ВПО

Рисунок 70 – Версия метрологически незначимой части

Для просмотра идентификационных данных ВПО счетчика на ЖКИ, окно, содержащие эту информацию, должно быть назначено в одну из групп параметров, отображаемых на ЖКИ (см. п. [5.2.9\)](#page--1-0). Окно с идентификационными данными встроенного программного обеспечения счетчика приведено на рисунке [71.](#page--1-13)

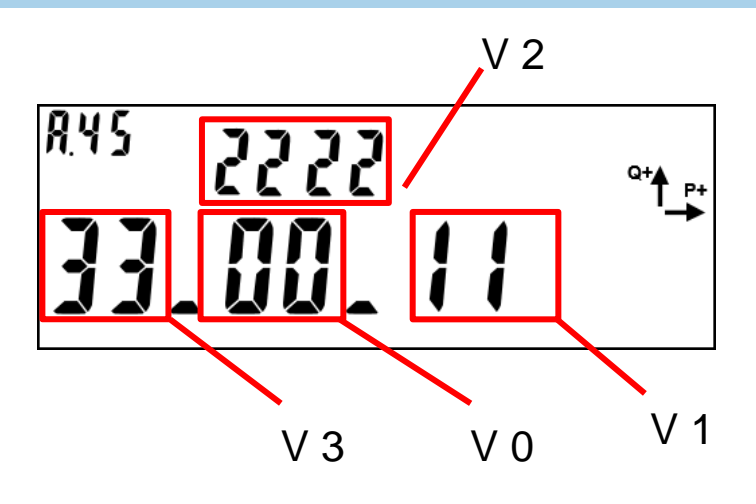

Рисунок 71 – Идентификационные данные метрологически незначимой части ВПО. На ЖКИ в группе 2 отображено:

- Технологический параметр V2, поле: *2222.* – значение в диапазоне 0 - 9999.

- На ЖКИ в группе 1 отображено:
- Технологический параметр V3, поле: *33.* значение в диапазоне 1 99;
- Технологический параметр V0 версия потребительской функциональ-

ности счетчика, поле: *00* – значение в диапазоне 1 – 99

- Технологический параметр V1- номер модификации ВПО счетчика, поле:

*11.* – значение в диапазоне 1 – 99.

В поле *ObIS* - OBIS код отображенного на ЖКИ параметра: *А.45*.

Таблица 17 – Соответствие версии метрологически незначимой части ВПО и версии спецификации СПОДЭС.

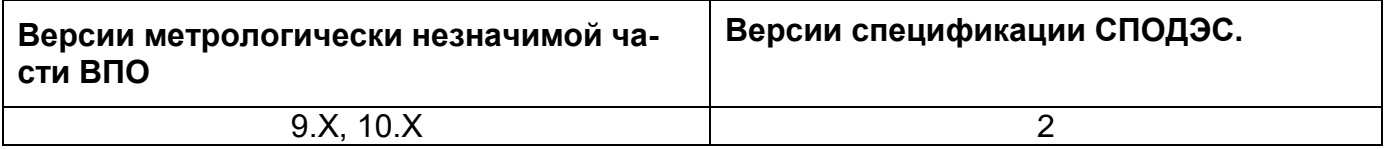

Для перехода к следующей группе параметров длительно нажать кнопку «**КАДР**».

6.2.5 В счетчике предусмотрена замена метрологически незначимой части программного обеспечения, без изменения метрологически значимой части.

Каждая новая версия метрологически незначимой части имеет свой уникальный идентификатор. Изменение программного обеспечения происходит без потери архивных накопителей энергии и журналов событий счетчика. Изменение метрологически значимого программного обеспечения не предусматривается. А также имеется возможность замены программного обеспечения интерфейсных модулей связи счетчика.

6.2.6 Перезагрузка микропрограммного обеспечения счетчика выполняется в следующих случаях:

- в автоматическом режиме после его обновления;

- по заданным алгоритмам для защиты от случайного зависания включая модули связи.

#### **6.3 Учет электроэнергии**

Термины и определения:

*Профиль* – накопления энергии или усредненная мощность за интервалы дискретизации (в течение суток).

*Фиксация на завершенном интервале* - накопления нарастающим итогом на конец календарного интервала (определение счетчиком новых наступления суток, расчетного периода, года), сохраняется в общем и тарифных накопителях.

*Учтенная энергия* (для СЕ208) – энергия, накапливаемая из энергий фазного или нулевого провода, в зависимости от того, в каком проводе текущая активная энергия больше.

*Учтенная энергия* (для СЕ308) – энергия, накапливаемая из суммы энергий фаз.

*Идентификатор* – это метка времени\даты фиксации показаний с форматом, определяемым конкретным типом данных.

### 6.3.1 **Общая информация**

Счетчик осуществляет учет активной и электрической энергии непосредственно в киловатт-часах. Ведет учет электрической энергии нарастающим итогом суммарно и раздельно по восьми тарифам (для активной и реактивной энергии) в соответствии с тарифным расписанием.

Для исполнений счетчиков трансформаторного включения предусмотрены параметры: «Коэффициент трансформации по току» и «Коэффициент трансформации по напряжению». Эти параметры доступны для чтения и записи по интерфейсам в ТПО AdminTools на вкладке «*Конфигурация*→ *Учет энергии*», по протоколу СПОДЭС *«Конфигурация*→*Настройки учета»*, а также отображаются в специальном кадре на ЖКИ.

#### 6.3.2 **Накопители энергии**

Счетчики отображают информацию в единицах величин, допущенных Положением о единицах величин, допускаемых к применению в Российской Федерации (при этом обозначение активной электрической энергии в кВт•ч, реактивной - в кВАр•ч).

Счетчик ведет учет четырех видов энергии:

- активная потребленная (А+);
- активная отпущенная (А-);
- реактивная (R+);
- реактивная (R-).

6.3.2.2 Для каждого вида энергии предусмотрен блок, содержащий следующие накопители:

- L1 Накопитель энергии фазы 1 (Для СЕ308);
- L2 Накопитель энергии фазы 2 (Для СЕ308);
- L3 Накопитель энергии фазы 3 (Для СЕ308);

- T1…T8 – 8 тарифных накопителей энергии;

- Накопитель суммарной энергии без разбивки по фазам или тарифам;

Объем одного тарифного накопителя 999999999999 единиц, вес младшего разряда 0,01 Вт\*ч (0,00001кВт\*ч) или 0,01 вар\*ч (0,00001квар\*ч) для реактивной энергии.

6.3.2.4 На основе описанных блоков энергии формируются все остальные данные по энергии – тарификация, ретроспектива, профили.

В таблице [18](#page--1-14) приведены OBIS коды и размерности накопителей энергии для всех видов энергии.

Таблица 18 – OBIS коды и размерности накопителей энергии.

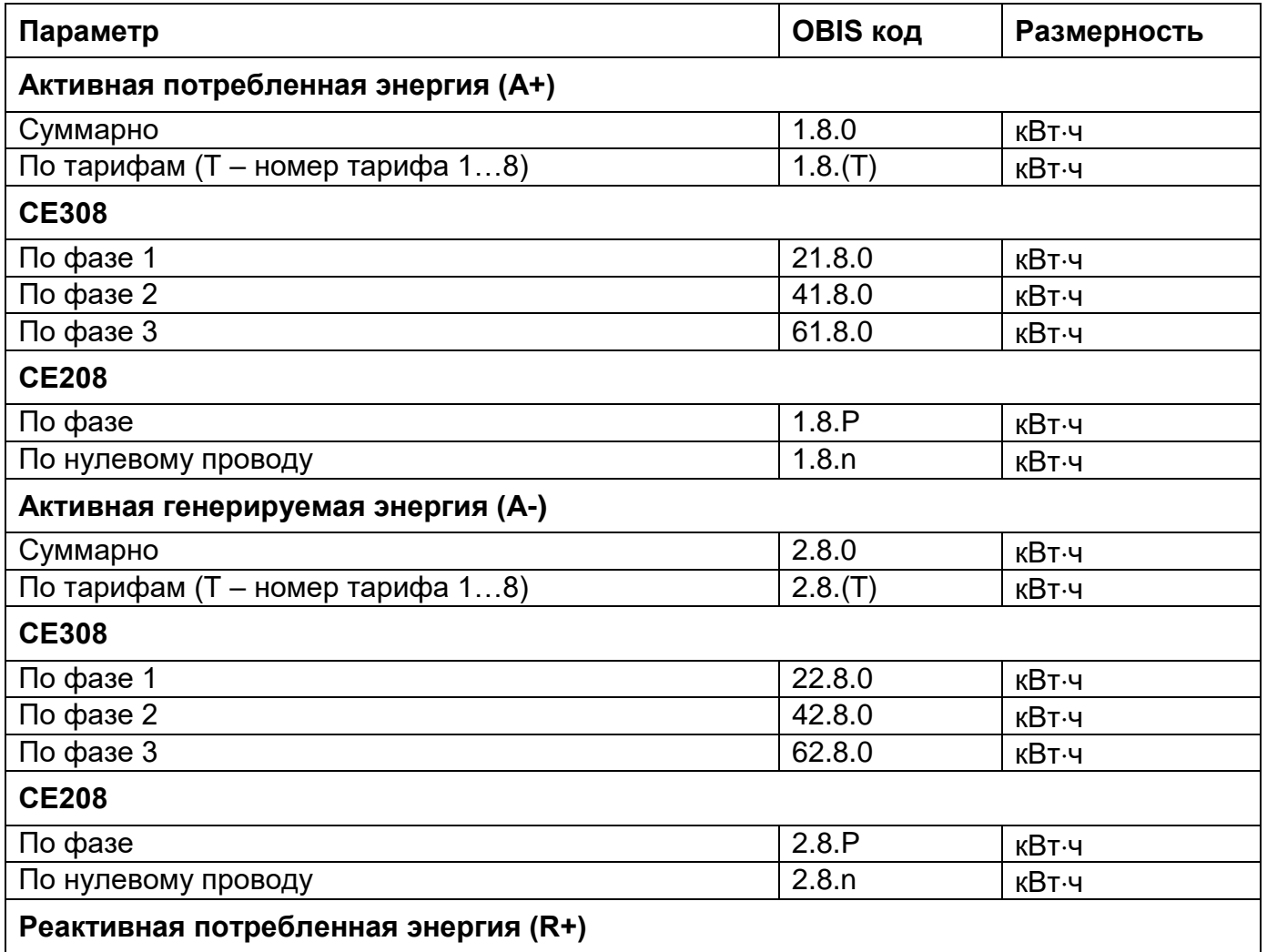

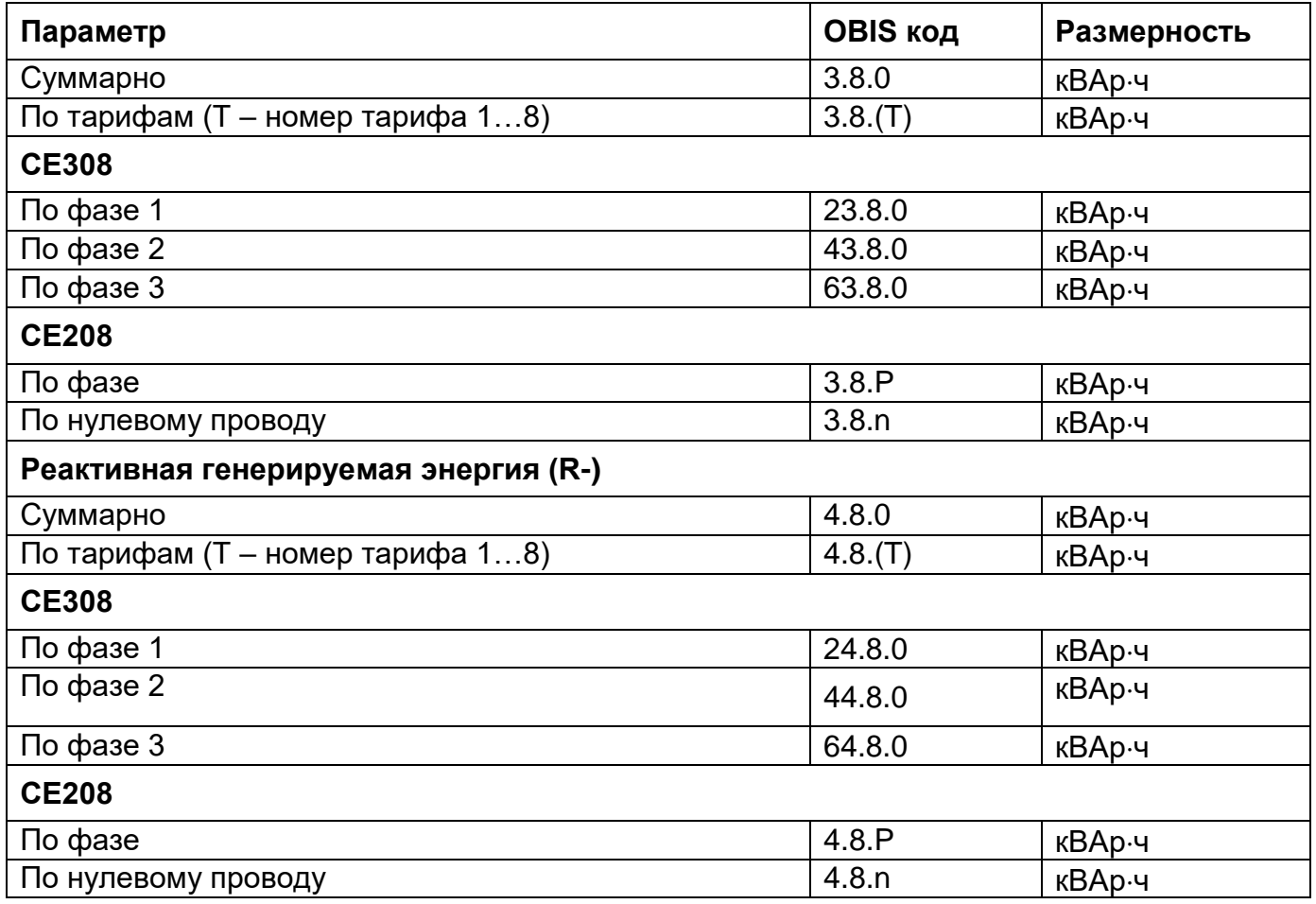

Считать накопления энергии в ТПО AdminTools можно на странице *«CE208/CE308(СПОДЕС/DLMS) →Данные измерений→Группа накопления энергий→Текущее накопление энергии»* (рисунок [72\)](#page--1-15).

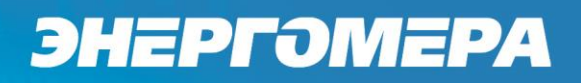

 $\overline{a}$ 

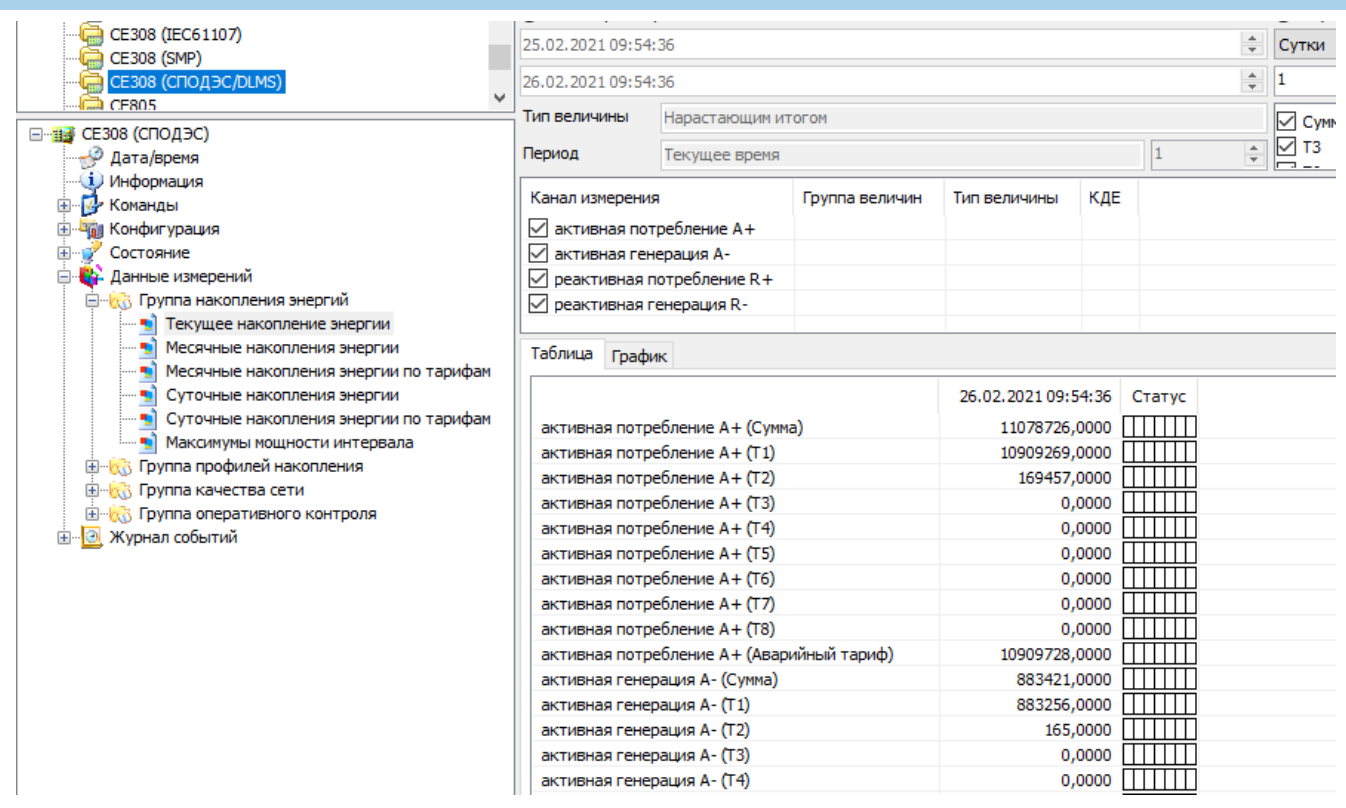

Рисунок 72 – Чтение текущих показаний накопителей энергии

6.3.2.7 Для просмотра накопленной энергии на ЖКИ, окна, содержащие эту информацию, назначаются в соответствии (см. п. [5.2.9\)](#page--1-0).

 $6.3.2.8$  На ЖКИ $^{44}$  выводятся:

- активная импортируемая энергия (А+): суммарно, раздельно по восьми тарифам и энергия пофазно;

- активная экспортируемая энергия (А-): суммарно, раздельно по восьми тарифам и энергия пофазно;

- реактивная импортируемая энергия (R+): суммарно, раздельно по восьми тарифам и энергия пофазно;

- реактивная экспортируемая энергия (R-): суммарно, раздельно по восьми тарифам и энергия пофазно.

Общий вид окна вывода энергии приведен на рисунке [73.](#page--1-16)

<sup>44</sup> Информация, выводимая в на ЖКИ в кадрах обеспечивающих минимальную функциональность, требуемую согласно СТО ПАО Россети (СТО 34.01-5.1-009-2019 ПУ ОТТ), отображается на русском языке.

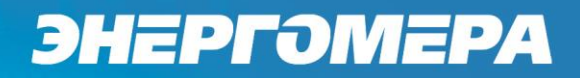

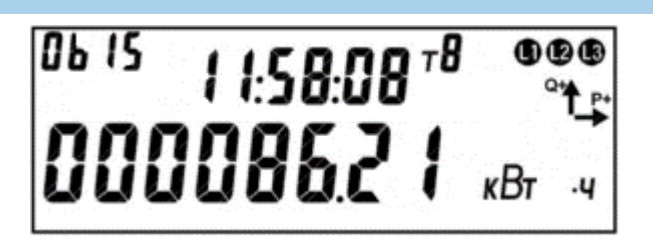

Рисунок 73 – Активная энергия.

На ЖКИ в группе 2 отображено текущее время по встроенным часам реального времени: *11:58:08*.

На ЖКИ в группе 1 отображена энергия: *000086.21 кВтч* – активная энергия.

В поле *ObIS* - OBIS код отображенного на ЖКИ параметра [\(Таблица 18\)](#page--1-14).

Для переключения между кадрами (накопителями одного вида энергии) необходимо выполнить короткое нажатие кнопки «**ПРСМ**». Для переключения между параметрами (видами энергии), коротко нажать кнопку «**КАДР**». Для перехода к следующей группе параметров, необходимо выполнить длительное нажатие кнопки «**КАДР**».

#### 6.3.3 **Функция определения небаланса токов.**

Счетчик СЕ208 с двумя датчиками тока измеряет параметры сети в линейном и нейтральном каналах.

В нормальных условиях, при правильном подключении (см. рисунок [13\)](#page--1-17) и исправности цепей нагрузки, значения токов в линейном и нейтральном каналах приблизительно равны (баланс токов). При неправильном подключении счетчика или возникновении неисправности в цепи нагрузки, значения токов в цепях линейного и нейтрального каналов будут отличаться на значительную величину (небаланс токов).

Определение состояния небаланса токов выполняется при значениях тока любого канала выше 5% от базового.

Пример: для счетчиков 5-100 А значение начала определения небаланса составит более 250мА.

Небаланс токов определяется как значение разности токов от величины бо̀льшего тока в процнтах %.

Настройка значения порога для фиксации событий небаланса токов, выполняется в *ТПО AdminTools* на вкладке *«Конфигурация→Настройки учета»*:

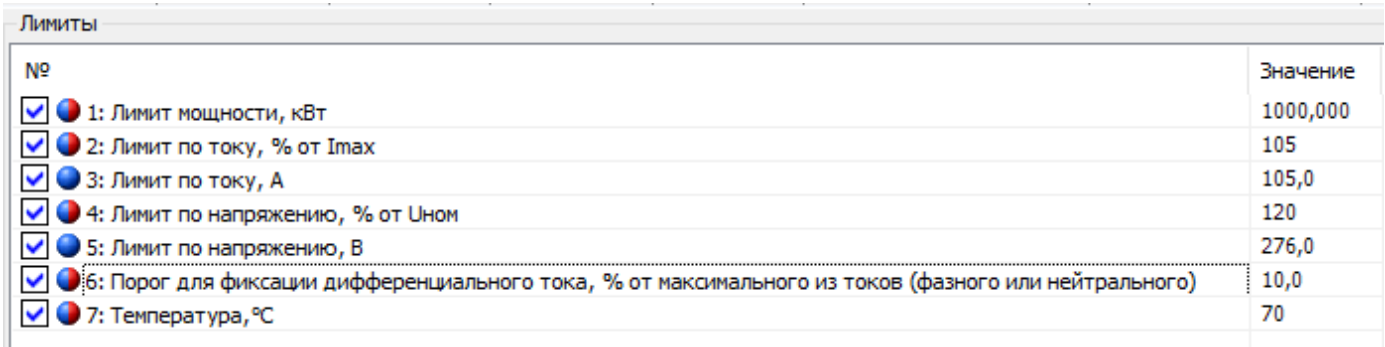

Рисунок 74 – Значение величины порога небаланса тока

Фиксация небаланса линейного тока и тока в нулевом проводе, выполняется при превышении значения небаланса в течение времени, заданного потребителем. Задержка определения факта небаланса токов настраивается в *ТПО AdminTools* на вкладке *«Конфигурация→Контроль сети и режимов потребления»,* см. рисунок [75](#page--1-18)

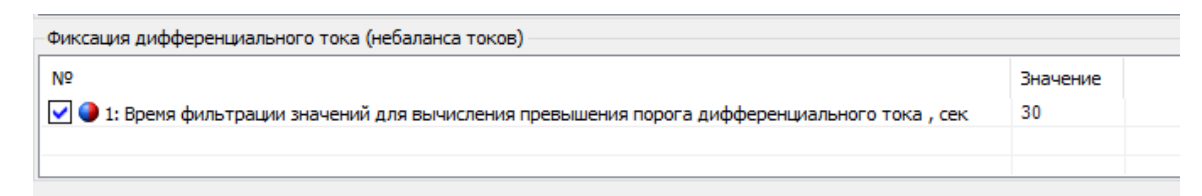

Рисунок 75 – Настройка времени фиксации превышения значения небаланса.

### **6.4 Тарификация.**

В счетчике реализована тарификация по расписанию. Конфигурирование режима выполняется в ТПО AdminTools на вкладке «*Конфигурация→ Тарифная программа→Тарификация по расписанию→Общие*».

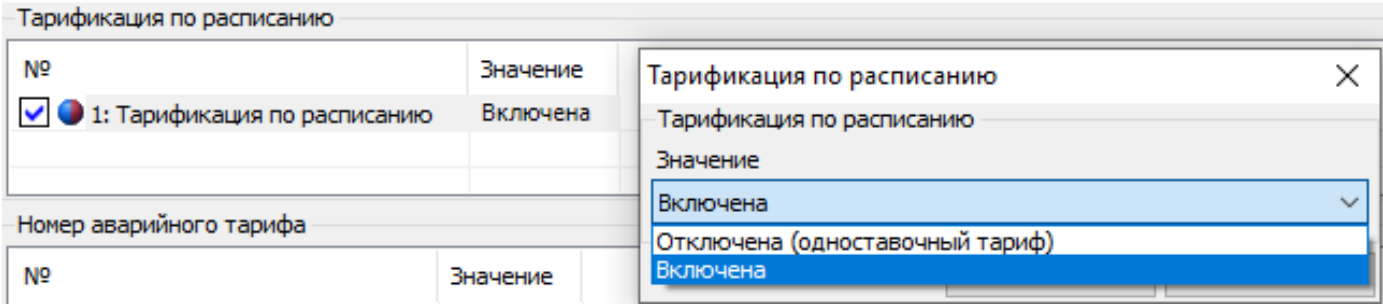

Рисунок 76 – Окно закладки «*Режимы тарификации*»

Настройка отображения информации о тарификации на ЖКИ, выполняется в соответствии с п. [5.2.9.](#page--1-0) Факт изменения настроек фиксируется в журнале «Запись режима тарификации», см. таблицу [31.](#page--1-19)

### 6.4.1 **Тарификация по расписанию.**

Тарификация по расписанию активна, если выполнена настройка тарификации в состояние «Включена», см. ниже.

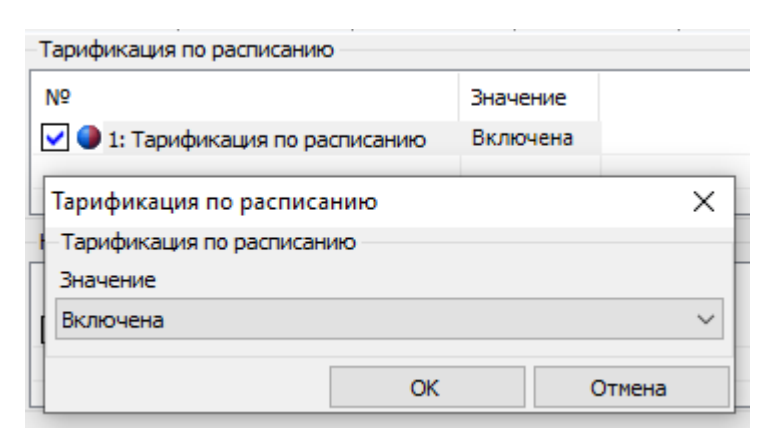

Рисунок 77 – Настройка «Тарификации по расписанию» в состояние «Включено».

В случае, если тарификация по расписанию «Отключена», то учёт электроэнергии выполняется по одноставочному тарифу (аварийному), см. ниже.
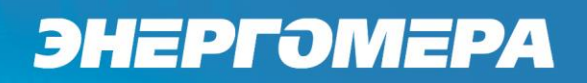

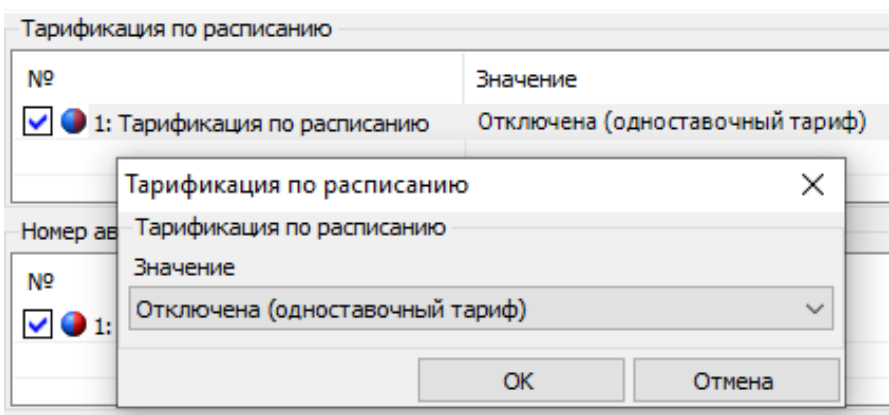

Рисунок 78 – Настройка «Тарификации по расписанию» в состояние «Отключена (одноставочный тариф)»

Номер аварийного тарифа назначается в ТПО AdminTools на вкладке

«*Конфигурация→ Тарифная программа→Тарификация по расписанию→Общие*» (п. [6.4.2\)](#page--1-0).

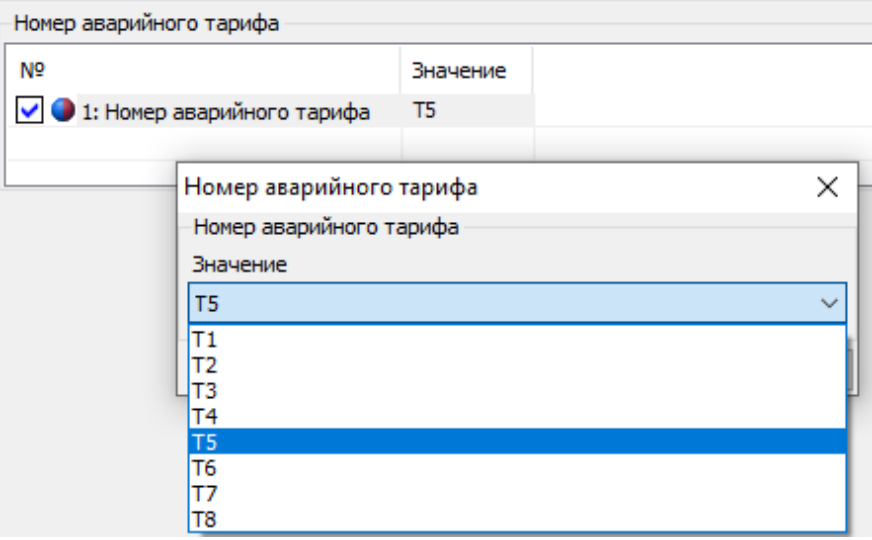

Рисунок 79 – Настройка «Номера аварийного тарифа»

Счётчик производит учёт в регистр аварийного тарифа в случаях невоз-

можности достоверного определения тарифа:

- выключена тарификация;
- недостоверное время во встроенных часах;
- неправильно составлено тарифное расписание;
- отсутствует тарифное расписание.

В счетчике предусмотрено две группы тарифных расписаний - активное (действующее) и пассивное (планируемое к применению). Настройка выполняется в ТПО AdminTools на вкладке «*Конфигурация →Тарифная программа→ Тарификация по расписанию*» вкладки «*Активная группа*» и «*Пассивная группа»*.

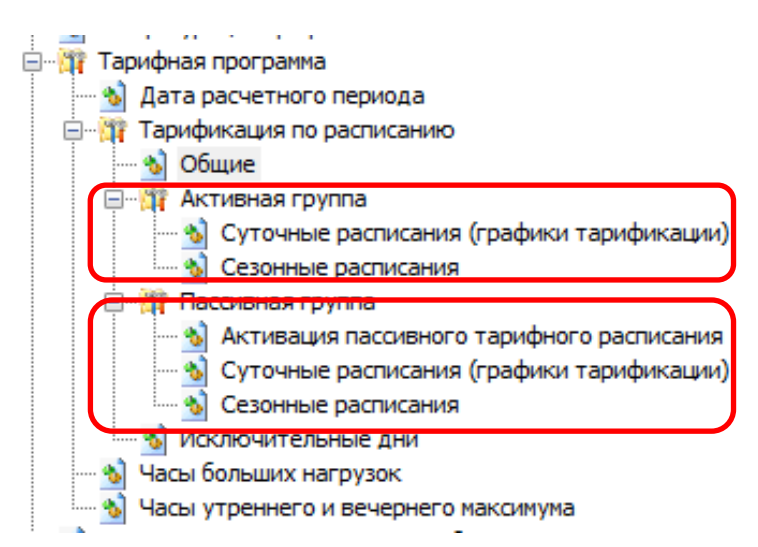

Рисунок 80 – Настройка групп тарифных расписаний - активное (действующее) и пассивное (планируемое к применению).

6.4.1.2 Каждая группа тарифных расписаний состоит из:

- 32 суточных расписаний переключения тарифа, в каждом до 16 точек переключения тарифа (см. рисунок [80\)](#page--1-1). Одна точка переключения тарифа содержит: время начала действия тарифа (чч:мм) и тариф (т)) (рисунок [81\)](#page--1-2); Порядок задания тарифов – произвольный. Если переключение не используется, то в соответствующих полях необходимо установить значения: время – 00:00, тариф – нет.

| Суточные расписания (графики тарификации) |          |          |          |          |          |          |          |          |          |          |          |          |                   |
|-------------------------------------------|----------|----------|----------|----------|----------|----------|----------|----------|----------|----------|----------|----------|-------------------|
| N <sub>5</sub>                            | 1: время | 1: тариф | 2: тариф | 2: время | 3: время | 3: тариф | 4: время | 4: тариф | 5: время | 5: тариф | 6: время | 6: тариф | 7: вс $^{\wedge}$ |
| ▽ ● 1:                                    | 07:00    | Тариф 1  | 23:00    | Тариф 2  | 00:00    | нет      | 00:00    | нет      | 00:00    | нет      | 00:00    | нет      | 00:0              |
| $\vee$ 0 2:                               | 00:00    | нет      | 00:00    | нет      | 00:00    | нет      | 00:00    | нет      | 00:00    | нет      | 00:00    | HeT      | 00:0              |
| $\vee$ 3:                                 | 00:00    | нет      | 00:00    | нет      | 00:00    | HeT      | 00:00    | HeT      | 00:00    | нет      | 00:00    | нет      | 00:0              |
| $\vee$ $\bullet$ 4:                       | 00:00    | нет      | 00:00    | нет      | 00:00    | нет      | 00:00    | нет      | 00:00    | нет      | 00:00    | нет      | 00:0              |
| $\overline{\phantom{a}}$                  |          |          |          |          |          |          |          |          |          |          |          |          |                   |

Рисунок 81 – Вкладка «*Суточные расписания (графики тарификации)*»

- 12 сезонных недельных расписания (см. рисунок [80\)](#page--1-1). Каждое содержит: дату начала действия расписания (дд.мм) и номер суточного расписания переключения тарифов для каждого дня недели (пн,вт,ср,чт,пт,сб,вс) от 1 до 32 (рисунок [82\)](#page--1-3). Если сезонное недельное расписание надо отключить, то в графе «Использовать» задается «-», в противном случае «+»;

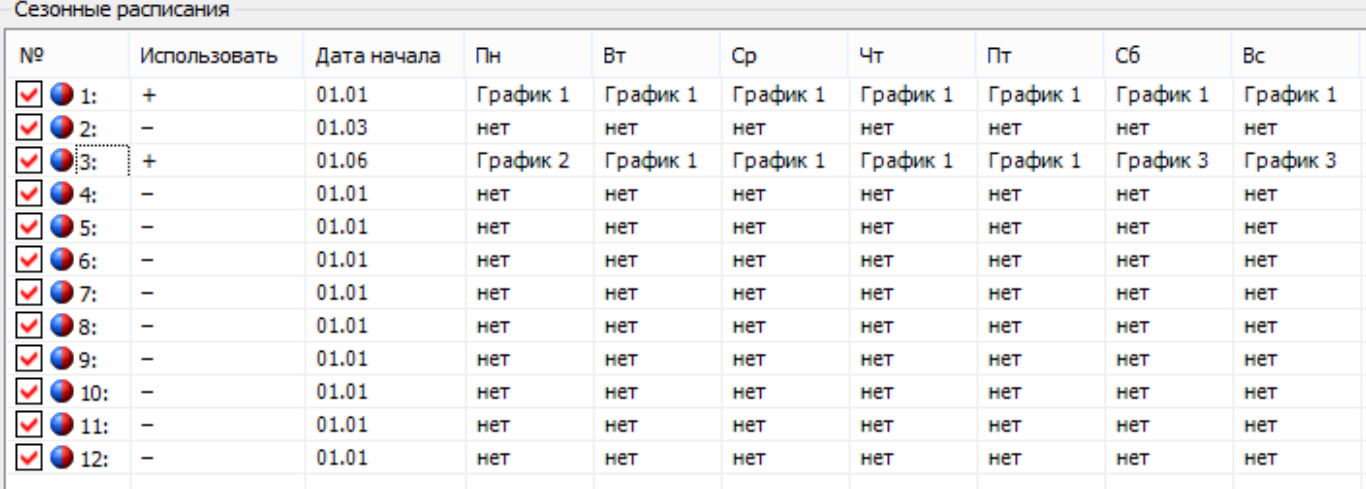

#### Рисунок 82 – Вкладка «*Сезонные расписания*».

6.4.1.3 Исключительные дни (48 штук)<sup>45</sup> применяются сразу после записи (см. рисунок [80\)](#page--1-1). Каждый исключительный день содержит, месяц год и номер суточного расписания переключения тарифа от 1 до 32 (см. рисунок [83\)](#page--1-4). Если исключительный день не используется, то в графе *«Использовать*» задается *«-*», в противном случае *«+*».

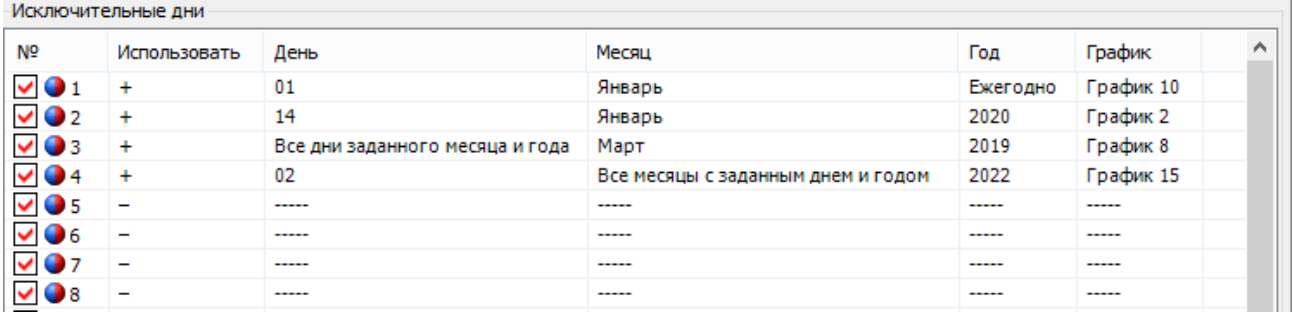

#### Рисунок 83 – Закладка *«Исключительные дни»*

 $\overline{a}$ 

<sup>45</sup> Исключительные дни применяются сразу после записи и не требуют активации.

Для того, чтобы каждый год 1 января действовал график 10 необходимо указать: «*Использовать*» - «*+*», «*День*» - «*01*», «*Месяц*» - «*Январь*», «*Год*» - «*Ежегодно*», «*График*» - «*График 10*».

Для того, чтобы 14 января 2020 года действовал график 6 необходимо указать: «*Использовать*» - «*+*», «*День*» - «*14*», «*Месяц*» - «*Январь*», «*Год*» - «*2020*», «*График*» - «*График 6*».

Для того, чтобы весь март 2019 года действовал график 8 необходимо указать: «*Использовать*» - «*+*», «*День*» - «*Все дни заданного месяца и года*», «*Месяц*» - «*Март*», «*Год*» - «*2019*», «*График*» - «*График 8*».

Для того, чтобы каждое 2 число 2019 года действовал график 15 необходимо указать: «*Использовать*» - «*+*», «*День*» - «*02*», «*Месяц*» - «*Все месяцы с заданным днем и годом*», «*Год*» - «*2019*», «*График*» - «*График 15*».

6.4.1.4 Для активации пассивного тарифного расписания предназначена вкладка *«Конфигурация → Тарифная программа → Тарификация по расписанию→ Пассивная группа»*.

Здесь выбирается, когда активировать пассивную группу «*Не активировать*», «*Сейчас»*, или «*С даты*» и задается «*Дата*» активации пассивного расписания в активное. Если заданная дата меньше текущей, то активация производится немедленно.

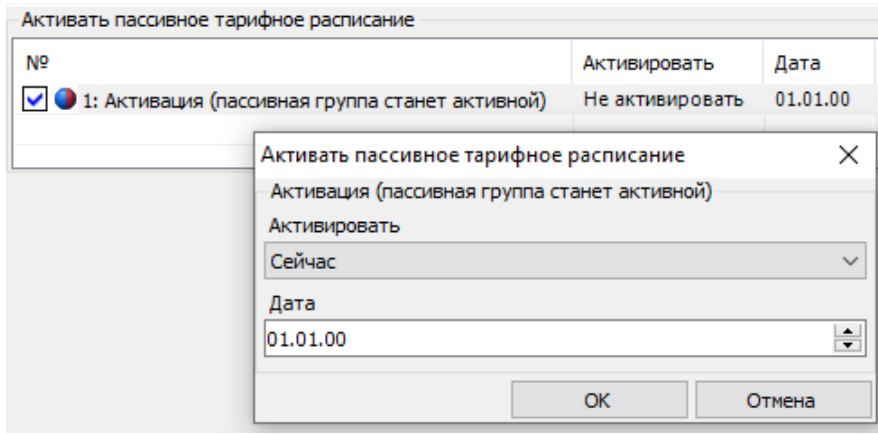

Рисунок 84 – Закладка «*Активация пассивного тарифного расписания*».

Факт изменения данных параметров фиксируется в журнале «Запись пассивной группы тарифных расписаний» (см. п. [6.18\)](#page--1-5).

6.4.1.5 При переключении расписаний выполняется копирование данных пассивного и активного расписание («*Журналы событий→ Журналы программирования*»).

Факт активации группы тарифных расписаний (счетчиком) фиксируется в журнале «Запись настройки активации тарифных расписаний» (см. п. [6.18\)](#page--1-5).

Для каждой группы тарифных расписаний вычисляется собственная контрольная сумма (КС), которая выводится по интерфейсу.

6.4.1.8 Пассивная группа тарифных расписаний свободно редактируется, допускается менять дату активации и устанавливать разрешение активации.

Активная группа тарифных расписаний не доступна для редактирования.

Отображение информации на ЖКИ выполняется в соответствии с п. [5.2.9.](#page--1-0)

6.4.1.11 На ЖКИ выводятся: состояние и настройки тарификации, дата расчетного периода, тарифное расписание текущих суток и активная группа тарифных расписаний, а именно:

- суточное тарифное расписание (32 расписания);

- сезонное тарифное расписание (12 расписаний);

- исключительные дни (48 дат).

6.4.1.12 Окно т[е](#page--1-6)кущего состояния тарификации приведено на рисунке [85.](#page--1-6)

# $R101$   $P[\cdot]$   $o5^{73}$ 西田田

Рисунок 85 – Окно текущего состояния тарификации.

В группе 2 отображен действующий на данный момент режим тарификации: *о:5* – тарификация в накопитель безусловного учета. Условия, при которых накопление ведется в накопитель безусловного учета, описаны в пункте [6.4.2.](#page--1-0)

Возможные действующие режимы тарификации и их обозначение на ЖКИ (в группе 2):

- РС:3 – повременная тарификация, тарифный накопитель первый;

- о:5 – тарификация в накопитель безусловного учета, тарифный накопитель пятый.

Пиктограмма T5 обозначает, что накопление энергии ведется в пятый тарифный накопитель.

В поле ObIS отображен OBIS код выведенного параметра (см. таблицу [19\)](#page--1-7).

Для просмотра настроек тарификации коротко нажать кнопку «**ПРСМ**».

Для перехода к следующей группе параметров необходимо выполнить длительное нажатие «**КАДР**».

6.4.1.13 Окно настроек тарификации приведено на рисунке [86.](#page--1-8)

$$
R10! \text{ } P1.0 \text{ } \text{ } 05^{75} \text{ } \text{ } 000
$$
\n
$$
1.11 \text{ } P1.0 \text{ } 05^{75} \text{ } 000
$$

Рисунок 86 – Окно настроек тарификации.

В группе 2 ЖКИ отображены:

- РС:1 – текущий тарифный накопитель для режима повременной тарификации. Если не определено расписание повременной тарификации, на ЖКИ будет отображено - РС:0.

- о:5 – тарифный накопитель, выбранный для безусловного учета энергии. Условия, при которых накопление ведется в накопитель безусловного учета, описаны в пункте [6.4.2.](#page--1-0)

Пиктограмма «T5» обозначает, что накопление энергии ведется в пятый тарифный накопитель.

В поле ObIS ЖКИ отображен OBIS код выведенного параметра (см. таблицу [19\)](#page--1-7).

Для просмотра даты расчетного периода коротко нажать кнопку «ПРСМ».

Для перехода к следующей группе параметров длинно нажать кнопку «КАДР».

6.4.1.14 Окно с датой расчетного периода приведено на рисунке [87.](#page--1-9)

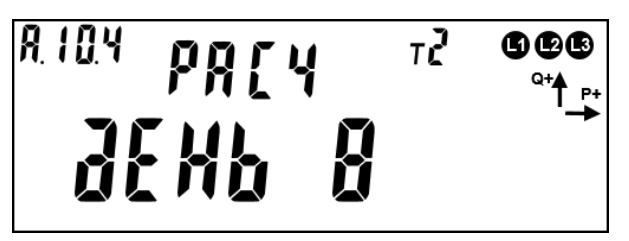

Рисунок 87 – Дата расчетного периода.

В группе 2 и 1 ЖКИ отображен расчетный день месяца (в данном случае восьмой) (см. п. [6.5.5\)](#page--1-0).

Возможные значения расчетного периода и их обозначение на ЖКИ:

**РАСЧ ДЕНЬ - -** - конец месяца;

**РАСЧ ДЕНЬ 1 – РАСЧ ДЕНЬ 28** – один из дней месяца.

В поле *ObIS* ЖКИ отображен OBIS код выведенного параметра (см. таблицу [19\)](#page--1-7).

Для просмотра текущего состояния тарификации – коротко нажать кнопку «**ПРСМ**».

Для перехода к следующей группе параметров – длинно нажать кнопку «**КАДР**».

Вывод на ЖКИ тарифного расписания текущих суток.

Данное расписание будет действовать при повременной тарификации. Действующий на данный момент режим тарификации можно определить согласно пункту [6.4.1.12.](#page--1-10)

Тарифное расписание текущих суток содержит 16 точек переключения тарифа. Каждая точка состоит из тарифа и времени начала действия тарифа в формате чч:мм. Пример вывода тарифного расписания текущих суток приведен на рисунке [88.](#page--1-7)

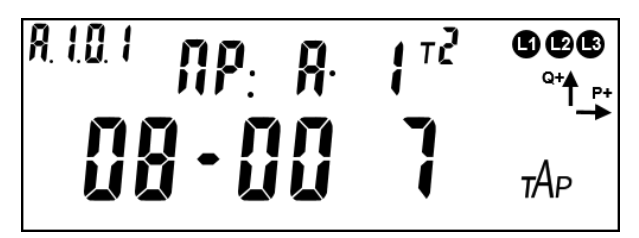

Рисунок 88 – Тарифное расписание текущих суток.

На ЖКИ отображено: в группе 1 - время начала действия тарифа и тариф (*08-00 7* - в 8 часов 00 минут начнет действовать тариф 7); в группе 2 - номер точки переключения тарифа (*ПР: А* – активная группа тарифных расписаний, *1* – номер точки).

В поле *ObIS* ЖКИ отображен OBIS код выведенного параметра (см. таблицу [19\)](#page--1-7).

Если для какой-либо точки тарифного расписания текущих суток, время начала действия тарифа не задано, на ЖКИ будет выведена информация, представленная на рисунке [89.](#page--1-11) Кадр такого вида отображается только для не-

заданных точек тарифного расписания, расположенных в начале списка. Незаданные точки тарифного расписания, расположенные за заполненными точками (в середине списка), пропускаются автоматически при пролистывании.

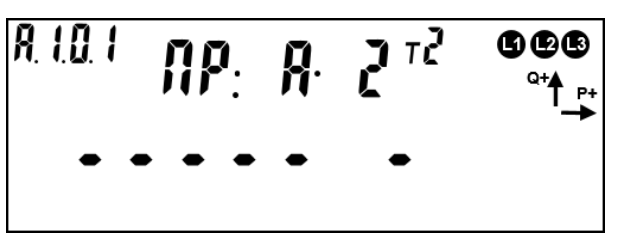

Рисунок 89 – Время начала действия тарифа не задано.

Для переключения между точками тарифного расписания текущих суток коротко нажать кнопку «**ПРСМ**».

Для перехода к следующей группе параметров, длительно нажать кнопку «**КАДР**».

Вывод на ЖКИ активной группы тарифных расписаний.

В каждой группе тарифных расписаний (активной и пассивной) содержится 32 суточных расписания переключения тарифов. На ЖКИ выводятся только задействованные суточные тарифные расписания – назначенные в сезонное тарифное расписание или в исключительный по тарификации день.

Каждое суточное тарифное расписание содержит 16 точек переключения тарифа. Каждая точка содержит тариф и время начала действия тарифа в формате чч-мм.

Пример вывода суточного тарифного расписания приведен на рисунке [90.](#page--1-12)

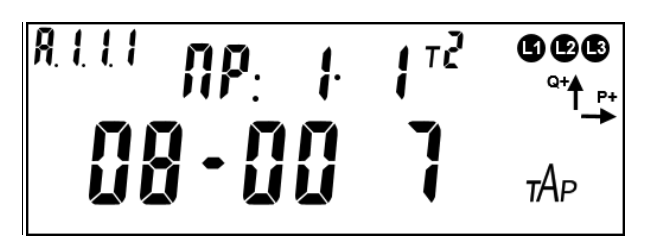

Рисунок 90 – Суточное тарифное расписание.

На ЖКИ отображено: в группе 1 - время начала действия тарифа и тариф (*08-00 7* - в 8 часов 00 минут начнет действовать тариф 7), в группе 2 – номер суточного тарифного расписания и номер точки переключения тарифа в этом расписании (*ПР: 1* – первое суточное тарифное расписание (программа), *1* – номер точки).

В поле *ObIS* ЖКИ отображен OBIS код выведенного параметра (см. таблицу [19\)](#page--1-7).

Если для какой-либо точки суточного тарифного расписания время начала действия тарифа не задано, на ЖКИ будет выведена информация в соответствии с рисунком [91.](#page--1-13) Кадр такого вида отображается только для незаданных точек тарифного расписания, расположенных в начале списка. Незаданные точки тарифного расписания, расположенные за заполненными точками (в середине списка), пропускаются автоматически при пролистывании.

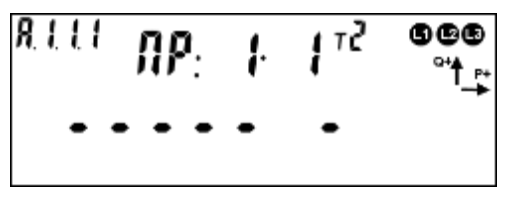

Рисунок 91 – Время начала действия тарифа не задано.

Для переключения между суточными тарифными расписаниями коротко нажать кнопку "**КАДР**".

Для переключения между точками суточного тарифного расписания коротко нажать кнопку "**ПРСМ**".

Для перехода к следующей группе параметров длинно нажать кнопку «**КАДР**».

В каждой группе тарифных расписаний (активной и пассивной) содержится 12 сезонных тарифных расписаний.

Каждое сезонное тарифное расписание содержит:

- дату начала действия расписания в формате дд.мм;

- номер суточного расписания переключения тарифов (от 1 до 32) для каждого дня недели пн, вт, ср, чт, пт, сб, вс.

Пример вывода даты начала действия сезонного тарифного расписания приведен на рисунке [92.](#page--1-14)

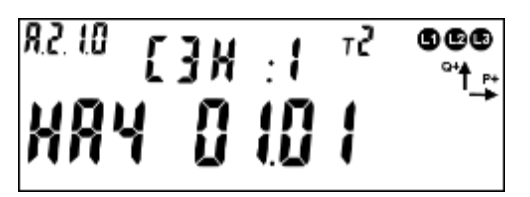

Рисунок 92 – Дата начала действия сезонного тарифного расписания.

На ЖКИ отображено: в группе 1 - дата начала действия сезонного тарифного расписания (*НАЧ 01.01* – начало первого января), в группе 2 – номер сезонного тарифного расписания (*СЗН: 1* – первое сезонное тарифное расписание).

В поле *ObIS* ЖКИ отображен OBIS код выведенного параметра (см. таблицу [19\)](#page--1-7).

Если для сезонного тарифного расписания дата начала действия не задана, на ЖКИ будет выведена индикация в соответствии с рисунком [93.](#page--1-15) Кадр такого вида отображает только сезонные расписания с незаданной датой начала действия, расположенных в начале списка сезонных расписаний. Неактивные сезонные расписания, расположенные за активными расписаниями (в середине списка), пропускаются автоматически при пролистывании.

$$
MP4 \cdot \cdot \cdot \cdot
$$

Рисунок 93– Дата начала действия сезонного расписания не задана. Пример вывода номера суточного тарифного расписания для дня недели приведен на рисунке [94.](#page--1-16)

R2.LI [3N :1 <sup>12</sup> 606  $1 - RP$ 

Рисунок 94 – Номер суточного тарифного расписания для дня недели.

На ЖКИ отображено: в группе 1 – порядковый номер дня в неделе и номер суточного тарифного расписания для этого дня (*1- ПР.2* – для понедельника задано суточное тарифное расписание №2), в группе 2 – номер сезонного тарифного расписания (*СЗН: 1* – первое сезонное тарифное расписание).

В поле *ObIS* ЖКИ отображен OBIS код выведенного параметра (см. таблицу [19\)](#page--1-7).

Если для какого-либо дня недели в сезонном тарифном расписании не задано суточное расписание переключения тарифов, на ЖКИ будет выведена информация в соответствии с рисунком [95.](#page--1-17)

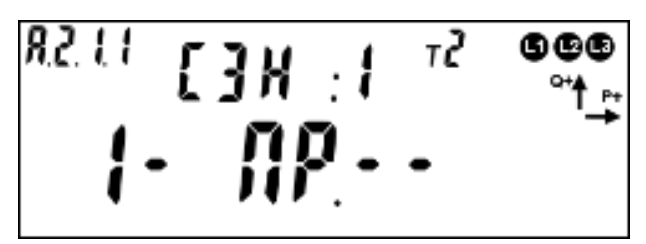

Рисунок 95 – Для дня недели не задано суточное расписание переключения тарифов.

Для переключения между сезонными тарифными расписаниями коротко нажать кнопку "**КАДР**".

Для переключения между днями сезонного тарифного расписания коротко нажать кнопку "**ПРСМ**".

Для перехода к следующей группе параметров длинно нажать кнопку «**КАДР**».

Счетчик содержится 48 исключительных по тарификации дней.

Каждый исключительный по тарификации день содержит: дату в формате дд.мм.гг и номер суточного расписания переключения тарифов (от 1 до 32) назначенного на эту дату.

Пример вывода исключительного дня тарификации приведен на рисунке [96](#page--1-18)

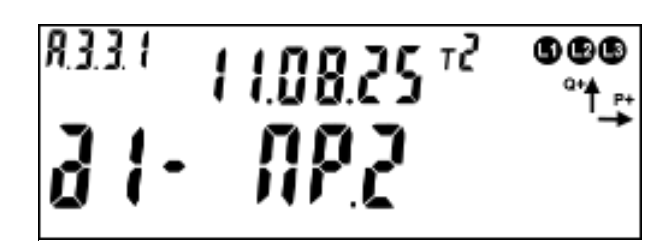

Рисунок 96 – Исключительный по тарификации день с фиксированной датой.

На ЖКИ отображено: в группе 1 – порядковый номер дня исключительного по тарификации и номер суточного тарифного расписания для этого дня (*Д1- ПР.2* – для первого исключительного дня задано суточное тарифное расписание №2), в группе 2 – дата дня исключительного по тарификации (*11.08.25* – одиннадцатое августа, 2025 года).

В поле *ObIS* ЖКИ отображен OBIS код выведенного параметра (см. таблицу [19\)](#page--1-7).

Если исключительный день действует ежегодно в указанный день и месяц, то вместо значения года, выводится символ - «--» (рисунок [97\)](#page--1-19). Если исключительный день действует каждый день указанного месяца и года, то вместо значения дня выводится - «00». Если исключительный день действует ежемесячно в указанный день месяца и года, то вместо значения месяца выводится - «00».

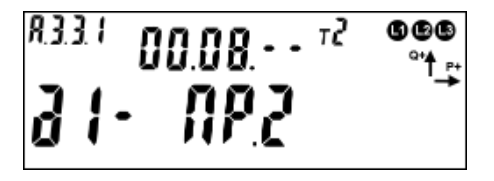

Рисунок 97 – Исключительный по тарификации день действующий каждый год в течении всего августа

Если для какого-либо дня исключительного по тарификации не задана дата и суточное тарифное расписание, на ЖКИ будет выведена информация в соответствии с рисунком [98.](#page--1-20) Кадр такого вида отображается только для неактивных исключительных дней, расположенных в начале списка. Неактивные исключительные дни, расположенные за активными (в середине списка), пропускаются автоматически при пролистывании.

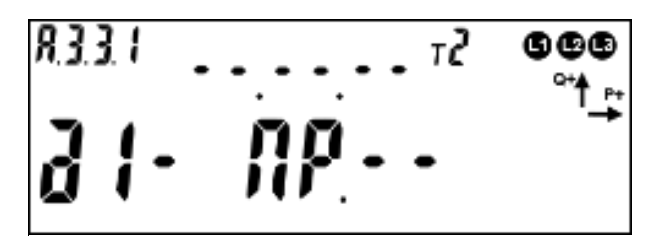

Рисунок 98 – Дата дня исключительного по тарификации не задана.

Для переключения между днями исключительными по тарификации коротко нажать кнопку "**ПРСМ**".

Для перехода к следующей группе параметров длинно нажать кнопку «**КАДР**».

В таблице [19](#page--1-7) приведены OBIS коды параметров тарификации. Таблица 19 – OBIS коды параметров тарификации.

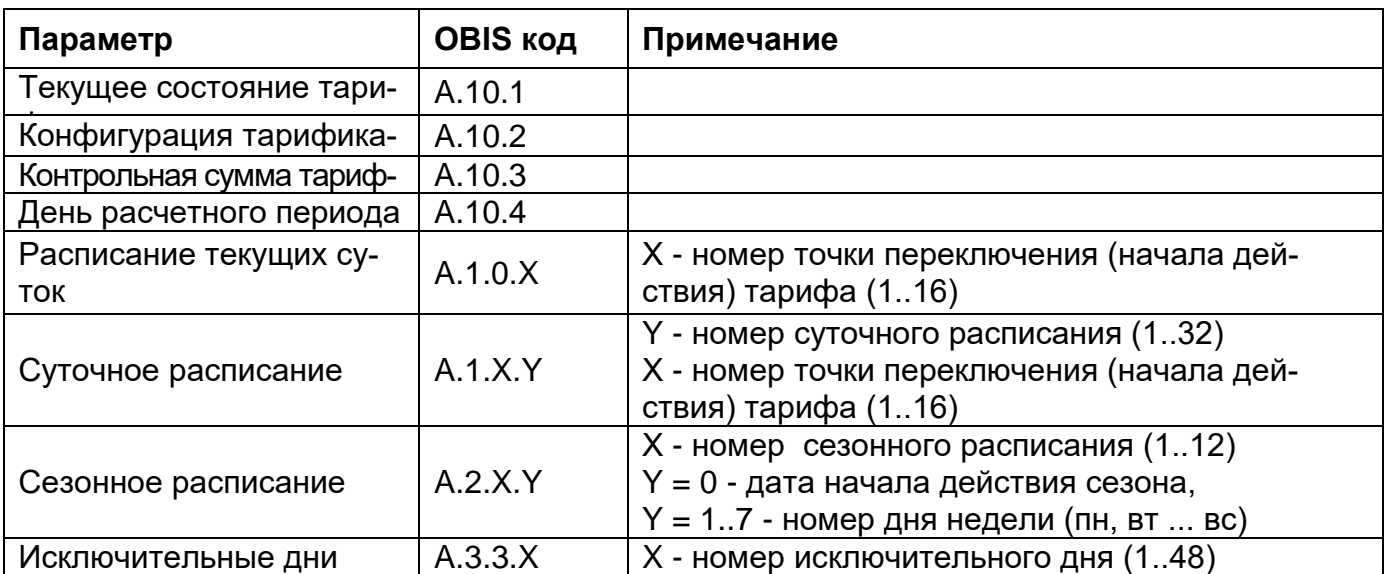

6.4.2 В счетчике реализован **накопитель учета энергии в аварийный тариф**. Таким накопителем может быть назначен любой из 8 возможных в счетчике номеров тарифов. Данный параметр доступен для записи по интерфейсу (см. рисунок [76\)](#page--1-21).

6.4.3 Накопления энергии в аварийный тариф ведутся при следующих условиях:

- Тарификация по расписанию выключена;

- Некорректно заданные условия тарификации или выключена;

- Сбой счетчика, приводящий к невозможности тарифного учета (сбой часов и т.д.).

Учет в тарифных накопителях 1…8 выполняется всегда. Суммарное накопление по тарифам 1…8 соответствует значению накопителя суммарной энергий, т.е. существует баланс энергий. Отсутствие баланса энергий говорит о нарушении в работе счетчика.

Текущий действующий тариф Т1…Т8 отображается на ЖКИ (см. п. [6.4.1.12\)](#page--1-10) и доступен для чтения по интерфейсу (вкладка *«Состояние→Общие→Текущий тариф»*).

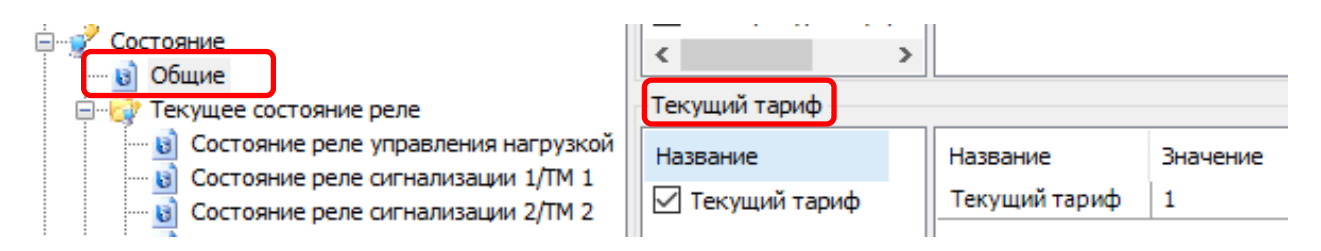

Рисунок 99 – «Текущий тариф».

#### **6.5 Ведение ретроспективы**

В счетчике реализован общий накопитель энергий, содержащий 4 типа энергий, каждая из которых состоит из:

- 8 тарифных накопителей (Т1-Т8);

#### - 3 накопителя фазного учета.

Фиксация общего накопителя выполняется в момент определения счетчиком новых календарных интервалов: сутки, месяц (расчетный период), год.

При выполнении фиксации, в каждой записи сохраняется общий накопитель энергии и значение часов реального времени в виде идентификатора фиксации. Следует иметь ввиду, что часы реального времени могут переводиться пользователем (с правами администратора) как вперед, так и назад, кроме того, часы могут потерять значение реального времени при одновременном отсутствии питания и исчерпания литиевым элементом своего ресурса. В связи с этим, в счетчике намеренно введена возможность хранения фиксаций с одинаковыми датами и намеренно не выполняется сортировка фиксаций по дате.

*Для исключения путаницы и облегчения понимания, данных пользователем, фиксации хранятся строго в хронологическом порядке (т.е. в том порядке, в котором выполнялось сохранение), а значения даты в этом случае являются вспомогательным параметром. В связи с этим далее по тексту используется термин – «идентификатор данных» с целью дополнительно подчеркнуть, что существует вероятность недостоверности даты. Например, если пользователем по ошибке выполнялся перевод времени на несколько дней вперед, а потом спустя несколько дней ошибка была обнаружена и исправлена (переводом времени назад), то совершенно логичным и нормальным будет наличие фиксаций с одинаковыми датами или наличие фиксаций, в которых значение даты стало меньшим, чем в предыдущих фиксациях. При этом значения накопленной энергии всегда будут только нарастать. Кроме того, у пользователя есть возможность просмотреть журнал перевода времени для окончательного понимания причин нарушения корректного хода времени.*

6.5.1 Для ведения ретроспективы данных по встроенным в счетчик часам реального времени (ЧРВ), выполняется фиксация текущего содержания суммарного накопителя, тарифных регистров Т1-Т8, а также регистров накопления по фазам, с присвоением соответствующего идентификатора. Данные фиксируются в энергонезависимой памяти с глубиной:

- показания на конец суток: 128 суток (текущие показания + 127 показаний на конец предыдущих суток, накопление за текущие сутки + накопления за 127 предыдущих суток);

- показания на конец месяца (расчетного периода): 40 месяцев (текущие показания + 39 показаний на конец предыдущих месяцев, накопление за текущий месяц + накопления за 39 предыдущих месяцев);

- показания на конец года:10 лет (текущие показания + показаний за 9 предыдущих лет, накопление за текущий год + накопления за 9 предыдущих лет).

6.5.2 Фиксация накоплений энергий на завершенные сутки (на конец суток) выполняется при работе счетчика от силовой сети и изменении номера суток в ЧРВ.

Изменение номера суток для фиксации может произойти:

- при неразрывном течении времени в 00:00:00;
- при прямой записи в ЧРВ;
- после восстановления питания от силовой сети.

При фиксации накоплений энергий на завершенные сутки (на конец суток) фиксируется идентификатор "дд.мм.гг" завершенных суток, (см. п. [6.5.9.1\)](#page--1-22).

Суточные накопления могут формироваться при выводе информации на ЖКИ или по интерфейсу как разность между накоплениями на завершение (конец) предыдущих и последующих предыдущих суток.

6.5.3 Фиксация накоплений энергий на завершенный месяц (на конец месяца) выполняется при работе счетчика от силовой сети и изменении номера месяца во встроенных ЧРВ.

Изменение номера месяца для фиксации может произойти:

- при неразрывном течении времени в 00:00:00 первой даты месяца;
- при прямой записи в ЧРВ;
- после восстановления питания от силовой сети.

При фиксации накоплений энергий на завершенный месяц (конец месяца) заносится идентификатор "мм.гг" завершенного месяца, (см. п. [6.5.10.1\)](#page--1-23).

Месячные накопления могут формироваться при выводе информации на ЖКИ или по интерфейсу как разность между накоплениями на завершение (конец) предыдущего и последующего предыдущего месяца

6.5.4 Фиксация накоплений энергий на завершенный год (конец года) выполняется при работе счетчика от силовой сети и изменении номера года в ЧРВ.

Изменение номера года для фиксации может произойти:

- при неразрывном течении времени в 00:00:00 первой даты года (первого января);

- при прямой записи в ЧРВ;
- после восстановления питания от силовой сети.

При фиксации накоплений энергий на завершенный год (конец года) заносится идентификатор "гг" завершенного года, (см. п. [6.5.11.1\)](#page--1-24).

Годовые накопления могут формироваться при выводе информации на ЖКИ или по интерфейсу как разность между накоплениями на завершение (конец) предыдущего и последующего предыдущего года.

*6.5.5* В счетчике предусмотрен параметр *«Дата расчетного периода»* содержащий число месяца или значение «на конец месяца» *(«Конфигурации → Тарифная программа → Дата расчетного периода».)* 

Параметр доступен для чтения по интерфейсу и отображается на ЖКИ (см. п. [6.4.1.14\)](#page--1-25)

В случае задания даты расчетного периода, месячная и годовая ретроспектива фиксируется при выходе ЧРВ за интервал дат между началом и окончанием текущего периода. Дата расчетного периода означает завершение расчетного периода с начала суток (00:00:00) этой даты.

Фиксация накоплений энергий на завершение расчетного периода месяца/года (конец расчетного периода месяца/года) выполняется при работе счетчика от силовой сети и изменении номера дня во встроенных ЧРВ за границы интервала текущего периода. Границы интервала текущего периода располагаются от даты начала периода (включительно) до даты начала следующего периода (исключительно).

*Пример: дата расчетного периода 25 число каждого месяца, текущий месяц июнь 2013 (06.13). При определении по ЧРВ даты равной или позже 25.05.13, но ранее 25.06.13, идентификатор данных фиксации и накопления равен 06.13* 

Изменение идентификатора расчетного периода месяца может произойти:

- при неразрывном течении времени в 00:00:00 даты месяца расчетного периода;

- при прямой записи в ЧРВ;

- после восстановления питания от силовой сети.

При фиксации энергий месячного расчетного периода заносится идентификатор "мм.гг" завершенного расчетного периода. Дополнительно, в идентификаторе расчетного периода, фиксируется дата расчетного периода.

*Пример: дата расчетного периода 25 число каждого месяца, текущий год 2013 (13). При определении по ЧРВ даты равной или позже 25.12.12, но ранее 25.12.13 идентификатор фиксации и накопления равен 13.* 

Изменение годового расчетного периода может произойти:

- при неразрывном течении времени в 00:00:00 даты отчетного периода последнего месяца года (12);

- при прямой записи в ЧРВ;
- после восстановления питания от силовой сети.

При фиксации энергий годового расчетного периода заносится идентификатор "гг" завершенного расчетного периода года. Дополнительно, в идентификаторе расчетного периода года, фиксируется дата расчетного периода.

Следует иметь ввиду следующие особенности работы с параметром «Дата расчетного периода». При записи большей даты расчетного периода, чем установленная, может возникнуть повторная фиксация накоплений.

*Пример: на часах счетчика 26 марта, а дата расчетного периода установлена 25 число (т.е. фиксация уже была выполнена). Если теперь изменить дату расчетного периода на 28 число, то 28 числа будет выполнена повторная фиксация показаний за месяц. При переводе даты расчетного периода назад, может произойти пропуск фиксации, если новая дата расчетного периода меньше, чем текущая дата на часах счетчика.*

6.5.6 Данные по профилям, на интервалах в которых отсутствовал учет, выдаются или индицируются нулевыми значениями с признаком недостоверности.

6.5.7 В качестве данных, накопленных на интервале, завершенном при отсутствии силового питания, выдаются или индицируются (после восстановления питания) последние накопленные данные, зафиксированные при пропадании питания.

6.5.8 Считать ретроспективы данных, зафиксированных на конец месяца, за месяц, на конец суток, за сутки, на конец года и за год в ТПО *AdminTools* можно в разделе *«Данные измерений→Группа накопления энергий».*

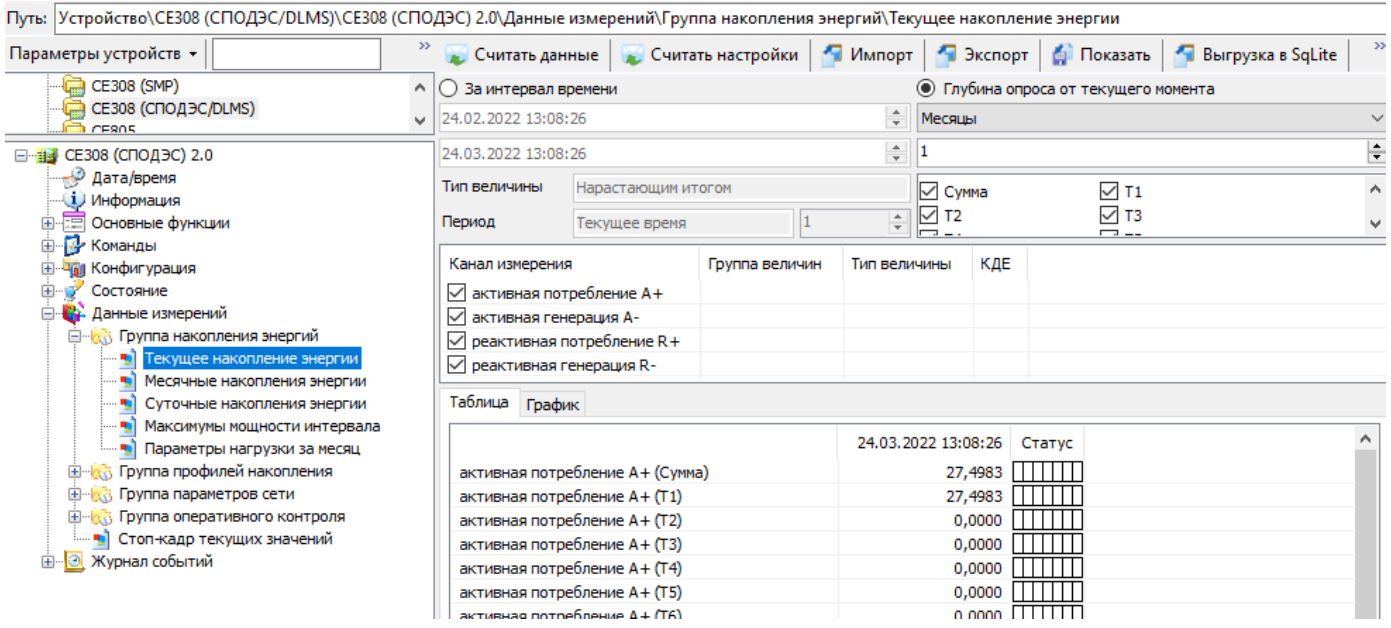

Рисунок 100 – Чтение архива энергий, зафиксированных на конец месяца

Для чтения данных необходимо выбрать считываемые параметры (каналы измерений), тарифы, указать глубину или интервал чтения и нажать кнопку «Считать данные».

6.5.9 Суточный архив

Настройку отображения параметров на ЖКИ необходимо выполнить в соответствии с п. [5.2.9.](#page--1-0)

На ЖКИ выводятся:

- идентификатор записи энергии: дата фиксации энергии;

- энергия, накопленная на конец суток, за сутки: нарастающим итогом суммарно, раздельно по восьми тарифам и энергия пофазно.

6.5.9.1 Окно с идентификатором записи энергии приведено на рисунке [101.](#page--1-26)

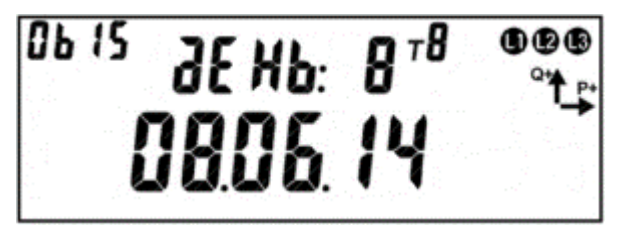

Рисунок 101 – Дата записи энергии.

На ЖКИ в группе 2 отображен: номер записи: *дЕНЬ: 8* – запись номер восемь. Запись номер 0 – текущие показания, запись номер 1 - последняя фиксация, запись номер 2 – предпоследняя и т.д. Всего 128 записей: текущие показания + 127 показаний на конец предыдущих суток (для фиксации энергии за сутки: энергия, накопленная за текущие сутки + энергия, накопленная за каждые 127 предыдущих суток).

На ЖКИ в группе 1 отображена: дата фиксации энергии в формате дд.мм.гг: *08.06.14*.

В поле *ObIS* - OBIS код отображенного на ЖКИ параметра (таблица [20\)](#page--1-0).

Если запись в архиве отсутствует, окно с идентификатором записи энергии будет иметь вид:

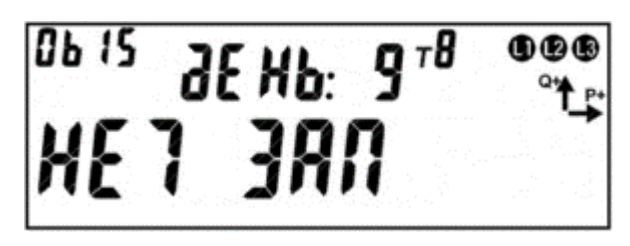

Рисунок 102 – Фиксации энергии не было.

Для перехода к просмотру сохраненных накоплений энергии коротко нажать кнопку «**КАДР**». Для перехода к просмотру следующей записи архива

длинно нажать кнопку «**ПРСМ**». Для перехода к следующей группе параметров выполнить длительное нажатие кнопки «**КАДР**».

Общий вид окна со значением энергии, зафиксированной на конец суток (за сутки) приведен на рисунке [103.](#page--1-26)

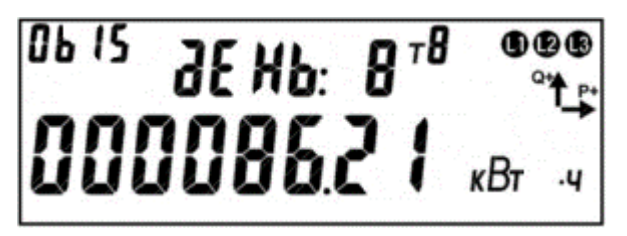

Рисунок 103 – Энергия зафиксированная на конец суток (за сутки).

На ЖКИ в группе 2 отображен: номер записи: *дЕНЬ: 8* – запись номер восемь. Запись номер 0 – текущие показания, запись номер 1 – последняя фиксация, запись номер 2 – предпоследняя и т.д. Всего 128 записей: текущие показания + 127 показаний на конец предыдущих суток (для фиксации энергии за сутки: энергия, накопленная за текущие сутки + энергия, накопленная за каждые 127 предыдущих суток).

На ЖКИ в группе 1 отображена энергия, зафиксированная на конец суток (за сутки): *000086.21 кВтч*.

В поле *ObIS* - OBIS код отображенных на ЖКИ параметров (таблица [20\)](#page--1-0).

Для переключения между накопителями энергии (по тарифам, по фазам) коротко нажать кнопку «**ПРСМ**». Для перехода к просмотру следующего вида энергии (активной, реактивной) коротко нажать кнопку «**КАДР**». Для перехода к просмотру следующей записи архива выполнить длительное нажатие кнопки «**ПРСМ**». Для перехода к следующей группе параметров- длительное нажатие кнопки «**КАДР**».

В таблице [20](#page--1-0) приведены OBIS коды накопителей энергии зафиксированная на конец суток (за сутки).

Таблица 20 – OBIS коды накопителей энергии зафиксированная на конец

суток (за сутки).

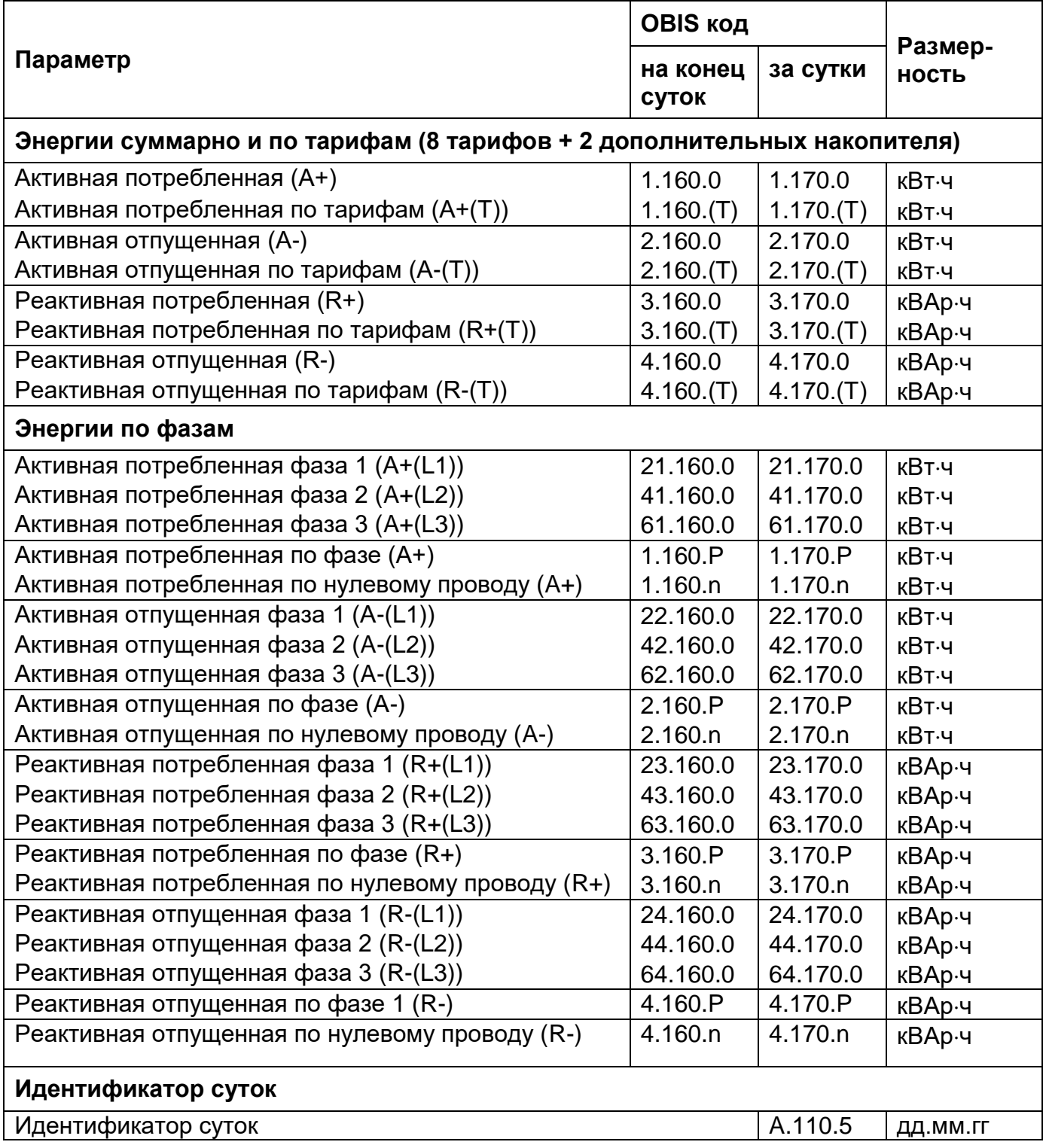

#### 6.5.10 **Месячный архив**

Настройка отображения архива энергий, зафиксированных на конец месяца, накопленных за месяц, выполняется в соответствии с п. [5.2.9.](#page--1-0)

На ЖКИ выводятся:

- идентификатор записи энергии: дата фиксации энергии;
- энергия, накопленная на конец месяца (за месяц): нарастающим итогом суммарно, раздельно по восьми тарифам и энергия по фазам.

6.5.10.1 Окно с идентификатором записи энергии приведено на рисунке [104.](#page--1-27)

PR[4 B

Рисунок 104 – Дата записи энергии.

На ЖКИ в группе 2 отображен: номер записи: *РАСЧ: 8* – запись номер восемь. Запись номер 0 – текущие показания, запись номер 1 – последняя фиксация, запись номер 2 – предпоследняя и т.д. Всего 40 записей: текущие показания + 39 показаний на конец предыдущих месяцев (для фиксации энергии за месяц: энергия, накопленная за текущий месяц + энергия накопленная за каждый из 39 предыдущих месяца).

На ЖКИ в группе 1 отображен: идентификатор месяца фиксации энергии в формате дд.мм.гг: *08.06.14* с датой расчетного периода - 8 число каждого месяца. Для текущего расчетного периода (не завершенного) отображается идентификатор текущего месяца в соответствии с датой расчетного периода. Для фиксаций, выполненных на дату расчетного периода в поле дня, отображается

дата расчетного периода. Для фиксаций, выполненных на конец месяца (в случае, когда дата расчетного периода не задана, или соответствует концу месяца) в поле дня отображается нулевое значение.

В поле *ObIS* - OBIS код отображенного на ЖКИ параметра [\(Таблица 21\)](#page--1-28).

Если запись в архиве отсутствует, окно с идентификатором записи энергии будет иметь вид:

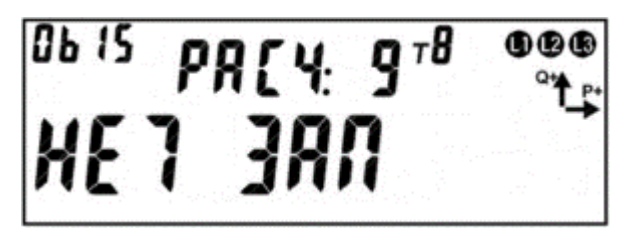

Рисунок 105 – Фиксации энергии не было.

Для перехода к просмотру сохраненных накоплений энергии коротко нажать кнопку «**КАДР**». Для перехода к просмотру следующей записи архива длинно нажать кнопку «**ПРСМ**». Для перехода к следующей группе параметров длительно нажать кнопку «**КАДР**».

Общий вид окна со значением энергии, зафиксированной на конец месяца (за месяц) приведен на рисунке [106.](#page--1-29)

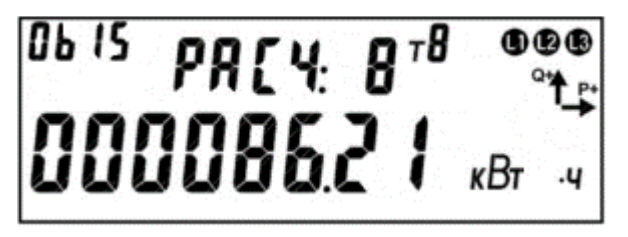

Рисунок 106 – Энергия зафиксированная на конец месяца (за месяц).

На ЖКИ в группе 2 отображен: номер записи: *РАСЧ: 8* – запись номер восемь. Запись номер 0 – текущие показания, запись номер 1 – последняя фиксация, запись номер 2 – предпоследняя и т.д. Всего 40 записей: текущие показания + 39 показаний на конец предыдущих месяцев (для фиксации энергии за

месяц: энергия, накопленная за текущий месяц + энергия, накопленная за каждый из 39 предыдущих месяца).

На ЖКИ в группе 1 отображена энергия, зафиксированная на конец месяца (за месяц): *000086.21 кВтч*.

В поле *ObIS* - OBIS код отображенных на ЖКИ параметров (таблица [21\)](#page--1-28).

Для переключения между накопителями энергии (по тарифам, по фазам) коротко нажать кнопку «**ПРСМ**». Для перехода к просмотру следующего вида энергии (активной, реактивной) коротко нажать кнопку «**КАДР**». Для перехода к просмотру следующей записи архива, выполнить длительное нажатие кнопки «**ПРСМ**». Для перехода к следующей группе параметров выполнить длительное нажатие кнопки «**КАДР**».

Таблица 21 - OBIS коды накопителей энергии зафиксированная на конец месяца (за месяц)

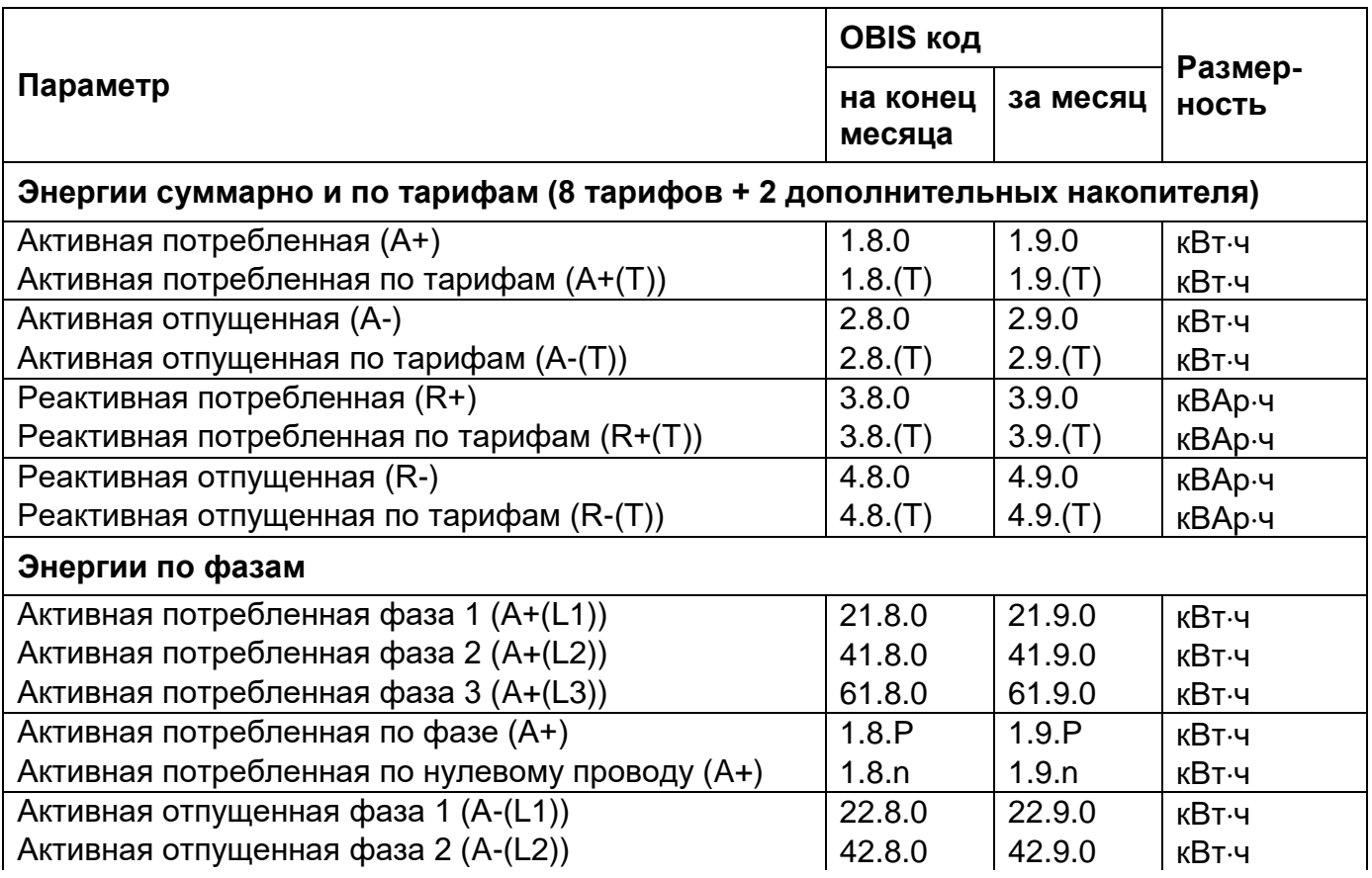

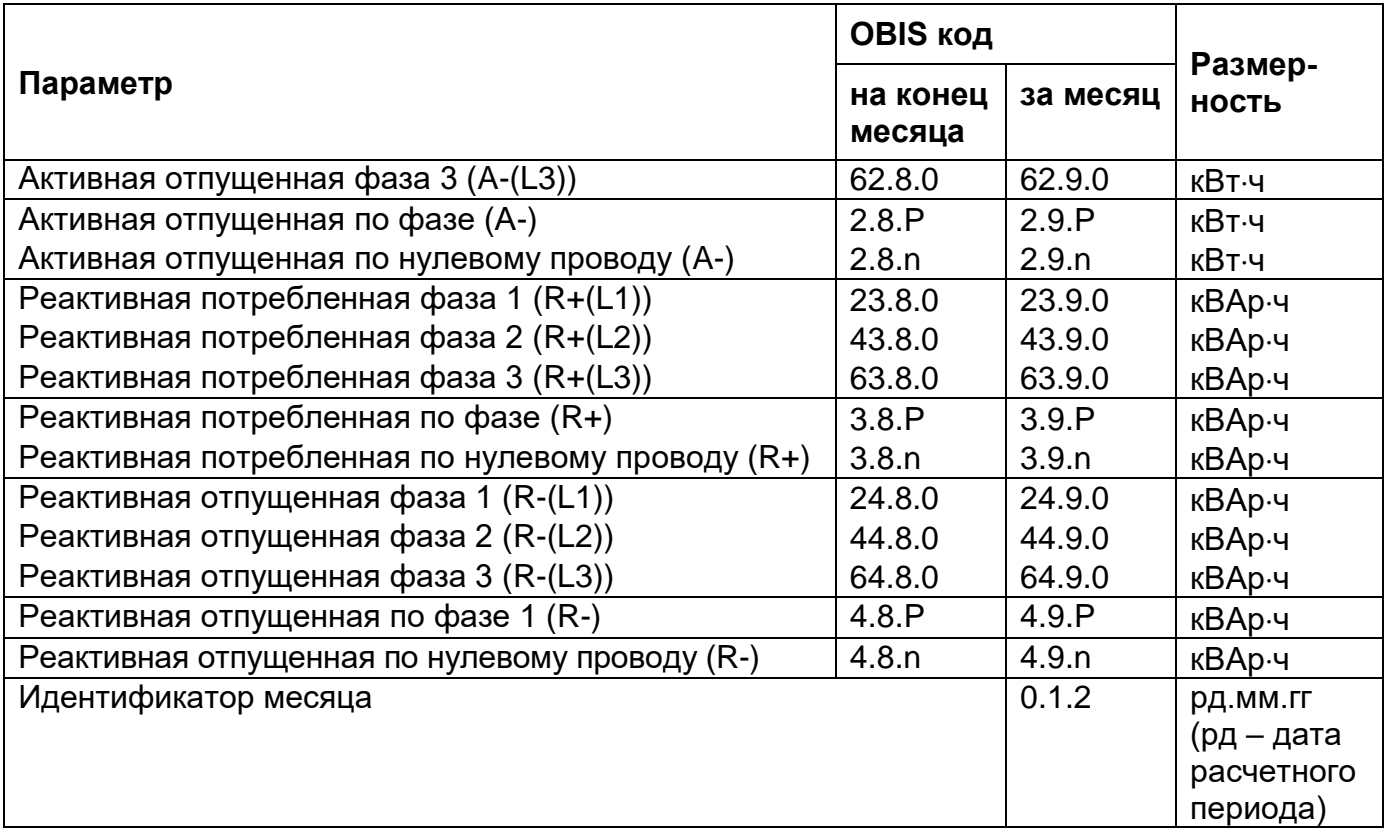

#### 6.5.11 **Годовой архив**

Настройка отображения на ЖКИ архива энергий, зафиксированных на ко-

нец года, накопленных за год, выполняется в соответствии с п. [5.2.9.](#page--1-0)

На ЖКИ выводятся:

- идентификатор записи энергии: дата фиксации энергии;
- энергия, накопленная на конец года, за год: нарастающим итогом суммарно, раздельно по восьми тарифам и энергия по фазам.

6.5.11.1 Окно с идентификатором записи энергии приведено на рисунке [107.](#page--1-30)

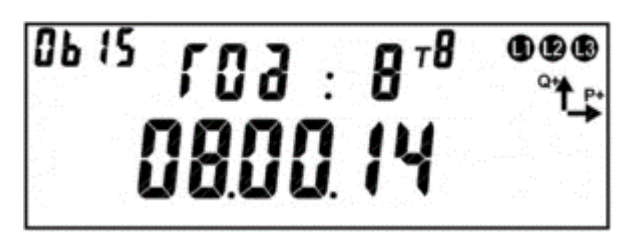

Рисунок 107 – Дата записи энергии.

На ЖКИ в группе 2 отображен: номер записи: *Год : 8* – запись номер восемь. Запись номер 0 – текущие показания, запись номер 1 – последняя фиксация, запись номер 2 – предпоследняя и т.д. Всего 10 записей: текущие показания + 9 показаний на конец предыдущих лет (для фиксации энергии за год: энергия, накопленная за текущий год + энергия, накопленная за каждый год из 9 предыдущих).

На ЖКИ в группе 1 отображен: идентификатор года фиксации энергии в формате дд.00.гг: *08.00.14,* с датой расчетного периода года - 8 декабря. Для текущего расчетного периода (не завершенного) отображается идентификатор текущего года в соответствии с датой расчетного периода. Для фиксаций, выполненных на дату расчетного периода в поле дня отображается дата расчетного периода, поле месяца отображается нулевое значение. Для фиксаций, выполненных на конец календарного года (в случае, когда дата расчетного периода не задана, или соответствует концу месяца) в поле дня и поле месяца отображаются нулевые значения.

В поле *ObIS* - OBIS код отображенного на ЖКИ параметра [\(Таблица 22\)](#page--1-0).

Если запись в архиве отсутствует, окно с идентификатором записи энергии будет иметь вид:

 $103:$ 

Рисунок 108 – Фиксации энергии не было.

Для перехода к просмотру сохраненных накоплений энергии коротко нажать кнопку «**КАДР**». Для перехода к просмотру следующей записи архива выполнить длительное нажатие кнопки «**ПРСМ**».

Для перехода к следующей группе параметров длинно нажать кнопку «**КАДР**».

Общий вид окна со значением энергии зафиксированной на конец года (за год) приведен на рисунке [109.](#page--1-26)

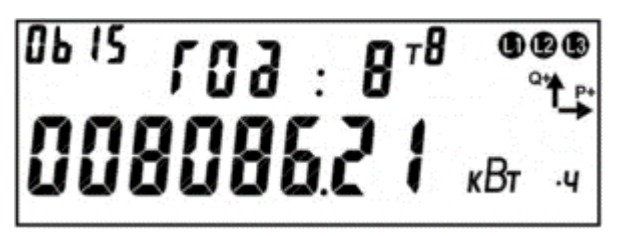

Рисунок 109 – Энергия зафиксированная на конец года (за год).

На ЖКИ в группе 2 отображен: номер записи: *Год: 8* – запись номер восемь. Запись номер 0 – текущие показания, запись номер 1 – последняя фиксация, запись номер 2 – предпоследняя и т.д. Всего 10 записей: текущие показания + 9 показаний на конец предыдущих лет (для фиксации энергии за год: энергия, накопленная за текущий год + энергия, накопленная за каждый год из 9 предыдущих).

На ЖКИ в группе 1 отображена энергия, зафиксированная на конец года (за год): *008086.21 кВтч*.

В поле *ObIS* - OBIS код отображенных на ЖКИ параметров (таблица [22\)](#page--1-0).

Для переключения между накопителями энергии (по тарифам, по фазам) коротко нажать кнопку «**ПРСМ**». Для перехода к просмотру следующего вида энергии (активной, реактивной) коротко нажать кнопку «**КАДР**». Для перехода к просмотру следующей записи архива, выполнить длительное нажатие кнопки «**ПРСМ**». Для перехода к следующей группе параметров, выполнить длительное нажатие кнопки «**КАДР**».

Таблица 22 - OBIS коды накопителей энергии зафиксированная на конец года

(за год)

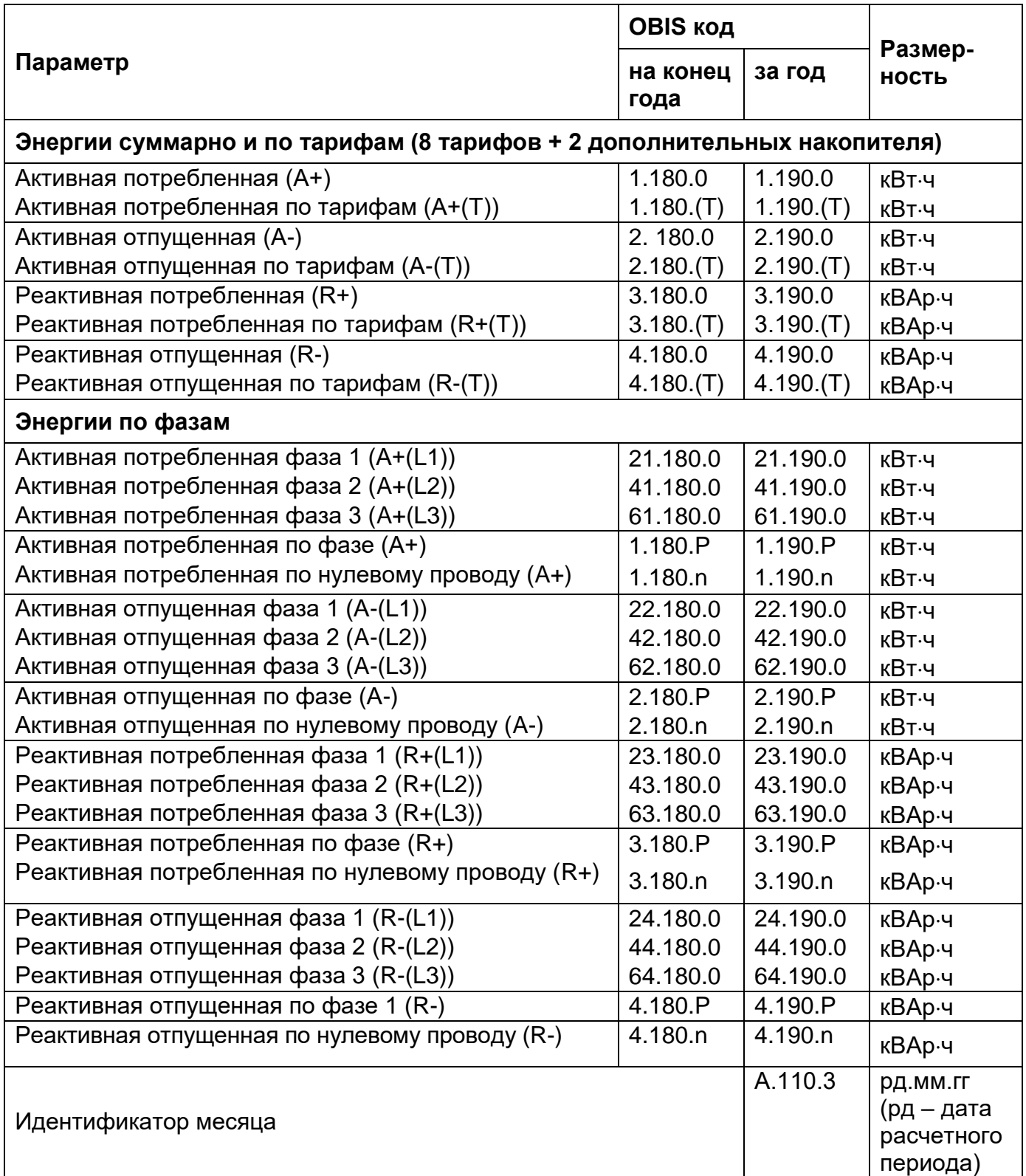

#### 6.5.12 **Обнуление счетчика.**

Функция «Обнуления» по умолчанию – **ЗАПРЕЩЕНА**.

По отдельному заказу счетчики могут поставляться с разрешенной функцией «Обнуления»<sup>46</sup>.

При обнулении выполняется очистка памяти следующих параметров:

- Накопители нарастающего итога энергий всех видов;
- Суточные фиксации энергии;
- Месячные фиксации энергии;
- Годовые фиксации энергии;
- Профили нагрузки.

Обнуление выполняется следующим образом:

- В *ТПО AdminTools* перейти во вкладку *«Команды→Обнуление показаний→Подготовить к обнулению с кнопок»* и нажать кнопку *«Выполнить»;*
- Длительным нажатием кнопки «КАДР» перейти в первую группу (ГРУП 1), в кадр суммарной активной энергии нарастающим итогом (значение OBIS кода 1.8.0). Нажать кнопку «ДСТП» после чего на индикаторе появится надпись «ACCES» с обратным отчетом времени. Нажать кнопку «ПРСМ», после чего на индикаторе появится надпись «CLR» с обратным отчетом времени. Не позднее чем через 4 секунды нажать кнопку «ДСТП», после чего произойдет обнуление показаний.

После обнуления или окончания календарных суток, состояние готовности сбрасывается и для следующего обнуления необходимо снова подать команду в счетчик. Команда подается по интерфейсу с уровнем «Конфигуратор».

 $\overline{a}$ 

<sup>46</sup> Данная функция активируется ТОЛЬКО на заводе – изготовителе.

Запрет на обнуление выполняется командой по интерфейсу в *ТПО AdminTools* на закладке *«Команды→Обнуление показаний→Заблокировать обнуление накоплений (необратима)».*

#### 6.5.13 **Интервальный профиль.**

В счетчике реализована функция накопления интервального профиля измеряемых данных. Настройка данного параметра выполняется в *ТПО AdminTools* во вкладке *«Конфигурация→ Конфигурация профиля».*

Интервал усреднения, в минутах, выбирается из ряда 1, 2, 3, 4, 5, 6, 10, 12, 15, 20, 30, 60 минут – *ТПО AdminTools* вкладка *«Конфигурация→ Конфигурация профиля».*

При переконфигурировании состава данных профиля и/или изменении интервала усреднения – данные профиля очищаются.

Количество записей профиля – 6144 (128 суток для 30 минутного интервала, 1 текущие и 127 предыдущих). Дополнительно 60 записей с идентификатором суток "лишнего" 25часа (повторное накопление), возникающего при переходе на "зимнее" время.

Каждая запись профиля содержит 6 полей данных (см.ниже):

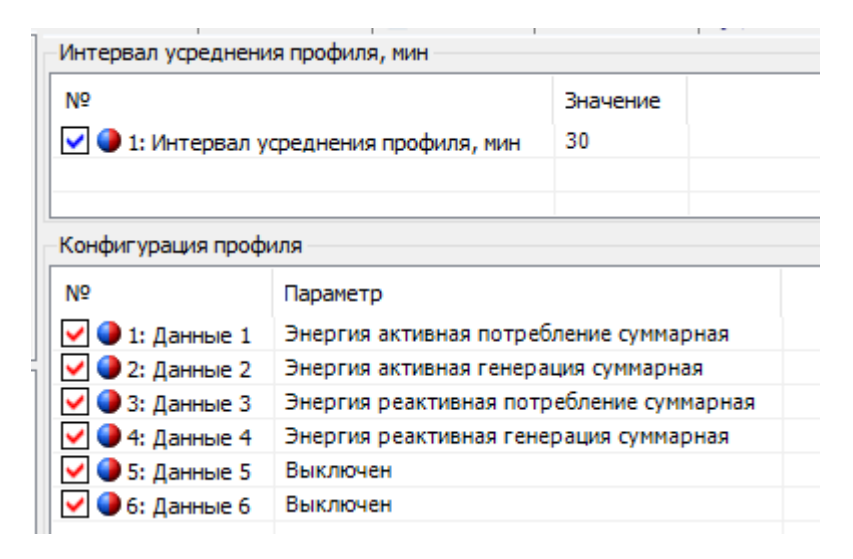

Типы сохраняемых параметров определяется пользователем из списка (см.

#### ниже):

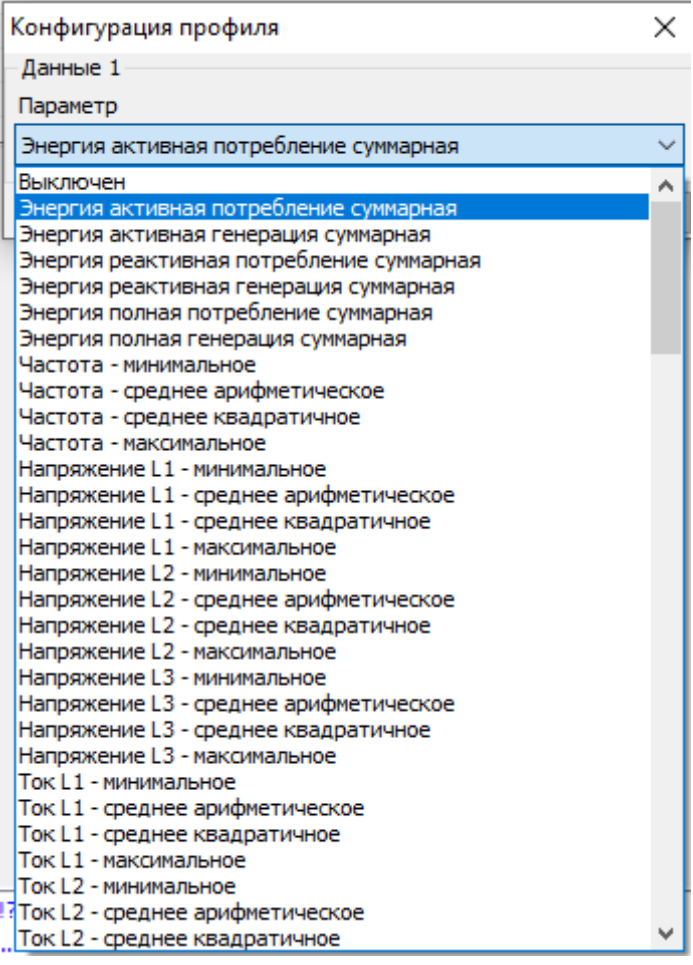

Признаки:

- отсутствие накопления (отсутствие силовой сети на интервале, время интервала не наступило);

- недостоверность данных (измененный интервал усреднения);
- повторное накопление.

При наступлении суток формируются все интервалы новых суток с признаком отсутствия накоплений.

При выключении силовой сети на интервале или изменении времени ЧРВ в пределах интервала формируется признак недостоверности данных. При

чтении данных в *ТПО* AdminTools, такие значения имеют статус «недостоверные» (красный цвет).

При повторном накоплении энергии на интервале (из-за перевода времени назад) новые накопления добавляются к старым с установкой признака повторного накопления.

Чтение данных профилей выполняется на вкладке «*Данные измерений→Группа профилей накопления→Профили*».

#### **6.6 Измерение показателей качества электроэнергии (ПКЭ).**

В счетчике реализована функция измерения и выдача по интерфейсу показателей качества электрической энергии в соответствии с ГОСТ 30804.4.30- 2013 класс «S»:

- отклонение частоты (журнал «Отклонения качества электроэнергии»);
- положительное и отрицательное отклонение напряжения (журнал «Отклонения качества электроэнергии»);
- длительность нарушений (отклонений напряжения) журнал «Длительность нарушений за расчетный период (месяц)»
- количество нарушений за расчетный период (месяц) журнал «Количество нарушений за расчетный период (месяц)».

В счетчике реализована настройка параметров для контроля качества электрической энергии:

- опорное напряжение напряжение в системе электроснабжения;
- граница контроля прерывания напряжения;
- граница контроля провала напряжения;
- граница контроля перенапряжения.

Счетчик фиксирует превышение измеренных показателей качества допустимых границ в соответствии со спецификацией СПОДЭС.

В *ТПО AdminTools* значения параметров - длительность (положительных и отрицательных отклонений напряжения) и количество (перенапряжений) нарушений в текущем расчетном периоде (месяце) можно прочитать в группе «*Состояние→ Параметры качества сети→Длительность нарушений за текущий рассчетный период (месяц)».*

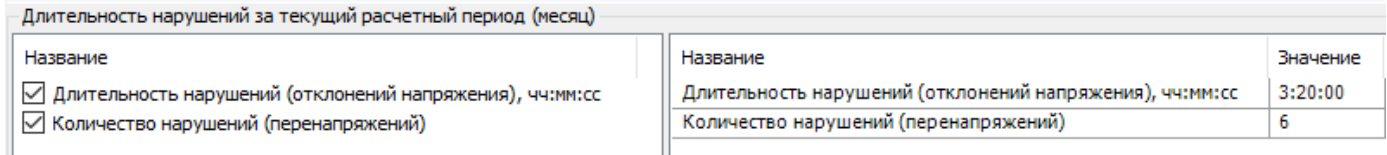

Настройка параметров для измерения качества электроэнергии выполня-

ется на вкладке «*Конфигурация→Контроль качества электроэнергии*».

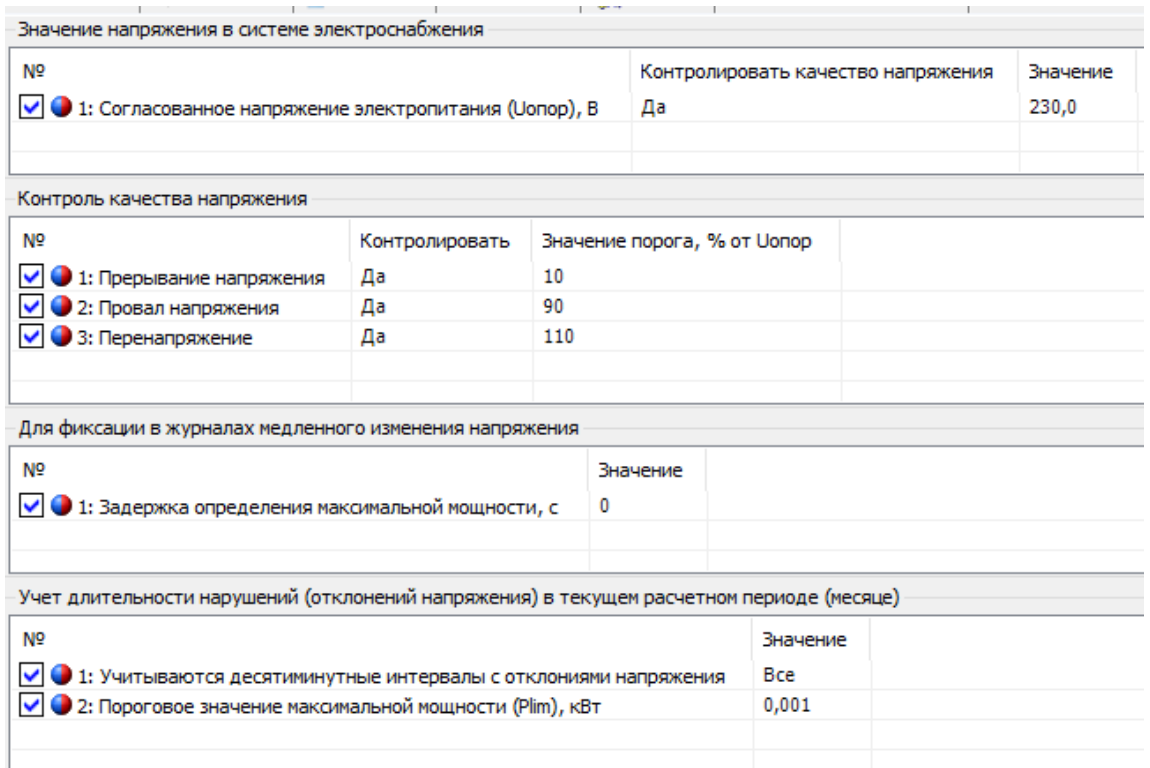
### 6.6.1 **Положительное и отрицательное отклонение напряжения.**

Отклонение напряжения для фазы X характеризуется двумя ПКЭ: отрицательное δ*U*(−)x и положительное δ*U*(+)x отклонения от номинального/согласованного значения напряжения (*Uо*) электропитания в точке передачи электрической энергии, %.

Параметр *Uопор* (опорное напряжение) - «Согласованное напряжение», (см. рисунок [110\)](#page--1-0). Опорное напряжение равно стандартному номинальному напряжению *U*nom или напряжению согласно договорным условиям *Uс*). Параметр доступен для чтения и записи по интерфейсам *«Конфигурация→Контроль качества электроэнергии»*).

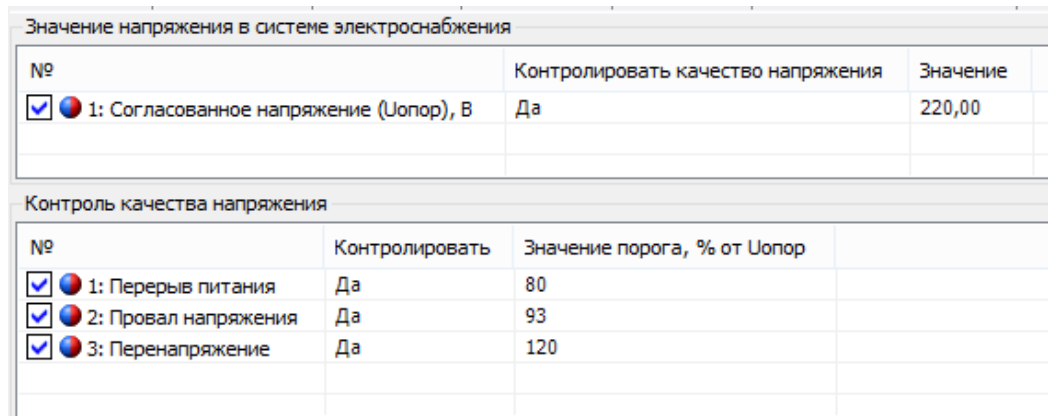

Рисунок 110 - Настройка контроля отклонения напряжения

В электрических сетях низкого напряжения стандартное номинальное напряжение электропитания *U*nom равно 220 В (между фазным и нейтральным проводниками для однофазных и четырехпроводных трехфазных систем) и 380 В (между фазными проводниками для трех- и четырехпроводных трехфазных систем). С переходом низковольтных сетей на напряжения по ГОСТ 29322 стандартное напряжение Unom будет равно 230 В (между фаз-

ным и нейтральным проводниками), 400 В (между фазными проводниками), поэтому для данного настраиваемого параметра предусмотрены соответствующие диапазоны допустимых значений.

6.6.1.4 Положительное и отрицательное отклонение напряжения для всех трех фаз в соответствии с ГОСТ 30804.4.30-2013 измеряются на интервале времени 10 минут. В *ТПО AdminTools* по интерфейсу на вкладке *«Журнал событий →Журнал медленного изменения напряжения»* можно считать данный параметр.

С суммарной продолжительностью и количеством нарушений за расчетный период положительного или отрицательного отклонения уровня напряжения в точке поставки электрической энергии на величину более 10% от опорного напряжения *«Uoпор»* в интервале измерений, равном 10 минутам, доступен для чтения в *ТПО AdminTools* на вкладке «*Состояние→Параметры качества сети→Длительность нарушений за текущий расчетный период (месяц)»*, см. ниже:

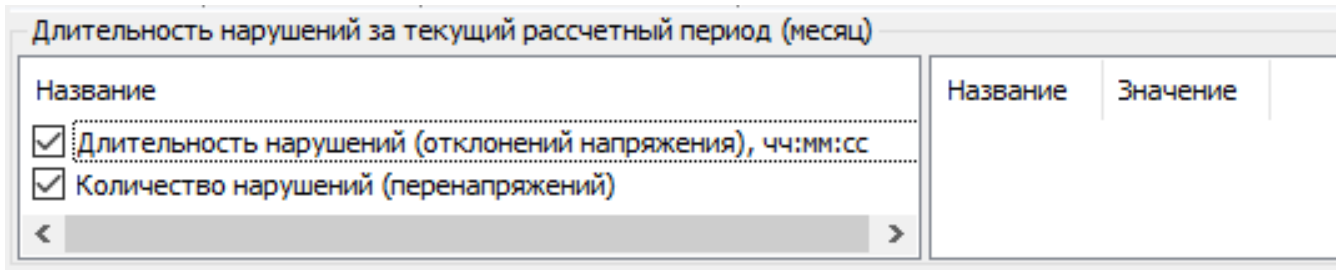

Фиксация факта нарушения выполняется в журнале *«Качества сети на расчетный период»*, см таблицу [31.](#page--1-1)

### 6.6.2 **Отклонение частоты.**

Отклонение значения основной частоты напряжения электропитания от номинального значения, δ*f* (измеряется в Гц) определяется по формуле:

$$
\delta f=f_m-f_{\text{nom}}\,,
$$

где: *f<sup>m</sup> <sup>−</sup>*значение основной частоты напряжения электропитания, Гц, измеренное в интервале времени 10 с.

*f*nom *<sup>−</sup>*номинальное значение частоты напряжения электропитания, Гц.

6.6.2.2 Номинальное значение частоты напряжения электропитания в электрической сети равно 50 Гц.

В ТПО AdminTools в разделе *«Конфигурация→Контроль cети и режимов потребления→Контроль частоты сети»* выполняется настройка параметра «Порог отклонения частоты», см. ниже:

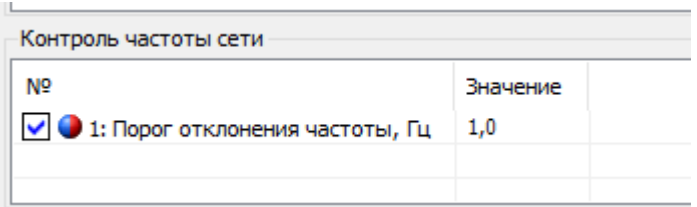

В *ТПО AdminTools* в журнале *«Параметры качества сети»* выполняется фиксация отклонения частоты сети на 0,2 Гц, на 0,4 Гц или на заданную величину.

### 6.6.3 **Длительность и глубина провала напряжения.**

6.6.3.1 Для фиксации провала напряжения, пороговое значение напряжения задается пользователем в процентах от опорного напряжения Uoпор (см. рисунок [110\)](#page--1-0).

6.6.3.2 Для этого предусмотрен параметр «Пороговое значение провала напряжения», имеющий значение по умолчанию 90%. Параметр доступен для чтения и записи по интерфейсу.

Настройка порога начала провала напряжения в *ТПО AdminTools* выполняется на вкладке *«Конфигурация→Контроль качества электроэнергии»* (см. рисунок [110\)](#page--1-0).

В *ТПО AdminTools* фиксируется обнаруженный провал в журнале *«События напряжения».*

### 6.6.4 **Длительность и максимальное значение перенапряжения.**

Для обнаружения перенапряжения пороговое значение напряжения задается в процентах от опорного напряжения *Uoпор*. Для этого предусмотрен специальный параметр («Пороговое значение перенапряжения»), имеющий значение по умолчанию 110%. Параметр доступен для чтения и записи по интерфейсам в *ТПО AdminTools «Конфигурация→Контроль качества электроэнергии→Контроль качества напряжения».*

Чтение зафиксированного перенапряжения выполняется в *ТПО AdminTools* на вкладке *«Журнал событий→Журнале напряжений».*

### 6.6.5 **Прерывание напряжения**

6.6.5.1 Для фиксации прерывания напряжения пороговое значение напряжения задается в процентах от опорного напряжения Uoпор. Для этого предусмотрен специальный параметр («Пороговое значение прерывания напряжения»), имеющий значение по умолчанию 10%. Параметр доступен для чтения и записи по интерфейсам в *ТПО AdminTools «Конфигурация→Контроль качества электроэнергии→Значение напряжения в системе электроснабжения→Согласованное напряжение электропитания «Uoпор»».*

Факт и длительность каждого прерывания напряжения фиксируется в «Журнал напряжений», расположенного в *ТПО AdminTools* на вкладке *«Журнал событий».*

Счетчики без резервного источника питания (РИП) не способны работать при напряжении меньше 60% от номинального, поэтому фиксация прерывания напряжения выполняется при выключении счетчика.

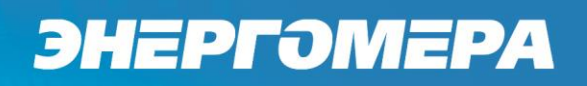

### **6.7 Контроль мощности.**

6.7.1 В счётчике реализован контроль мощности на интервале интегрирования. Задать параметры можно на вкладке *«Конфигурация→Контроль сети и режимов потребления».*

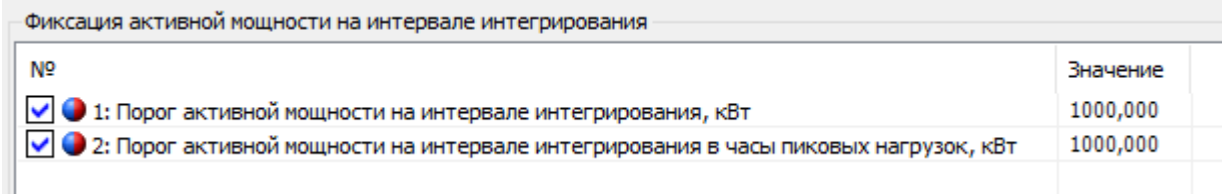

6.7.2 Время интегрирования равно 60 минутам.

6.7.3 Часы больших нагрузок и часы утреннего и вечернего максимумов задаётся в вкладке *«Конфигурация/Тарифная программа».*

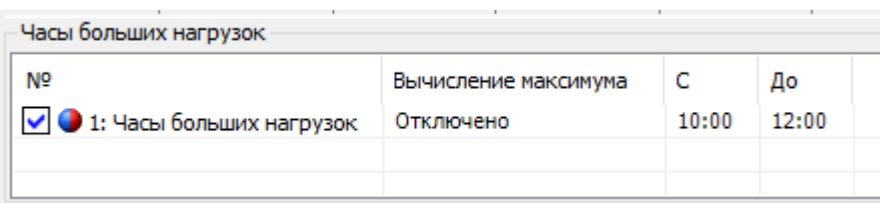

6.7.4 При превышении заданных уровней произойдёт запись в журнал *«Превышения предела мощности».*

6.7.5 Считывание информации выполняется в *ТПО AdminTools «Журнал событий/Превышение предела мощности».*

### 6.7.6 **Контроль максимальной мощности.**

В счетчике реализована функция контроля потребляемой активной мощности (нагрузки). В качестве контролируемого значения используется активная мощнос, потребленная на установленном интервале контроля. На текущем не завершенном интервале определяется прогнозируемая активная потребляемая мощность интервала.

6.7.6.1 Для управления длительностью интервала контроля предусмотрен параметр «Интервал контроля мощности», значение которого выбирается

из ряда: 1, 2, 3, 4, 5, 6, 10, 12, 15, 20, 30 или 60 мин. Данный параметр не зависит от интервала усреднения назначенного для профиля нагрузки. Параметр доступен *ТПО AdminTools* в разделе *«Конфигурация→Настройка учёта→Контроль максимальной мощности интервала».*

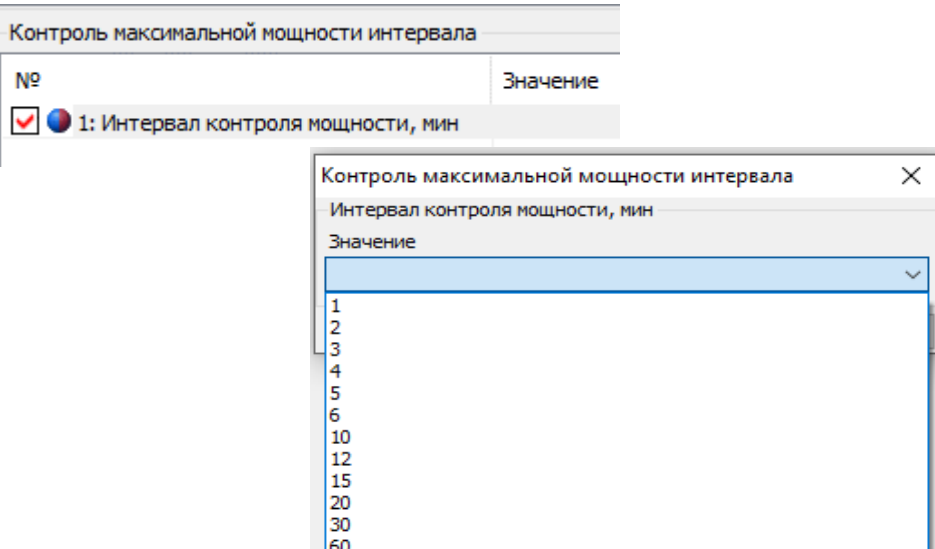

Рисунок 111 – Настройка интервала контроля мощности.

6.7.6.2 Контроль максимальной мощности интервала выполняется ежедневно, круглосуточно. Данный параметр не требует активации. Мощность вычисляется (усредняется) из энергии, учтенной на интервале контроля.

В счетчике реализована фиксация наибольшего значений активной мощности интервала в текущем месяце (расчетном периоде). Фиксация содержит день месяца и время начала интервала. По окончании месяца (расчетного периода) фиксация сохраняется в архиве предыдущих месяцев (расчетных периодов).

6.7.6.4 Глубина архива максимальных мощностей соответствует архиву фиксаций месячных энергий. При изменении интервала контроля мощности, ретроспектива фиксированных максимумов не очищается.

В *ТПО AdminTools* архивы максимумов можно прочитать на вкладке *«Данные измерений→Группа накопления энергий→Максимумы мощности интервала».*

6.7.6.5.1 Для просмотра состояния и настроек процесса контроля потребляемой активной мощности на ЖКИ, окна, содержащие эту информацию, должны быть назначены в одну из групп параметров, отображаемых на ЖКИ (см. п. [5.2.9\)](#page--1-2).

6.7.6.5.2 Окно состояния функции контроля потребляемой активной мощности приведено на рисунке [112.](#page--1-3)

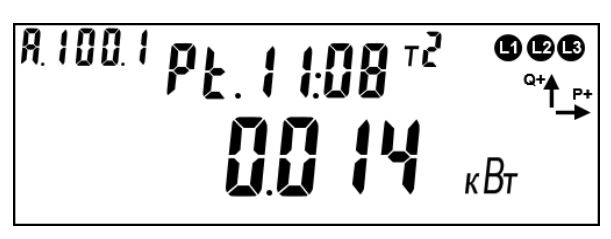

Рисунок 112 – Окно состояния контроля мощности.

На ЖКИ в группе 2 отображено: оставшееся время до конца интервала контроля мощности (см. п. [6.7.1\)](#page--1-4): *Pt.11:08* – до конца интервала осталось 11 минут 8 секунд.

На ЖКИ в группе 1 отображено:

- значение прогнозируемой мощности (см. п. [6.7.6.2\)](#page--1-5) - средняя мощность от начала интервала до текущего времени: *0.014 кВт*.

В поле *ObIS* - OBIS код отображенного на ЖКИ параметра (см. таблиц[у](#page--1-6) [18\)](#page--1-6).

Для перехода к просмотру действующего интервала контроля мощности, коротко нажать кнопку «**ПРСМ**».

Для перехода к следующей группе параметров необходимо выполнить длительное нажатие кнопки «**КАДР**».

### 6.7.7 **Контроль по «мгновенной мощности».**

Работа алгоритма построена на основе «мгновенных» значений измеренной мощности. В качестве «мгновенного» значения измеренной мощности (обозначим его p') принято значение активной суммарной (сумма по модулю) трехфазной мощности, измеренное на интервале времени 1с.

В счетчике предусмотрен параметр *«Лимит мгновенной мощности»* PLim в киловаттах. При PLim=0 – функция контроля отключена.

 $6.7.7.3$  При превышении р' величины  $P_{Lim}$  начинается отсчет времени задержки фиксации события .

В *ТПО AdminTools* «Лимиты» настраиваются на вкладке *«Конфигурация→Контроль сети и режимов потребления»*.

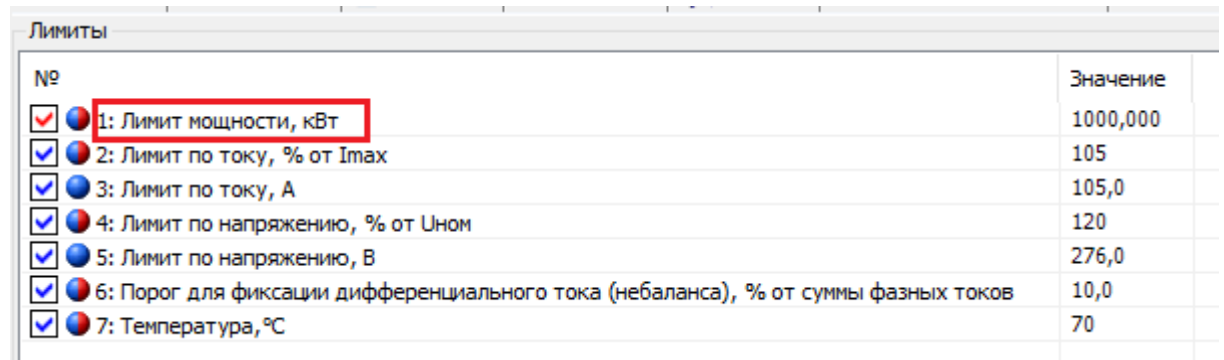

6.7.7.5 При снижении p' ниже величины PLim отсчет времени задержки установки прекращается.

Если по истечении tз мощность нагрузки p' все еще превышает PLim, устанавливается событие «Лимит мгновенной мощности.

6.7.7.7 Событие «Лимит мгновенной мощности» снимается при получении значения p' ниже величины PLim на времени задержки снятия события.

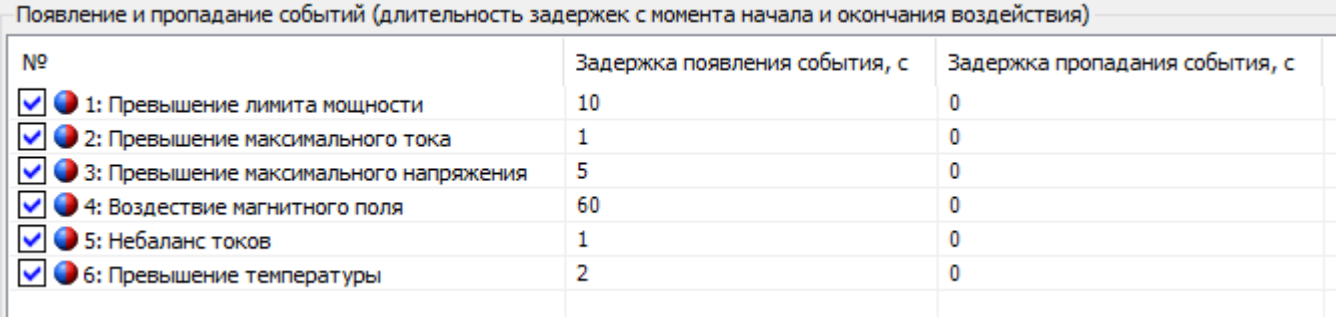

#### Рисунок 113 – задание времени задержки

Если во время отсчета времени задержки произошло выключение счетчика, отсчитанное время задержки и признак наличия перегрузки не сохраняется. При последующем включении счетчика, наличие перегрузки определяется только после получения первого значения p'.

Факт выключения реле по причине превышения мгновенной мощности записывается в журнал *«Журнал включений/выключений».*

#### 6.7.8 **Контроль напряжения питающей сети.**

В счетчике реализована функция контроля напряжения питающей сети. Данная функция выполняет фиксацию событий, если значение напряжений в фазах вышли за установленные границы.

В счетчике определены следующие настройки границ в % от Unom:

ThUmax = 110 - верхняя граница напряжения;

ThUmin = 90 - нижняя граница напряжения;

ThUoff = 10 - граница отключения напряжения.

Контроль ведется по превышению (или падению ниже) этих значений и возврат в пределы с учетом гистерезиса, равном 10%, по показаниям текущего напряжения, считываемых с измерителя.

Все события контроля напряжения устанавливаются и снимаются на секундных интервалах.

Счётчик дополнительно индицирует наличие напряжения на ЖКИ в виде символов «L1», «L2» и «L3». При значении напряжения ниже ThUoff от Uном – соответствующий маркер «Lx» на ЖКИ не включается.

 $6.7.8.5$  При значении напряжения в диапазоне от ThUmin до ThUmax от Uном – соответствующий маркер «Lx» на ЖКИ включен постоянно.

При значении напряжения вне заданных границ (от ThUoff до ThUmin и выше ThUmax от Uном) – соответствующий маркер «Lx» на ЖКИ мигает.

### 6.7.9 **Контроль встречного потока мощности.**

В счетчике СЕ208 реализована функция обнаружения ситуации, когда в один момент времени в фазном и нулевом проводе, действуют мощности различного направления (прямая и обратная).

В счетчике СЕ308 реализована функция обнаружения ситуации, когда в один момент времени в разных фазах, действуют мощности различного направления (прямая и обратная).

6.7.9.3 Факт встречного потока мощности фиксируется в журнале «Токов», а также сообщением на ЖКИ «Info 2» поверх всех окон.

### 6.7.10 **Контроль последовательности фаз (для CE308).**

В счетчике реализована функция контроля правильности подключения фаз.

Событие «Нарушение последовательности фаз - начало» устанавливается, если определено нарушение последовательности чередования фаз. Обратное чередование фаз (ACB, BAC, CBA).

Событие «Нарушение последовательности фаз - конец» снимается, если определяется корректная последовательность фаз. Прямое чередование фаз (ABC, BCA, CAB).

6.7.10.4 При отключении одной из фаз, контроль последовательности фаз приостанавливается. При этом последнее установленное состояние события «Нарушение последовательности фаз» остается неизменным до восстановления всех трех фаз.

6.7.10.5 Факт нарушения последовательности фаз фиксируется в журнале «Напряжений».

6.7.10.6 При нарушении чередования фаз на ЖКИ счетчика СЕ308, мигает символ «N».

6.7.11 **Функция определения наличия тока при отсутствии напряжения.**

В счетчике СЕ308 реализована функция определения наличия тока при отсутствии напряжения. Данная функция сигнализирует о случайном или умышленном отключении измерительной цепи напряжения.

6.7.11.2 Факт наличия тока при отсутствии напряжения для любой фазы фиксируется в журнале *«Токов»*, при выполнении двух условий:

- Значение напряжения ниже заданного порога отключения для контроля качества сети;

- Значение силы тока выше заданного порога тока для контроля наличия тока.

В ТПО AdminTools журнал *«Токов»* можно считать на вкладке *«Журналы событий»*

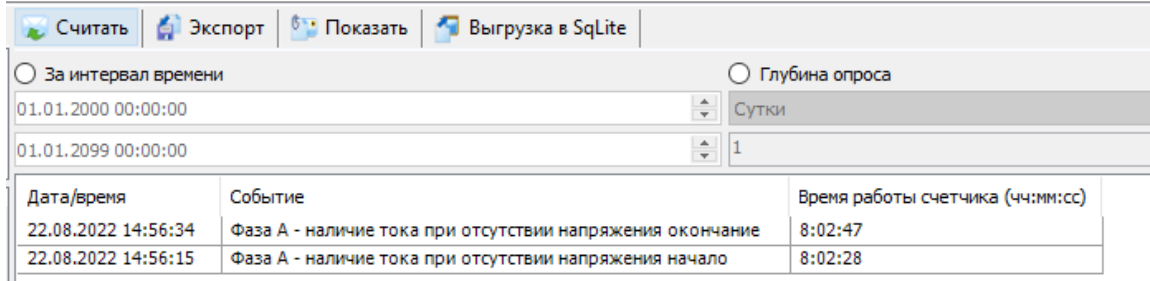

Рисунок 114 – Фиксация факта наличия тока при отсутствии напряжения.

### **6.8 Функции реле и импульсных выходов.**

В счетчике CE308 реализовано четыре типа унифицированных устройств с возможность одновременного управления:

- Реле сигнализации 1/ TM1 (РС1);
- Реле сигнализации 2/ TM2 (РС2);
- Реле сигнализации 3 (РС3);
- Реле управления нагрузкой (РУН).

В счетчике CE208 реализовано два типа реле:

- Реле сигнализации 1/ TM1 (РС1);
- Реле управления нагрузкой (РУН).

Управление реле РС1, РС2, РС3 и РУН осуществляется по алгоритмам в соответствии со спецификацией СПОДЭС, который настраивается по протоколу СПОДЭС/DLMS;

### 6.8.1 **Реле сигнализации 1/ТМ 1, реле сигнализации 2/ТМ 2**

Настройка режимов работы реле сигнализации выполняется В *ТПО AdminTools* на вкладке *«Конфигурация→Реле и телеметрия→Телеметрия и реле сигнализации»*.

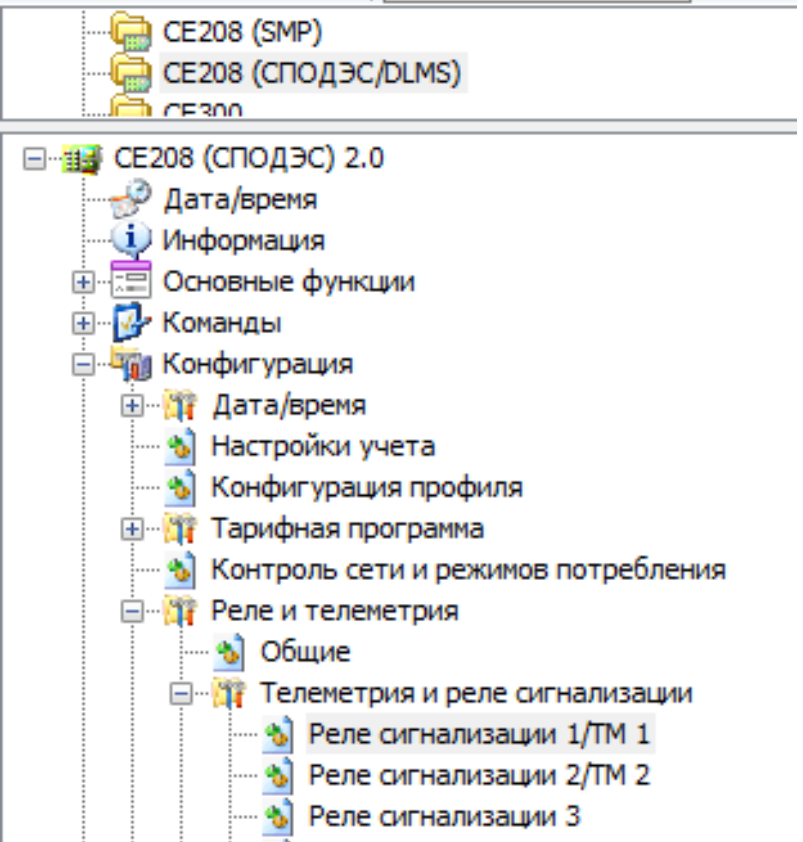

Рисунок 115 – Настройка режимов работы РС1/ТМ1; РС2/ТМ2

6.8.1.1 «Режим работы» включает в себя следующие типы настроек:

- В режиме дискретного выхода;
- В режиме телеметрии;
- По событиям;
- Выключено.

 $\overline{a}$ 

### 6.8.1.1.1 Режим дискретного выхода

Данный параметр позволяет управлять работой реле по команде (по интерфейсу<sup>47</sup>). Управление реле в *ТПО AdminTools* выполняется в разделе *«Команды →Реле → Прямое управление реле»*, см.ниже:

<sup>47</sup> Управление реле доступно по любому имеющемуся интерфейсу только с уровня «Конфигуратор».

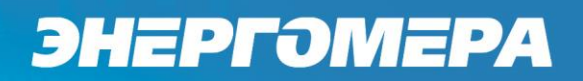

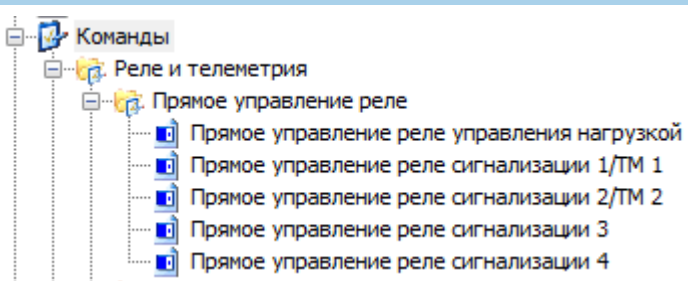

Фиксация срабатываний контактов реле выполняется в журнале «дискретного входа и выхода».

6.8.1.1.2 Режим телеметрии

Режим работы реле в качестве «Телеметрии» необходим для выполнения поверки счетчика и проверки соответствия его классу точности в соответствии ГОСТ 31819.21- 2012, ГОСТ31819.22- 2012, ГОСТ 31819.23- 2012.

Настройка данного параметра выполняется в *ТПО AdminTools* в разделе *«Конфигурация» → «Реле и телеметрия» → «Реле сигнализации 1/ТМ1»; «Реле сигнализации 2/ТМ2»,* см. ниже:

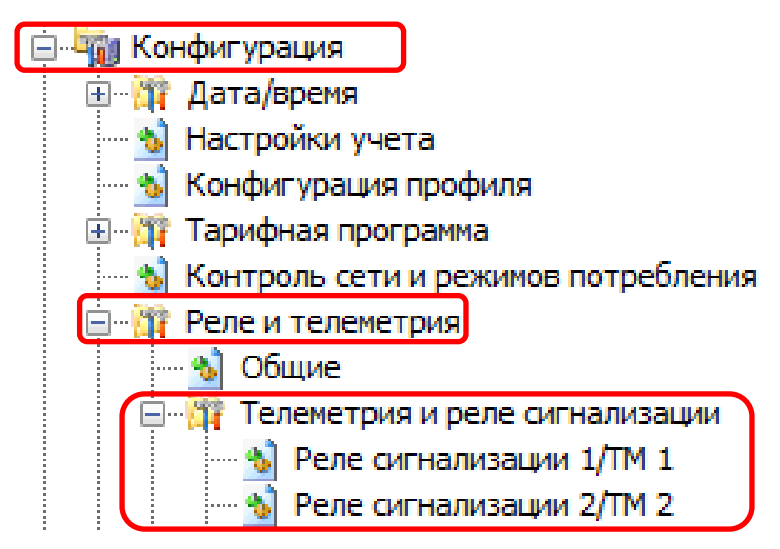

Примечание – Реле сигнализации 3 (РС3) и реле управления нагрузкой (РУН), использоваться в качестве телеметрических выходов не могут. Команда на переконфигурирование их в режим телеметрии, отсутствует.

6.8.1.1.3 По событиям.

Данный параметр позволяет управлять работой реле по событиям.

Настройка режима управления по событиям «СПОДЭС» выполняется в *ТПО AdminTools* на вкладке *«Конфигурация→Реле и телеметрия→Телеметрия и реле сигнализации»*

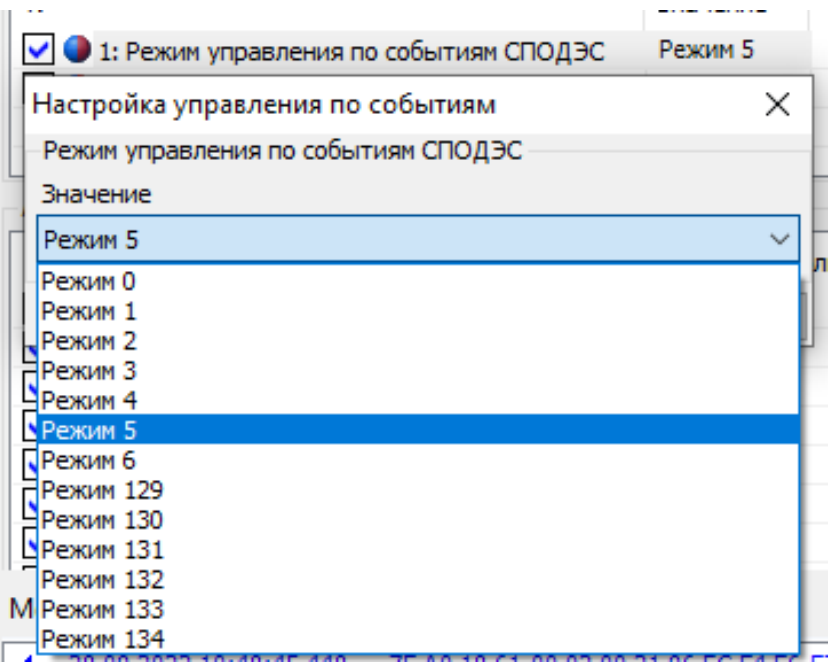

Рисунок 116 – Вкладка «Режим управления по событиям

Настройка действий управления контактами реле выполняется *ТПО AdminTools* на вкладке *«Команды→Реле и телеметрия→Прямое управление реле→Прямое управления реле сигнализации 1/ТМ 1 (2/ТМ 2)»*.

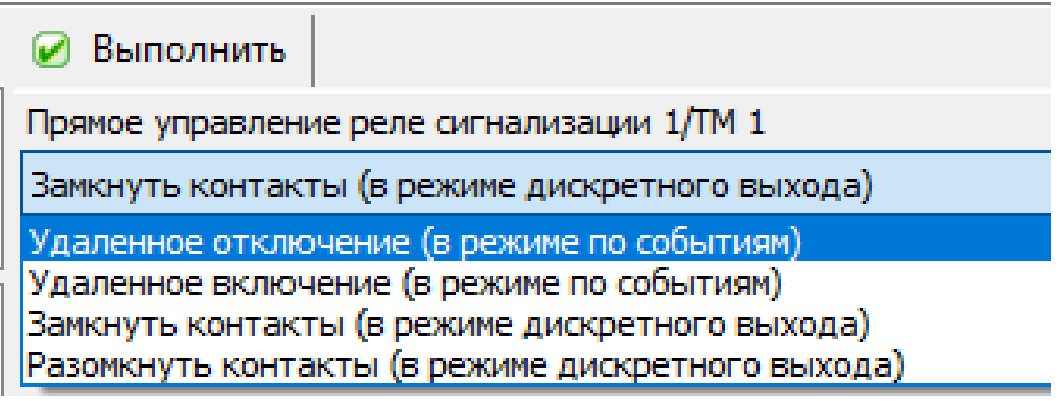

6.8.1.1.4 Выключено.

Контакты реле находятся в состоянии «Разомкнуто» независимо от выполненных настроек.

### **Вкладка «Тип телеметрии»**

При выборе режима работы реле в качестве *«Телеметрии»* (см.п[.6.8.1.1.2\)](#page--1-7)*,* дополнительно выполняется настройка параметра *«Тип телеметрии»*, т.е. необходимо указать одну из измеряемых величин, пропорционально которой будут формироваться импульсы. Настройка выполняется в *ТПО AdminTools «Кофигурация→Телеметрия и реле сигнализации→Реле сигнализации 1/ТМ 1, Реле сигнализации 2/ ТМ 2»,* см. рисунок ниже:

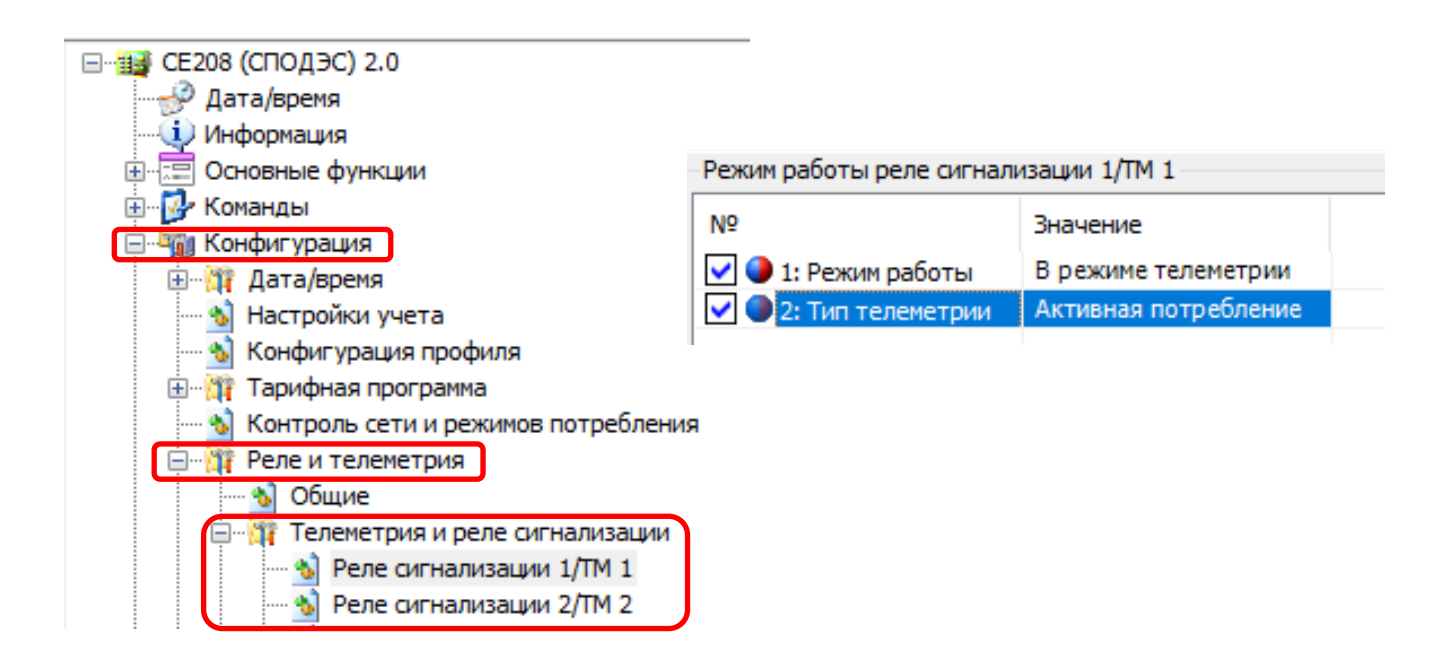

Раздел «Тип телеметрии» включает в себя следующие типы настроек:

- Частота часового кварца;
- Активная потребление;
- Активная генерация;
- Активная всего;

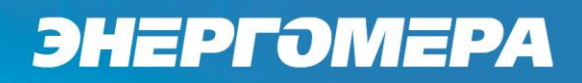

- Реактивная потребление;
- Реактивная генерация;
- Реактивная всего;
- Частота основного кварца;
- Выключено.

### **Вкладка «Контакт в состоянии «подключено»**

*«Контакт реле в состоянии подключено»* назначается в *ТПО Admin-Tools* в разделе *«Конфигурация→Реле и телеметрия→Телеметрия и реле сигнализации→Реле сигнализации»* (см. рисунок [117\)](#page--1-8).

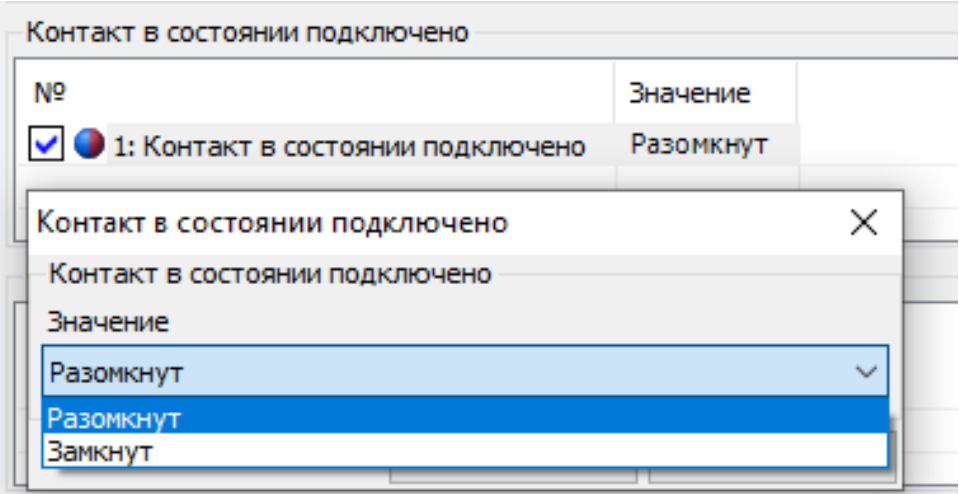

Рисунок 117 – Настройка состояния контактов реле.

Т.е. при назначении «контакт в состоянии подключено» – *«разомкнут»* (см. рисунок [117\)](#page--1-8) и выполнении действий по управлению реле - подать команду *«Удалённое включение»* (*ТПО AdminTools «Команды→Реле и телеметрия→Прямое управление реле→Прямое управление реле сигнализации РС1/ТМ1, РС2/ТМ2, РС3, РУН»)* (см. рисунок ниже), произойдет размыкание контактов реле.

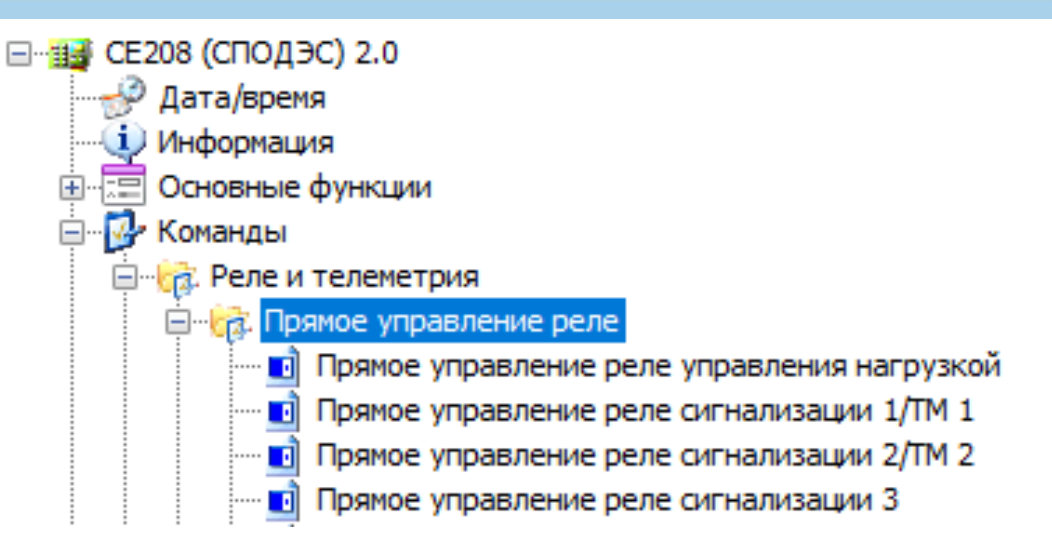

### **Вкладка «Состояние дискретного выхода»**

Настройка позволяет выполнить настройку дискретного выхода в состояние «замкнуто» и «разомкнуто».

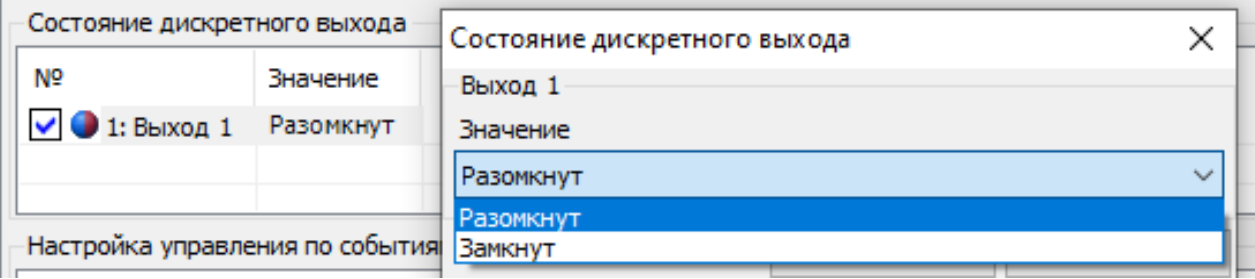

Рисунок 118 – Вкладка «Состояние дискретного выхода»

### **Вкладка «Арбитр»**

В данной вкладке выполняется настройка отключения и подключения контактов реле при возникновении события.

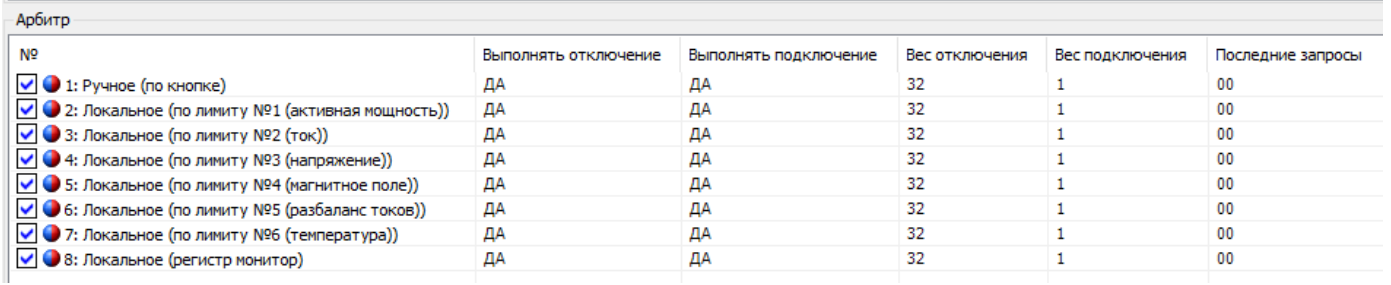

Рисунок 119 – Вкладка «Арбитр»

Программируемые настройки:

Столбец «Выполнять отключение» - разрешение выполнения отключения для данного события.

Столбец «Выполнять подключение» - разрешение выполнения подключения для данного события.

Столбец «Вес отключения» - указывает арбитру на вес реакции от данного события. Рекомендуемое значение 32.

Столбец «Вес включения» - указывает арбитру на вес реакции от данного события. Рекомендуемое значение 1.

Информационные данные:

Столбец «Последние запросы» - указывает какие последние запросы были от источников событий. Может принимать значения:

00 – нет запросов ни на отключение, ни на включение;

10 – есть запрос на выключение;

01 – есть запрос на включение.

*Примечание: по данным запросам можно увидеть текущую ситуацию с запросами от лимитов, кнопок и т.д.*

### 6.8.2 **Реле сигнализации 3/ Реле сигнализации 4**

Настройка и управление «Реле сигнализацией 3», «Реле сигнализацией 4» выполняется аналогично настройкам, указанным в пункте [6.8.1.](#page--1-9)

### 6.8.3 **Реле управление нагрузки**

Работа РУН по алгоритму «СПОДЭС» выполняется в соответствии с СТО 34.01- 5.1- 006-2021 (см. описание интерфейсного класса «**Управление отключением [Disconnect Control] [IC: 70, Ver: 0]**»).

Настройка и управление РС1/ТМ1, РС2/ТМ2, РС3, РУН выполняется независимо друг от друга. Также можно выполнить настройку одновременного

срабатывания всех реле по событиям *(ТПО AdminTools « Конфигурация→Реле и телеметрия»*). При выборе настройки *«Все реле»,* отдельно запретить реакцию конкретного реле можно через арбитр.

Алгоритм работа РС1/ТМ1, РС2/ТМ2, РС3, РУН настраивается в *ТПО AdminTools* на вкладке *«Конфигурация → Реле и телеметрия → Реакция реле на события».*

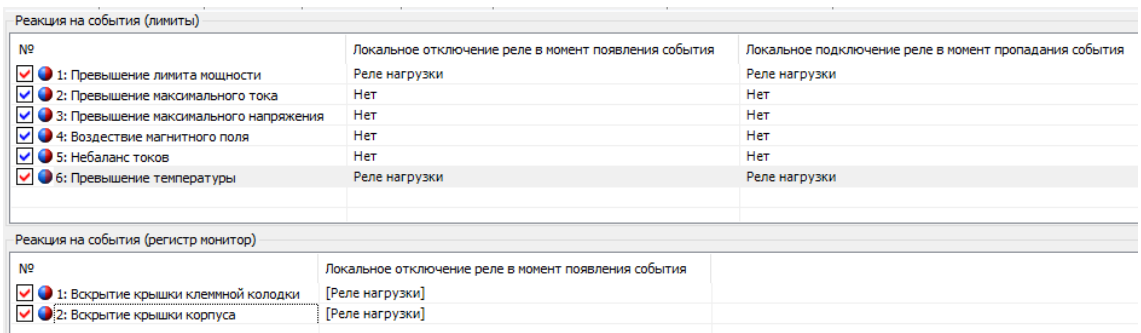

Рисунок 120 – Вкладка настроек реле «реакция на события».

Примечание: Отрабатываются только фронты событий – возникновение события и пропадание события.

Для исключения возникновения коллизий при отработке реакции на события в счётчике реализован механизм Арбитра событий в ВПО с версии 9 и выше.

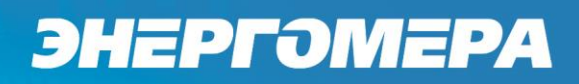

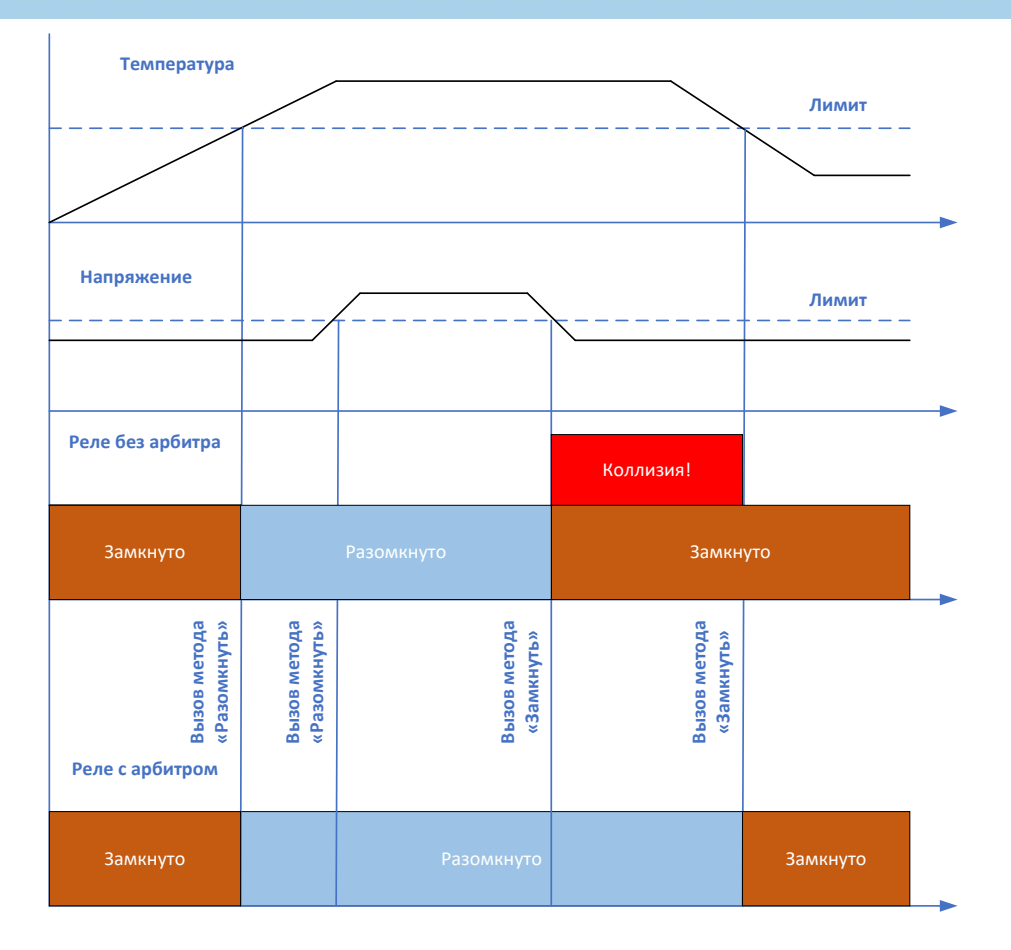

Рисунок 121 – Пример возникновения коллизии

Разрешение или запрет на работу Арбитра выполняется на вкладке: *«Конфигурация → Реле и телеметрия → Общие»*.

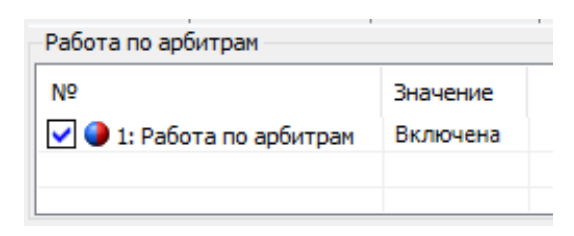

Рисунок 122 – Включение работы Арбитра

Настройка разрешения на переключение реле от различных источников событий выполняется в *ТПО AdminTools* на вкладке *«Конфигурация→Реле и телеметрия→Реле управления нагрузкой→Телеметрия и реле сигнализации»*:

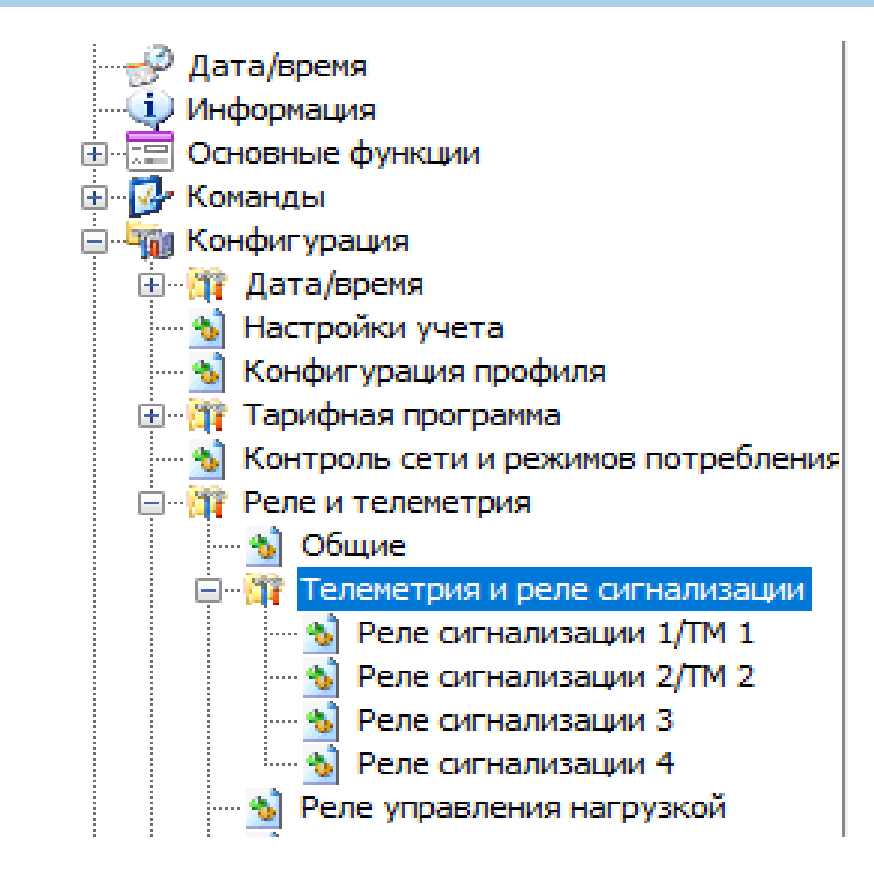

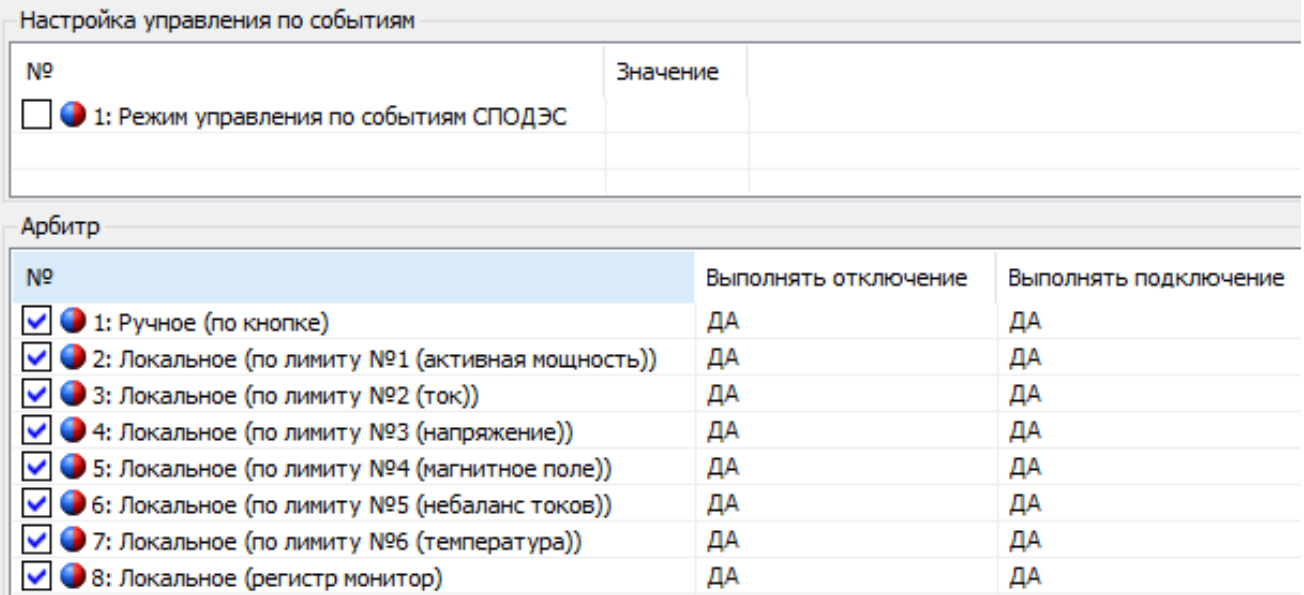

*Примечание: команды на включение и выключение реле через вызов метода 1 и 2 ИК 70 направляются в объект управления РУН, без участия арбитра.*

Рассмотрим работу Арбитра на примере, изображённом на рисунке [Рису](#page--1-10)[нок 121](#page--1-10) с коллизией.

6.8.3.1 Допустим, что ранее никаких запросов не было. Разрешены все отключения и подключения. Веса у всех событий на выключение 32, на включение у всех событий 1.

Шаг 1 – возникает событие «превышение температуры».

Шаг 2 – событие попадает в Арбитр и он начинает его отработку:

Рассчитывается вес события на выключение: 1\*32 = 32.

Рассчитывается вес события на включение: 0\*1 = 0.

Вес событие на выключение > события на включение. Решение арбитра – разомкнуть реле.

Шаг 3 – Арбитр передаёт вызов на выключение реле в ИК 70.

Шаг 4 – возникает событие «превышение напряжения».

Шаг 5 – событие попадает в Арбитр и он начинает его отработку:

Рассчитывается вес события на выключение: 1\*32 + 1\*32 = 64.

Рассчитывается вес события на включение: 0\*1(никто не голосовал за включение реле) = 0.

Вес событие на выключение > события на включение. Решение арбитра – разомкнуть реле.

Шаг 6 – Арбитр передаёт вызов на выключение реле в ИК 70.

Шаг 7 – возникает событие «окончание превышение напряжения».

Шаг 8 – событие попадает в Арбитр и он начинает его отработку:

Рассчитывается вес события на выключение: 1\*32(температура) = 32.

Рассчитывается вес события на включение: 1\*1(напряжение) = 1.

Вес событие на выключение > события на включение. Решение арбитра – разомкнуть реле.

Шаг 9 – Арбитр передаёт вызов на выключение реле в ИК 70.

Шаг 10 – возникает событие «окончание превышение температуры».

Шаг 11 – событие попадает в Арбитр и он начинает его отработку:

Рассчитывается вес события на выключение: 0\*32(нет голосов на выключение реле $) = 0$ .

Рассчитывается вес события на включение: 1\*1(напряжение) + 1\*1(температура) =  $2$ .

Вес событие на выключение < события на включение. Решение арбитра – замкнуть реле.

Шаг 12 – Арбитр передаёт вызов на включение реле в ИК 70.

6.8.3.2 Для сброса последних запросов арбитра (допустим при перемещении счётчика к другому абоненту) необходимо выполнить команду очистки запросов арбитра для РУН на вкладке*: «Команды → Реле и телеметрия → Очистить последние запросы арбитра для РУН»*.

6.8.3.3 Для сброса последних запросов регистра монитора необходимо выполнить команду на вкладке: *«Команды → Реле и телеметрия → Сброс событий для регистра монитора»*. Данную команду необходимо давать после устранения вскрытия корпуса счётчика или крышки клеммной колодки. Сам регистр монитор принципиально не отрабатывает события окончания взлома согласно СТО 34.01-5.1-009-2021.

**Режимы работы реле сигнализации 1/ТМ1 (РС1), реле сигнализации 2/ТМ2 (РС2), реле сигнализации 3 (РС3), реле управления нагрузкой (РУН).**

Алгоритм работы РС1/ТМ1, РС2/ТМ2, РС3, РУН соответствует режимам СТО 34.01-5.1-009-2021. Настройка алгоритмов работы реле выполняется в *ТПО AdminTools* на вкладке *«Конфигурация → Реле и телеметрия → Реле управления нагрузкой»,* см. ниже*:* 

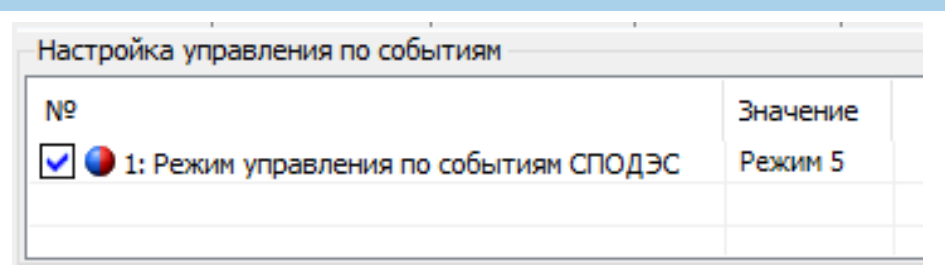

Рисунок 123 – Настройка режима работы реле

Режимы работы реле делятся на:

- Стандартные (с 0 по 6);
- Дополнительные (с 129 по 134)

На рисунке [124](#page--1-11) и таблицах [.](#page--1-12)

[23](#page--1-12) - [25](#page--1-13) изображены все возможные переходы режимов работы реле.

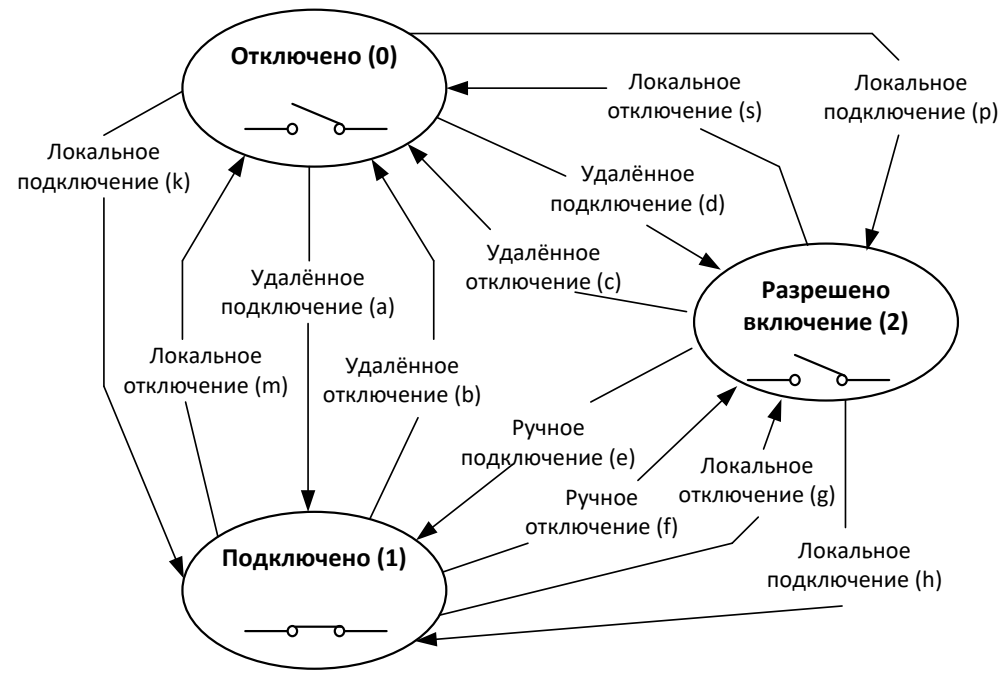

Рисунок 124 – Режимы работы реле.

### Таблица 23 - Состояния выключателя реле

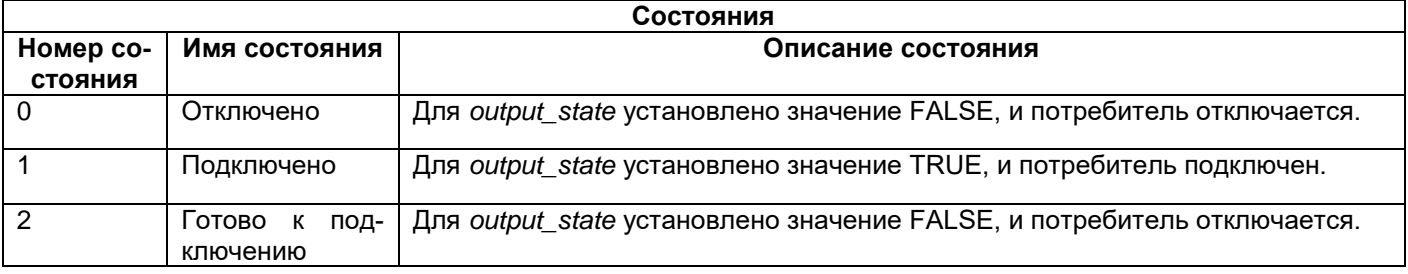

### Таблица 24 - Переходы состояния реле

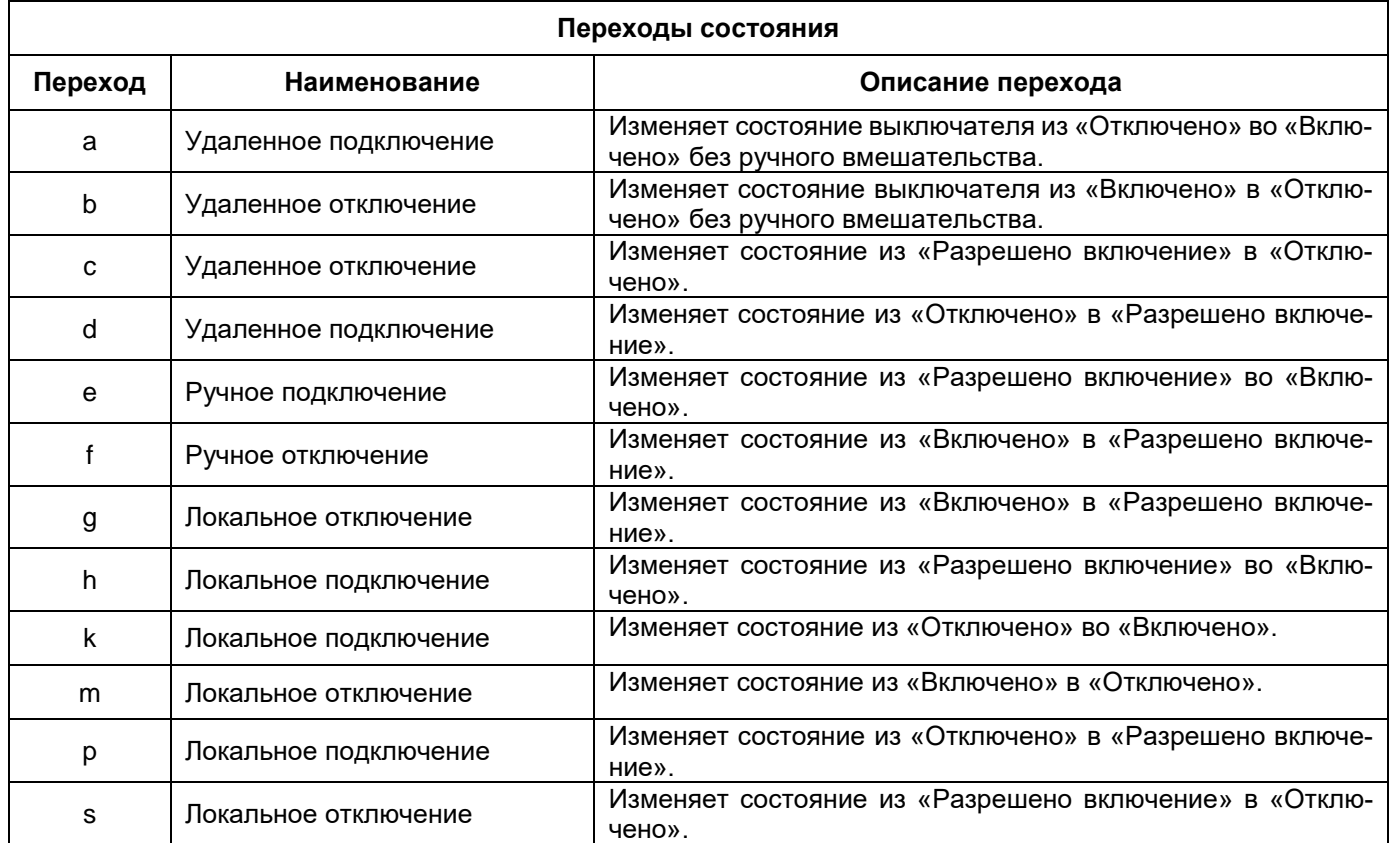

### Таблица 25 - Выбор режима управления

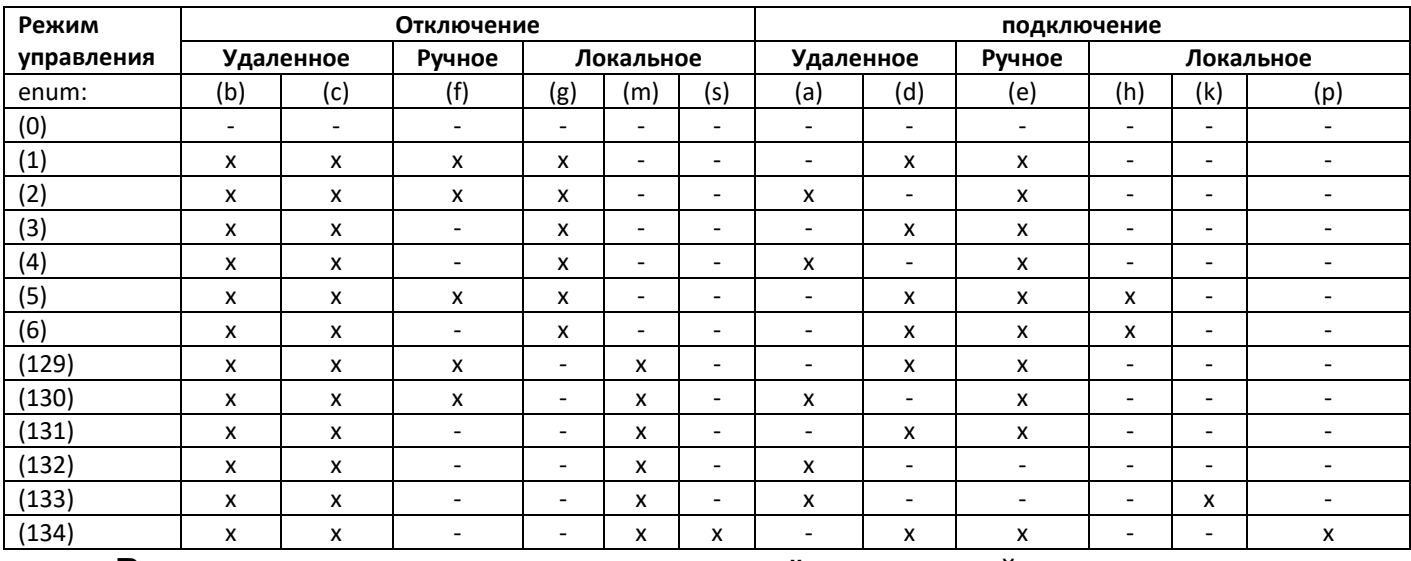

Реле может находится в одном из трёх состояний: отключено, подключено и готово к подключению. В состоянии подключено контакты реле замкнуты, в других состояниях – разомкнуты. Состояние «Разрешено включение»

применяется, для переход из состояния «Отключено» в состояние «Подключено».

Переходы между состояниями выполняются:

- Удаленно - через коммуникационный интерфейс (команда по интерфейсу);

- Ручное нажатие кнопки;
- Локально ограничители (лимиты), регистр монитор и другие события внутри счётчика, см.таблицу [25.](#page--1-13)

6.8.3.4.1 Режим «0»

Реле в состоянии подключено. Все переходы запрещены.

**Подключено (1)**

Рисунок 125 – Режим «0»

### 6.8.3.4.2 Режим «1»

Разрешены переходы b,c,d,e,f,g.

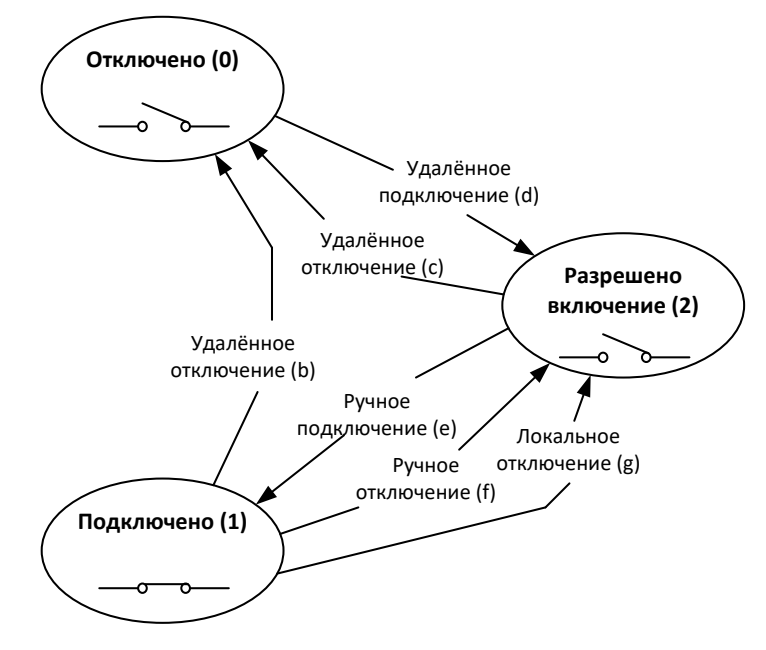

Рисунок 126 – Режим «1»

### 6.8.3.4.3 Режим «2»

Разрешены переходы a,b,c,e,f,g

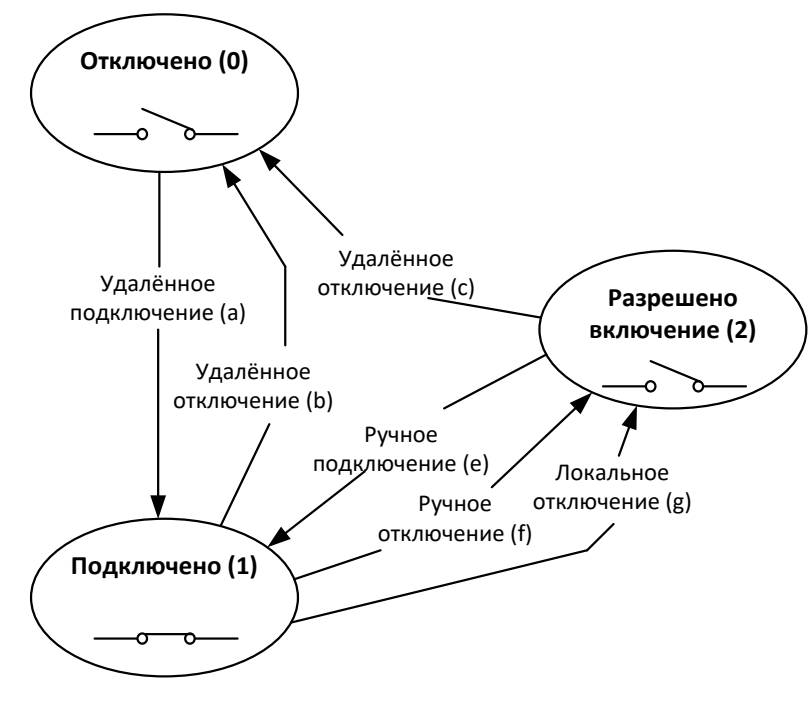

Рисунок 127 – Режим «2»

6.8.3.4.4 Режим «3»

Разрешены переходы b,c,e,g

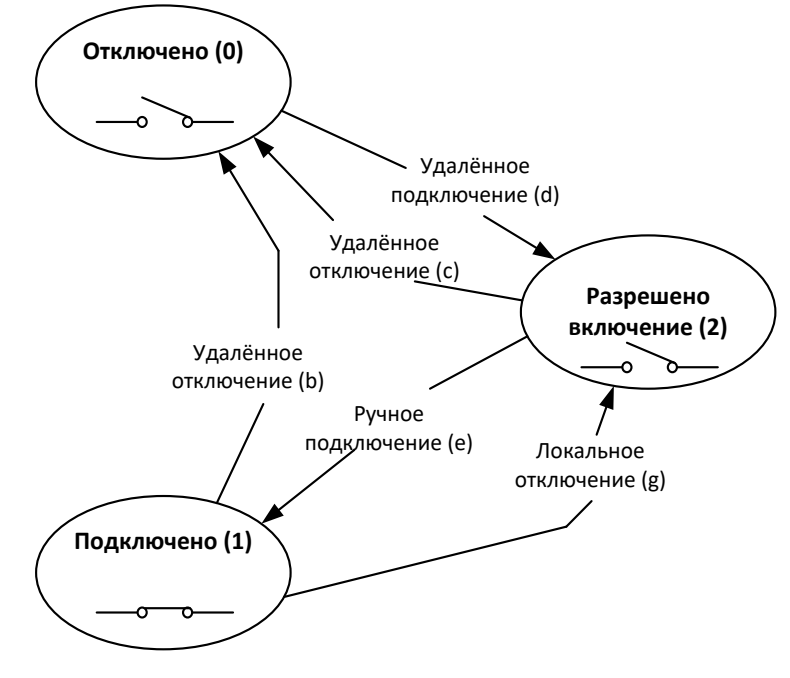

Рисунок 128 – Режим «3»

6.8.3.4.5 Режим «4»

Разрешены переходы a,b,c,e,g

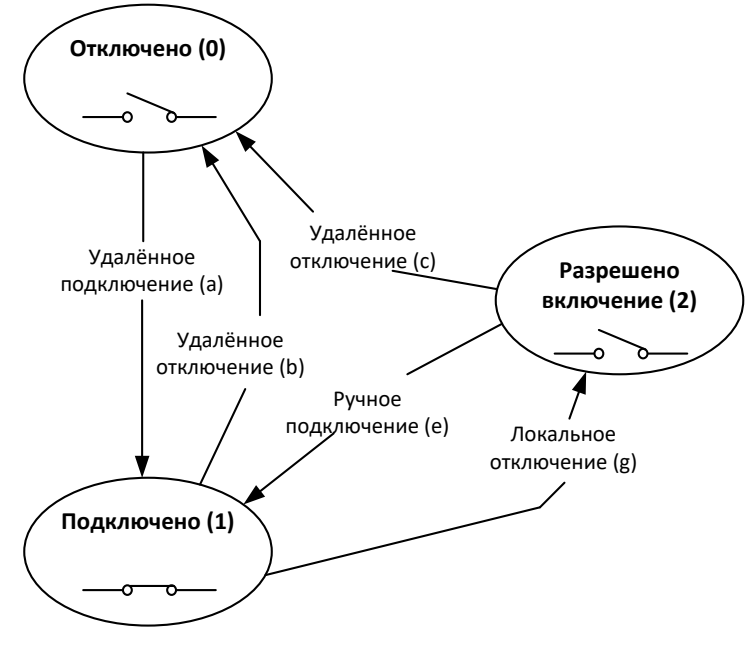

Рисунок 129 – Режим 4

### 6.8.3.4.6 Режим «5»

Разрешены переходы b,c,d,e,f,g,h

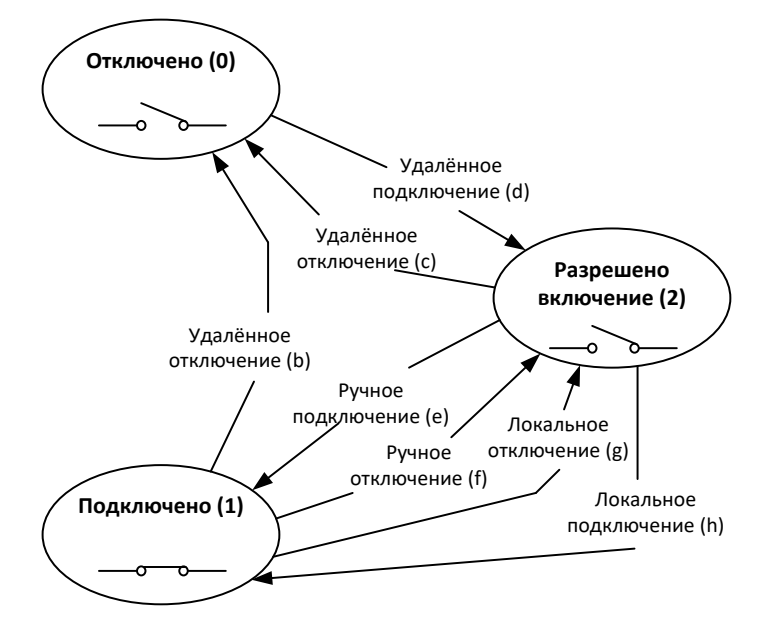

Рисунок 130 – Режим 5

### 6.8.3.4.7 Режим «6»

Разрешены переходы b,c,d,e,g,h

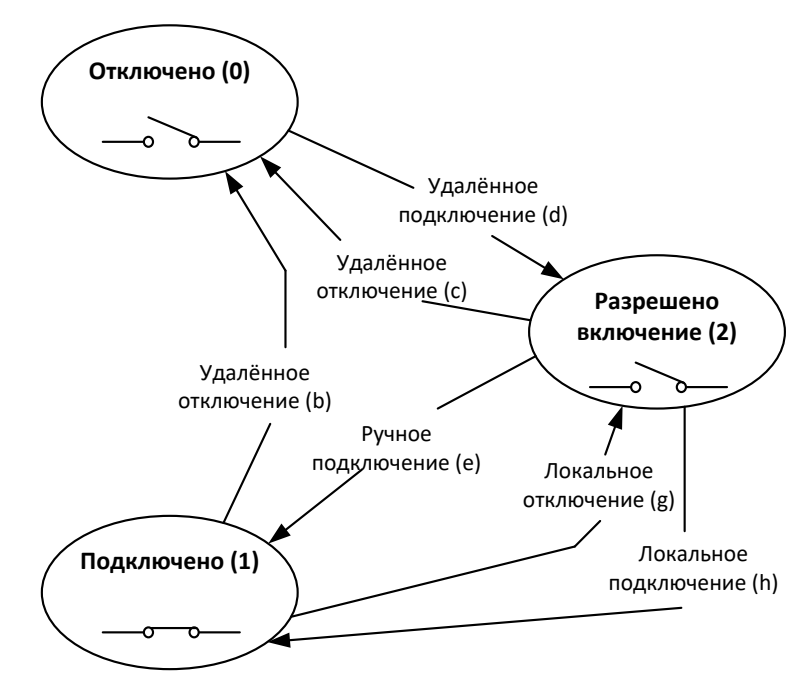

Рисунок 131 – Режим «6»

### 6.8.3.4.8 Режим «129»

Разрешены переходы b,c,d,e,f,m

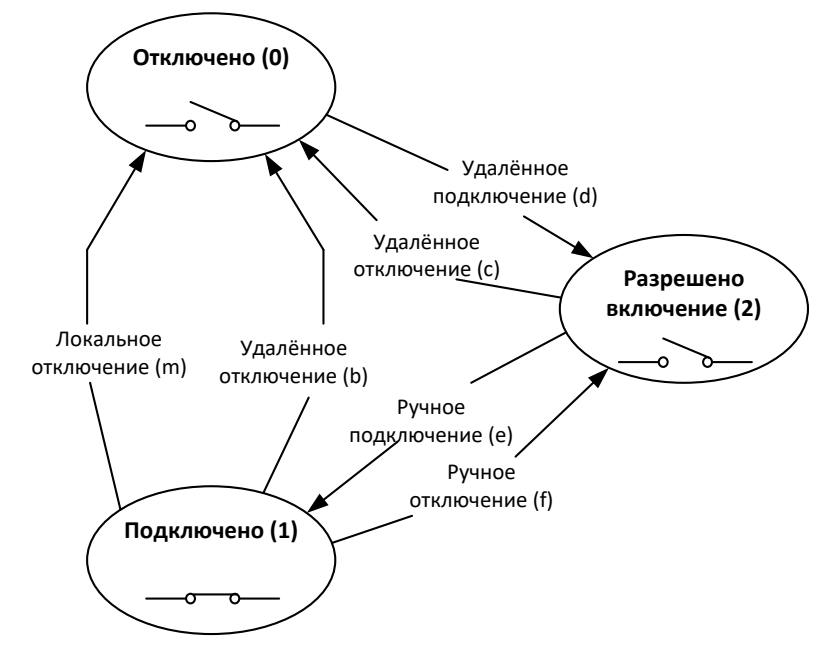

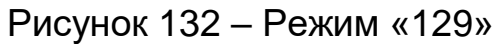

### 6.8.3.4.9 Режим «130»

Разрешены переходы a,b,c,e,f,m

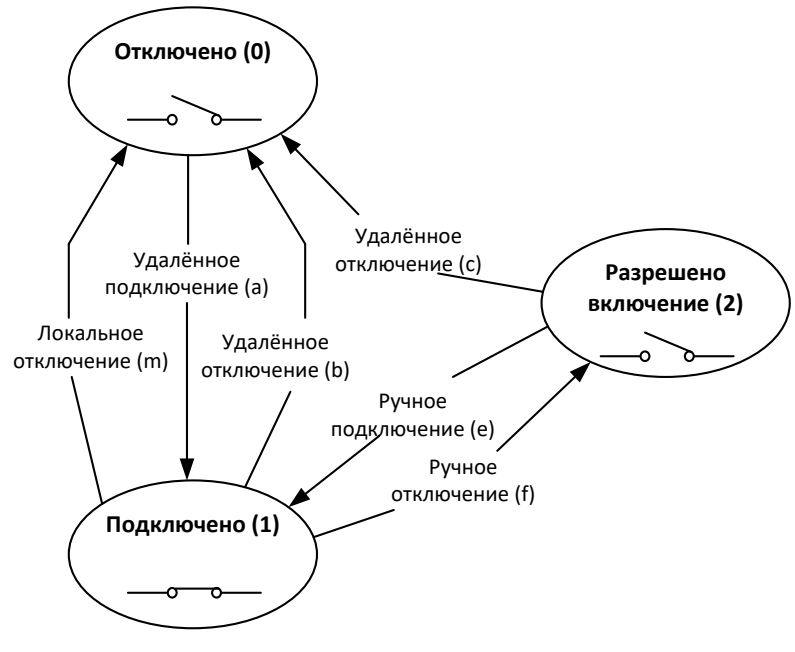

Рисунок 133 – Режим «130»

### 6.8.3.4.10 Режим «131»

Разрешены переходы b,c,d,e,m

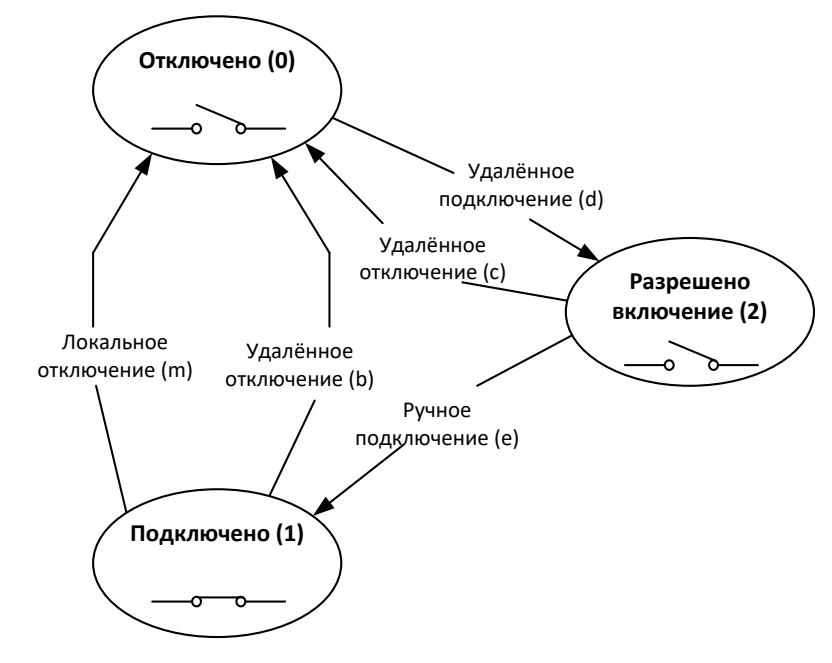

Рисунок 134 – Режим «131»

Пример: Реле должно отключиться по лимиту, для обратного включения должна быть послана команда на включение по интерфейсу, затем должна быть нажата кнопка на счётчике для подтверждения. Просматриваем все возможные варианты и находим 131 режим.

6.8.3.4.11 Режим «132»

Разрешены переходы a,b,c,m

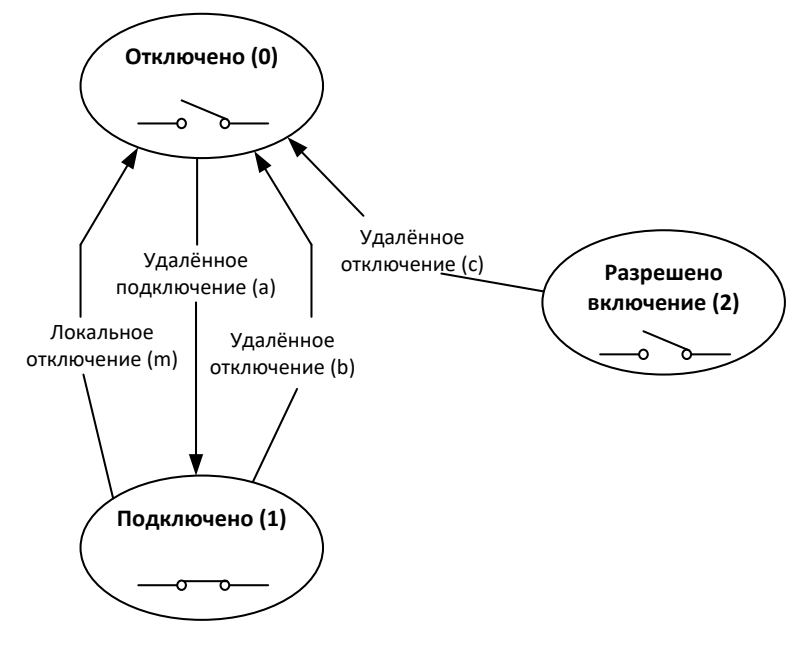

Рисунок 135 – Режим «132»

Пример: Реле должно отключаться по лимиту. Дополнительно должна быть возможность включить и выключить реле удалённо по интерфейсу.

Смотрим на все возможные режимы работы и видим, что данному требованию соответствует 132 режим.

### 6.8.3.4.12 Режим «133»

Разрешены переходы a,b,c,k,m

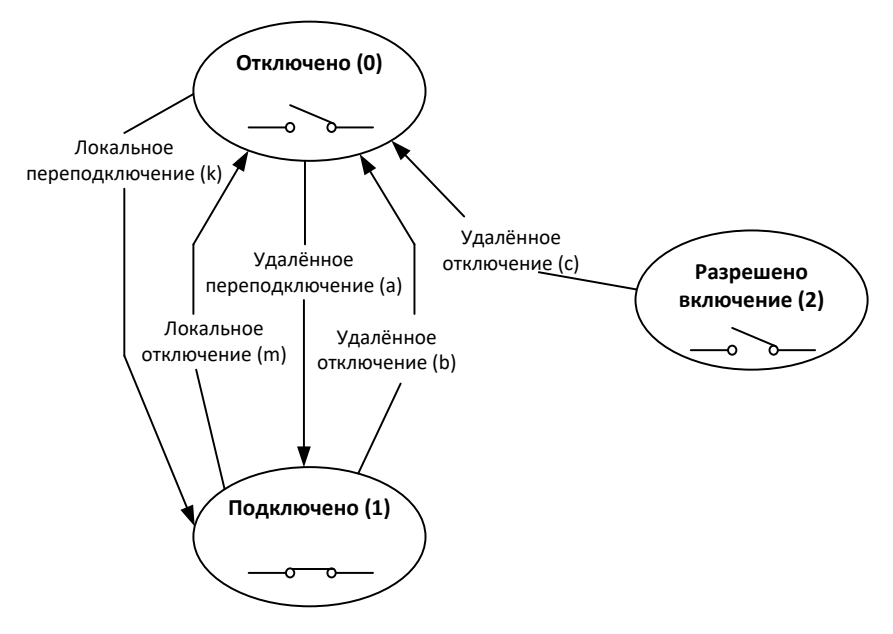

Рисунок 136 – Режим «133»

### 6.8.3.4.1 Режим «134»

Разрешены переходы b,c,d,e,m,p,s

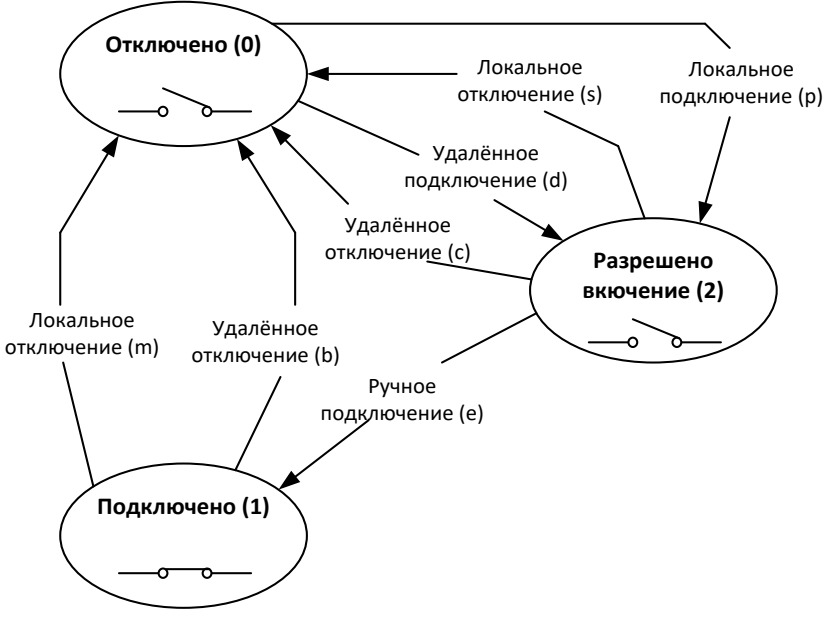

Рисунок 137 – Режим «134»

Потребитель самостоятельно делает выбор, какой режим работы ему необходим для управления РУН, опираясь на разрешённые переходы.

### 6.8.4 **Текущее состояние реле.**

6.8.4.1 Для всех реле предусмотрен параметр «Текущее состояние реле», доступный для чтения по интерфейсу в *ТПО AdminTools* в разделе *«Состояние» → «Текущее состояние реле»*, (см. рисунок [138\)](#page--1-14) и отображаемый в специальном окне на ЖКИ.

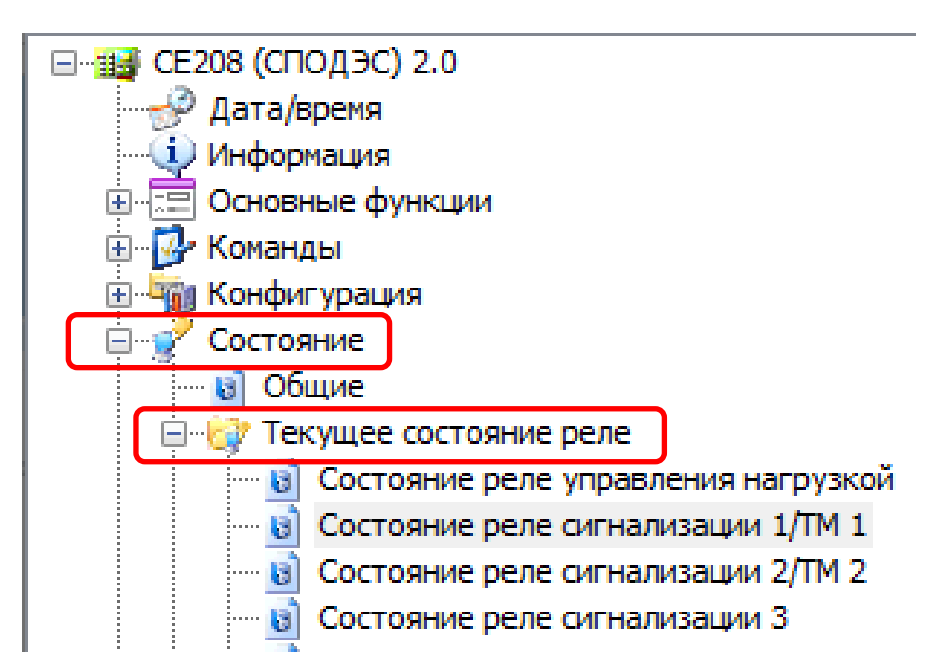

Рисунок 138 – Вкладка *«Состояние→Текущее состояние реле»*

### 6.8.5 **Прямое управление**

Управление РС1/ТМ1, РС2/ТМ2, РС3, РУН выполняется независимо друг от друга. Настройка функции выполняется в *ТПО AdminTools* на вкладке *«Команды→Реле и телеметрия→Прямое управление реле».*

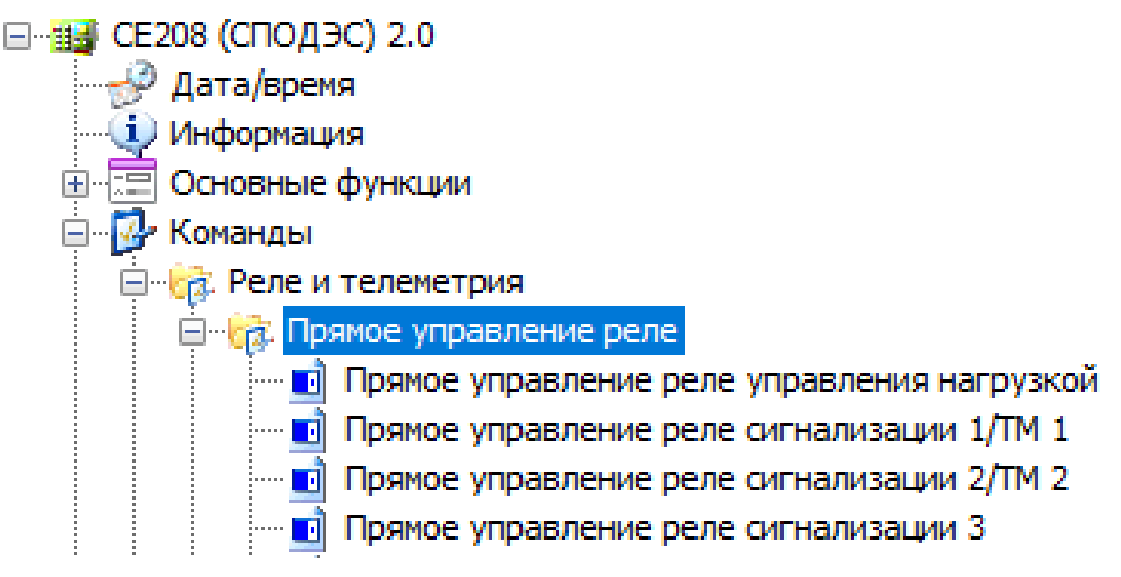

Рисунок 139 – Управление реле.

Время защитного интервала между переключениями контактов реле из состояния «Подключено» в «Отключено» и наоборот, составляет для реле РС1 и РС2 =1 сек, для реле РС3=3сек, РУН=6сек. При подаче питания на счетчик и попытке изменения состояния контактов реле, данный интервал так же выдерживается.

### 6.8.6 **Информация, выводимая на ЖКИ о состоянии реле.**

Для просмотра информации о состоянии и настройках реле на ЖКИ, окна, содержащие эту информацию, должны быть назначены в одну из групп параметров, отображаемых на ЖКИ (см. п. [5.2.9\)](#page--1-2). Если данное исполнение счетчика не имеет, какого – либо из реле, то окна состояния и настроек, для данного реле, на ЖКИ не выводятся. Если в настройках реле установлен режим «отключено», вместо окон состояния и настроек, для данного реле, на ЖКИ выводится сообщение: «НЕТ РЕЛЕ» (см. рисунок [140\)](#page--1-15).
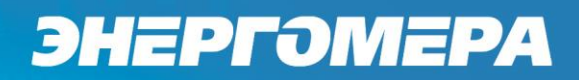

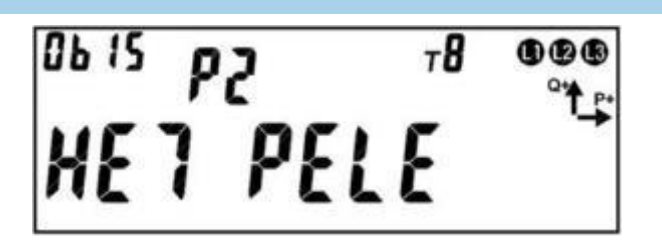

Рисунок 140 – Сообщение «НЕТ РЕЛЕ».

На ЖКИ в группе 2 отображен номер реле: *Р2* – второе реле отсутствует.

В поле *ObIS* - OBIS код отображенного на ЖКИ параметра (см. таблицу [28\)](#page--1-0).

Для переключения между реле необходимо коротко нажать кнопку «**КАДР**». Для перехода к следующей группе параметров выполнить длительное нажатие кнопки «**КАДР**».

Для реле, настроенного на выполнение функции телеметрического выхода, окно состояния и окно настроек имеют одинаковый вид (см. рисунок [141\)](#page--1-1).

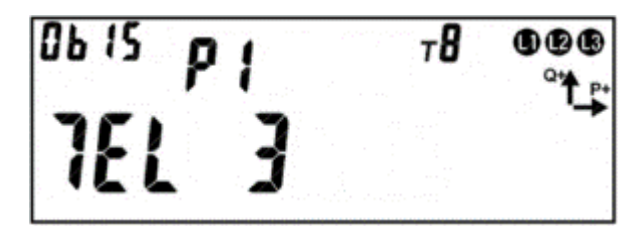

Рисунок 141 – Окно состояния и окно настроек для реле выполняющего функцию телеметрического выхода.

На ЖКИ отображено: в группе 2 – номер реле (*Р1* – первое реле), в группе 1:

- режим работы реле: *ТЕЛ* телеметрический выход;
- номер параметра, преобразуемого в сигнал телеметрии (см. таблицу [26\)](#page--1-2): *3* – суммарная активная мощность.

Таблица 26 – Номер параметра, преобразуемого в сигнал телеметрии.

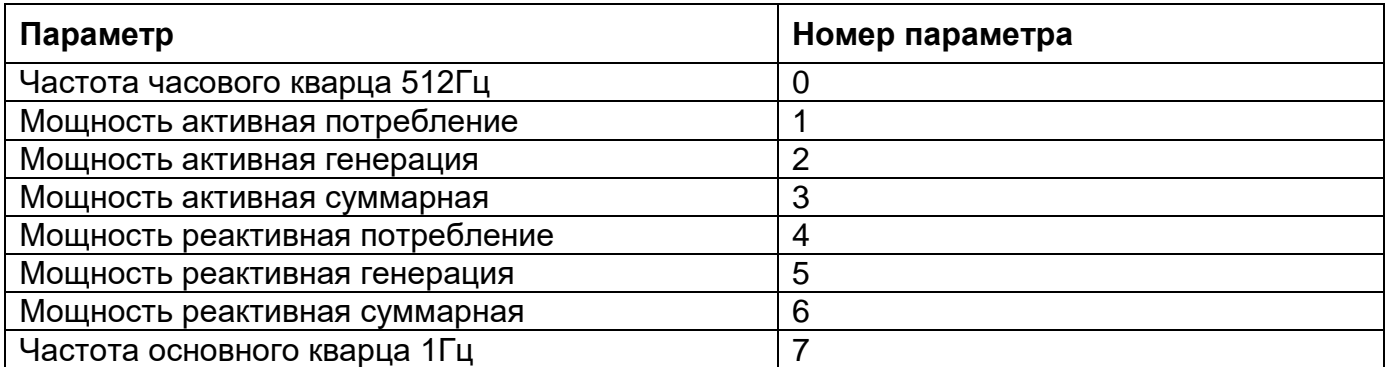

Окно состояния реле сигнализации и РУН приведено на рисунке [142.](#page--1-3)

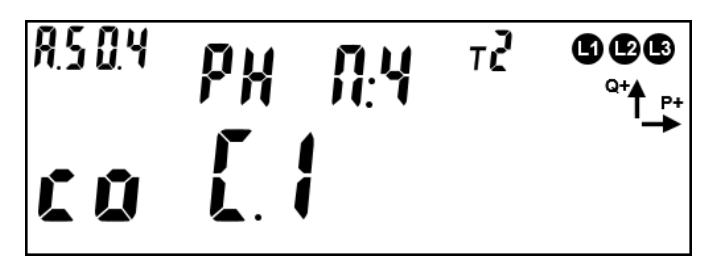

Рисунок 142 – Окно состояния реле сигнализации и РУН.

На ЖКИ в группе 2 отображено:

- номер реле: *Р3* – третье реле выполняет функцию реле сигнализации;

*РН* – реле управления нагрузкой;

- причина состояния реле: *П* ;
- код причины выводится номер события из перечня журнала «Включений/ Выключений» (таблица [31\)](#page--1-4)

Таблица 27 – Перечень кодов событий реле и состояние контактов при возникновении событий в зависимости от типа реле (и настройки контактов для реле сигнализации).

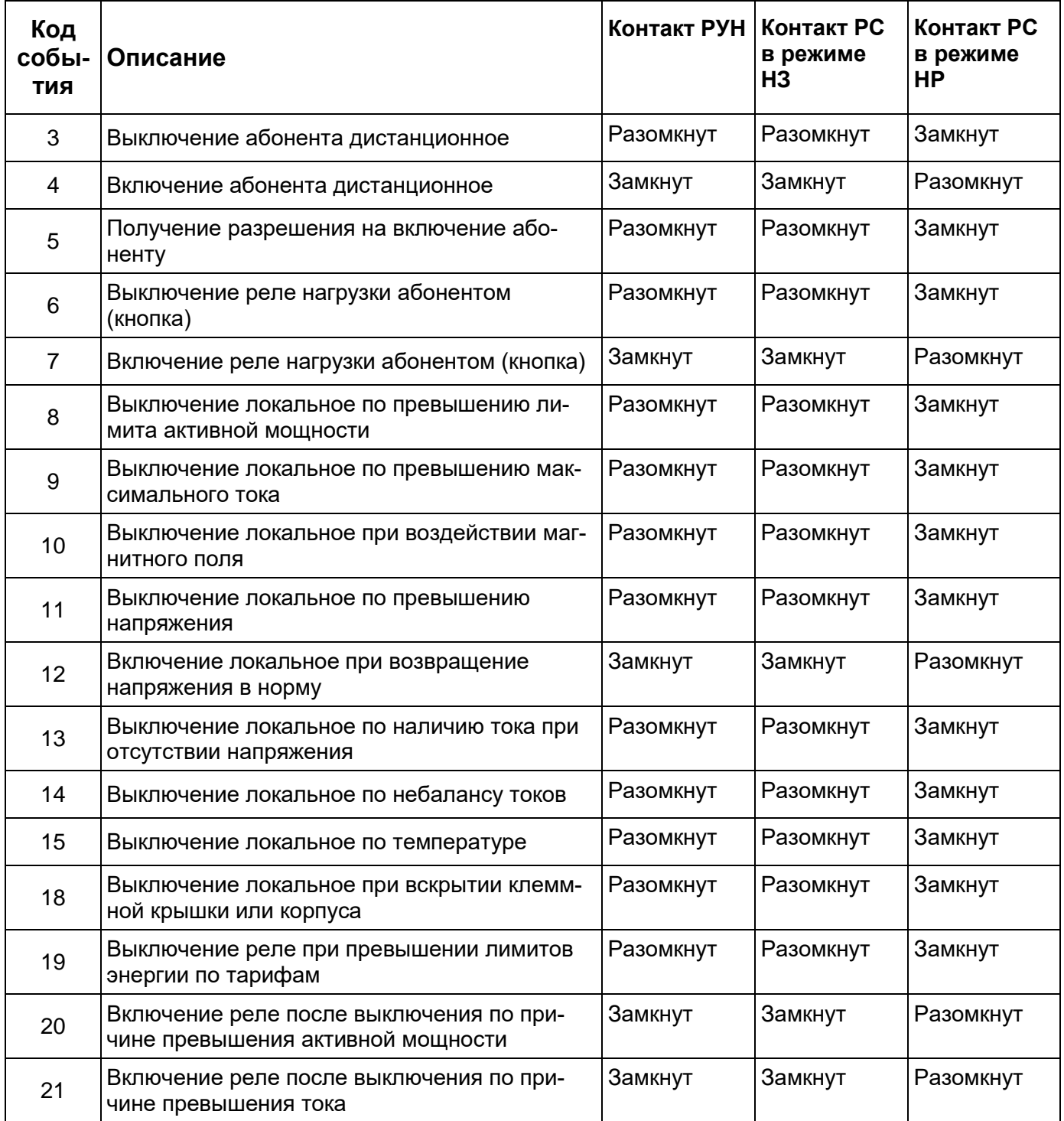

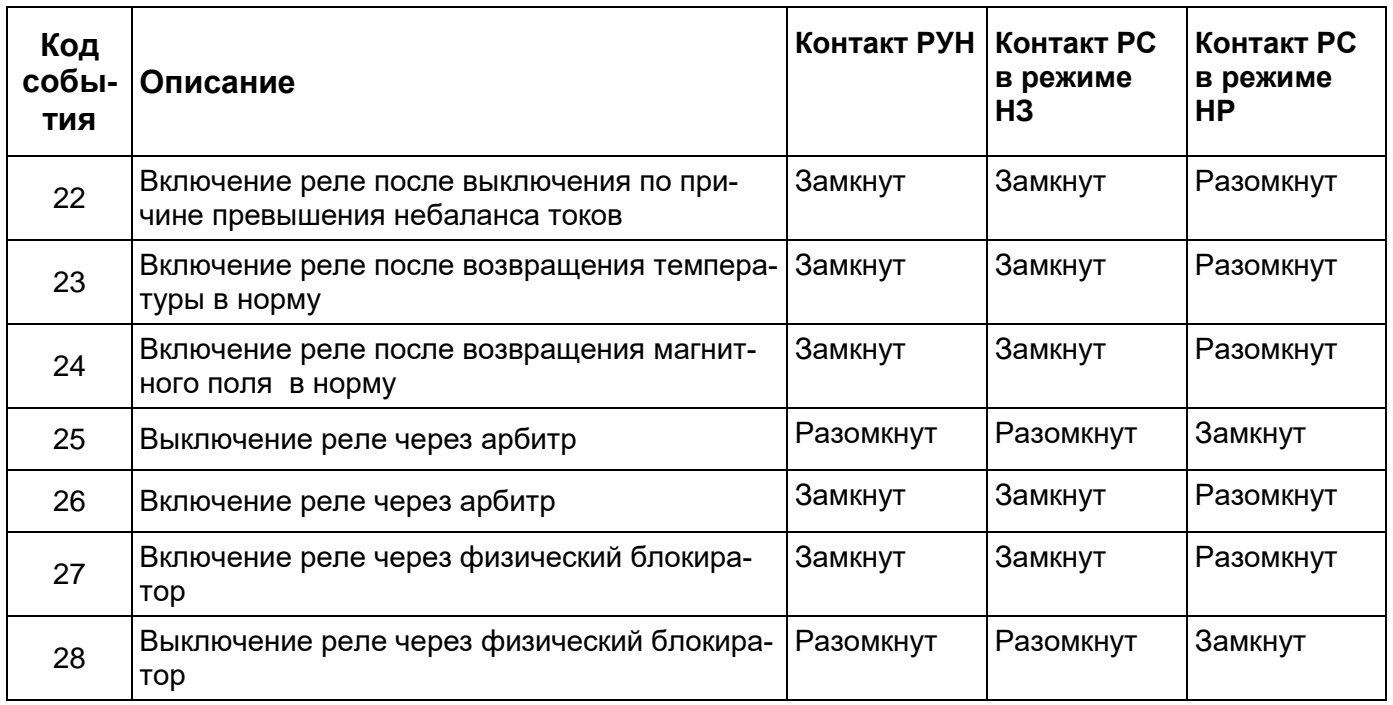

*Примечания:*

На ЖКИ в группе 1 отображено:

- текущее состояние контакта реле: *со* контакт замкнут; *di* контакт разомкнут (disconnect);
- состояние выключателя реле: *С.1 –* статус «Подключено»; *С.0* статус «Отключено»; *С.2* – статус «Разрешено включение».

В поле ObIS - OBIS код отображенного на ЖКИ параметра (см. таблицу [28\)](#page--1-0).

Для просмотра состояния реле - коротко нажать кнопку «ПРСМ».

Для переключения между реле - коротко нажать кнопку «КАДР».

Для перехода к следующей группе параметров – длительное нажатие кнопки «КАДР».

Окно настроек реле сигнализации и РУН приведено на рисунке [143.](#page--1-5)

*режим НЗ – нормально замкнутый контакт режим НР – нормально разомкнутый контакт*

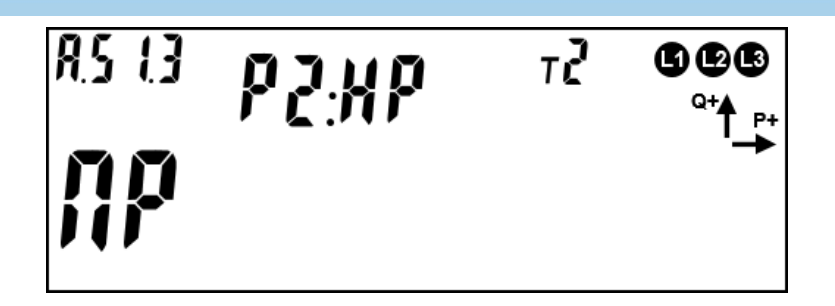

Рисунок 143 – Окно настроек реле сигнализации и РУН.

На ЖКИ в группе 2 отображено:

- номер реле: Р3 – реле выполняет функцию реле сигнализации; РН – реле управления нагрузкой;

- состояние контакта при нормальном состоянии реле: НР – контакт нормально разомкнут, НЗ – контакт нормально замкнут;

- На ЖКИ в группе 1 отображено:

- режим управления реле: ПР – прямое управление: команда по интерфейсу (импульсный выход); споd – управление по режиму СПОДЭС (dlms) и номер режима;

- время задержки возврата импульсного выхода в нормальное состояние: 0м – задержка отключена.

В поле *ObIS* - OBIS код отображенного на ЖКИ параметра (см. таблицу [28\)](#page--1-0).

Для перехода к настройкам реле коротко нажать кнопку «**ПРСМ**». Для переключения между реле коротко нажать кнопку «**КАДР**». Для перехода к следующей группе параметров длинно нажать кнопку «**КАДР**».

Если контакт реле управления нагрузкой (РУН) находится в состоянии «разомкнуто» (реле сработало), на ЖКИ выводится символ « • • ». Если контакт РУН находится в состоянии «замкнуто» (нормальное состояние реле), символ «  $\blacktriangleright$  -» на ЖКИ отсутствует.

Для переключения реле абонентом, необходимо: при отображении окна индикации состояния реле нажать и удерживать кнопку «ПРСМ» более 1 секунды. Если переключение разрешено режимом реле, реле переключится и будет выведен соответствующий код причины 6 или 7.

Таблица 28 – OBIS коды текущего состояния и настроек реле.

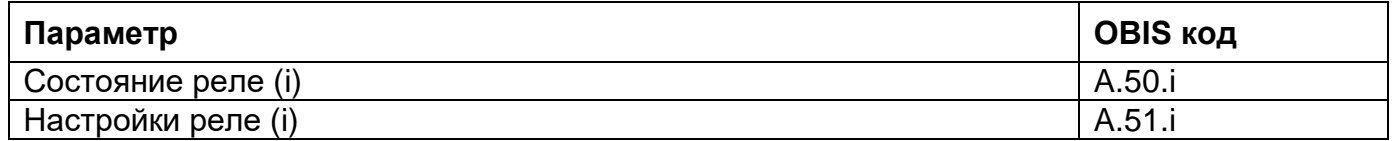

#### 6.8.7 **Функция блокировки РУН.**

В счетчиках имеется дополнительная функция включения/отключения РУН с помощью физического трехпозиционного переключателя, рисунок или кнопкой ДСТП - для счетчиков, устанавливаемых в щиток. Блокируется работа РУН по внутренним алгоритмам счетчика и прямому управлению РУН.

Функция блокировки РУН с помощью физического трехпозиционного переключателя имеет 3 режима:

- **«АВТО»** – положение контактов РУН определяется программными настройками счетчика;

- **«ВЫКЛ»** – контакты РУН находятся в разомкнутом положении, независимо от программных настроек счетчика;

- **«ВКЛ»** – контакты РУН находятся в замкнутом положении, независимо от программных настроек счетчика.

6.8.7.1 При выборе режима «**АВТО**», управление РУН выполняется по алгоритмам запрограммированных в счетчике, см. п. [6.8.](#page--1-2)

При выборе режима «**ВЫКЛ**», РУН **ВСЕГДА!!!** находится в разомкнутом положении, не зависимо от того по какому алгоритму настроен режим работы РУН. Вернуть РУН в положение замкнуто можно только принудительно, переключив переключатель в положение «ВКЛ», либо перевести в режим

«АВТО». В случае переключения на режим «АВТО», счетчик проверяет активные незавершенные события. Если данные события имеются, то счетчик фиксирует разрыв контактов РУН (РУН остается разомкнутом состоянии). В случае отсутствии событий, РУН переходит в замкнутое состояние.

6.8.7.3 При выборе режима «ВКЛ», РУН находится ВСЕГДА!!! в положении замкнуто. При переключении в режим «АВТО», счетчик проверяет активные незавершенные события. При наличии активных событий, счетчик фиксирует разрыв контактов РУН (РУН остается разомкнутом состоянии). В случае отсутствии событий, РУН переходит в замкнутое состояние.

#### 6.8.8 **Ручное (кнопкой) управление РУН.**

6.8.8.1 Ручное (кнопкой) управление РУН доступно, при выполнении трёх условий:

- параметр «Алгоритм управления реле нагрузки» настроен на «Алгоритм СПОДЭС» (см. п. [6.8.3.3\)](#page--1-6);

- выбор режима управления РУН в соответствии с СТО 34.01- 5.1- 006- 2019 (см. описание интерфейсного класса «Управление отключением [Disconnect Control] [IC: 70, Ver: 0]»);

- физический переключатель находится в положении «АВТО»<sup>48</sup>.

$$
\begin{array}{c|c}\n & \mathbf{B} \text{ with } \mathbf{B} \text{ with } \\
\hline\n\mathbf{B} \text{ with } \mathbf{B} \text{ with } \mathbf{B} \
$$

Состояние переключателя можно считать в *ТПО AdminTools* в разделе *«Состояние→Текущее состояние реле→Реле и телеметрия/Реле управления нагрузкой/Состояние реле управления нагрузкой».*

 $\overline{a}$ 

<sup>48</sup> Для исполнений СЕ208 С4, СЕ308 С36.

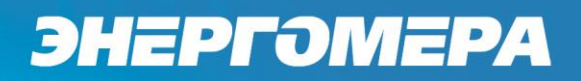

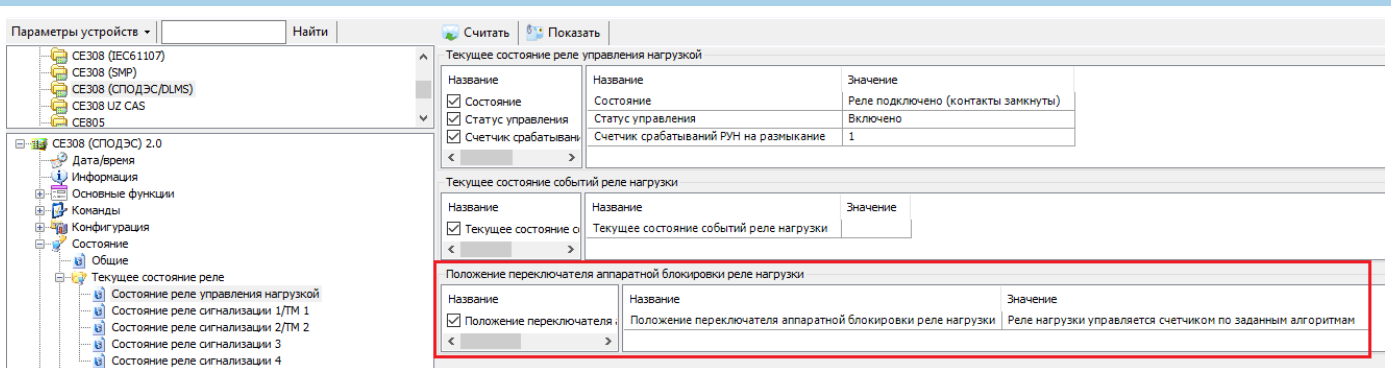

Рисунок 144 – Положение переключателя аппаратной блокировки РУН

6.8.8.3 Для ручного управления РУН необходимо перейти в кадр отображения состояния реле.

В зависимости от состояния контактов РУН на ЖКИ, отображается индикация:

- Вариант 1: (см. рисунок [145\)](#page--1-7)

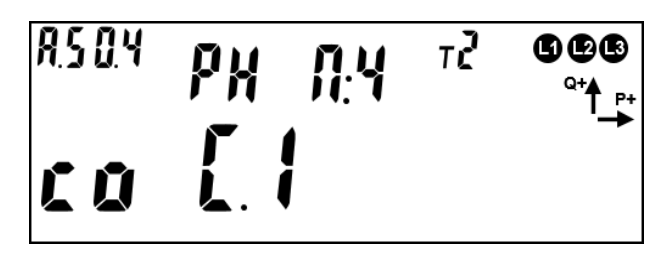

Рисунок 145 – РУН в состоянии «замкнуто»

- Вариант 2: (см. рисунок [146\)](#page--1-8)

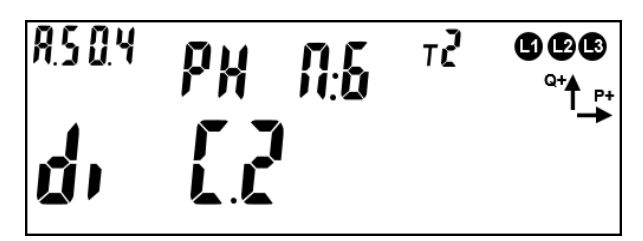

Рисунок 146 – РУН в состоянии «разомкнуто»

Для переключения контактов РУН необходимо перейти в назначенную группу (см.п. [5.2.9\)](#page--1-2), нажать и удерживать кнопку «ПРСМ» более 1 с, но не более 2 с.

6.8.8.5 На ЖКИ отображено (см. рисунок [145\)](#page--1-7):

- *РН* реле нагрузки (РУН);
- *П:4* включение РУН абонентом;
- *со* состояние контактов РУН «замкнуто»;
- *С.1* статус контактов РУН «замкнуто».
	- 6.8.8.6 На ЖКИ кадре отображено (см. рисунок [146\)](#page--1-8):
- *РН* реле нагрузки (РУН);
- *П:6* выключение РУН абонентом;
- *di* нагрузка отключена «контакты РУН разомкнуты»;
- *С.2* статус «Готовность к подключению».

#### **6.9 Функция учета времени.**

6.9.1 В счетчике реализована функция учета времени.

6.9.2 Имеется возможность записи времени и даты по интерфейсу (парольное) с фиксированием факта записи в журнале событий («Журнал коррекции времени») – старое и новое содержимое ЧРВ.

В *ТПО AdminTools* записать текущую дату и время<sup>49</sup> (по часам ПК) можно на вкладке «*Дата/время*», нажатием на кнопку «*Записать*» (рисунок [147\)](#page--1-9).

 $\overline{a}$ 

<sup>49</sup> А также смена часового пояса при записи времени с ПК.

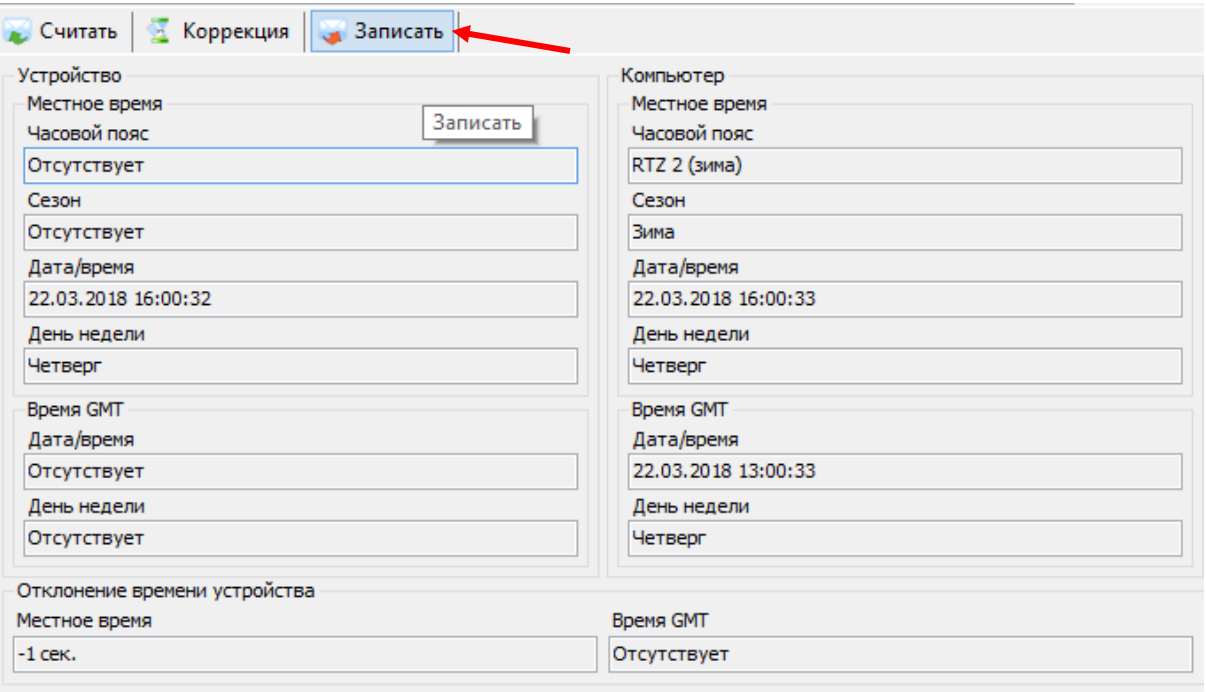

Рисунок 147 – Запись времени в счетчик

6.9.3 В счетчике реализована возможность синхронизации (коррекции) времени с кнопок на время не более 29 секунд в сутки. Коррекция выполняется на величину не менее 2 секунд. Максимальное количество коррекций в сутках неограниченное, при этом, суммарная величина коррекции в сутках ограничена 29 секундами без учета знака.

Остаток допустимой суточной синхронизации (коррекции) для текущих суток отображается на ЖКИ (см. п. [6.9.8.8\)](#page--1-10). На ЖКИ также отображаются величина и дата-время последней суточной синхронизации (см. п. [6.9.8.8,](#page--1-10) [6.9.8.9\)](#page--1-2).

6.9.4 Не допускается синхронизация (коррекция) на время больше суточного лимита - 29 секунд.

6.9.5 Варианты коррекции времени по интерфейсу:

- по границе;
- сдвиг на требуемую величину.

6.9.5.1 Коррекция «по границе».

Коррекция времени (синхронизация) всегда выполняется в пределах минимального интервала усреднения (1 мин). Обнуление секунд часов счетчика выполняется с прибавлением минуты в случае, если секунды находились в интервале 30-59 секунд или без прибавления, если секунды находились в интервале 01-29 секунд.

В момент выполнения коррекции времени (синхронизации), счетчик выполняет фиксации данного факта.

Сдвиг времени на требуемую величину по команде по интерфейсу.

При переводе (записи в ЧРВ времени и/или даты) времени от текущего значения в счетчике, фиксируется факт в журнале «Коррекции времени» со значением дата/время в момент выполнения перевода и значение нового времени, на которое выполнен перевод.

При определении по ЧРВ нового периода накопления (сутки/месяц/год), фиксируются значения накопителей всех блоков энергий с идентификатором по старому времени.

При определении по ЧРВ нового интервала усреднения профиля, сохраняются значения, накопленные на старом интервале, с признаком недостоверности. При изменении номера суток, формируются интервалы усреднения для новых суток. Новый интервал усреднения (по новому времени) также формируется с признаком недостоверности.

При переводе (записи в ЧРВ времени и/или даты) времени назад от текущего значения в счетчике - фиксируется факт, старое и новое время.

При определении по ЧРВ нового периода накопления (сутки/месяц/год) фиксируются значения накопителей всех блоков энергий с идентификатором по старому времени.

При определении по ЧРВ нового интервала усреднения профиля, сохраняются значения, накопленные на старом интервале, с признаком недостоверности. При неизменном времени суток все интервалы, пройденные повторно, помечаются признаком второго прохода. При изменении номера суток формируются интервалы усреднения для новых суток. Новый интервал усреднения (по новому времени) также формируется с признаком недостоверности.

Коррекция времени в *ТПО AdminTools* выполняется на вкладке *«Дата/время»*, нажатием на кнопку *«Коррекция времени»* (рисунок [147\)](#page--1-9).

6.9.6 В счетчике предусмотрена возможность запретить синхронизацию времени вручную, для этого предусмотрен параметр «Запрет синхронизации времени вручную».

В *ТПО AdminTools* задается на вкладке *«Конфигурация→ЧРВ»* параметром *«Синхронизация ЧРВ с кнопок» - «разрешена»/ «запрещена»* (рисунок [148\)](#page--1-11)

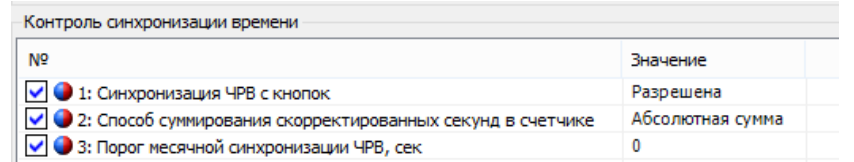

Рисунок 148 – Настрока контроля синхронизации времени

6.9.7 Факт синхронизации времени фиксируется в журнале событий «Программирование параметров счётчика» (*ТПО AdminTools «Журнал событий»*).

Величина и дата-время последней ручной суточной синхронизации (коррекции) отображаются на ЖКИ (см. п. [6.9.8.8,](#page--1-10) [6.9.8.9\)](#page--1-2).

#### 6.9.8 **Функция автоматического перехода на зимнее и летнее время.**

В счетчике предусмотрены параметры режима перехода часов на зимнее и летнее время:

Время/дата перехода на летнее время: ДД.ММ:чч

- ДД.ММ:чч

- ДД=00 переход в последнее воскресенье месяца;
- $44 = 0...23$ .

Время/дата перехода на зимнее время: ДД.ММ:чч

- ДД.ММ:чч
- ДД=00 переход в последнее воскресенье месяца;
- чч=1…23.

Изменение настройки фиксируется в журнале *«Программирование параметров счётчика»*.

Переход часов выполняется: на летнее время на 1 час вперед, на зимнее время на 1 час назад.

Параметры перехода задаются на вкладке *«Конфигурация→Дата и время→Настройка перехода часов»* (рисунок [149\)](#page--1-12). Если задать значение «переход запрещен», то дни, месяцы и часы перехода становятся невидимыми.

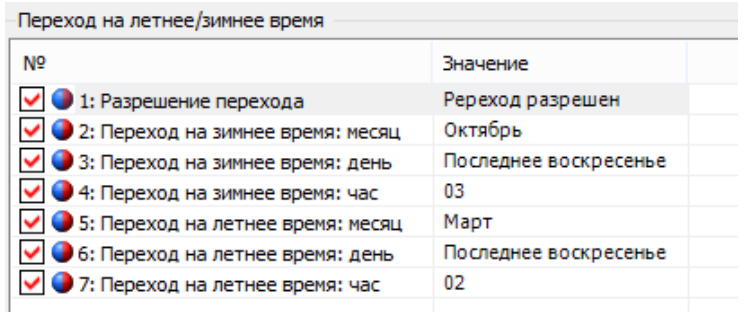

Рисунок 149 – Настройка перехода на летнее/зимнее время.

Параметры перехода часов на зимнее и летнее время отображаются на ЖКИ (см. п. [6.9.8.6\)](#page--1-13).

6.9.8.2 Для просмотра информации даты и ЧРВ на ЖКИ, необходимо назначить её в одну из групп параметров, отображаемых на ЖКИ (см. п. [5.2.9\)](#page--1-2). Вывод информации на ЖКИ при отключении питающей сети, выполняется от встроенного литиевого элемента питания.

На ЖКИ выводятся:

- дата-время по встроенным часам реального времени;

- тестовая информация для проверки работоспособности всех сегментов

ЖКИ.

ЭНЕРГОМЕРА

Также в этом окне возможна синхронизация (коррекция) часов с помощью кнопок.

Окно вывода даты-времени по встроенным часам реального времени приведено на рисунке [150.](#page--1-14)

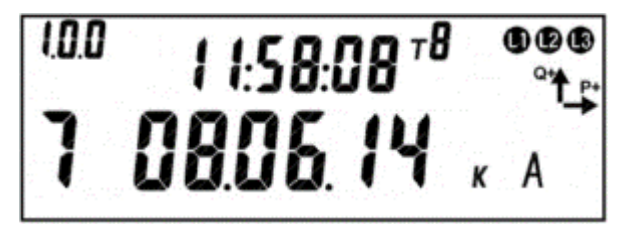

Рисунок 150 – Дата-время по встроенным часам реального времени.

На ЖКИ в группе 2 отображено текущее время в формате чч:мм:сс: *11:58:08*.

На ЖКИ в группе 1 отображено:

- текущая дата в формате № дня недели дд.мм.гг: 7 08.06.14 – воскресение 8 июня 2014 года;

- признак того, что доступна синхронизации (коррекции) времени с кнопок (см. п. [6.9.5\)](#page--1-15): к – синхронизация разрешена;

- признак летнего времени: А – летнее время.

Для выполнения синхронизации (коррекции) времени по кнопке (обнуления секунд) на ЖКИ должен быть отображен признак доступности коррекции, в этом случае по длительному нажатию кнопки «**ПРСМ**» выполняется обнуление секунд (см. п. [6.9.5\)](#page--1-15).

6.9.8.4 Для перехода к тестированию сегментов ЖКИ, необходимо коротко нажать кнопку «**ПРСМ**». Окно с тестовой информацией для проверки работоспособности всех сегментов ЖКИ приведено на рисунке [151.](#page--1-16)

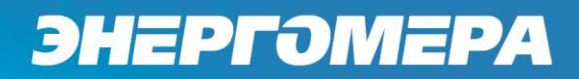

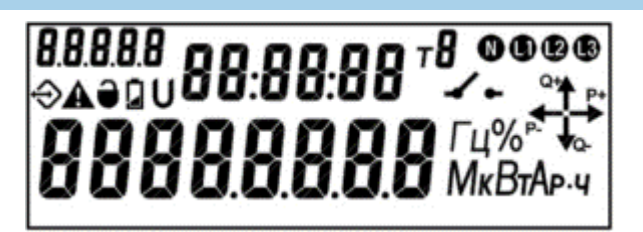

Рисунок 151 – Тестирование сегментов ЖКИ.

Если информация на ЖКИ счетчика не соответствует рисунку [151](#page--1-16) – счетчик неисправен.

Для перехода к следующей группе параметров выполнить длительное нажатие кнопки «КАДР».

6.9.8.5 Для просмотра настроек учета времени на ЖКИ, окна, содержащие эту информацию, должны быть назначены в одну из групп параметров, отображаемых на ЖКИ (см. п.п. [5.2.9\)](#page--1-2).

На ЖКИ выводятся:

- настройки перехода на зимнее/летнее время;
- значение калибровки хода часов;
- остаток допустимой суточной синхронизации (коррекции) хода часов и информация о последней выполненной синхронизации.

Окно с настройками перехода на зимнее/летнее время приведено на рисунке [152.](#page--1-17)

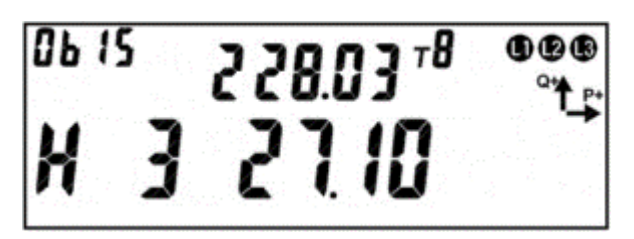

Рисунок 152 – Настройки перехода на зимнее/летнее время.

На ЖКИ в группе 2 отображена дата перехода на летнее время в формате чч дд:мм (см. п.п. [6.9.8\)](#page--1-18): *2 28.03* – переход на летнее время 28-го марта в 2 часа

ночи. Если день перехода не задан, дата на ЖКИ будет иметь вид: *2 --.03* переход в 2 часа ночи последнего воскресения марта.

На ЖКИ в группе 1 отображено:

- признак разрешения перехода на зимнее/летнее время: Н – переход запрещен, Р – переход разрешен;

- дата перехода на зимнее время в формате чч дд:мм (см. п.п. [6.9.8\)](#page--1-18): 3 27.10 – переход на зимнее время 27-го октября в 3 часа ночи. Если день перехода не задан, дата на ЖКИ будет иметь вид: 3 --.10 - переход в 3 часа ночи последнего воскресения октября.

В поле *ObIS* - OBIS код отображенного на ЖКИ параметра (таблица [29\)](#page--1-13).

Для перехода к просмотру значения калибровки хода часов коротко нажать кнопку «**ПРСМ**».

Для перехода к следующей группе параметров длинно нажать кнопку «**КАДР**».

6.9.8.7 Окно со значением калибровки хода часов приведено на рисунке [153.](#page--1-19)

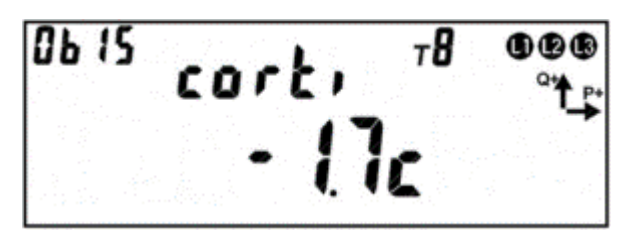

Рисунок 153 – Значение калибровки хода часов.

На ЖКИ в группе 2 отображен идентификатор значения калибровки хода часов: *corti*.

На ЖКИ в группе 1 отображено значение калибровки хода часов: *-1.7с* – без калибровки часы счетчика за сутки отставали бы на 1.7 секунды.

В поле *ObIS* - OBIS код отображенного на ЖКИ параметра (таблица [29\)](#page--1-13).

Для перехода к просмотру остатка допустимой суточной синхронизации (коррекции) часов и величины последней синхронизации часов коротко нажать кнопку «**ПРСМ**».

Для перехода к следующей группе параметров выполнить длительное нажатие кнопки «**КАДР**».

Окно с величиной допустимой ручной суточной синхронизации (коррекции) часов и величины последней синхронизации часов приведено на рисунке [154.](#page--1-20)

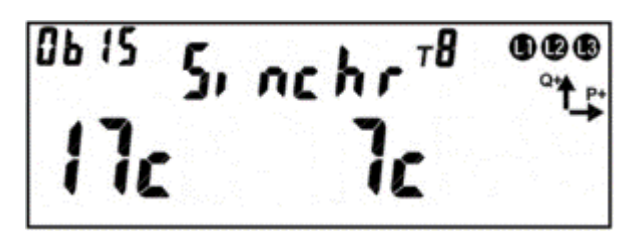

Рисунок 154 – Величина допустимой ручной суточной синхронизации.

На ЖКИ в группе 2 отображен идентификатор значения допустимой ручной суточной синхронизации: *Sinchr*.

На ЖКИ в группе 1 отображено:

- величина допустимой ручной суточной синхронизации (см. п.п. [6.9.3\)](#page--1-3):

**17с** – в текущих сутках часы можно скорректировать не более чем на 17 секунд;

- величина последней ручной синхронизации часов: **7с** – последний раз часы корректировались на 7 секунд.

В поле *ObIS* - OBIS код отображенного на ЖКИ параметра (таблица [29\)](#page--1-13).

Для перехода к просмотру даты-времени последней ручной синхронизации часов коротко нажать кнопку «**ПРСМ**».

Для перехода к следующей группе параметров выполнить длительное нажатие кнопки «**КАДР**».

Окно с датой-временем последней ручной синхронизации часов приведено на рисунке [155](#page--1-21) (см. п.п. [6.9.3\)](#page--1-3).

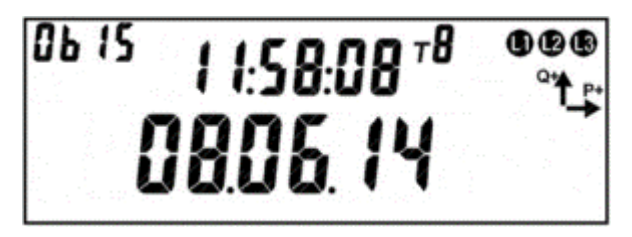

Рисунок 155 – Дата-время последней ручной синхронизации часов.

На ЖКИ в группе 2 отображено время последней ручной синхронизации часов в формате чч:мм:сс: *11:58:08*.

На ЖКИ в группе 1 отображена дата последней ручной синхронизации часов в формате дд.мм.гг:*08.06.14*.

В поле *ObIS* - OBIS код отображенного на ЖКИ параметра (таблица [29\)](#page--1-13).

Для просмотра настроек перехода на зимнее/летнее время коротко нажать кнопку «**ПРСМ**».

Для перехода к следующей группе параметров выполнить длительное нажатие кнопки «**КАДР**».

В таблице [29](#page--1-13) приведены OBIS коды настроек учета времени.

Таблица 29 – OBIS коды настроек учета времени.

ЭНЕРГОМЕРА

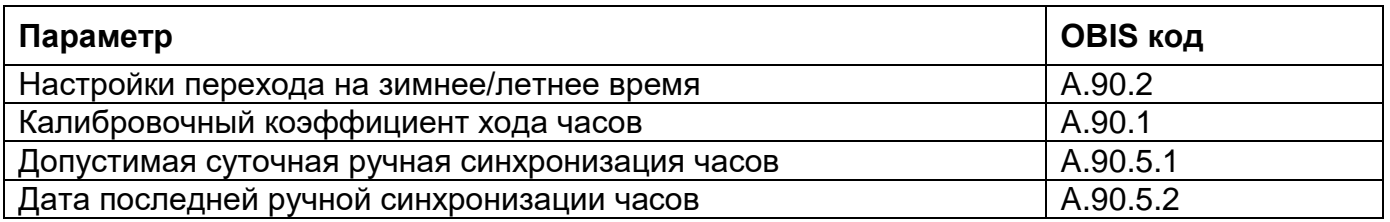

Настройки перехода на летнее время в *ТПО AdminTools* можно выполнить на странице *«Конфигурация→Дата/время→Настройка перехода часов»*.

Журналы изменения времени, параметров перехода на лето, и синхронизации можно прочитать в *ТПО AdminTools* на *«Журнал событий → Журнал программирование параметров счетчика»*.

В счётчике реализован механизм установки часового пояса. Сделан он в двух вариантах: с изменением локального времени и без изменения. Настройка выполняется в *ТПО AdminTools «Конфигурация→Дата/время→Часовой пояс», рисунок см. ниже:*

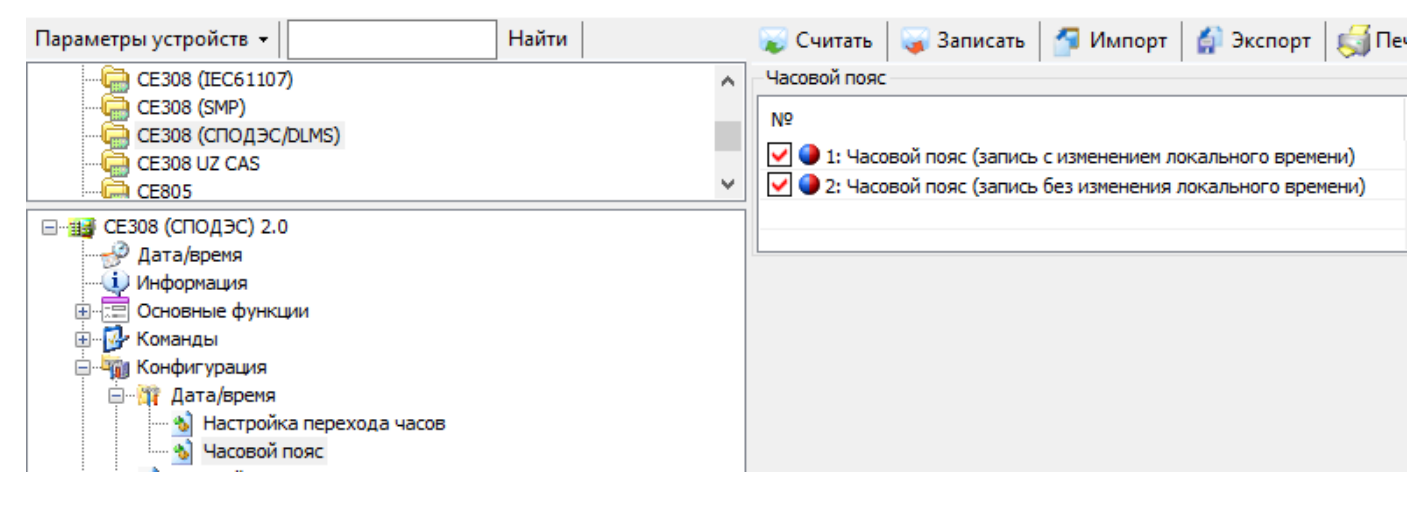

#### **6.10 Самодиагностика**

6.10.1 Счетчик регистрирует информацию о сбоях и отказах основных узлов:

- Часы реального времени;
- Внешние запоминающие устройство (отдельно аппаратная часть и це-

лостность данных);

- Измерители (кроме случаев пропадания связи при отсутствии питания);
- Тактовый генератор процессора;
- Сброс без пропадания питания.

6.10.2 Дополнительно, с периодом не реже одного раза в сутки выполняется проверка целостности данных в памяти программ.

6.10.3 Информация о сбоях и отказах собирается в виде статусного слова, каждый бит которого соответствует одному типу сбоев или отказов.Фиксация выполняется в журнале *«Результаты автоматической самодиагностики»*

6.10.4 Новая запись в журнал выполняется в зависимости от настройки *«Конфигурация→Журнал самодиагностики→Фиксация данных в журнал самодиагностики»:*

- При наличии проблем – если значение нового статусного слова отличается от последней записи журнала.

- Ежедневная – фиксация нового статуса происходит если разница между предыдущей фиксацией и текущем временем превышает сутки.

6.10.5 Сравнение текущего статусного слова с предыдущим (из журнала) выполняется каждые 60 секунд.

#### **6.11 Управление питанием.**

6.11.1 При отключении силового питания счетчик переходит в режим работы от литиевого элемента питания. В этом режиме счетчик поддерживает ход часов, контроль электронных пломб и отображение сокращенного набора данных без питания при нажатии на кнопку (п. [5.2.9.7\)](#page--1-2).

6.11.2 При возобновлении основного питания, счетчик проверяет корректность хода ЧРВ. При определении нарушения хода ЧРВ (разрушение данных, остановка резонатора, пропадание питания ЧРВ, значение меньше зафиксированного при пропадании питания) фиксируется факт сбоя часов, выставляется признак и в ЧРВ записывается время пропадания силового питания. В этом случае учет энергии ведется в тарифный накопитель безусловного учета, до момента устранения сбоя - записи в ЧРВ нового значения.

6.11.3 Факты пропадания и появления силового питания фиксируются в журнале *«Включений/выключений».*

#### **6.12 Литиевый элемент питания.**

#### 6.12.1 **Определение разряда литиевого элемента питания.**

В счетчике реализована функция измерения напряжения литиевого элемента питания. Состояние элемента питания доступно в виде символа литиевого элемента питания « <sup>[2</sup> ». Вывод символа батареи на ЖКИ сообщает о необходимости замены элемента питания.

6.12.1.2 Напряжение литиевого элемента отображается на ЖКИ следующим кадром после индикации напряжений силовой сети (просмотр напряжений - короткие нажатия кнопки ПРСМ).

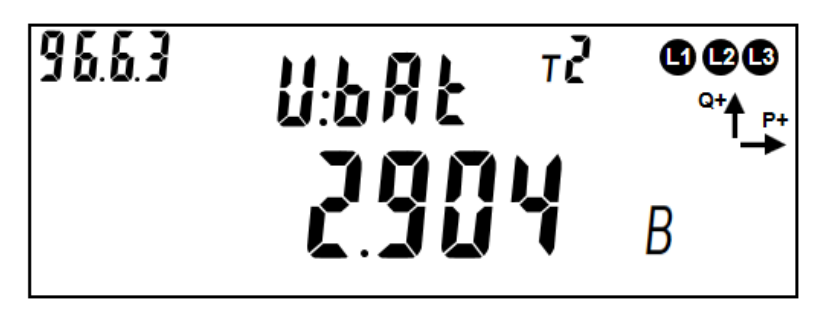

Рисунок 156 – напряжение литиевого элемента

6.12.1.3 Так же информацию о напряжении элемента питания можно по-

лучить в *ТПО AdminTools «Состояние→Общее»*, см. рисунок ниже:

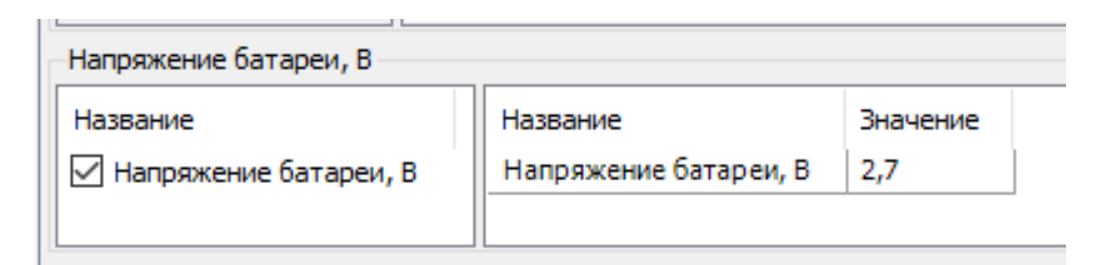

6.12.1.4 Изменение состояния литиевого элемента питания согласно СТО 34.01-5.1-006-2021 п Е.11, фиксируется в журнале «Состояние литиевого элемента питания».

#### **6.13 Защита информации.**

#### 6.13.1 **Кнопка ДСТП.**

 $\overline{a}$ 

При выходе с завода изготовителя, во всех счетчиках устанавливается одинаковый и известный пароль «Считывателя показаний» (12345678) и пароль «Конфигуратора» (1234567812345678). Для исключения несанкционированного перепрограммирования параметров, рекомендуется после установки счетчика, изменить пароли «Считывателя показаний» и «Конфигуратора».

Для упрощения процедуры установки «локальных» счетчиков (т.е. счетчиков, для которых не предполагается их использование в составе АСКУЭ) предусмотрена специальная пломбируемая кнопка предоставления доступа – «ДСТП». Без нажатия на «ДСТП, счетчик не позволяет выполнять программирование параметров. Для работы в составе АСКУЭ, в счетчике предусмотрена возможность отключить запрет программирования без нажатия «ДСТП». Если работа «ДСТП» не была отключена, то изменение паролей после установки счетчика не требуется, достаточно опломбировать кнопку «ДСТП». Сочетание данных мер безопасности (пароль + «ДСТП») дополнительно повышает защищенность счетчика.

Примечание – В счетчиках «сплит» исполнения данная функция отсутствует.

Запрет на программирование без нажатия «ДСТП» настраивается для каждого порта индивидуально<sup>50</sup> в *ТПО AdminTools «CEx08 (СПОДЭС/DLMS)→Конфигурация→Интерфейсный обмен→Запись при нажатии ДСТП»* (рисунок [157\)](#page--1-22).

<sup>50</sup> При выходе с завода изготовителя, для всех COM портов счетчика установлена настройка «Разрешено программирование без нажатия кнопки ДСТП».

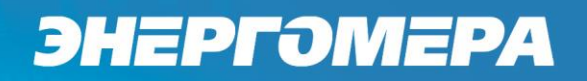

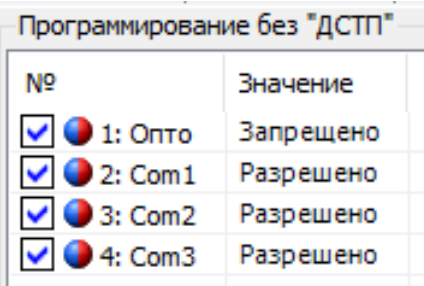

Рисунок 157 – Настройка кнопки ДСТП

#### 6.13.2 **Парольный доступ**

В счетчике реализована многоуровневая система ограничения чтения и записи параметров счетчика с помощью паролей. Счетчики электрической энергии защищены от несанкционированного доступа и попыток подбора поролей (см.п. [6.13.3\)](#page--1-23), с помощью реализации: идентификации и аутентификации.

Для этого в счетчике предусмотрена возможность сохранения двух паролей:

- Пароль 1 «Считыватель показаний» – разрешается чтение всех параметров и запись только ограниченного набора параметров, не влияющих на функции учета: сигнализация, предупреждения, вспомогательные функции управления.

- Пароль 2 «Конфигуратор» – разрешается чтение и запись любой информации (кроме технологических параметров (калибровочных коэффициентов), влияющих на метрологические качества счетчика). Эти параметры программируются на заводе изготовителе и не могут быть изменены под любым паролем доступа.

Изменение пароля выполняется в *ТПО AdminTools* на вкладке *«Конфигурация→Интерфейсный обмен→Пароли доступа»* (см. рисунок [158\)](#page--1-24), путем введения нового пароля и его подтверждение. «Пароль считывателя» - 8 символов, «Пароль конфигуратора» - 16 символов.

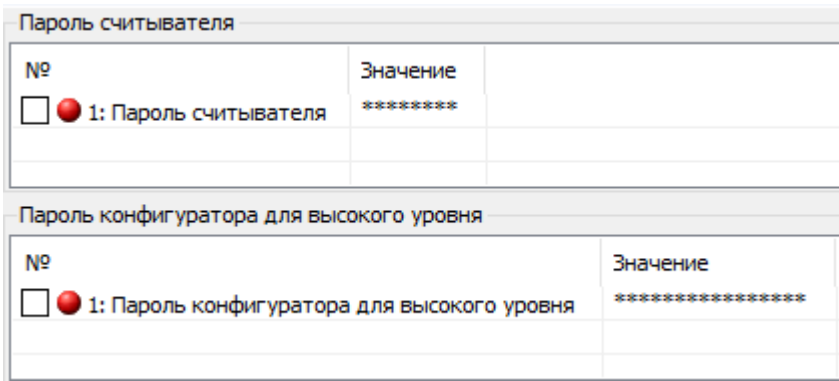

Рисунок 158 – Изменение пароля «Считыватель» и «Конфигуратор».

6.13.2.2 Для соединения типа «Конфигуратор» и уровня безопасности «Высокий GMAC», смена ключей безопасности («Ключ аутентификации» и «Ключ шифрования»), выполняется вызовом метода 2 объекта 0.0.43.0.2.255 интерфейсного класса - 64 версии 1. Передаваемые ключи, упаковываются с использованием «Мастер ключа». Для смены «Мастер ключа» при его упаковке используется старое значение «Мастер ключа». Механизм упаковки содержит в себе шифрование ключей с проверкой их целостности.

**ВНИМАНИЕ! ПРИ УТЕРЕ ПАРОЛЕЙ ИЛИ КЛЮЧЕЙ, ВОССТАНОВИТЬ ИХ НЕВОЗМОЖНО. ТАК ЖЕ НЕВОЗМОЖНО СБРОСИТЬ ИХ К ЗАВОДСКИМ НАСТРОЙКАМ! БУДЬТЕ ПРЕДЕЛЬНО ВНИМАТЕЛЬНЫ ПРИ ИХ СМЕНЕ!**

#### 6.13.3 **Функция противодействия попыткам подбора паролей.**

В счетчике реализована функция защиты от подбора паролей.

6.13.3.2 Счетчик предоставляет только пять последовательных попыток ввода неверного пароля. После чего, парольный доступ к счетчику по данному интерфейсу блокируется, до окончания календарного часа. Блокировка для типа клиента «Считыватель показаний» и «Конфигуратор» работает независимо друг от друга.

6.13.3.3 При авторизации с неверным паролем на ЖКИ в кадре настроек интерфейсов связи (см. рисунок [34\)](#page--1-25), индицируются сообщения:

 $\overline{a}$ 

- **«Info 3»** Неверный пароль;
- **«Info 9»** Исчерпан лимит попыток ввода с неверным паролем.

Факт блокировки фиксируется в ТПО Admin Tools журнале «Контроля доступа». СТО 34.01-5.1-006-2021 Смотри Д.3.

#### **6.14 Электронные пломбы.**

6.14.1 В счетчике реализована аппаратно-программная функция «Электронная пломба»<sup>51</sup>. Под крышкой зажимов и крышкой корпуса счетчика установлены датчики (электронные пломбы), срабатывающие при вскрытии крышек. Факт срабатывания датчиков фиксируется счетчиком не зависимо от того, включен в этот момент счетчик или обесточен (работает от литиевого элемента питания). При срабатывании, счетчик фиксирует время срабатывания в журнале. Поскольку при разряде или отсутствии литиевого элемента питания, счетчик не может зафиксировать факт вскрытия, в счетчике предусмотрен специальный механизм оповещения о ситуации, когда счетчик был обесточен с разряженным (или извлеченным) литиевым элементом питания. Данная функция позволяет улучшить достоверность информации о том, что несанкционированное вскрытие отсутствовало.

6.14.2 В счетчике реализовано два способа работы электронной пломбы: расширенный и упрощенный.

6.14.3 В расширенном режиме, работа электронной пломбы построена следующим образом. После установки счетчика на объект и закрытия крышки зажимов необходимо выполнить процедуру «пломбирования» электронных пломб (электронная пломба крышки корпуса счетчика уже «опломбирована»

 $51$  Настройка и информация о срабатываниях доступна для считывания по протоколу только по проколу IEC61107-2011.

при выпуске с завода). «Пломбирование» может быть выполнено двумя способами: отправка специальной команды «Пломбирование» счетчику по интерфейсу (см п. [6.14.21\)](#page--1-26) или нажатием кнопки в специальном кадре пользовательского интерфейса (см п. [6.14.21\)](#page--1-26). «Пломбирование» с помощью кнопки возможно только в случае, если ранее счетчику по интерфейсу была отправлена специальная команда *«Отложенное пломбирование»* (см п. [6.14.21\)](#page--1-26). При выпуске с завода, счетчик уже подготовлен к однократному пломбированию, поэтому после установки счетчика на объект и закрытии крышки зажимов, достаточно выполнить *«пломбирование»* кнопкой (см п. [6.14.21\)](#page--1-26). Однако после вскрытия крышки, для нового *«пломбирования»* необходимо отправить команду по интерфейсу, либо использовать упрощенный режим. После выполнения данной функции, на экране счетчика исчезает символ « • » в журнале фиксируется дата пломбирования (см п. [6.14.18\)](#page--1-27). При вскрытии, на экране появляется символ « $\bullet$ », в журнале фиксируется дата первого вскрытия (см п. [6.14.19\)](#page--1-28). При последующем вскрытии, в журнале фиксируется дата последнего вскрытия и увеличивается число вскрытий крышки корпуса и крышки зажимов (см п. [6.14.20\)](#page--1-29). До тех, пор пока не выполнено новое *«пломбирование»,* запись с датой первого вскрытия пломбы не меняется. Данная функция удобна энергоснабжающей компании определении дату, начиная с которой достоверность показаний счетчика могут быть подвергнуты сомнению.

6.14.4 Преимуществами расширенного режима являются:

- фиксация даты первого и последнего вскрытия пломбы, а также общего числа вскрытий, зафиксированных после «пломбирования»;

- наличие на индикаторе счетчика специального символа « $\bullet$ », позволяющего увидеть факт вскрытия без необходимости заходить в специальное окно пользовательского интерфейса.

Недостатком расширенного режима является необходимость использования компьютера для «пломбирования» (только во второй и последующие разы).

6.14.5 В упрощенном режиме, работа электронной пломбы построена следующим образом. В счетчике на ЖКИ имеется окно, в котором отображается текущее значение вскрытий счетчика и дата последнего вскрытия (см. п. [6.14.20\)](#page--1-29). При каждом срабатывании датчика, счетчик вскрытия увеличивается на 1 и обновляется дата последнего вскрытия. После установки счетчика на объект и закрытия крышки зажимов, через 15 секунд, лицо ответственное за установку счетчика (и пломбирование) считывает значение счетчика вскрытий и дату последнего вскрытия и заносит их в учетный журнал. В журнал ставится подпись и дата пломбирования. При очередном контроле целостности пломб, контролер должен снова перейти в соответствующее окно пользовательского интерфейса и считать значение счетчика вскрытия, дату последнего вскрытия и сличить их с записью в учетном журнале.

6.14.6 Очевидно, что преимуществом упрощенного режима является отсутствие необходимости в использовании компьютера, недостатками:

- Отсутствие информации о дате первого вскрытия (можно определить только сам факт вскрытия);

- Для определения факта вскрытия необходимо заходить в специальное окно т.к. в упрощенном режиме символ « • » не имеет значения;

- Необходимость ведения учетного журнала.

6.14.7 Для пломбы корпуса счетчика используется расширенный режим, для пломбы зажимов упрощенный режим.

6.14.8 После получения команды «Опломбировать» счетчик работает следующим образом:

6.14.9 Если соответствующая крышка на момент получения команды закрыта, выполняется немедленное «опломбирование» данной пломбы, т.е.:

- фиксация факта «пломбирования» в журнале события;

- погасание символа вскрытия « $\bullet$ » на индикаторе произойдет в том случае если вторая пломба не находится во вскрытом состоянии.

6.14.10 Если крышка не закрыта, пломбирование данной пломбы не выполняется.

Для пломбирования счетчика по интерфейсу необходимо перейти В *ТПО AdminTools* на вкладку *«Команды → Электронная пломба → Обжать электронные пломбы корпуса и крышки зажимов»*, нажать кнопку "Выполнить" (см. рисунок [159\)](#page--1-30).

> ⊘ Выполнить Обжать электронные пломбы корпуса и крышки зажимов

Рисунок 159 – Окно вкладки «Обжать электронные пломбы корпуса и крышки зажимов».

6.14.11 Для перевода счетчика в режим отложенного пломбирования предусмотрена в *ТПО AdminTools* команда *«Разрешить отложенное обжатие пломбы крышки зажимов»* (см. п. [6.14.21\)](#page--1-26). Необходимо перейти на вкладку *«Команды→Электронная пломба» и нажать кнопку «Выполнить»* (рисунок [160\)](#page--1-31). При получении данной команды, в энергонезависимой памяти сохраняется признак разрешения.

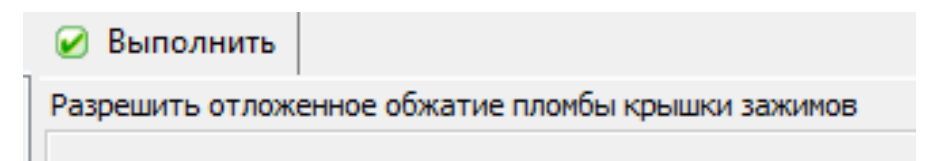

Рисунок 160 – Выполнение команды «Разрешить отложенное пломбирование»

6.14.12 В пользовательском интерфейсе счетчика предусмотрен специальный кадр, в котором выполняет пломбирование (см п. [6.14.21\)](#page--1-26).

6.14.13 В счетчике предусмотрен параметр «Текущее состояние электронных пломб» доступный для чтения в *ТПО AdminTools* по интерфейсу закладка *«Состояние → Вскрытие счётчика и воздействие магнитным полем»*

- 6.14.14 Параметр может принимать следующие значения:
	- 0 не пломбировалась;
	- 1 опломбировано;
	- 2 вскрытие;

3 – повторное вскрытие;

+4 доп. Признак отсутствия литиевого элемента питания.

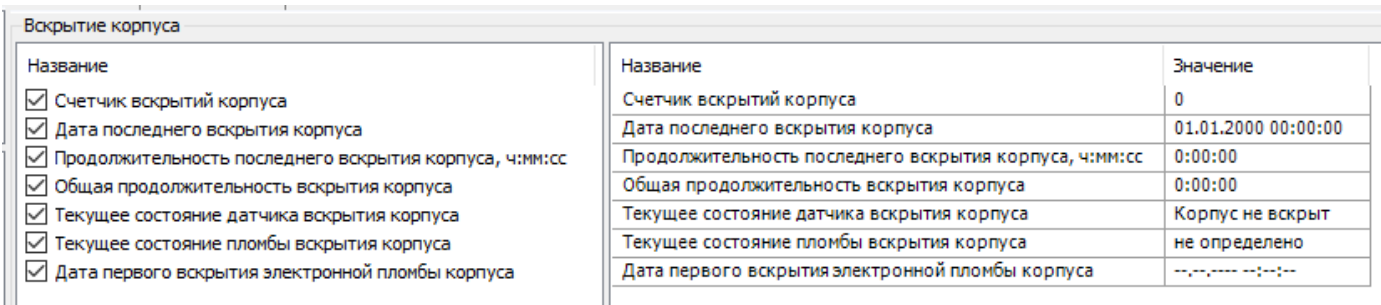

Рисунок 161 – Вкладка «Текущее состояние электронных пломб».

6.14.15 В счетчике реализован журнал *«Внешних воздействий»* (см п. [6.14.21\)](#page--1-26), (в *ТПО AdminTools «Журнал событий→Журнал внешних воздействий»* (рисунок [162\)](#page--1-32). В журналы фиксируются следующие события:

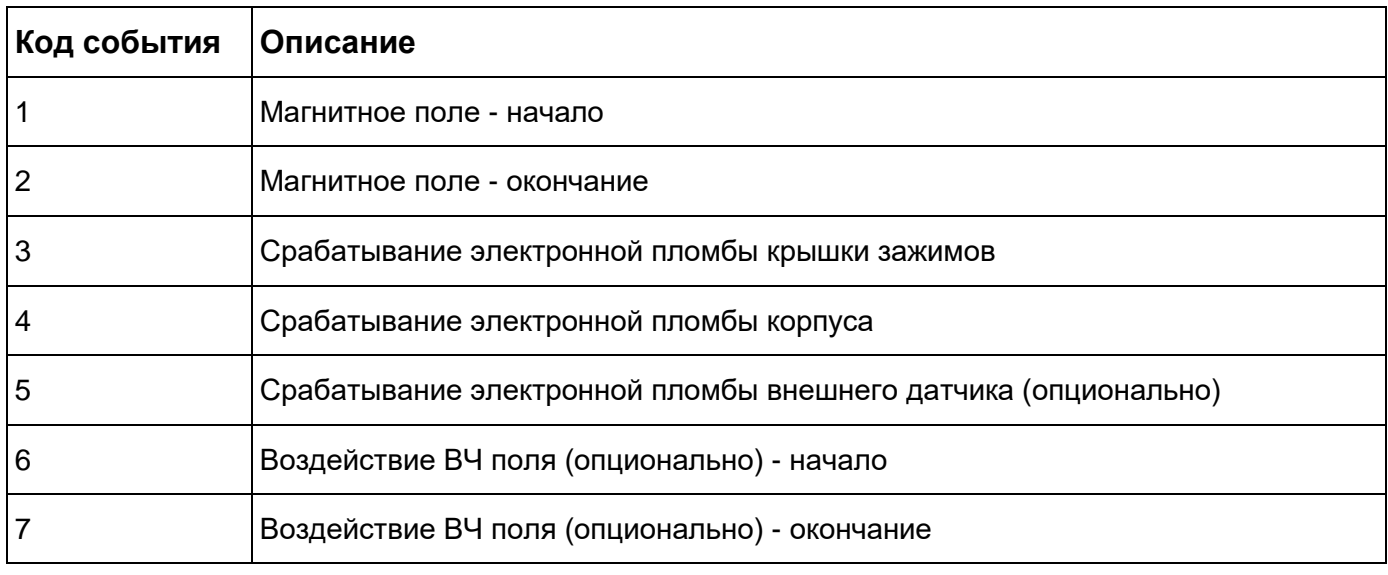

Рисунок 162 – Чтение журнала внешних воздействий

6.14.16 Для просмотра на ЖКИ состояния электронных пломб и журналов событий, окна, содержащие эту информацию, должны быть назначены в одну из групп параметров, отображаемых на ЖКИ (см. п. [5.2.9\)](#page--1-2).

*6.14.17* Окно текущего состояния электронной пломбы приведено на рисунке [163.](#page--1-33)

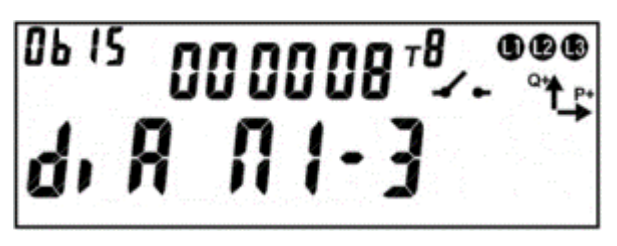

Рисунок 163 – Окно текущего состояния электронной пломбы.

На ЖКИ отображено: в группе 2 – количество срабатываний пломбы с момента выпуска счетчика, в группе 1:

- состояние крышки, которую пломбирует пломба: **di** – крышка открыта, **co**

- крышка закрыта;
- наличие разрешения отложенного пломбирования **A**;

- номер пломбы: **П1** – пломба крышки зажимов, **П2** – пломба крышки корпуса;

- состояние пломбы: **0** – не пломбировалась, **1** – опломбирована, **2** – вскрытие, **3** – повторное вскрытие.

В поле *ObIS* - OBIS код отображенного на ЖКИ параметра [\(Таблица 30\)](#page--1-34).

Для просмотра событий пломбы, коротко нажать кнопку «**ПРСМ**».

Для переключения между пломбами коротко нажать кнопку «**КАДР**».

Для перехода к следующей группе параметров необходимо выполнить длительное нажатие кнопки «**КАДР**».

6.14.18 Окно события «пломба опломбирована» приведено на рисунке [164.](#page--1-35)

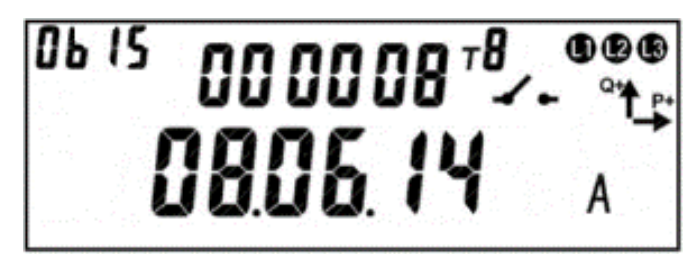

Рисунок 164 – Окно события «пломба опломбирована».

На ЖКИ отображено: в группе 2 – количество срабатываний пломбы с момента выпуска счетчика до момента пломбирования (при пломбировании количество вскрытий не обнуляется), в группе 1:

- дата/время пломбирования: поочередно выводятся дата, в формате *ДД.ММ.ГГ*, время, в формате *ЧЧ-ММ-СС*;
- признак недостоверности события *А*. Признак недостоверности события устанавливается, когда счетчик был обесточен с разряженной (или извлеченной) батареей. При повторении события (пломбировании) признак недостоверности снимается.

В поле *ObIS* - OBIS код отображенного на ЖКИ параметра (таблица [30\)](#page--1-34).

Если пломба не пломбировалась, окно события «пломба опломбирована» имеет вид:

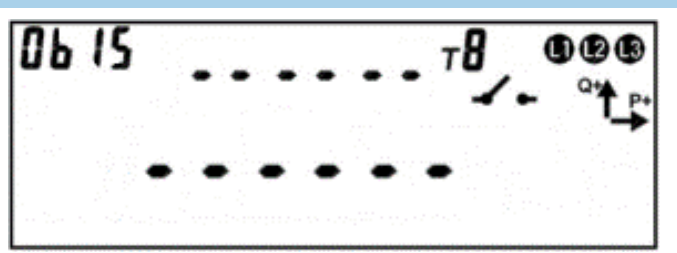

Рисунок 165 – Пломба не пломбировалась.накопители

Для просмотра следующего события пломбы - коротко нажать кнопку «**ПРСМ**».

Для переключения между пломбами - коротко нажать кнопку «**КАДР**».

Для перехода к следующей группе параметров выполнить длительное нажатие кнопки «**КАДР**».

6.14.19 Окно с событием «первое вскрытие пломбы» приведено на рисунке [166.](#page--1-36)

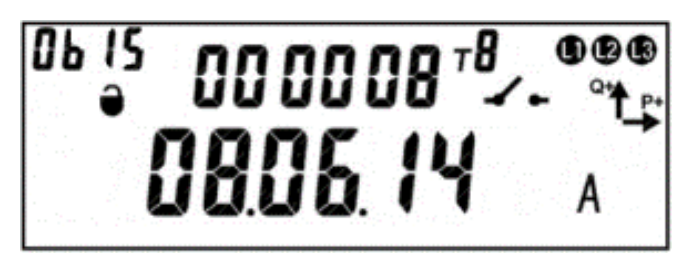

Рисунок 166 – Окно события «первое вскрытие пломбы».

На ЖКИ отображено: в группе 2 – количество вскрытий пломбы с момента выпуска счетчика до момента первого вскрытия после пломбирования включительно (при пломбировании количество вскрытий не обнуляется), в группе 1:

- дата/время первого вскрытия после пломбирования: поочередно выводятся дата, в формате *ДД.ММ.ГГ*, время, в формате *ЧЧ-ММ-СС*;

- признак недостоверности события – *А*. Признак недостоверности события устанавливается, когда счетчик был обесточен с разряженной (или извлеченной) батареей. При повторении события (первом вскрытии после пломбирования) признак недостоверности снимается.

В поле *ObIS* - OBIS код отображенного на ЖКИ параметра (таблица [30\)](#page--1-34).

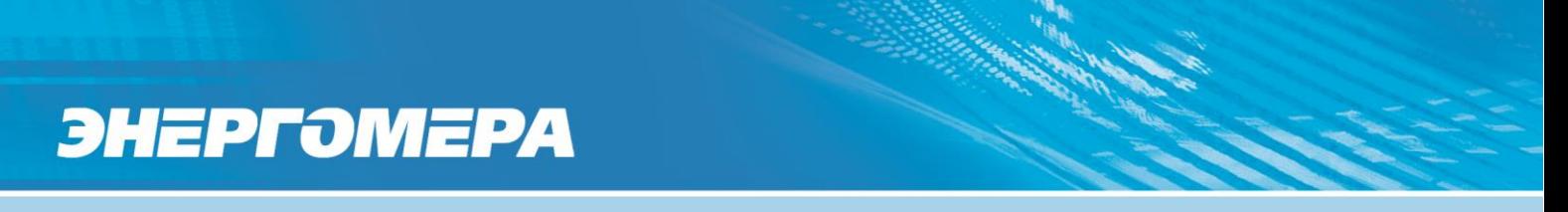

Если счетчик не зафиксировал вскрытие электронной пломбы, то окно с событием «первое вскрытие пломбы» имеет вид:

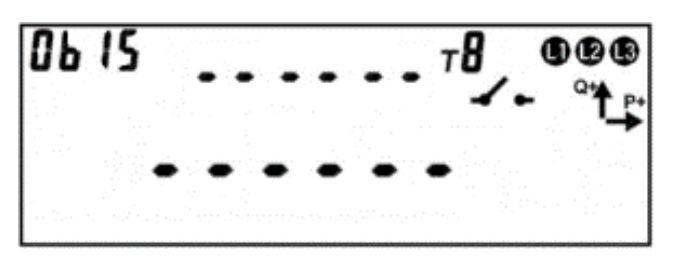

Рисунок 167 – Окно с незафиксированной электронной пломбой на вскрытие.

Для просмотра следующего события пломбы - коротко нажать кнопку «**ПРСМ**».

Для переключения между пломбами - коротко нажать кнопку «**КАДР**».

Для перехода к следующей группе параметров выполнить длительное нажатие кнопки «**КАДР**».

6.14.20 Окно с событием «повторное вскрытие пломбы» приведено на рисунке [168.](#page--1-37)

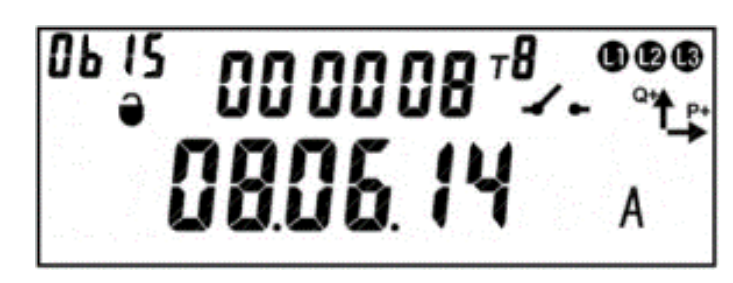

Рисунок 168 – Окно события «повторное вскрытие пломбы».

На ЖКИ отображено: в группе 22 – количество вскрытий пломбы с момента выпуска счетчика до момента последнего вскрытия включительно, в группе 11:

- дата/время повторного вскрытия пломбы: поочередно выводятся дата, в формате *ДД.ММ.ГГ*, время, в формате *ЧЧ-ММ-СС*;

 $\overline{a}$ 

- признак недостоверности события – *А*. Признак недостоверности события устанавливается, когда счетчик был обесточен с разряженной (или извлеченной) батареей. При повторении события (повторном вскрытии пломбы) признак недостоверности снимается.

В поле *ObIS* - OBIS код отображенного на ЖКИ параметра (таблица [30\)](#page--1-34).

Если пломба после пломбирования была вскрыта только один раз, окно события «повторное вскрытие пломбы» имеет вид:

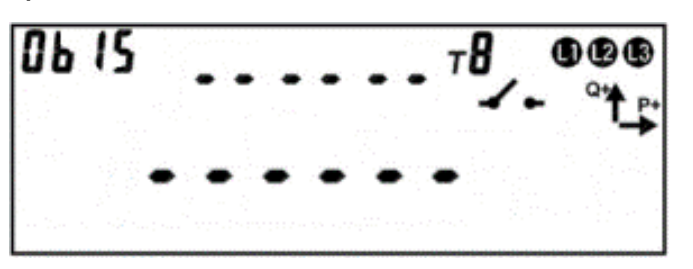

Рисунок 169 – Не было повторного вскрытия пломбы.

Для просмотра текущего состояния электронной пломбы – коротко нажать кнопку «**ПРСМ**».

Для переключения между пломбами – коротко нажать кнопку «**КАДР**».

Для перехода к следующей группе параметров выполнить длительное нажатие кнопки «**КАДР**».

6.14.21 Для пломбирования крышек корпуса и зажимов счетчика кнопкой, необходимо перейти в окно текущего состояния электронной пломбы<sup>52</sup> (см. рисунок [170\)](#page--1-5). Убедится, что «Отложенное пломбирование» разрешено: в группе 2 ЖКИ отображен символ *А*. Убедится, что пломбируемые крышки закрыты: в группе 2 – на ЖКИ отображен символ *co* для каждой пломбы.

<sup>52</sup> Статус данного параметра должен быть настроен на отображение в одной из групп счетчика (см. п. [5.2.9\)](#page--1-2).

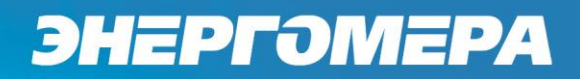

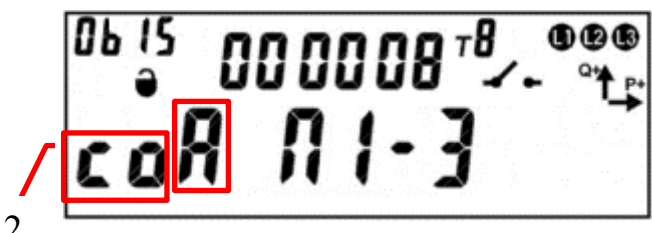

Группа 2

Рисунок 170 – Окно текущего состояния пломбы.

Пломбирование кнопкой выполняется только при наличии признака разрешения «Отложенного пломбирования» при закрытых крышках счетчика, в другом случае функция невозможна. Состояsiние пломб, опломбированных ранее, не меняется. Если хотя бы одна пломба была опломбирована, признак разрешения «Отложенного пломбирования» снимается.

Для пломбирования нажать и удерживать кнопку «**ПРСМ**» пока символ разрешения «Отложенного пломбирования» не исчезнет.

6.14.22 В таблице [30](#page--1-34) приведены OBIS коды текущего состояния и событий электронных пломб на ЖКИ.

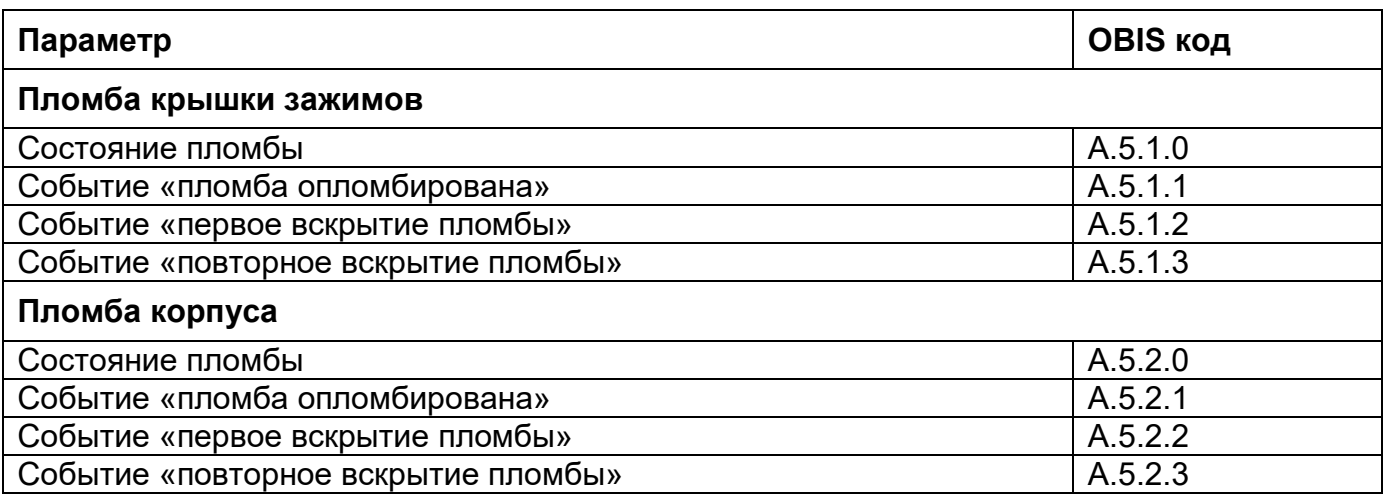

Таблица 30 – OBIS коды текущего состояния и событий электронных пломб.

#### **6.15 Датчик измерения температуры внутри корпуса счетчика.**

6.15.1 В счетчике предусмотрен датчик измерения температуры внутри корпуса.

6.15.2 Вывод информации на ЖКИ о температуре внутри корпуса отображается совместно с информацией о напряжении. Переключение информации, выполняется коротким нажатие кнопки «ПРСМ».

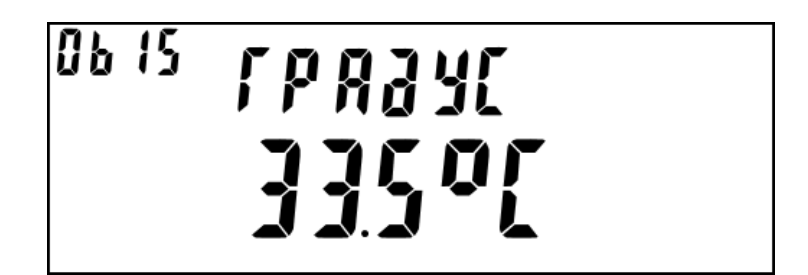

Рисунок 171 – Измеренная температура внутри корпуса счетчика

6.15.3 Измерение температуры позволяет контролировать превышение предельной температуры и выполнять температурную коррекцию хода часов.

6.15.4 Превышение предельной температуры, согласно Описанию типа, заносится в журнал температуры. События превышений предельной температуры можно посмотреть в *ТПО AdminTools* на вкладке «*Журнал событий→Контроль температуры».*

#### **6.16 Датчик магнитного поля.**

6.16.1 В счетчике предусмотрен датчик магнитного поля (исполнение «F»).

6.16.2 Событие «Воздействие магнитным полем» устанавливается и соответственно снимается при получении от датчика магнитного поля соответствующего состояния.

6.16.3 Информация о количестве срабатываний датчика магнитного поля размещена в *ТПО AdminTools* на вкладке «*Состояние→Параметры и качество сети→Вскрытие счечтчика и воздействие магнитным полем».*
6.16.4 Факт и длительность воздействия магнитом фиксируется в журнале *«Внешних воздействий»* с датой и временем воздействия постоянного или переменного магнитного поля.

6.16.5 При фиксации воздействия магнитом, на ЖКИ возникает соответствующий символ. Пропадание символа происходит только после посылки в счетчик специальной команды. Команда отправляется под паролем администратора.

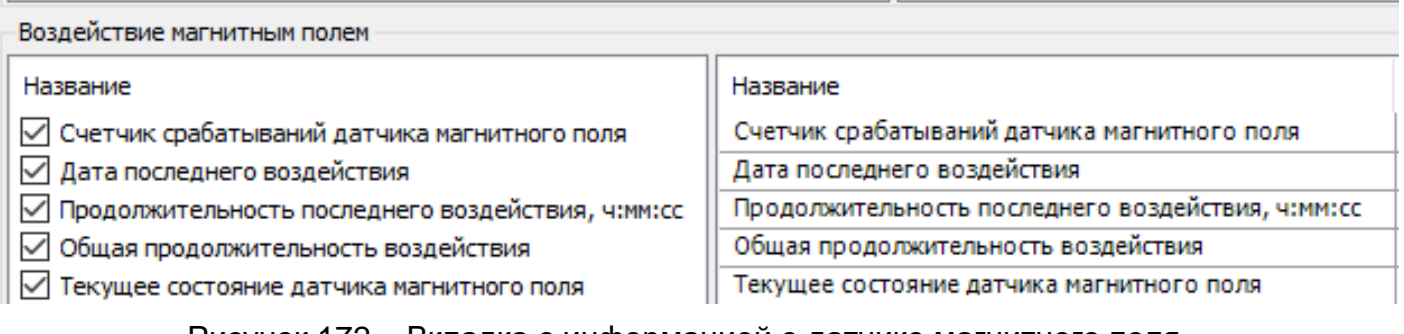

Рисунок 172 – Вкладка с информацией о датчике магнитного поля.

#### **6.17 Датчик ВЧ поля.**

6.17.1 В счетчике предусмотрен датчик ВЧ поля (исполнение «H»).

6.17.2 При воздействии высокочастотного магнитного поля, влияющего на метрологические характеристики прибора учёта, срабатывает датчик высокочастотного поля.

6.17.3 Событие «Воздействие ВЧ полем» устанавливается и соответственно снимается при получении от датчика ВЧ поля соответствующего состояния.

6.17.4 Информация о срабатывании ВЧ поля размещена в *ТПО AdminTools* на вкладке «*Состояние→Параметры и качество сети→Вскрытие счечтчика и воздействие магнитным полем».*

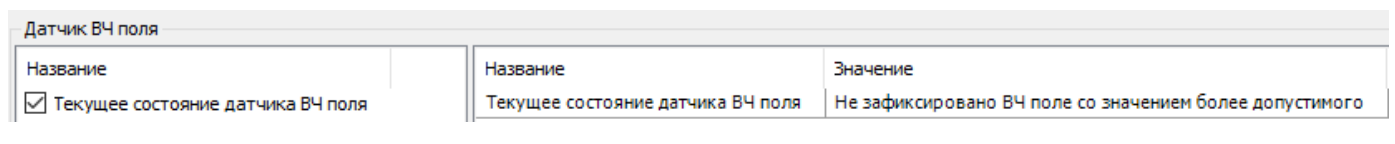

Рисунок 173 – Текущее состояние датчика ВЧ поля.

6.17.5 Факт и длительность воздействия фиксируется *ТПО AdminTools* в журнале *«Внешних воздействий»* с датой и временем воздействия ВЧ поля.

6.17.6 При фиксации воздействия ВЧ полем, на корпусе счётчика индицируется факт воздействия (мигание красного светодиода совмещённого с зелёным светодиодом питания). Пропадание индикации происходит только после посылки в счетчик специальной команды. Команда отправляется под паролем администратора.

#### **6.18 Журналы событий.**

6.18.1 В счетчике реализован набор журналов, в которые выполняется фиксация всех фактов перепрограммирования параметров счетчика, а также фактов изменения времени. В случае, если злоумышленник каким – либо образом получил доступ на программирование, все манипуляции с настройками счетчика будут зафиксированы. Любые манипуляции с переводом времени, также не могут исказить или скрыть фактов вмешательства, т.к. в счетчике имеется журнал фиксации событий коррекции времени, следовательно, может быть однозначно установлена дата и время, начиная с которой достоверность учета может быть подвергнута сомнению. Каждая запись журнала содержит значение счётчика времени, который увеличивается каждую секунду работы прибора учета. Используя информацию времени работы, можно однозначно определить последовательность фиксаций событий в журналах. Информацию можно считать по интерфейсам в ПО AdminTools.

6.18.2 Структура построения журналов, количество записей соответствует СТО 34.01-5.1-006-2021.

6.18.3 Данные «Журналов событий» доступны в ТПО AdminTools (рисуно[к174\)](#page--1-0).

Возможно три варианта чтения:

- за интервал времени;
- по глубине опроса;
- все события (см. рисунок [174\)](#page--1-0).

Чтобы прочитать данные за интервал времени, необходимо выбрать пункт «За интервал времени» и задать дату начала и конца интервала.

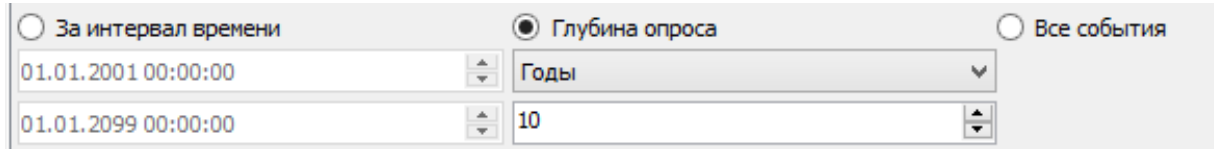

Рисунок 174 – Выбор интервала времени для чтения журналов

6.18.4 Перечень реализованных журналов счетчика в соответствии с СТО

34.01-5.1-006-2021 приведен в таблице [31.](#page--1-1)

Таблица 31 – Перечень журналов счетчика (протокол IEC 62056 DLMS/COSEM (СПОДЕС версия 2)

| Наименование жур-   OBIS-код жур-<br>нала | ∣нала           | Размер<br>буфера,<br>записей | Наименование захватываемых объ-<br>ектов                                                                                                | <b>ОВІЅ-код</b><br>события                                                               | Класс/<br>Атри-<br>бут          |
|-------------------------------------------|-----------------|------------------------------|----------------------------------------------------------------------------------------------------|------------------------------------------------------------------------------------------|---------------------------------|
| Напряжений                                | 0.0.99.98.0.255 | 1024                         | Дата и время захвата<br>Код события<br>Напряжение любой фазы<br>Глубина провала/ перенапряжения<br>Длительность провала/ перенапряжения | 0.0.1.0.0.255<br>0.0.96.11.0.255<br>1.0.12.7.0.255<br>1.0.12.7.4.255<br>0.0.96.8.10.255  | 8/2<br>1/2<br>3/2<br>3/2<br>1/2 |
|                                           |                 |                              | Время работы счетчика                                                                                                    | 0.0.96.8.0.255                                                                           | 1/2                             |
| Токов                                     | 0.0.99.98.1.255 | 256                          | Дата и время захвата<br>Код события<br>Время работы счетчика                                                                            | 0.0.1.0.0.255<br>0.0.96.11.1.255<br>0.0.96.8.0.255                                       | 8/2<br>1/2<br>1/2               |
| Включений/ выклю-<br>чений                | 0.0.99.98.2.255 | 256                          | Дата и время захвата<br>Код события<br>Время работы счетчика                                                                            | 0.0.1.0.0.255<br>0.0.96.11.2.255<br>0.0.96.8.0.255                                       | 8/2<br>1/2<br>1/2               |
| Коррекций данных                          | 0.0.99.98.3.255 | 1024                         | Дата и время захвата<br>Код события<br>Номер канала (интерфейс)<br>Время работы счетчика                                                | 0.0.1.0.0.255<br>0.0.96.11.3.255<br>0.0.96.12.4.255<br>0.0.96.8.0.255                    | 8/2<br>1/2<br>1/2<br>1/2        |
| Внешних воздей-<br>ствий                  | 0.0.99.98.4.255 | 256                          | Дата и время захвата<br>Код события<br>Время работы счетчика                                                                            | 0.0.1.0.0.255<br>0.0.96.11.4.255<br>0.0.96.8.0.255                                       | 8/2<br>1/2<br>1/2               |
| Коммуникационные<br>события               | 0.0.99.98.5.255 | 128                          | Дата и время захвата<br>Код события<br>Номер канала (интерфейс)<br>Адрес (клиента)<br>Время работы счетчика                             | 0.0.1.0.0.255<br>0.0.96.11.5.255<br>0.0.96.12.4.255<br>0.0.96.12.6.255<br>0.0.96.8.0.255 | 8/2<br>1/2<br>1/2<br>1/2<br>1/2 |

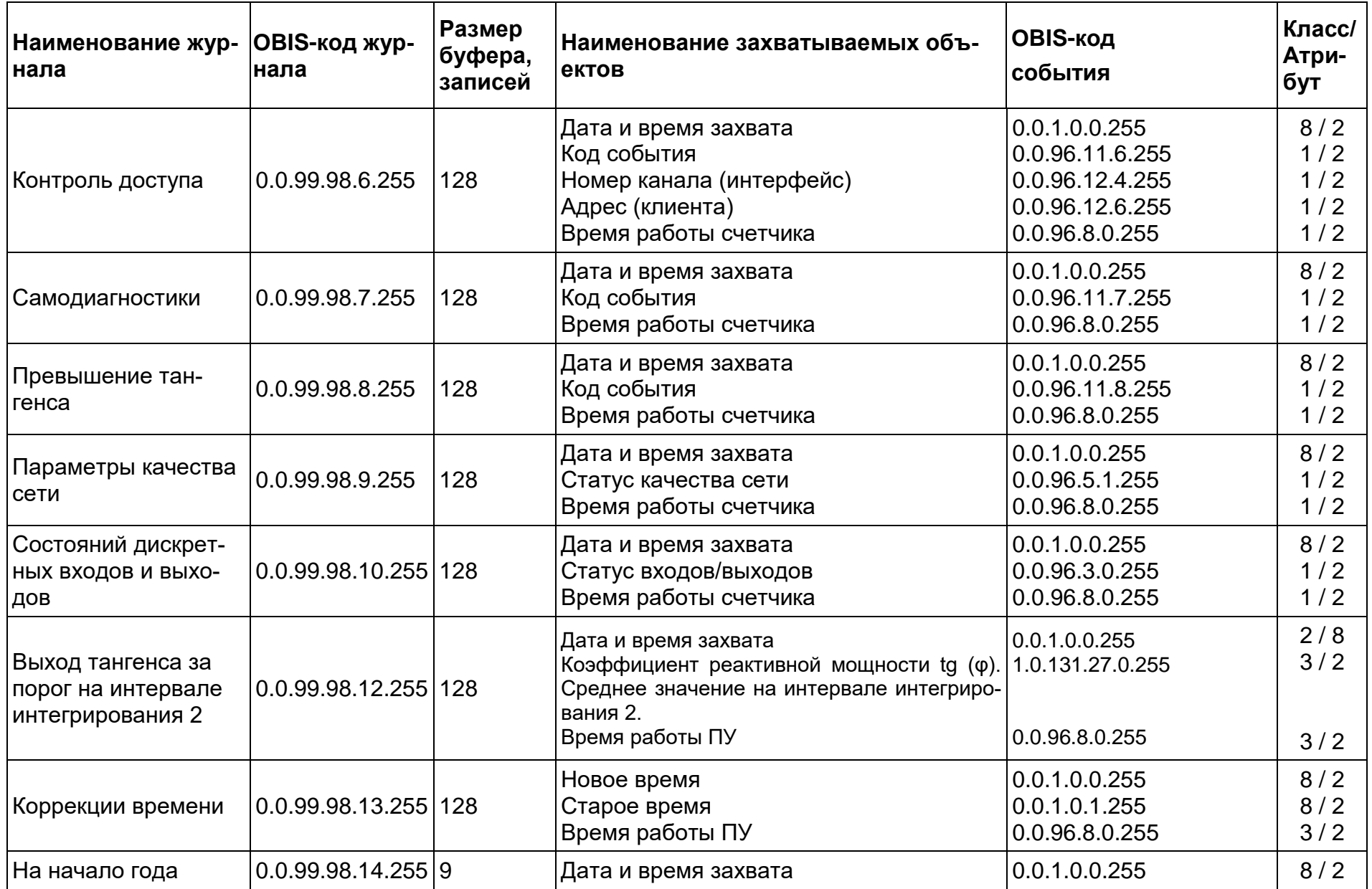

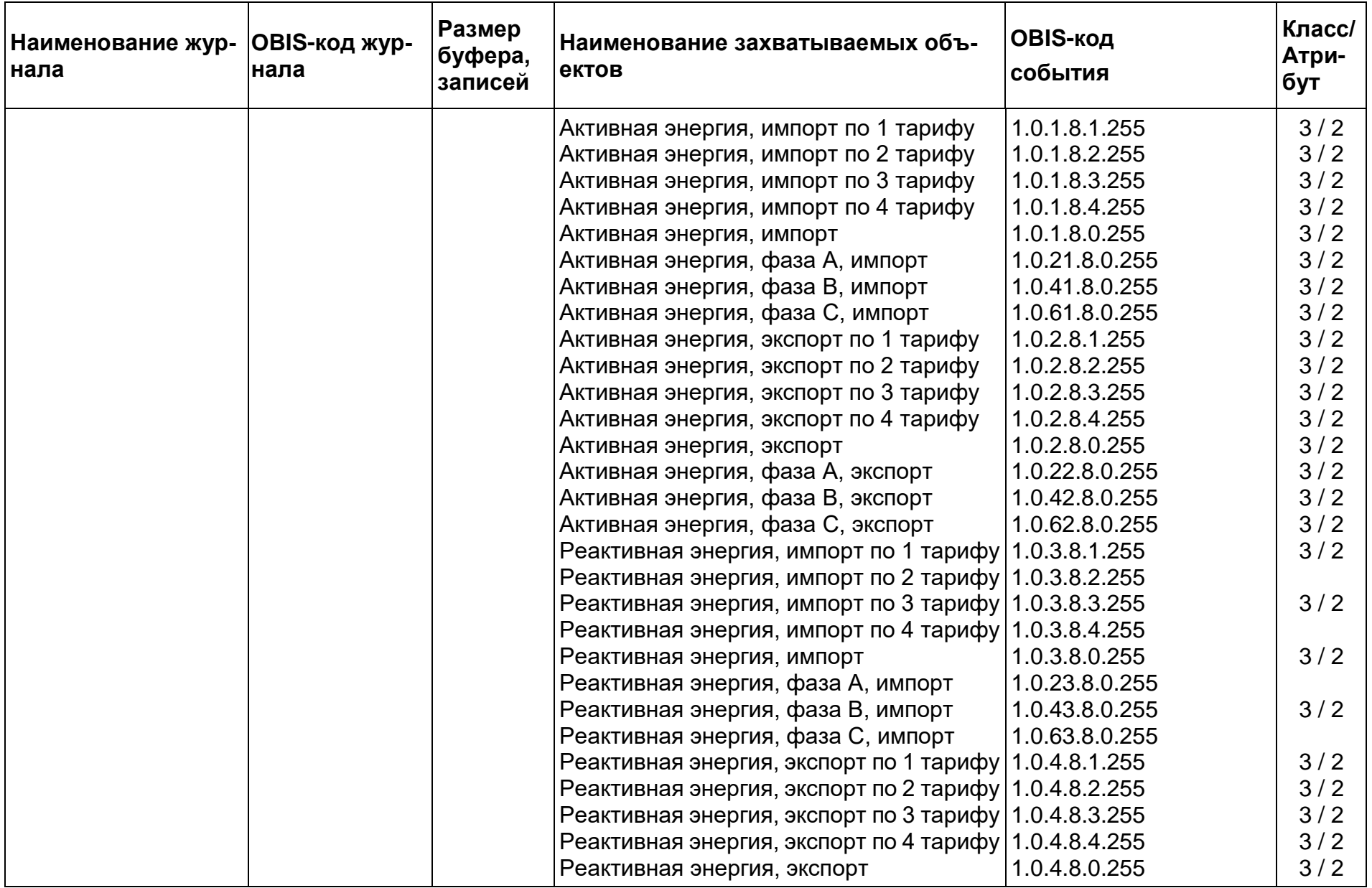

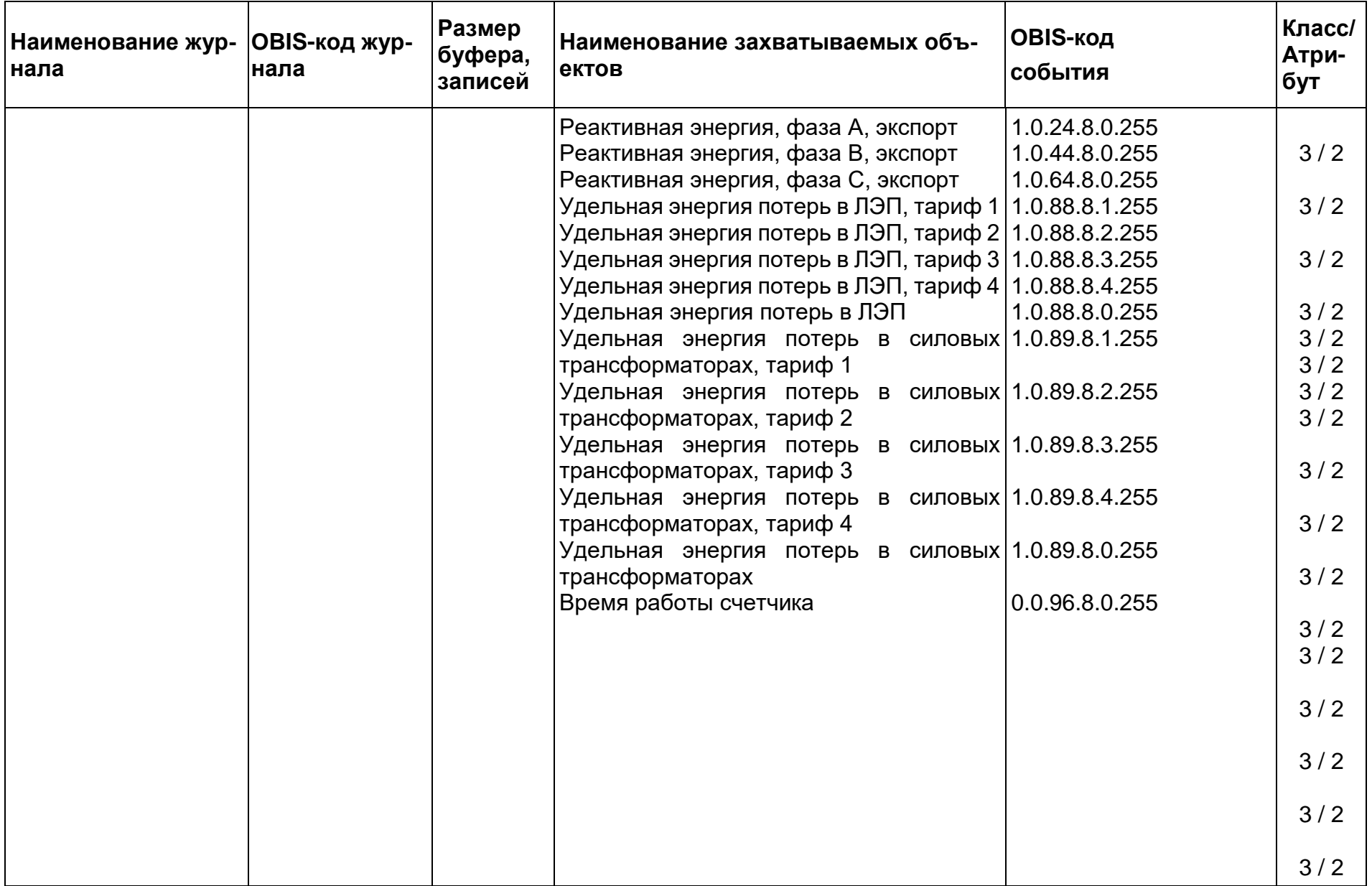

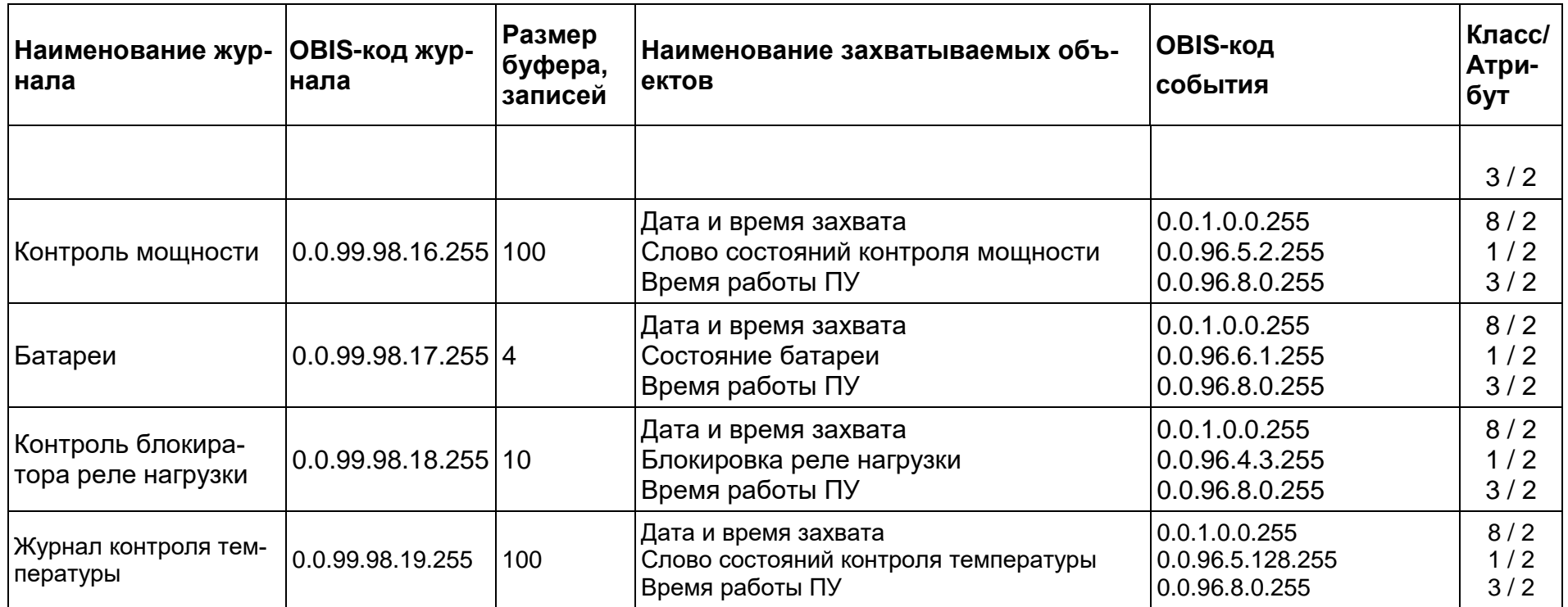

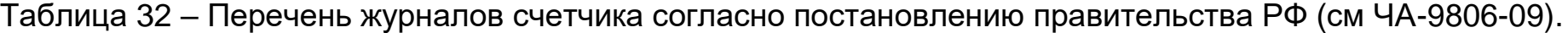

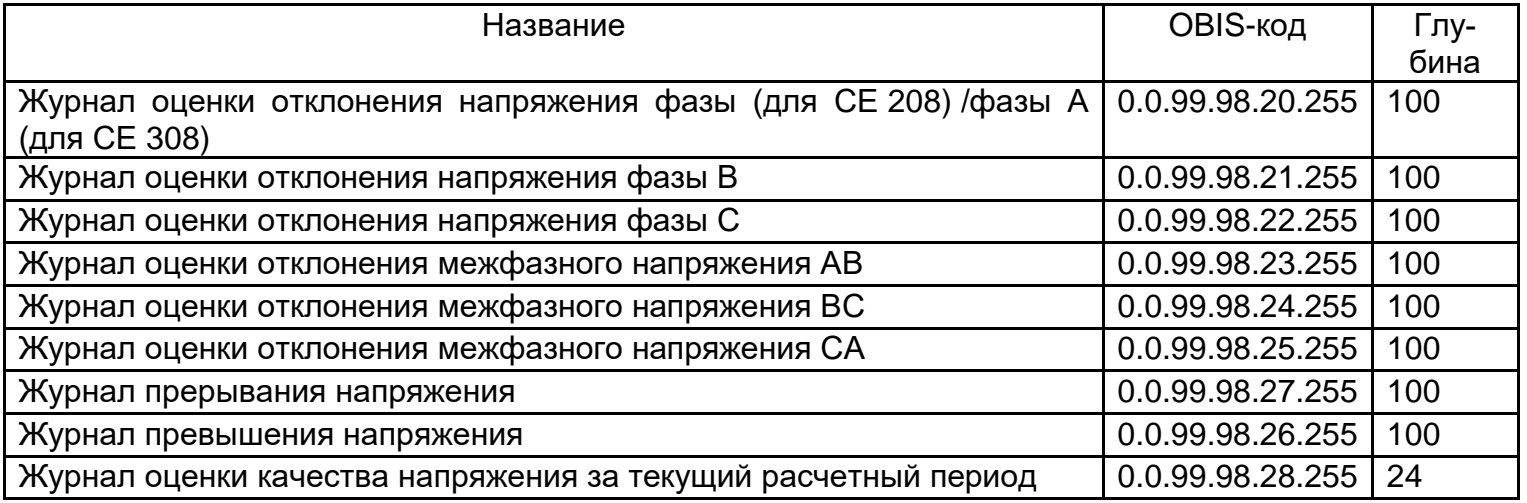

### **7 СООБЩЕНИЯ, ВЫВОДИМЫЕ НА ЖКИ:**

Индикаторы и сообщения, отображаемые независимо от индицируемого на ЖКИ кадра:

 $\sigma$ бмен $\leftrightarrow$ .

ОТОБРАЖАЕТСЯ при ответе по любому интерфейсу;

ГАСНЕТ выводом на индикацию;

### - *Прочие (восклицательный знак в треугольнике) :*

ОТОБРАЖАЕТСЯ при определении сбоя часов (кварц, питание);

ГАСНЕТ записью в часы;

МИГАЕТ при нарушении показателей качества электроэнергии в соответствии с постановлением Правительства Российской Федерации ПП РФ №890 от 19.06.2020;

ГАСНЕТ при наступлении нового расчетного периода (месяца).

### - *Взлом (символ замка)*

ОТОБРАЖАЕТСЯ при определении "взлома" любой пломбы (срабатывание датчика после пломбирования);

ГАСНЕТ при "обжатии" всех взломанных пломб;

### - *Батарея :*

ОТОБРАЖАЕТСЯ при напряжении литиевого элемента питания менее 1,5 В;

МИГАЕТ при напряжении литиевого элемента питания менее 2,7 В;

МИГАЕТ при "пустом" серийном номере;

ГАСНЕТ при напряжении литиевого элемента питания более 2,7 В,

и наличии серийного номера;

### - *Магнит :*

СТАВИТСЯ при срабатывании датчика определения магнитного поля;

**Направление** 

СНИМАЕТСЯ командой по интерфейсу;

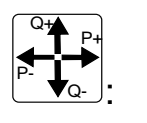

ОТОБРАЖАЕТСЯ для каждой фазы направление потока активной («Р +» экспорт, «Р -» импорт) и реактивной («Q +» экспорт, «Q -» импорт) мощности по знаку мощности;

ГАСНЕТ при отсутствии мощности во всех фазах;

### Состояние РУН « - »:

ОТОБРАЖАЕТСЯ - контакт реле управления нагрузкой (РУН) находится в состоянии «разомкнуто».

ГАСНЕТ - контакт РУН находится в состоянии «замкнуто» (нормальное состояние реле).

МИГАЕТ - счетчик фиксирует ток при разомкнутом контакте РУН.

Определить причину нахождения реле в том или ином состоянии можно по коду события. Код события соответствует таблице ДЗ СТО 34.01-5.1.

### Нейтраль  $\bm{\mathbb{O}}$  .

### Для СЕЗО8

МИГАЕТ при неправильном чередовании фаз;

ГАСНЕТ при правильном чередовании фаз или при отсутствии напряжения любой фазы;

### **Для СЕ208**

ОТОБРАЖАЕТСЯ фактом учета энергии по нейтральному проводу;

ГАСНЕТ фактом учета энергии по фазному проводу;

### $\phi$ азы $\mathbf{\mathbf{\Phi}}$

ОТОБРАЖАЕТСЯ при напряжении фазы в диапазоне контроля (от 90% до 110% Uном);

МИГАЕТ при напряжении фазы вне диапазона контроля;

ГАСНЕТ при напряжении фазы менее напряжения включения (10% °Uном); Лист 263 из 302

- *ACCES* (с обратным отсчетом времени) разрешен доступ для записи параметров по интерфейсу счетчика (нажата кнопка ДСТП);
- *CLEAR –* очистка накапливаемых данных;
- *OFF –* переход в пассивный режим: выключение счетчика после снятия напряжения с фаз; подключение литиевого элемента при отсутствии напряжения на фазах;
- *Info 2 –* разное направление активной мощности в фазном и нейтральном канале или обратный поток активной мощности для однонаправленного счетчика. Сообщение выдаётся поверх всех окон;

*Для СЕ308:* Обратный поток активной мощности для счетчика на ОДНО направление. Разное направление активной мощности в фазах для счетчика на ДВА направления. Для однонаправленного счетчика различное направление мощности в одной, двух или трех фазах;

*Для СЕ208:* Обратный поток активной мощности для счетчика на ОДНО направление. Разное направление активной мощности в фазе и нейтрале;

Проверить правильность подключения фаз к колодке счетчика.

- *Info 41*  Разрушены данные для отображения при питании от литиевого элемента. Выполнить включение (подать питание на зажимы) и выключение (снять питание с зажимов) счетчика;
- *Info 42 -* Обрыв провода (фазного, нейтрального) для 3ф счетчика включенного по 4-х проводной схеме;
- *Err 1 –* Ошибка ВПО счетчика. Направить счетчик в ремонт;
- *Err 2 –* Ошибка данных. Направить счетчик в ремонт;
- *Err 3 –* Аппаратный сбой системы тактирования. В верхней строке L низкочастотный (часовой) кварцевый генератор, H – высокочастотный кварцевый генератор. При постоянном или часто появляющемся сообщении, направить счетчик в ремонт;

- *Err 4 –* Аппаратный сбой с измерителем нейтрального канала;
- *At 01 –* аппаратные проблемы чтения/записи энергонезависимой памяти или записи в ЖКИ. Допускается разовое появление сообщения в условиях неблагоприятной электромагнитной обстановки. В случае постоянной индикации сообщения¸ необходимо направить счетчик в ремонт;
- *At 02 –* сбой при записи блока данных;
- *Info 3* **–** Неверный пароль;
- *Info 9* **–** Исчерпан лимит попыток ввода с неверным паролем.

### **8 ПОВЕРКА СЧЕТЧИКА**

Поверка СЕ308 проводится согласно документу «Счетчики электрической энергии трехфазные многофункциональные СЕ308. Методика поверки САНТ.411152.107 Д1», при выпуске из производства, после среднего ремонта или периодически один раз в 16 лет.

Поверка СЕ208 проводится согласно документу «Счетчики электрической энергии многофункциональные СЕ208. Методика поверки САНТ.411152.068 Д1», при выпуске из производства, после среднего ремонта или периодически один раз в 16 лет.

*Примечание: для счетчиков, поставляемых в республику Казахстан, интервал между поверками равен 8 лет.*

### **9 ПЛОМБИРОВАНИЕ СЧЕТЧИКА**

9.1 Крышки клеммных зажимов (для всех корпусных исполнений счетчика), а также крышка кнопки ДСТП (для счетчиков СЕ308 S3X) пломбируются организацией, осуществляющей ввод счетчика в эксплуатацию.

9.2 Кожух счетчика пломбируется двумя пломбами: поверителя и ОТК.

9.3 Крышка клеммных зажимов счетчика СЕ308 пломбируется одной или двумя пломбами по усмотрению организации, осуществляющей ввод счетчика в эксплуатацию.

9.4 Крышки клеммных зажимов счетчика СЕ208 пломбируются одной пломбой.

9.5 Пломбирование кнопки «**ДСТП»** счетчика СЕ208, расположенной под пломбируемой крышкой клеммных зажимов, (при необходимости) осуществляется путем наклейки пломбировочной этикетки, закрывающей отверстие доступа к кнопке.

Пломбирование кнопки «**ДСТП»** счетчика СЕ308 осуществляется закрытием крышки кнопок и продеванием проволоки через отверстие крышки и отверстия винта, навешивания пломбы и обжатия ее.

#### **10 ТЕХНИЧЕСКОЕ ОБСЛУЖИВАНИЕ**

Техническое обслуживание счетчика в местах установки заключается в систематическом наблюдении за его работой и устранении ошибок и сбоев в работе счетчика.

**ВНИМАНИЕ! В СЛУЧАЕ ОТКАЗА ЖКИ, ИНФОРМАЦИЯ СОХРАНЯЕТСЯ В ТЕЧЕНИЕ 30 ЛЕТ. СЧИТЫВАНИЕ ИНФОРМАЦИИ ВОЗМОЖНО ЧЕРЕЗ ИНТЕРФЕЙС СЧЕТЧИКА, ПОДКЛЮЧИВ СЧЕТЧИК К СЕТИ.**

#### **11 ЗАМЕНА ЛИТИЕВОГО ЭЛЕМЕНТА ПИТАНИЯ**

#### **11.1 Замена литиевого элемента питания счетчика СЕ208.**

#### 11.1.1 **Замена основного литиевого элемента питания счетчика СЕ208.**

Замену литиевого элемента питания необходимо проводить только в сервисной мастерской организации, имеющей полномочия проводить ремонт и поверку счетчика.

При замене литиевого элемента питания необходимо:

- удалить пломбу поверителя;

- в зависимости от исполнения: снять крышку корпуса счетчика – СЕ208 SX или извлечь плату из корпуса – СЕ208 C4;

- вынуть из разъема верхнюю плату;

- выпаять из платы литиевый элемент питания и заменить его. Монтаж нового литиевого элемента, необходимо выполнять с соблюдением полярности по указанным обозначениям на плате. При замене необходимо использовать, литиевый элемент питания аналогичный заменяемому. Рабочий температурный диапазон от минус 40°С до 85°С; саморазряд не более 1 % в год;

- установить плату на прежнее место;

- закрыть крышку корпуса<sup>53</sup>;

<sup>1</sup> <sup>53</sup> Для исполнений – СЕ208 S7.

- проконтролировать напряжение литиевого элемента питания (п. [6.12\)](#page--1-2), установить дату и время (см. п. [6.9.8\)](#page--1-3), выполнить инициализацию электронной пломбы корпуса (см.п. [9\)](#page--1-4).

Выполнив выше указанные действия, необходимо осуществить поверку и пломбировку корпуса счетчика пломбой поверителя.

После замены литиевого элемента питания необходимо в формуляр внести информацию в таблицу «Информация о замене литиевого элемента питания».

#### 11.1.2 **Замена дополнительного литиевого элемента питания счетчика СЕ208.**

В счетчике CE208 имеется возможность установки дополнительного литиевого элемента питания (в случае разряда встроенного) без вскрытия корпуса счетчика.

**ВНИМАНИЕ! ПОДКЛЮЧЕНИЕ ИЛИ ЗАМЕНА ДОПОЛНИТЕЛЬНОГО ЛИТИЕВОГО ЭЛЕМЕНТА ПИТАНИЯ CR2032 ВОЗМОЖНА ПРИ ВКЛЮЧЕННОМ НАПРЯЖЕНИИ ПИТАНИЯ, ПРИ ЭТОМ СЛЕДУЕТ СОБЛЮДАТЬ МЕРЫ ПРЕДОСТОРОЖНОСТИ, Т.К. ЛИТИЕВЫЙ ЭЛЕМЕНТ ПИТАНИЯ НАХОДИТСЯ ПОД НАПРЯЖЕНИЕМ 230 В.** 

11.1.2.1 Для подключения или замены литиевого элемента питания при по**данном напряжении питания** необходимо:

- удалить пломбы энергоснабжающей организации;

- снять клеммную крышку;

- снять заглушку<sup>54</sup> извлечь держатель литиевого элемента питания;

- установить новый литиевый элемент питания, соблюдая полярность (см. рисунок [175\)](#page--1-5);

- установить его на прежнее место;

- установить заглушку<sup>55</sup>.

1

<sup>54</sup> Для исполнений СЕ208 С4;

<sup>55</sup> Для исполнений СЕ208 С4.

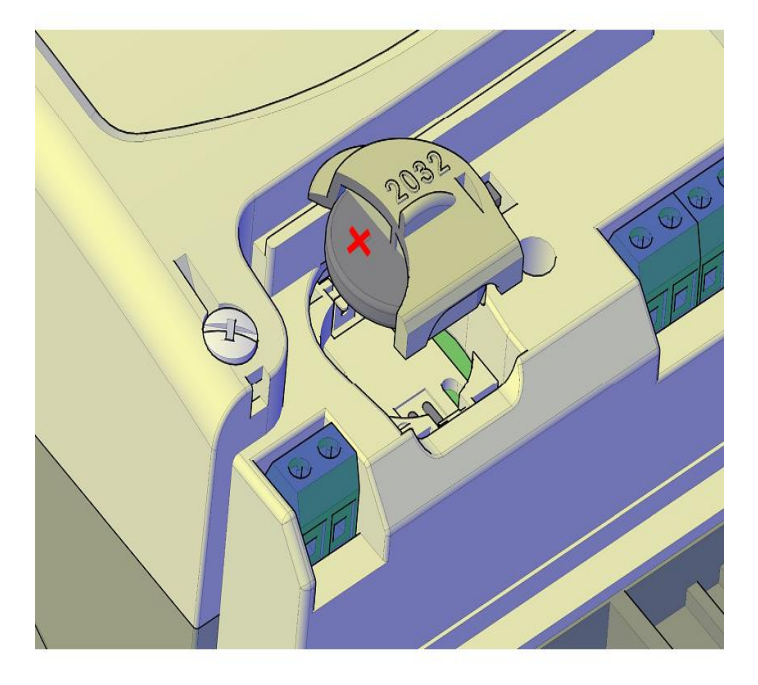

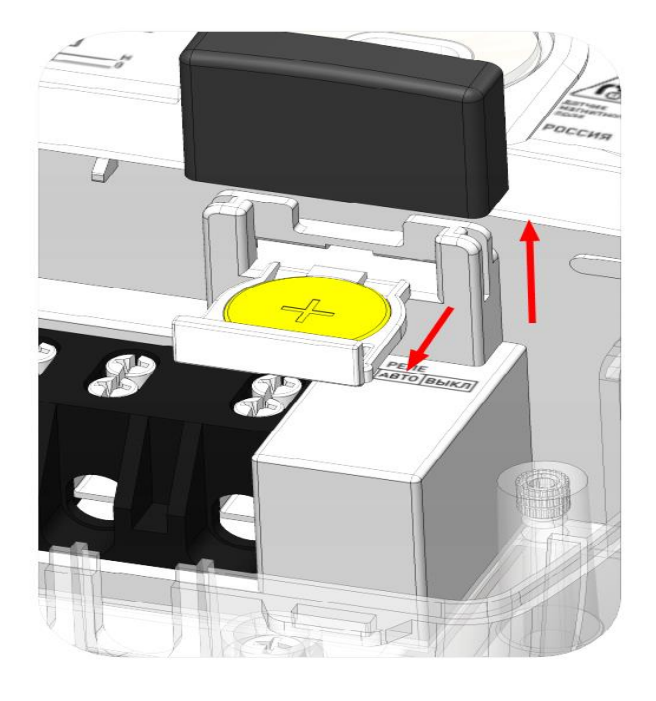

Замена дополнительного литиевого элемента питания в счетчике СЕ208 S7

Замена дополнительного литиевого элемента питания в счетчике СЕ208 С4

Рисунок 175 – Замена дополнительного литиевого элемента питания в счетчике СЕ208

После установки, обязательно проконтролировать напряжение литиевого элемента питания (п. [6.12\)](#page--1-2).

Выполнив выше указанные действия, необходимо осуществить пломбировку клеммной крышки счетчика пломбой энергоснабжающей огранизации.

11.1.2.2 В случае замены дополнительного литиевого элемента питания на счетчике при **отключенном напряжении питания**, необходимо:

- удалить пломбы энергоснабжающей организации,

- снять клеммную крышку;

- убрать заглушку<sup>56</sup> и извлечь держатель литиевого элемента питания;

- установить в держатель новый литиевый элемент питания, соблюдая полярность (см. рисунок [175\)](#page--1-5).

<sup>1</sup> <sup>56</sup> Для исполнений СЕ208 С4.

Рекомендуемый литиевый элемент для счетчиков СЕ208 S7 – СR2032. Литиевый элемент должен иметь следующие технические характеристики: напряжение питания +3,0 В; емкость не менее 250 (мA•ч); рабочий температурный диапазон от минус 40°С до 85°С; саморазряд не более 1 % в год.;

- установить его на прежнее место;

- установить заглушку<sup>57</sup>.

После установки, обязательно проконтролировать напряжение литиевого эле-мента питания (п. [6.12\)](#page--1-2), установить дату и время<sup>58</sup> (см. п. [6.9.8\)](#page--1-3), выполнить инициализацию электронной пломбы корпуса (см.п. [9\)](#page--1-4).

Выполнив выше указанные действия, необходимо осуществить пломбировку клеммной крышки счетчика пломбой энергоснабжающей огранизации.

11.1.2.3 Рекомендуемый литиевый элемент питания для счетчиков СЕ208 С4 - CR2032 фирмы RENATA с техническими характеристиками: напряжение питания + 3,0 В, емкость не менее 220 мА·ч, рабочий температурный диапазон от минус 40°С до 85°С, саморазряд не более 1 % в год.

#### **11.2 Замена литиевого элемента питания счетчика СЕ308**

#### 11.2.1 **Замена основного литиевого элемента питания счетчика СЕ 308.**

Замену литиевого элемента питания необходимо проводить только в сервисной мастерской организации, имеющей полномочия проводить ремонт и поверку счетчика.

При замене литиевого элемента питания необходимо:

- удалить пломбу поверителя;

- в зависимости от исполнения: снять крышку корпуса счетчика – СЕ 308 SX или извлечь плату из корпуса счетчика– СЕ 308 C36;

- вынуть из разъема верхнюю плату счетчика;

1

<sup>57</sup> Для исполнений СЕ208 С4.

<sup>58</sup> Замена литиевого элемента питания при отключенном напряжении питания приведет к остановке хода часов. На ЖКИ будет отображается индикатор  $\blacksquare$ , см. п. [7](#page--1-4)

- выпаять из платы литиевый элемент и заменить его. Монтаж литиевого элемента питания, необходимо выполнять с соблюдением полярности по обозначениям указанным на плате. При замене необходимо использовать, литиевый элемент питания аналогичный заменяемому. Рабочий температурный диапазон от минус 40 °С до 85°С; саморазряд не более 1% в год;

- установить плату на прежнее место;

- закрыть крышку корпуса счетчика<sup>59</sup>.

- проконтролировать напряжение литиевого элемента питания (п. [6.12\)](#page--1-2), установить дату и время (см. п. [6.9.8\)](#page--1-3), выполнить инициализацию электронной пломбы корпуса (см.п. [9\)](#page--1-4).

После выше описанных действий выполнить поверку и пломбировку крышки корпуса счетчика пломбой поверителя.

После замены литиевого элемента питания необходимо в формуляр внести информацию в таблицу «Информация о замене литиевого элемента питания».

#### 11.2.2 **Замена дополнительного литиевого элемента питания счетчика СЕ308.**

В счетчике CE 308 имеется возможность установки дополнительного литиевого элемента питания (в случае разряда встроенного) без вскрытия корпуса счетчика.

**ВНИМАНИЕ! ПОДКЛЮЧЕНИЕ ИЛИ ЗАМЕНА ДОПОЛНИТЕЛЬНОГО ЛИТИЕВОГО ЭЛЕМЕНТА ПИТАНИЯ CR2032 ВОЗМОЖНА ПРИ ВКЛЮЧЕННОМ НАПРЯЖЕНИИ ПИТАНИЯ, ПРИ ЭТОМ СЛЕДУЕТ СОБЛЮДАТЬ МЕРЫ ПРЕДОСТОРОЖНОСТИ, Т.К. ЛИТИЕВЫЙ ЭЛЕМЕНТ ПИТАНИЯ НАХОДИТСЯ ПОД НАПРЯЖЕНИЕМ 230 В.** 

11.2.2.1 Для подключения или замены литиевого элемента питания при **поданном напряжении питания** необходимо:

- удалить пломбы энергоснабжающей организации;

1

<sup>59</sup> Для исполнений СЕ 308 SX.

- снять клеммную крышку<sup>60</sup> или крышку отсека<sup>61</sup>, предназначенного для установки дополнительного литиевого элемента счетчика (рисунок [176\)](#page--1-6);

- снять заглушку $62$ ;

- извлечь держатель литиевого элемента питания (рисунок [176](#page--1-6) а и рисунок [176](#page--1-6) в) или футляр (рисунок [176](#page--1-6) б);

- установить литиевый элемент питания:

1) Установка дополнительного литиевого элемента питания в держатель, выполняется согласно рисунку [176](#page--1-6) а и рисунку [176](#page--1-6) в с соблюдением полярности.

Рекомендуемый литиевый элемент CR2032. Технические характеристики: напряжение питания + 3,0 В, емкость не менее 235 мА·ч, рабочий температурный диапазон от минус 40 °С до 85 °С, саморазряд не более 1 % в год;

2) Установка дополнительного литиевого элемента питания в футляр, выполняется после монтажа кабеля к литиевому элементу питания согласно схеме, приведенной на рисунке [176](#page--1-6) б. Далее вставить разъем кабеля в разъем, установленный в отсеке.

Рекомендуемый литиевый элемент питания - BR2330A/FA фирмы Panasonic или аналогичный. Литиевый элемент должен иметь следующие технические характеристики: напряжение питания +3,0 В; емкость не менее 255 (мA•ч); рабочий температурный диапазон от минус 40 °С до 85 °С; саморазряд не более 1 % в год.

- установить держатель или футляр на прежнее место;

- установить заглушку<sup>63</sup>.

<u>.</u>

<sup>60</sup> Для исполнений СЕ 308 С36.

<sup>61</sup> Для исполнений СЕ 308 SX

<sup>62</sup> Для исполнений СЕ 308 С36.

<sup>63</sup> Для исполнений СЕ 308 С36.

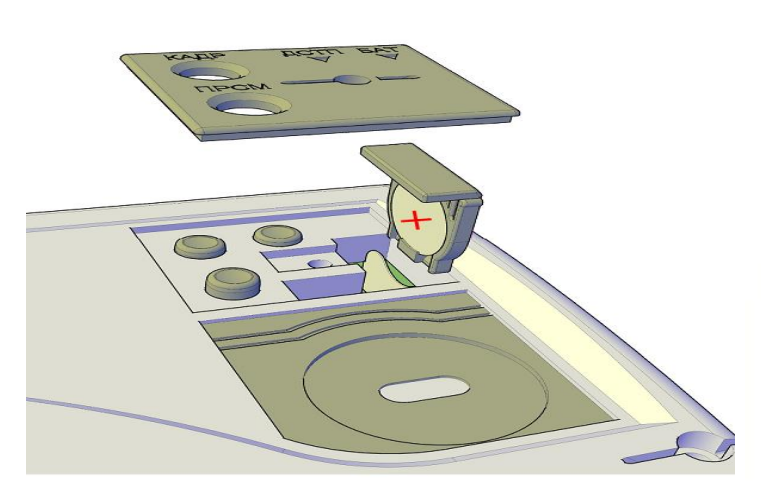

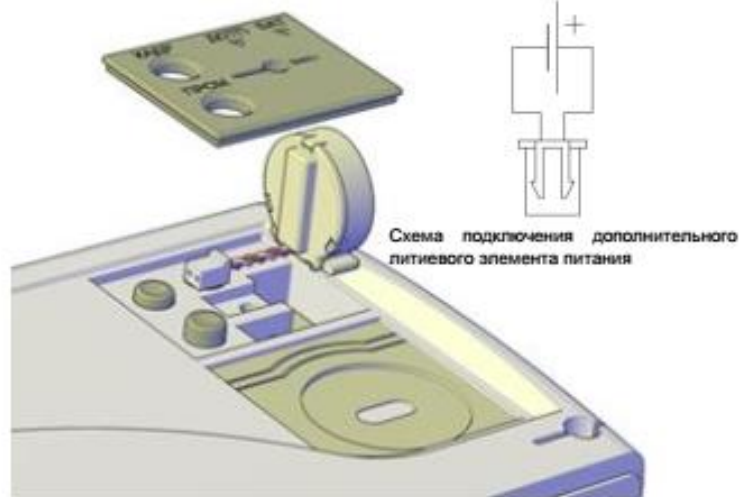

- а) Установка дополнительного литиевого элемента питания в счетчике СЕ 308 SX с держателем.
- б) Установка дополнительного литиевого элемента питания в счетчике СЕ 308 SX с футляром.

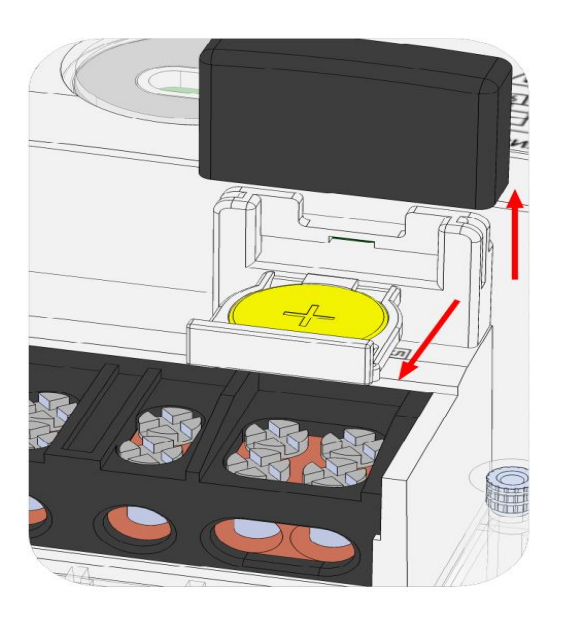

в) Установка дополнительного литиевого элемента питания в счетчике СЕ 308 С36.

Рисунок 176 – Замена дополнительного литиевого элемента питания в счетчике СЕ 308 11.2.2.1.1 После установки, обязательно проконтролировать напряжение литиевого элемента питания (п. [6.12\)](#page--1-2).

11.2.2.1.2 Выполнив выше указанные действия, необходимо осуществить пломбировку крышки отсека<sup>64</sup> или клеммной крышки<sup>65</sup>, пломбой энергоснабжающей огранизации.

11.2.2.2 В случае замены дополнительного литиевого элемента питания на счетчике при **отключенном напряжении питания**, необходимо:

- удалить пломбу энергоснабжающей организациии;

- снять клеммную крышку<sup>66</sup> или крышку батарейного отсека<sup>67</sup>, предназначенного для установки дополнительного литиевого элемента счетчика (рисунок [176\)](#page--1-6);
- снять заглушку $68$ ;

- извлечь держатель литиевого элемента питания (рисунок [176](#page--1-6) а и рисунок [176](#page--1-6) в) или футляр (рисунок [176](#page--1-6) б);

- установить литиевый элемент питания:

1) Установка дополнительного литиевого элемента питания в держатель, выполняется согласно рисунку [176](#page--1-6) а и рисунку [176](#page--1-6) в с соблюдением полярности.

Рекомендуемый литиевый элемент CR2032. Технические характеристики: напряжение питания + 3,0 В, емкость не менее 235 мА·ч, рабочий температурный диапазон от минус 40 °С до 85 °С, саморазряд не более 1 % в год;

2) Установка дополнительного литиевого элемента питания в футляр, выполняется после монтажа кабеля к литиевому элементу питания согласно схеме, приведенной на рисунке [176](#page--1-6) б. Далее вставить разъем кабеля в разъем установленный в отсеке.

<u>.</u>

<sup>64</sup> Для исполнений СЕ 308 SX.

<sup>65</sup> Для исполнений СЕ 308 С36.

<sup>66</sup> Для исполнений СЕ 308 С36.

<sup>67</sup> Для исполнений СЕ 308 SX.

<sup>68</sup> Для исполнений СЕ 308 С36.

Рекомендуемый литиевый элемент питания - BR2330A/FA фирмы Panasonic или аналогичный. Литиевый элемент должен иметь следующие технические характеристики: напряжение питания +3,0 В; емкость не менее 255 (мA•ч); рабочий температурный диапазон от минус 40 °С до 85 °С; саморазряд не более 1 % в год.

- установить держатель или футляр на прежнее место;

- установить заглушку<sup>69</sup>.

11.2.2.2.1 После установки, обязательно проконтролировать напряжение лити-евого элемента питания (п. [6.12\)](#page--1-2), установить дату и время<sup>70</sup> (см. п. [6.9.8\)](#page--1-3), выполнить инициализацию электронной пломбы корпуса (см.п[.9\)](#page--1-4).

11.2.2.2.2 Выполнив выше указанные действия, необходимо осуществить пломбировку клеммной крышки<sup>71</sup> или крышки отсека<sup>72</sup>, предназначенного для установки дополнительного литиевого элемента счетчика, пломбой энергоснабжающей огранизации.

11.2.2.3 Рекомендуемый для замены литиевый элемент питания CR2032 с техническими характеристиками: напряжение питания + 3,0 В, емкость не менее 235 мА·ч, рабочий температурный диапазон от минус 40 °С до 85 °С, саморазряд не более 1 % в год.

1

будет отображается индикатор  $\blacksquare$ , см. п. [7](#page--1-4)

<sup>69</sup> Для исполнений СЕ 308 С36.

 $^{70}$  Замена литиевого элемента питания при отключенном напряжении питания приведет к остановке хода часов. На ЖКИ

<sup>71</sup> Для исполнений СЕ 308 С36.

### 12 ТЕКУЩИЙ РЕМОНТ

Возможные неисправности и способы их устранения потребителем приведены в

таблице 33.

Таблица 33

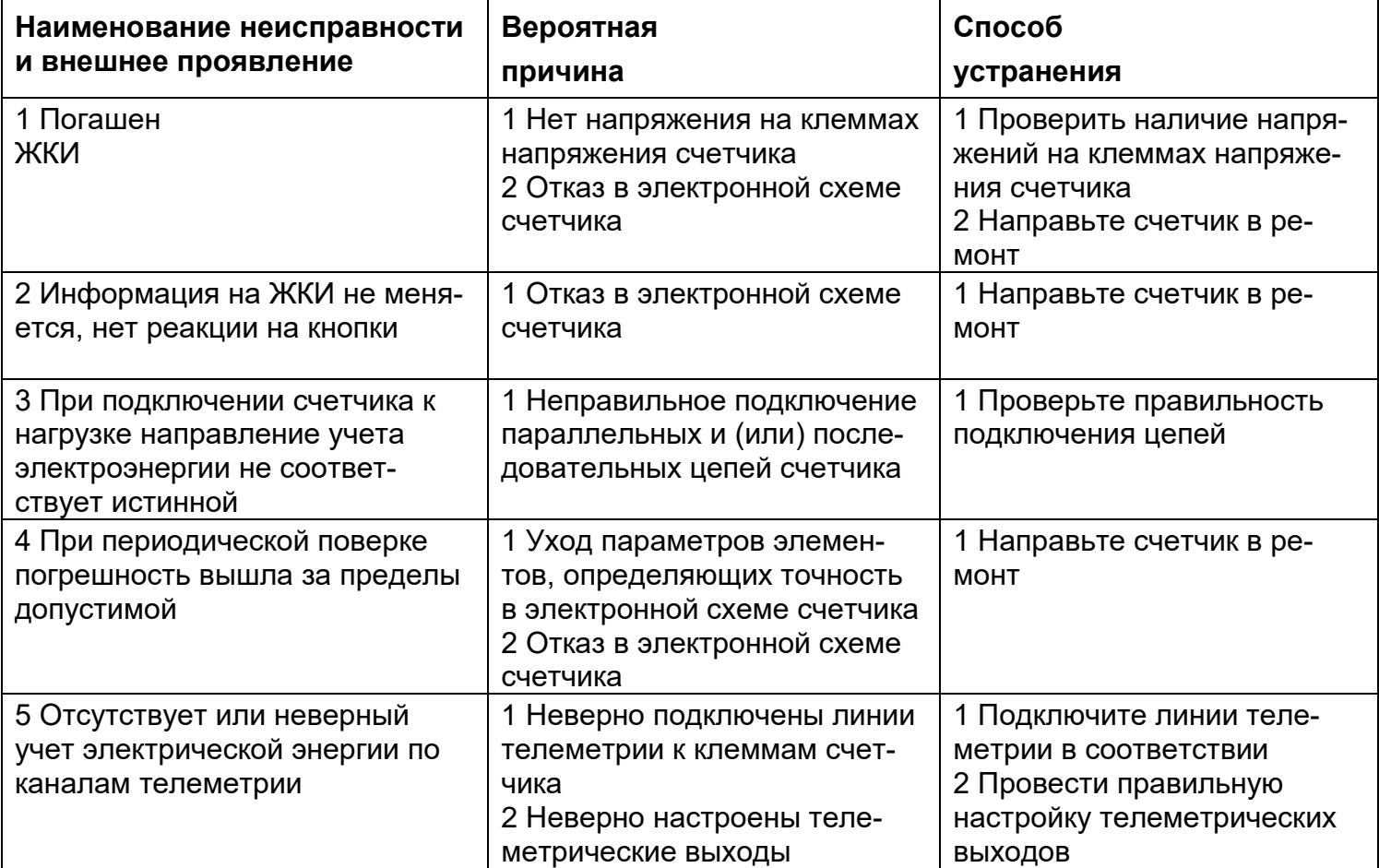

### **13 УСЛОВИЯ ХРАНЕНИЯ И ТРАНСПОРТИРОВАНИЕ**

Хранение счетчиков производится в упаковке предприятия-изготовителя при температуре окружающего воздуха от минус 50 до 70 °С и относительной влажности воздуха 80 % при температуре 25 °С.

Счетчики транспортируются в закрытых транспортных средствах любого вида. Предельные условия транспортирования:

- температура окружающего воздуха от минус 50 до 70 °С;
- относительная влажность 98 % при температуре 35 °С;
- атмосферное давление от 70 до 106,7 кПа (537 800 мм рт. ст.);
- транспортная тряска в течение 1 ч с ускорением 30 м/ $c^2$  при частоте ударов от 80 до 120 в минуту.

#### **14 ТАРА И УПАКОВКА**

Упаковка счетчиков, эксплуатационной и товаросопроводительной документации производится в соответствии с чертежами предприятия-изготовителя.

Подготовленный к упаковке счетчик помещается в пакет полиэтиленовый ГОСТ 12302-2013, укладывается в потребительскую тару из картона Т15ЭЕ ГОСТ Р 52901- 2007.

Эксплуатационная документация находится в потребительской таре сверху изделия. Потребительская тара оклеена упаковочной лентой.

Упакованные в потребительскую тару счетчики уложены в транспортную тару, представляющую собой ящик картонный, изготовленный согласно чертежам предприятия-изготовителя.

В ящик вложена товаросопроводительная документация, в том числе упаковочный лист, содержащий следующие сведения:

- наименование и условное обозначение счетчиков, и их количество;
- дата упаковывания;
- подпись ответственного за упаковку;

- штамп ОТК.

Ящик опломбирован.

Габаритные размеры грузового места, масса нетто, масса брутто соответствуют требованиям конструкторской документации предприятия-изготовителя.

#### **15 МАРКИРОВАНИЕ**

На лицевую панель счетчика нанесены офсетной печатью или другим способом, не ухудшающим качества:

- условное обозначение типа счетчика СЕ308/СЕ208 соответственно;
- класс точности по ГОСТ 31819.21-2012 (ГОСТ 31819.22-2012), ГОСТ 31819.23- 2012;
- постоянная счетчика согласно таблице [5;](#page--1-8)
- штрих-код, включающий год изготовления, номер счетчика и другую дополнительную информацию;
- для счетчиков наружной установки (корпуса C4, C36) на корпусе нанесен MAC-адрес счетчика высотой 30мм (используется шрифт Arial);
- номинальный вторичный ток трансформатора, к которому счетчик может быть подключен или базовый и максимальный ток;
- номинальное напряжение;
- частота 50 Гц;
- число фаз и число проводов цепи, для которой счетчик предназначен в виде графического обозначения по ГОСТ 25372-95;
- QR-код в котором записана информация о дате выпуска прибора, производителе и номере прибора учета $^{73}$ ;
- товарный знак предприятия-изготовителя ЭНЕРГОМЕРА;
- ГОСТ 31818.11-2012, ГОСТ 31819.21-2012 (ГОСТ 31819.22-2012), ГОСТ 31819.23-2012, ГОСТ 30804.4.30-2013.

1

<sup>73</sup> Выполняется по требованию заказчика.

- изображение знака, утверждения типа средств измерений;
- изображение единого знака обращения продукции ЕАС при получении сертификата;
- знак двойного квадрата  $\Box$  для помещенных в изолирующий корпус счетчиков класса защиты II;
- испытательное напряжение изоляции символ С2 по ГОСТ 23217-78;
- условное обозначение по ГОСТ 25372-95 для счетчика с измерительными трансформаторами;
- надпись РОССИЯ;
- тип интерфейсов в соответствии со структурой условного обозначения счетчика, приведенной в п. [3.2;](#page--1-2)
- маркировка органов управления "**КАДР**", "**ПРСМ**", "**ДСТП**".

На крышке зажимной колодки счетчика CE308 предусмотрено место для нанесения коэффициента трансформации измерительных трансформаторов тока и напряжения, предназначенных для работы совместно со счетчиками, множителя трансформаторов и номера.

Знак "Внимание" ( ! ) – по ГОСТ 23217-78.

На крышке зажимной колодки или на лицевой панели счетчика нанесены схемы включения счетчика.

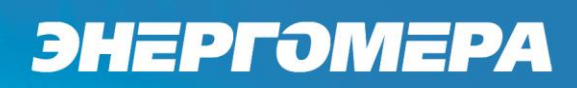

### ПРИЛОЖЕНИЕ А

(обязательное)

### Общий вид счетчика CE308 S34

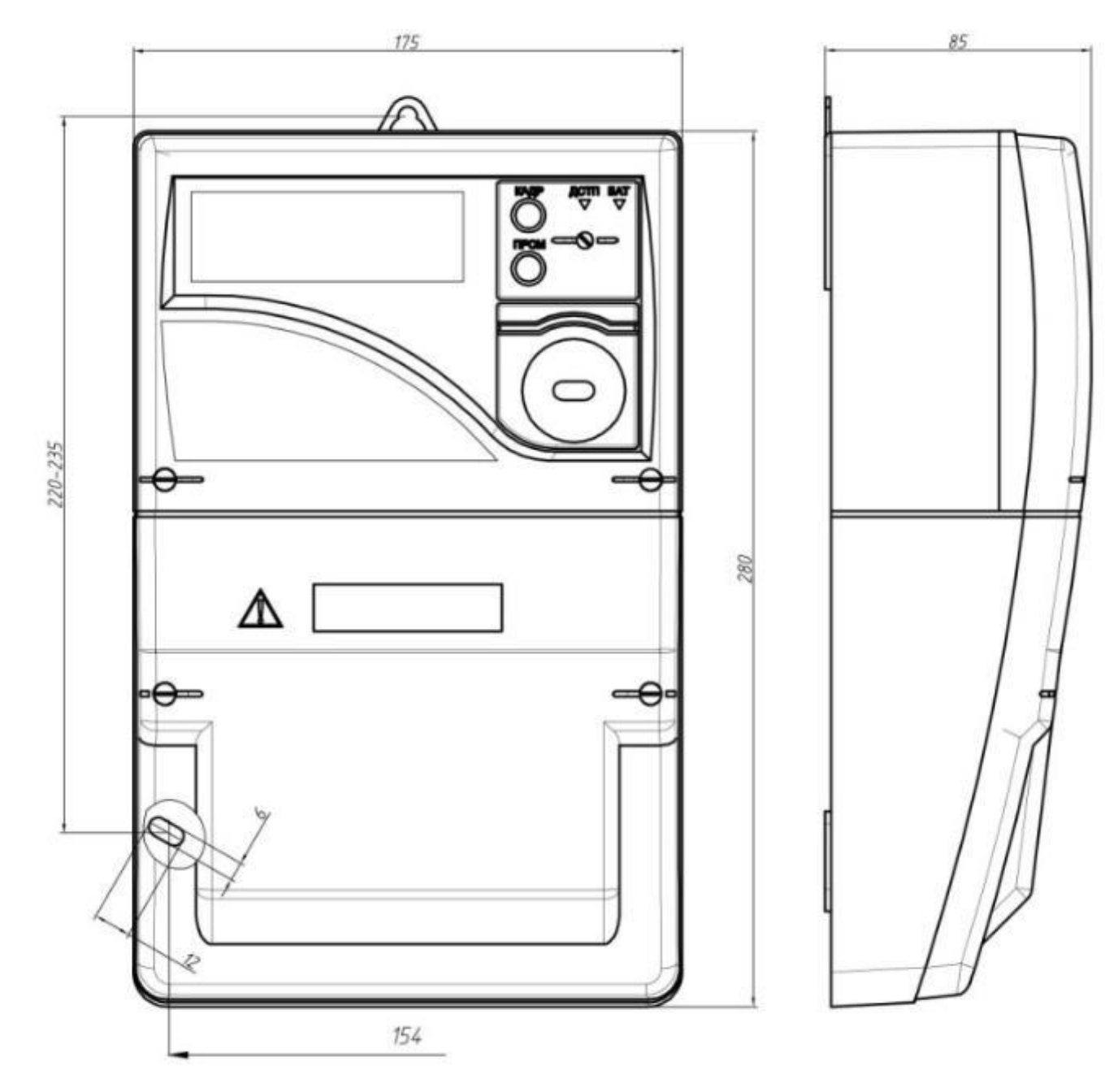

### Общий вид счетчика CE308 S31

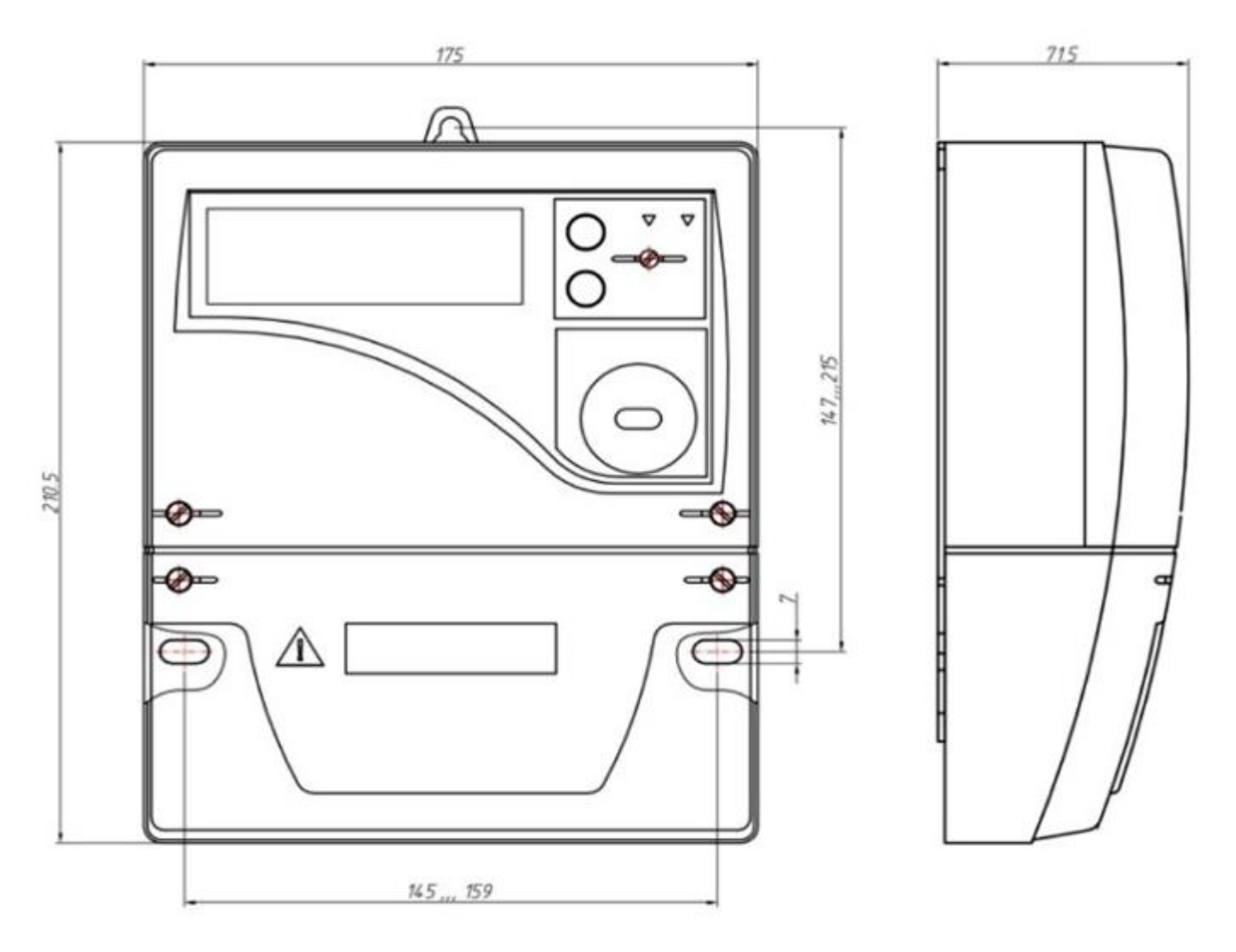

Общий вид счетчика CE208 S7

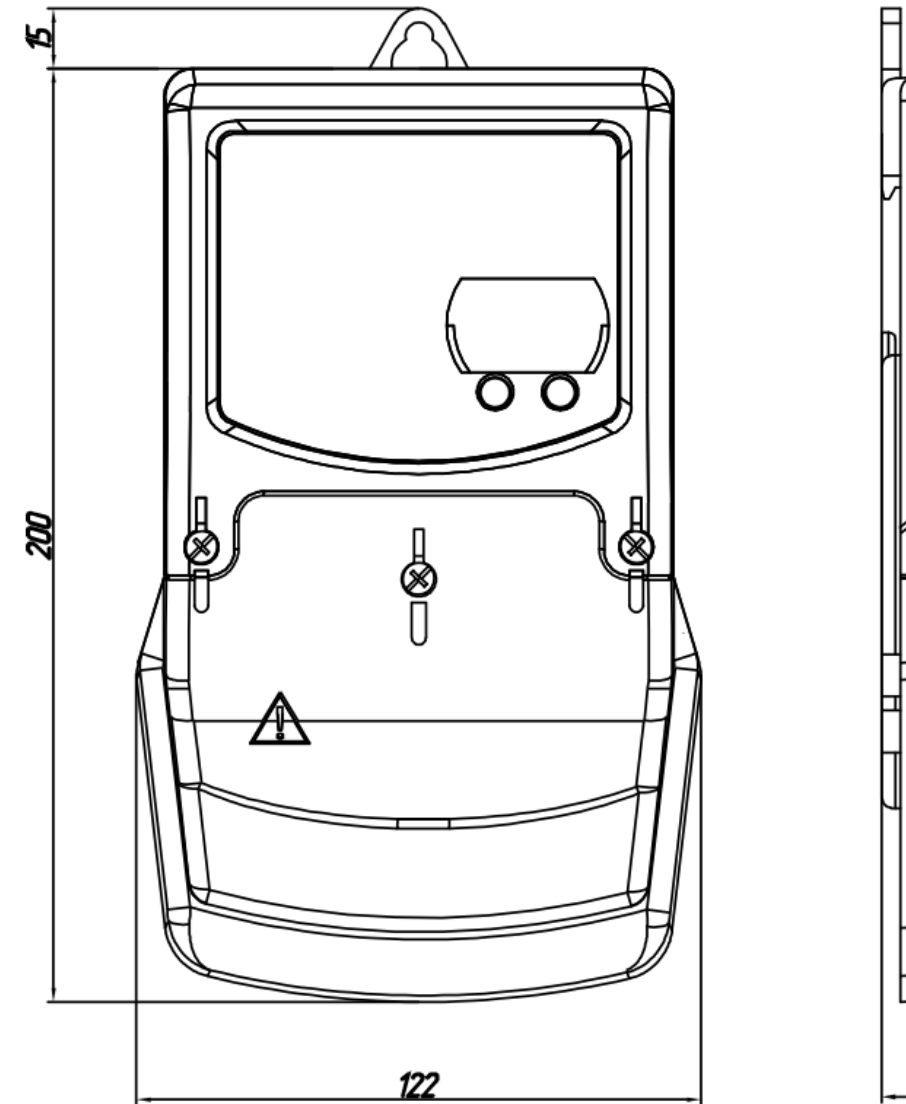

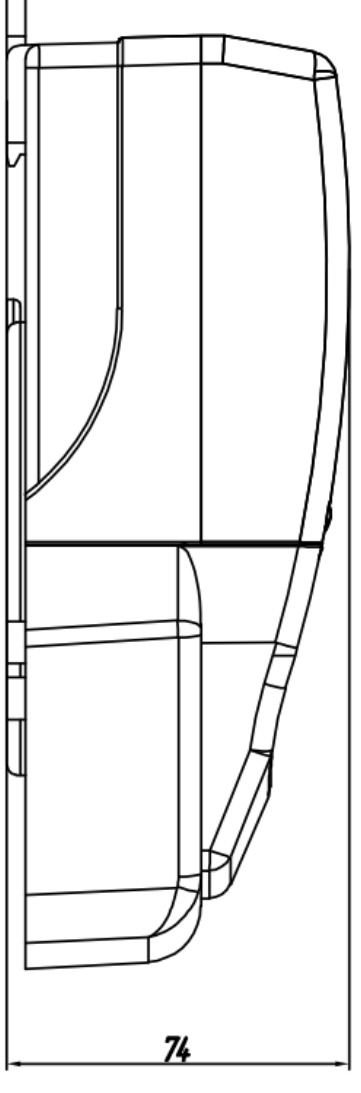

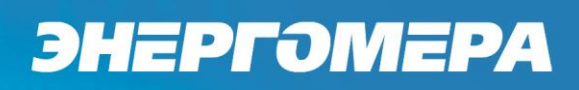

Общий вид счетчика СЕ208 С4

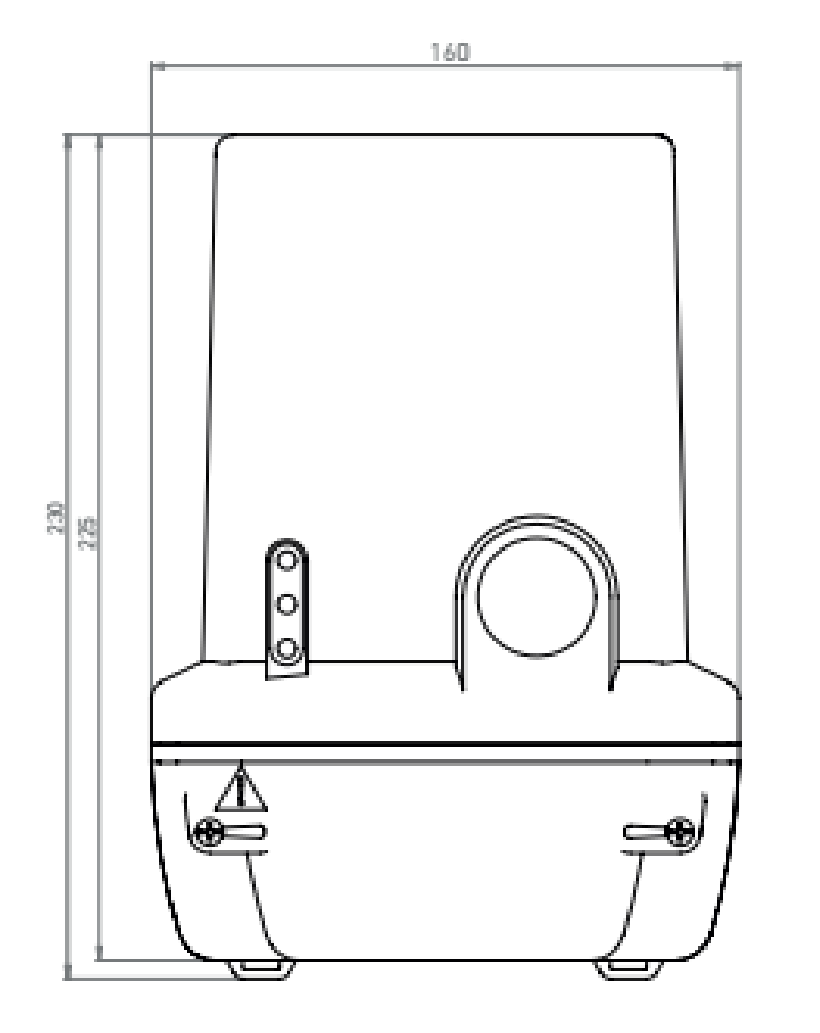

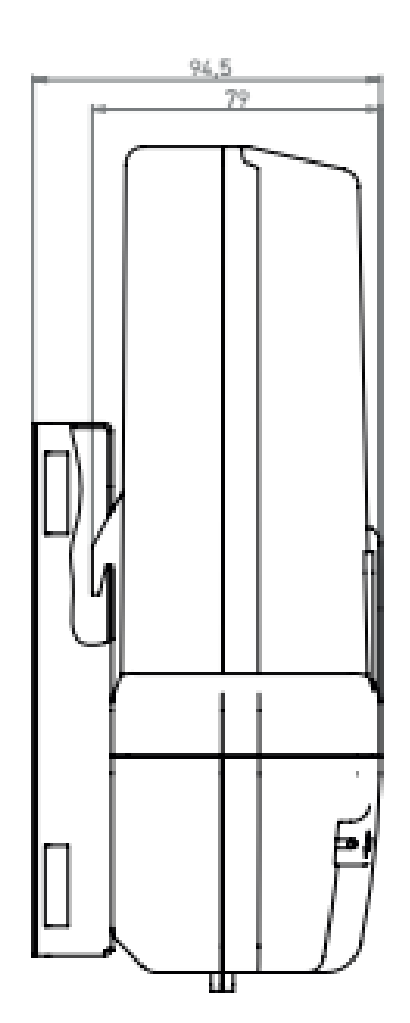

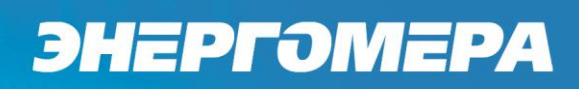

### Общий вид счетчика СЕ308 С36

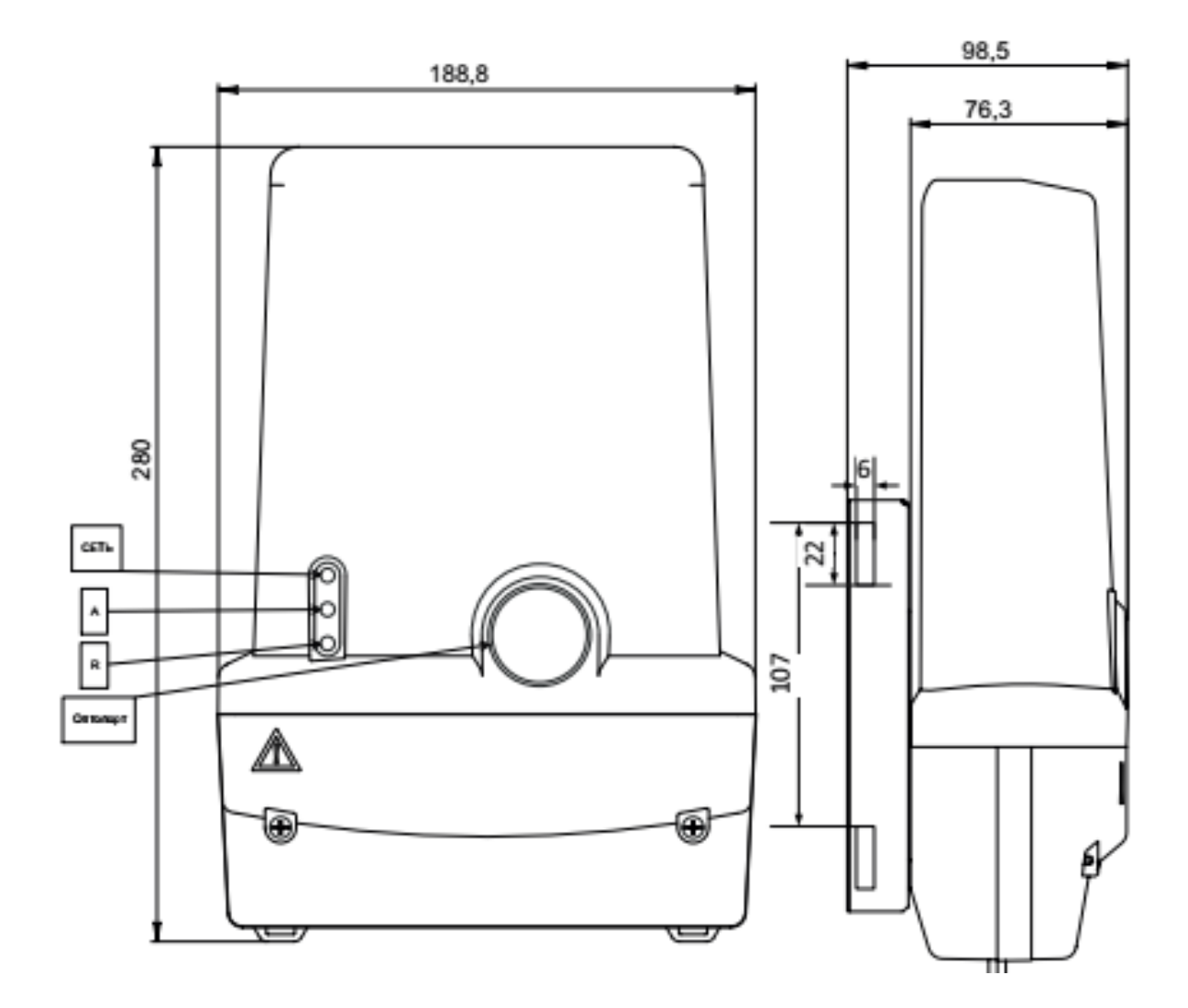

### ПРИЛОЖЕНИЕ Б

#### ПЕРЕЧЕНЬ ХАРАКТЕРИСТИК, СООТВЕТСТВУЮЩИХ ТРЕБОВАНИЯМ ПОСТАНОВЛЕНИЮ ПРАВИТЕЛЬСТВА РОССИЙСКОЙ ФЕДЕРАЦИИ №890.

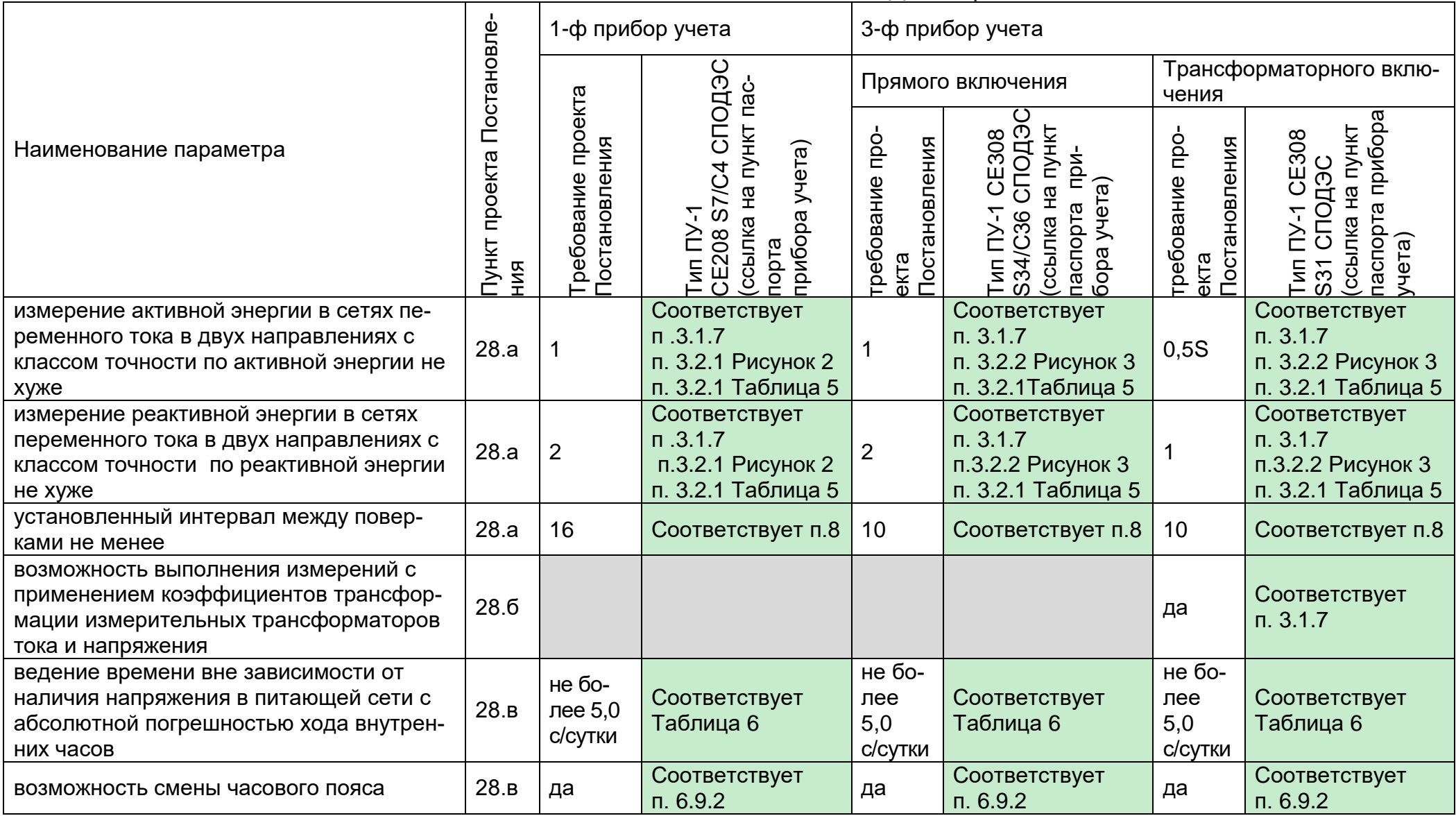

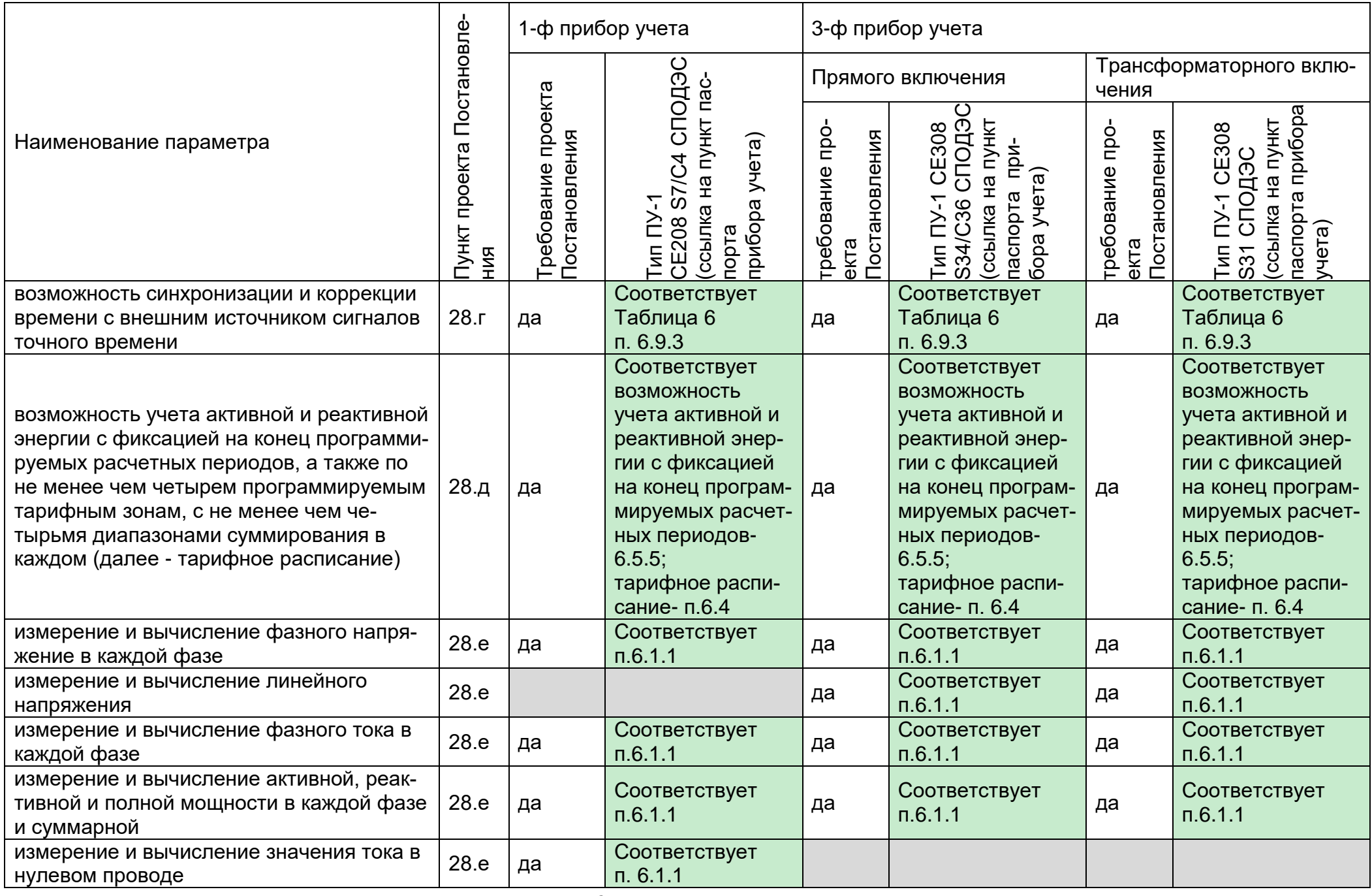

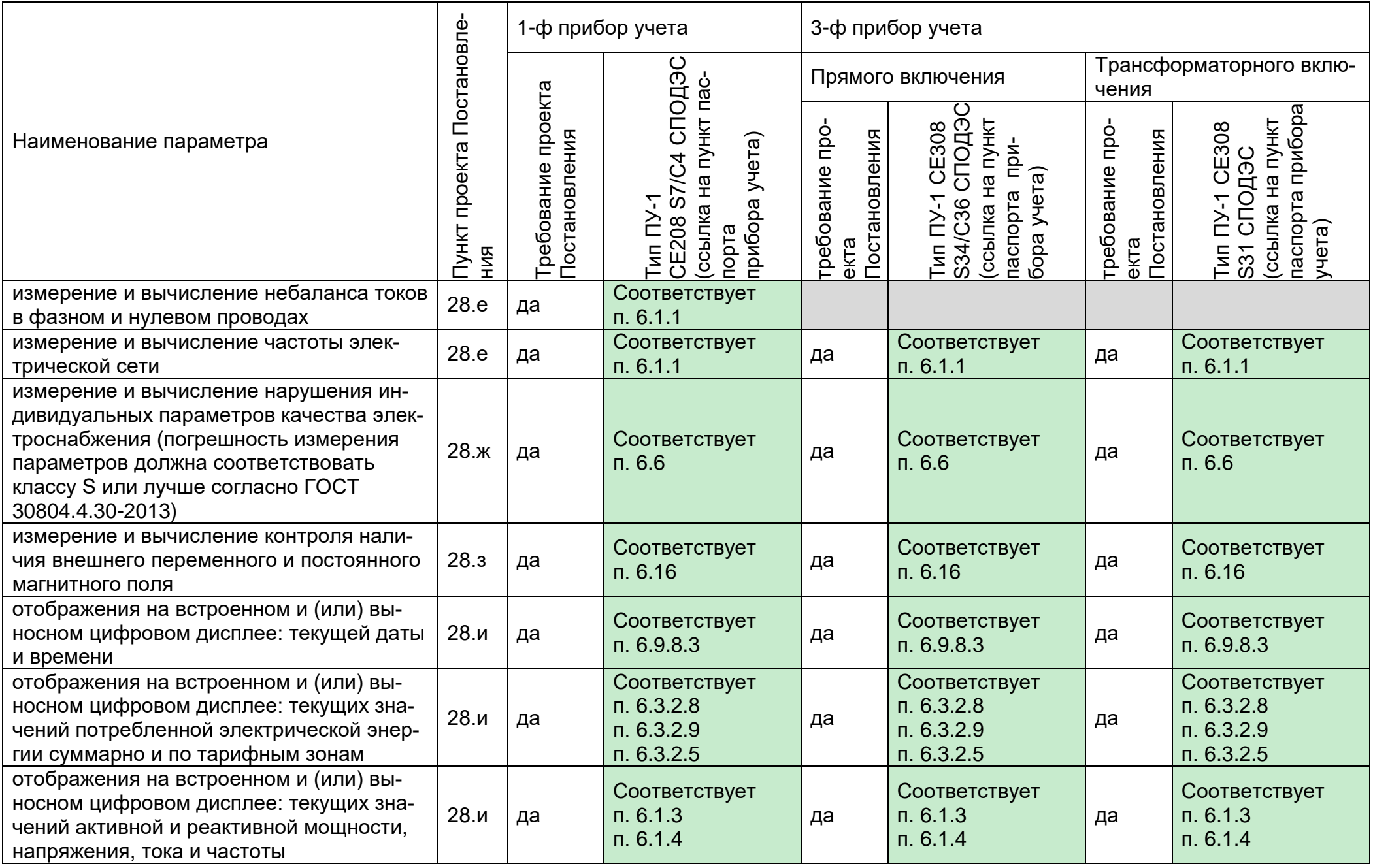
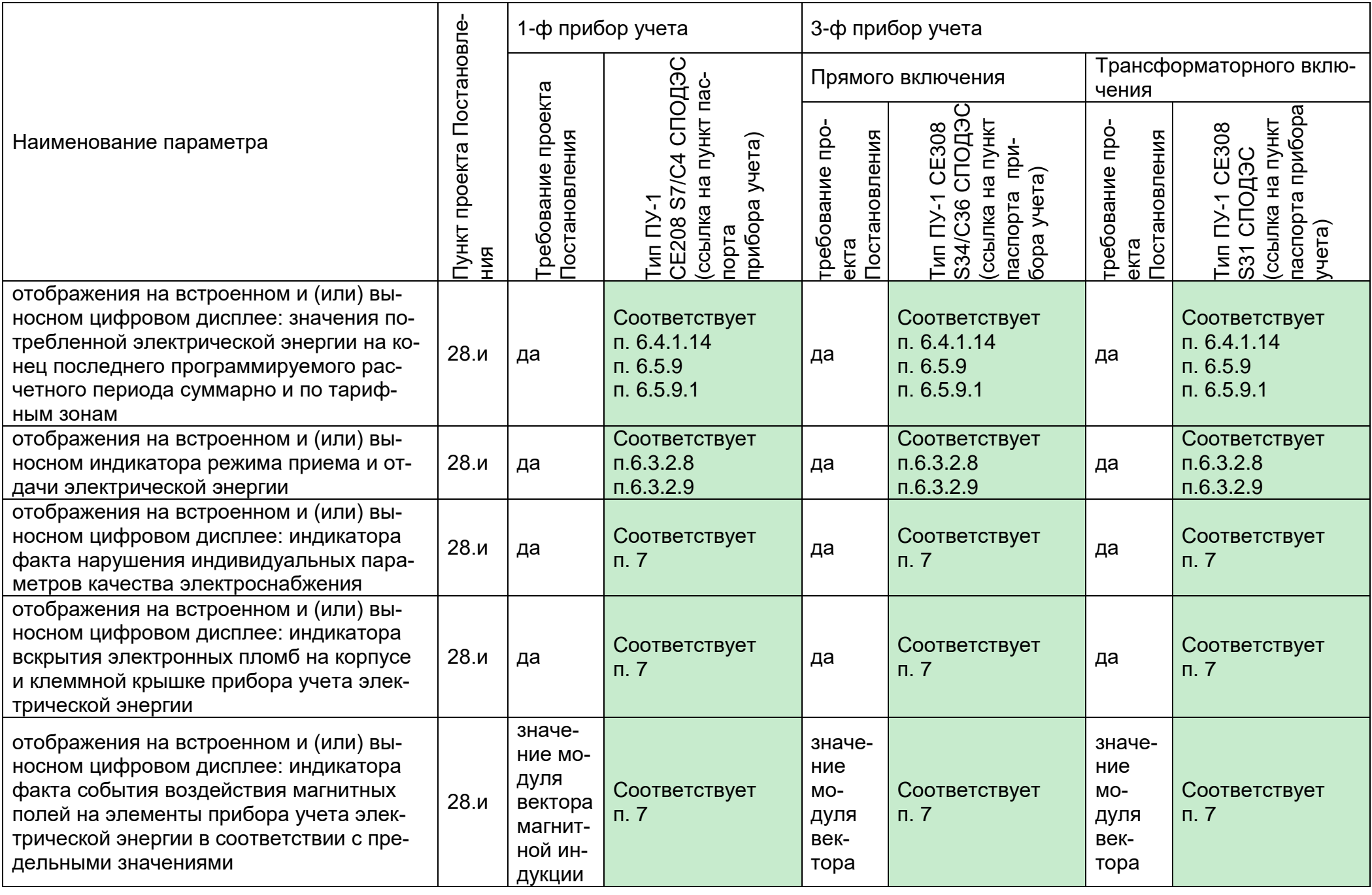

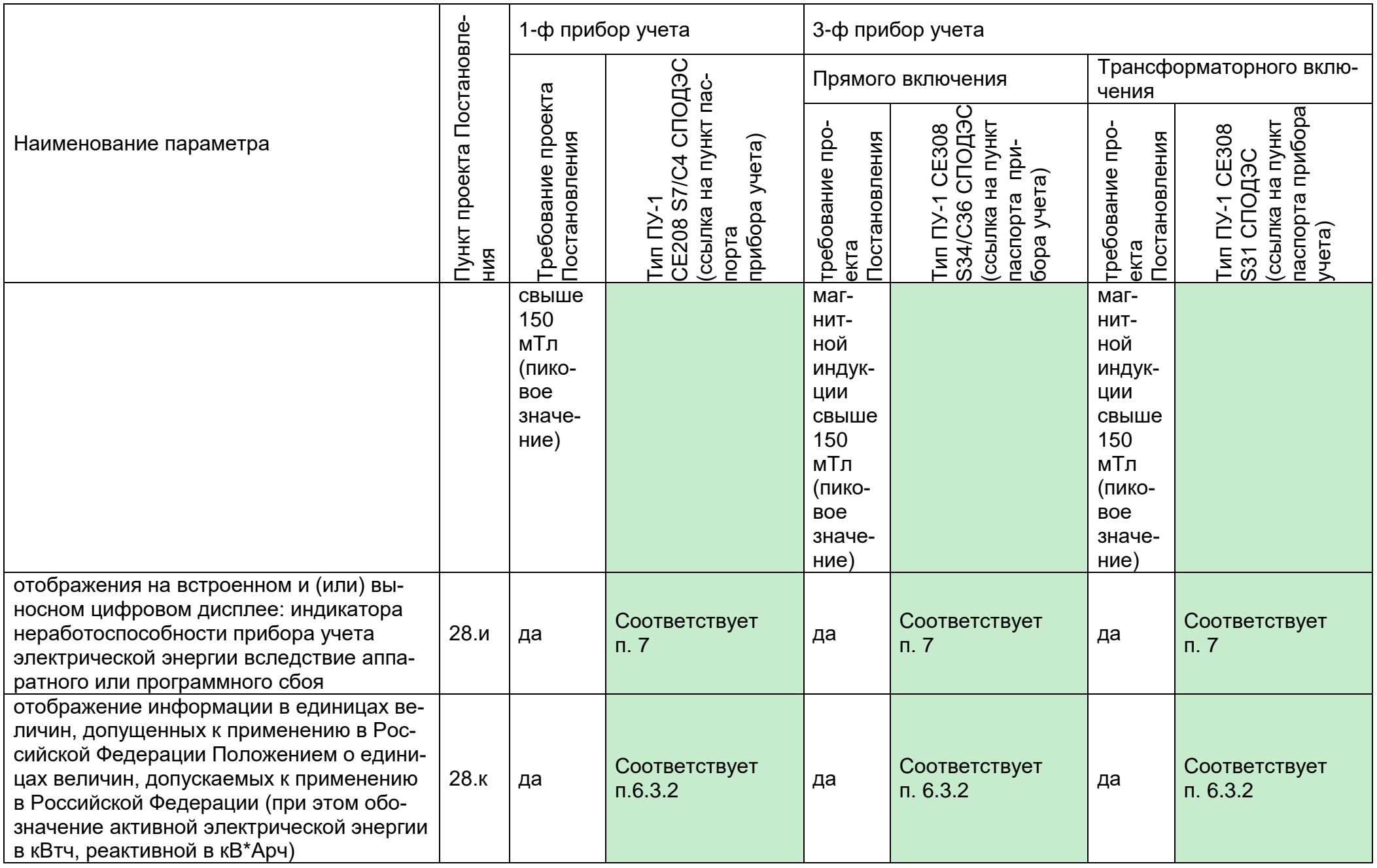

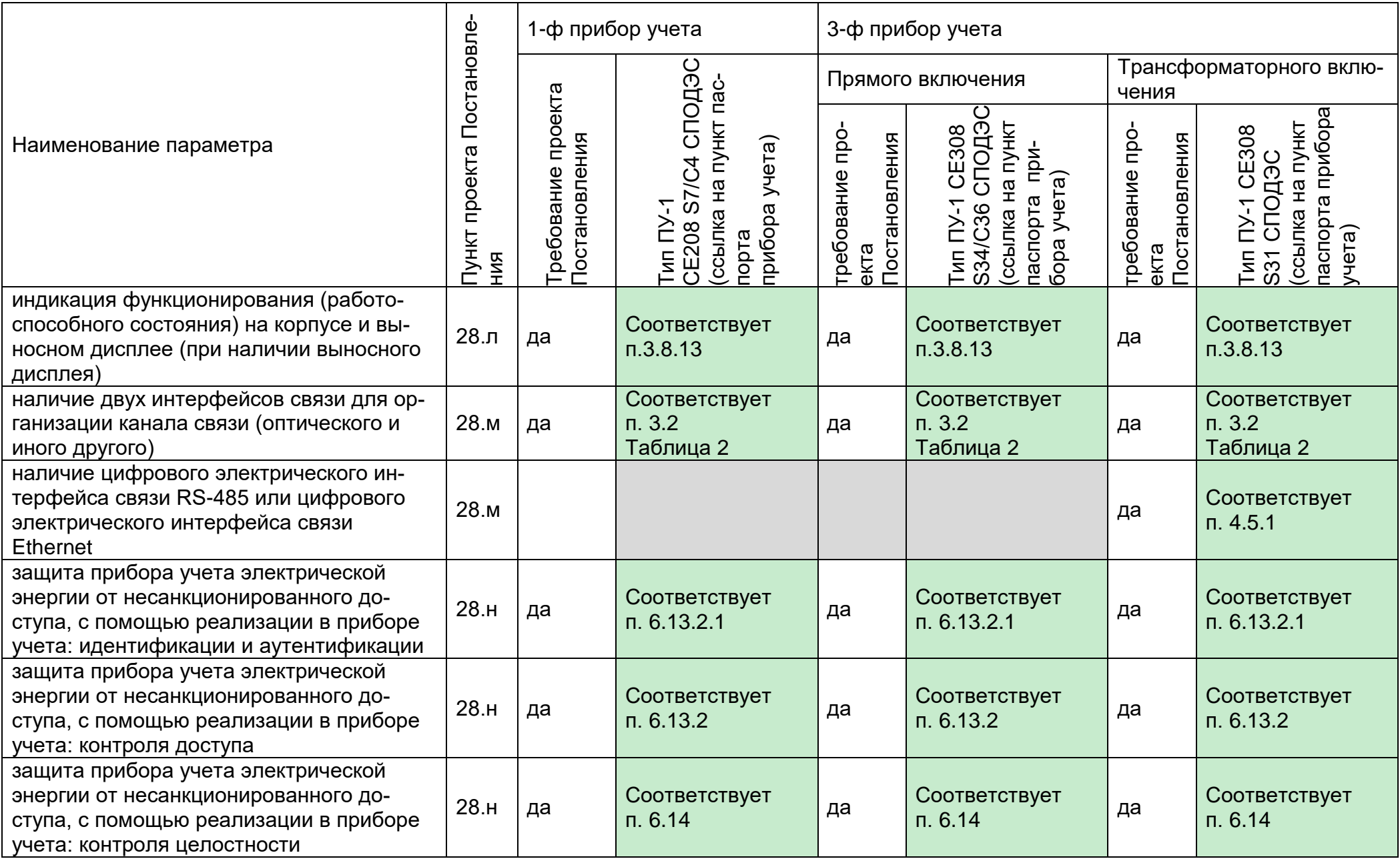

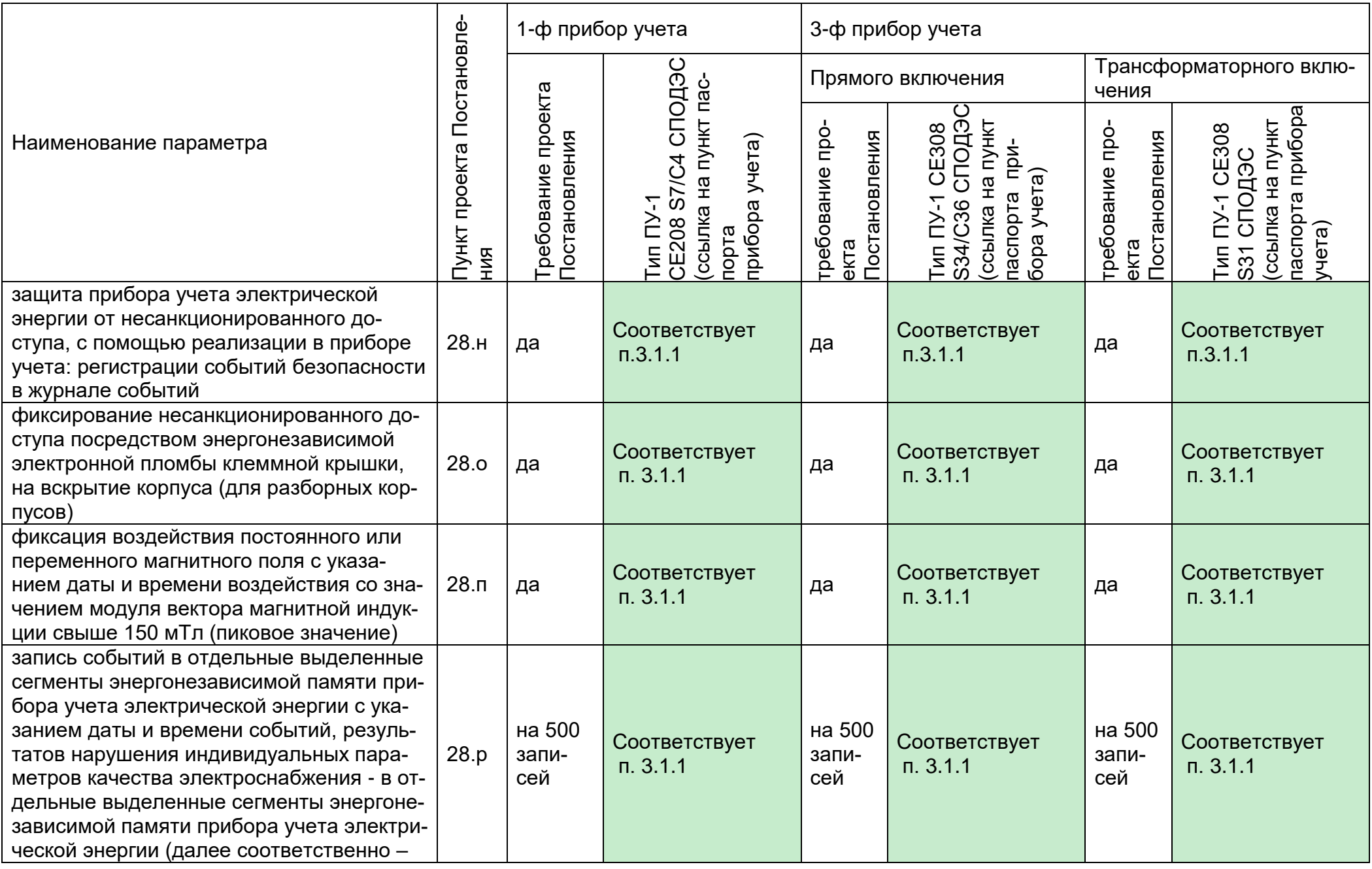

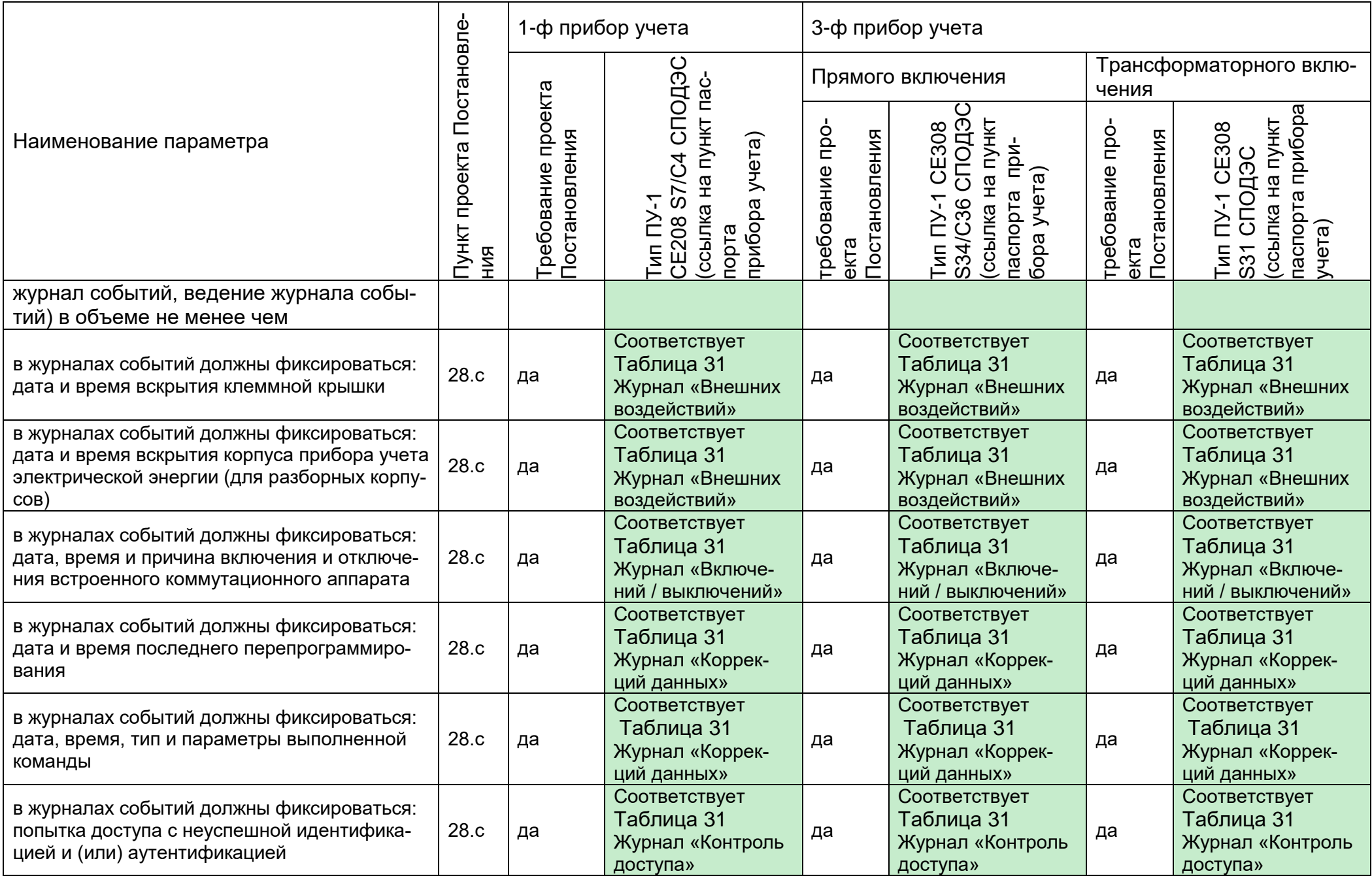

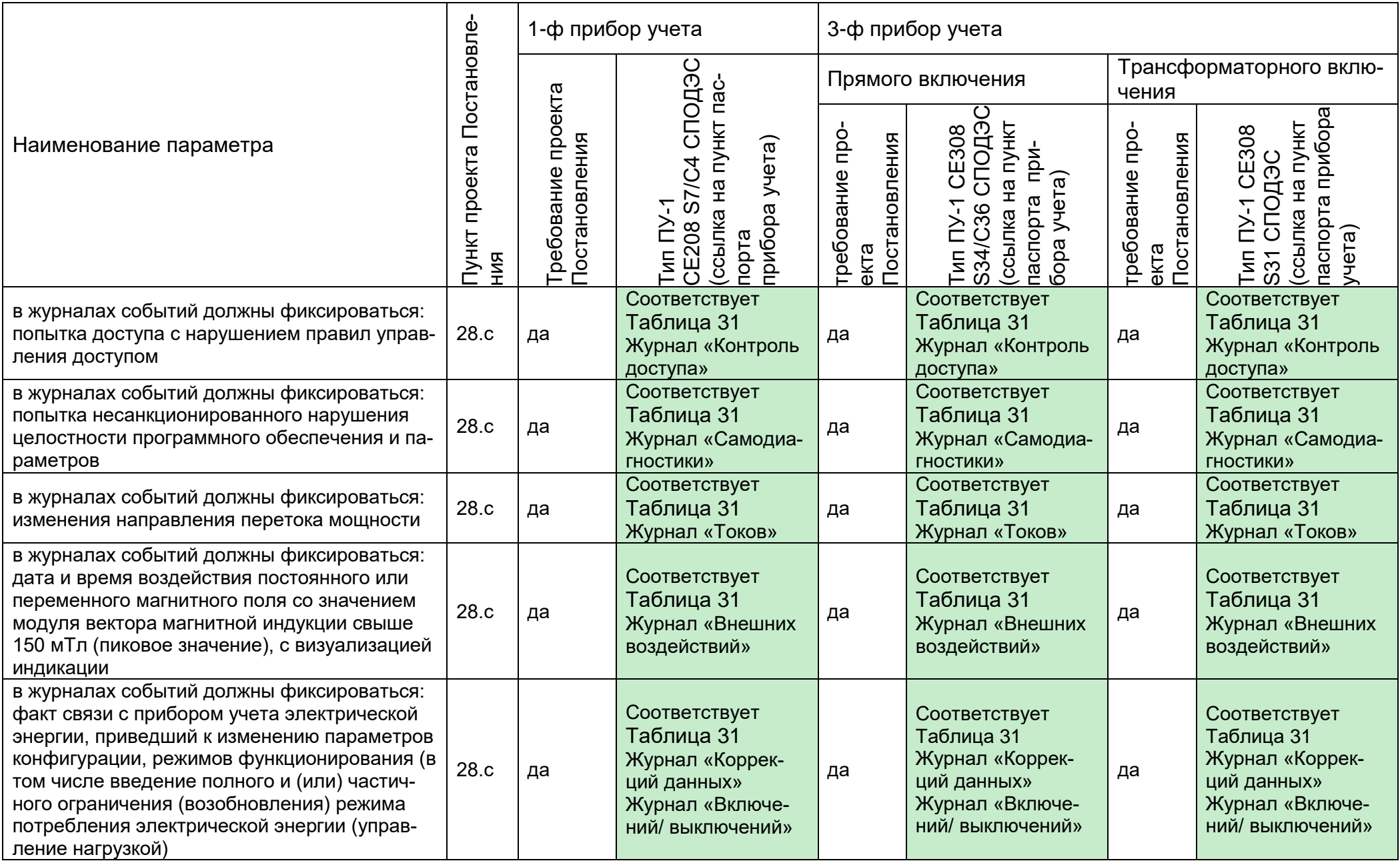

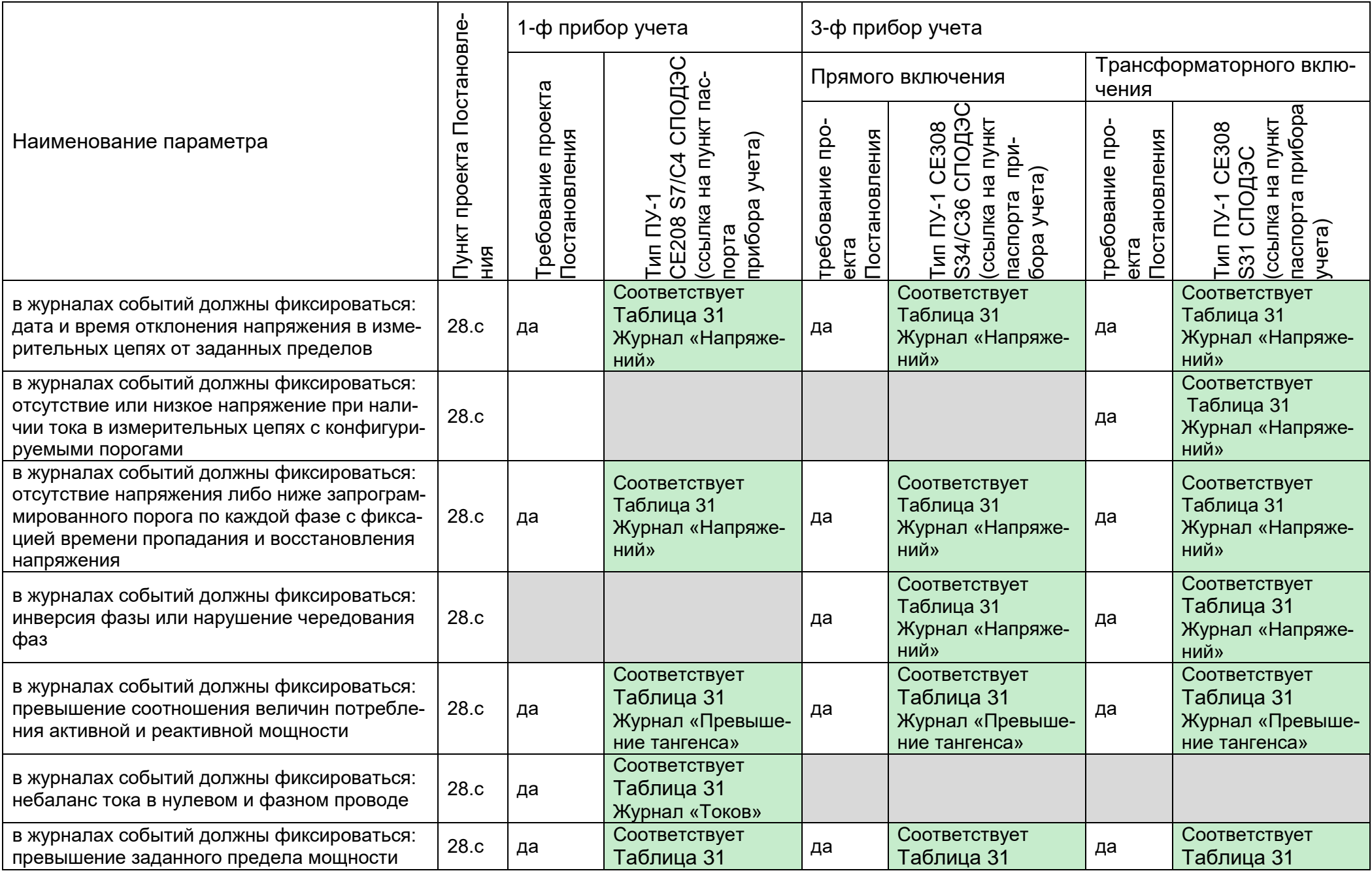

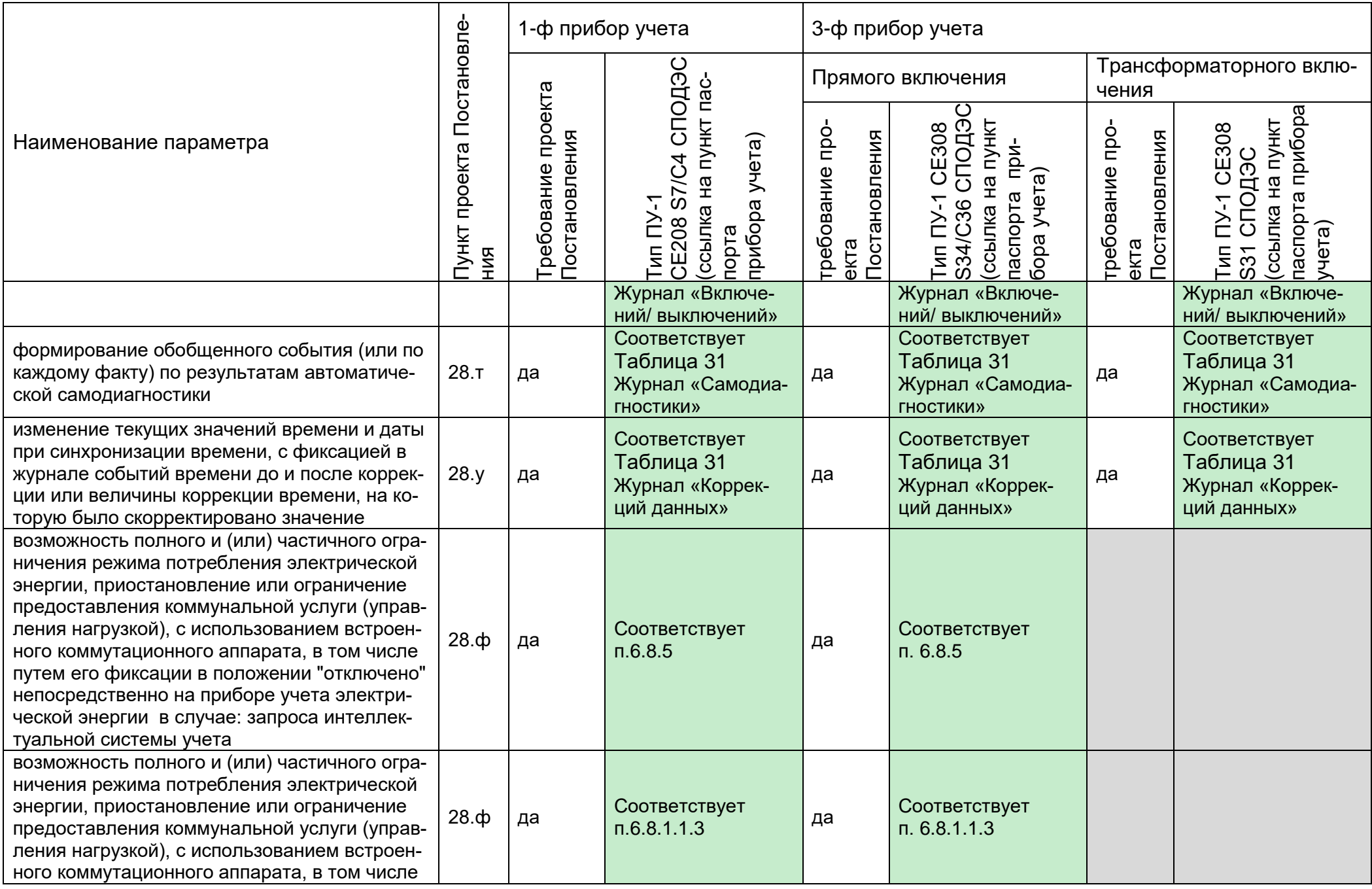

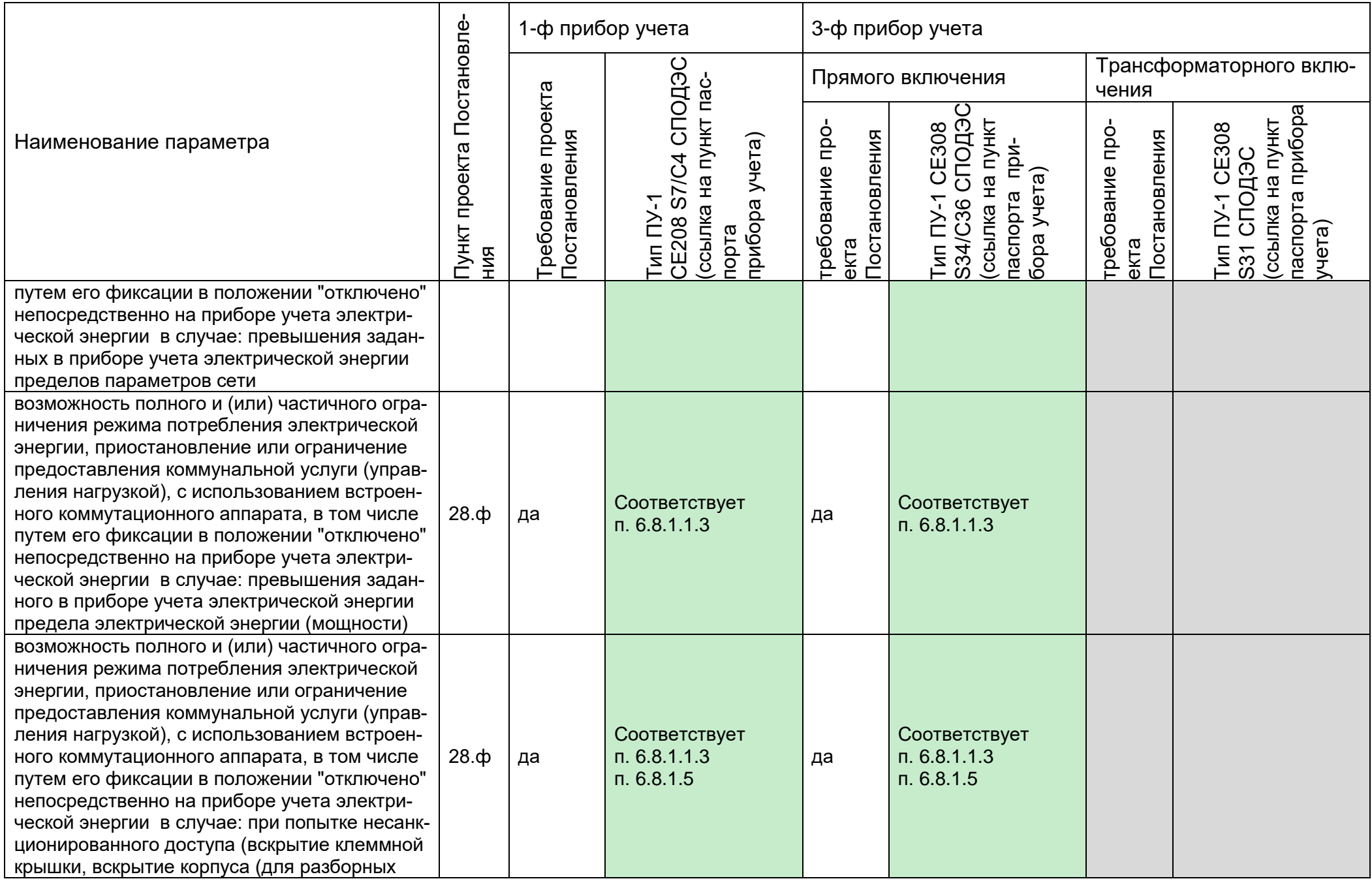

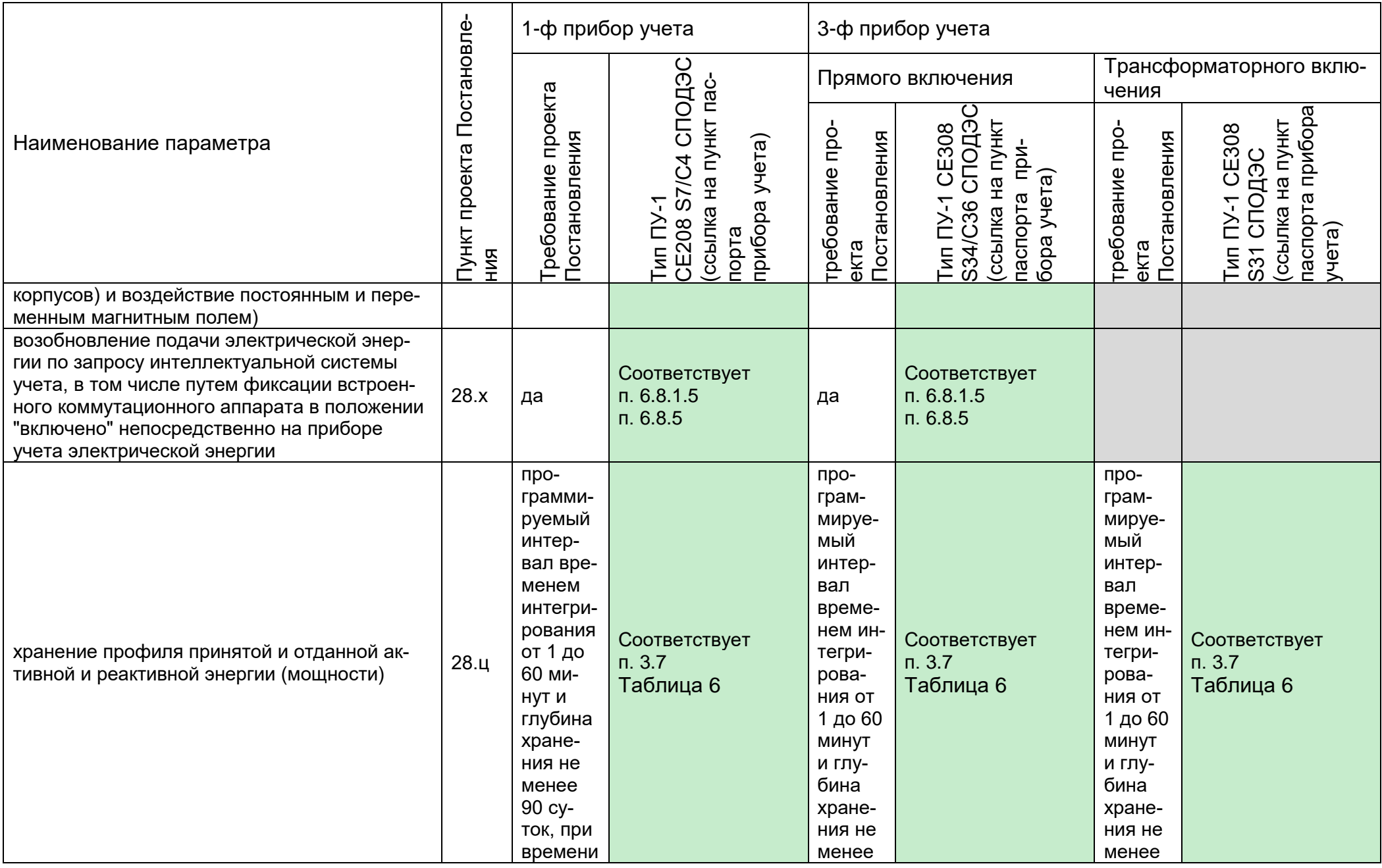

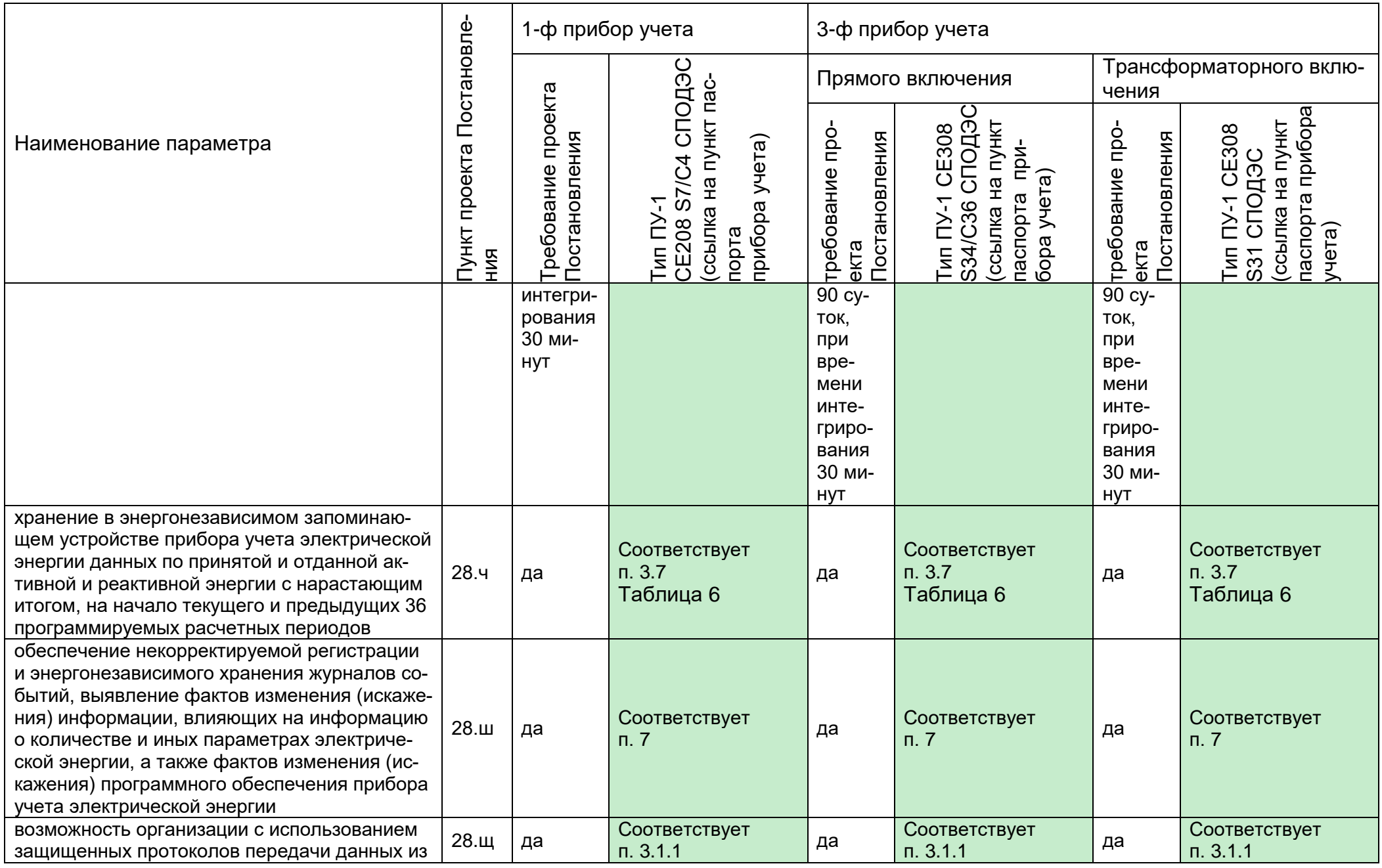

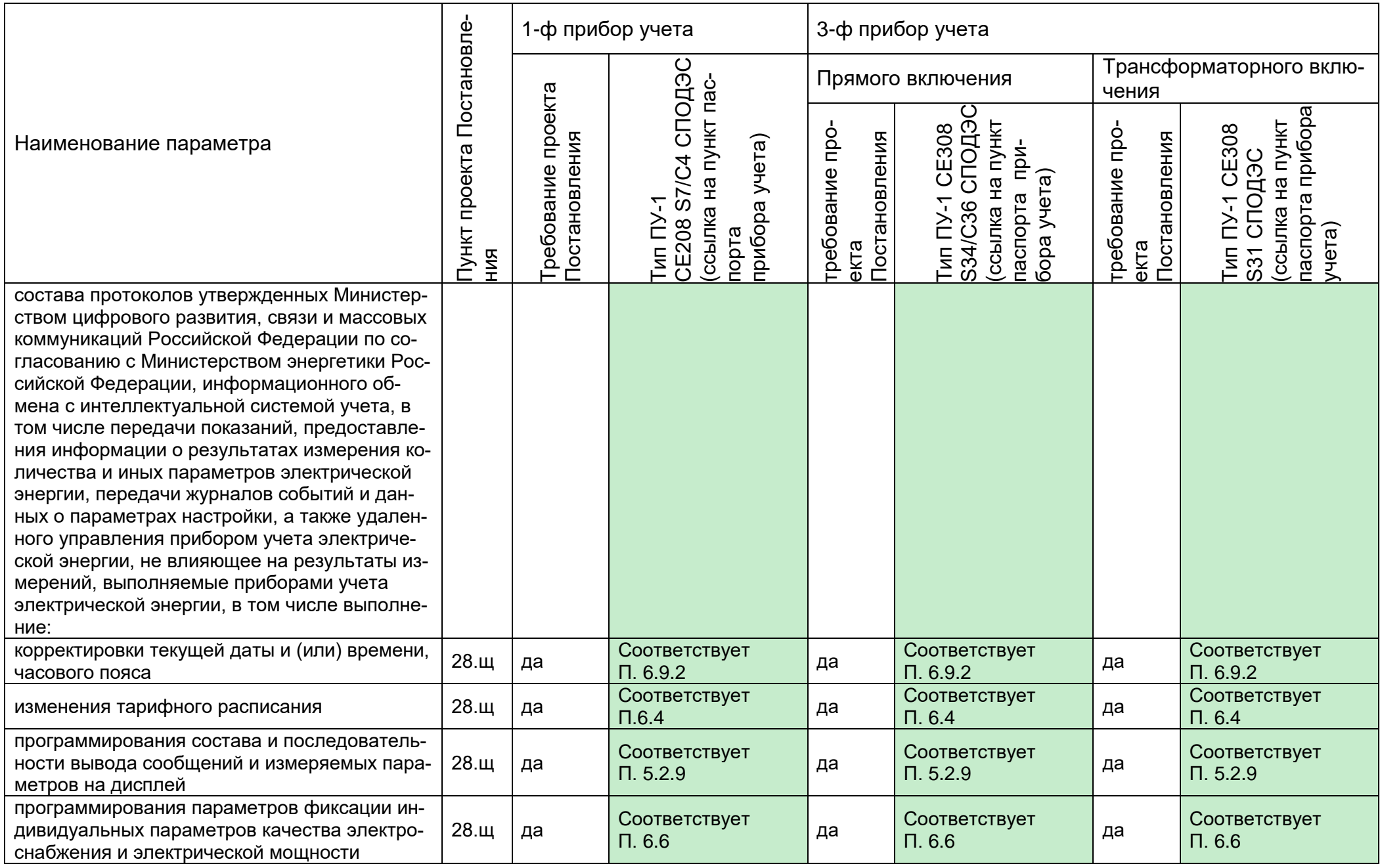

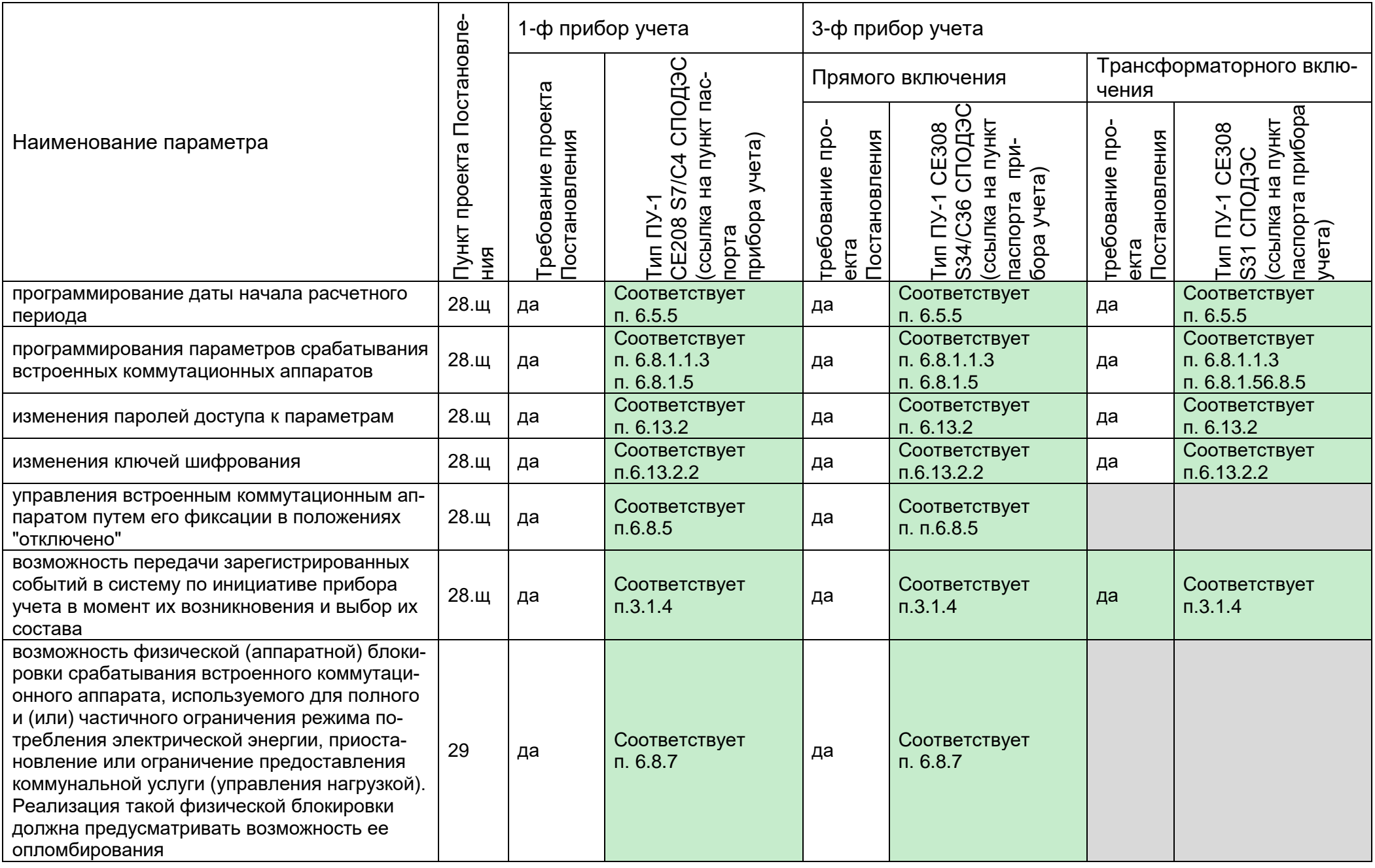